**HelloWork Internet Service ハローワークインターネットサービス**

# **求職者マイページ 利用者マニュアル - 利用登録者 -**

第 1.4 版 2022 年 3 月

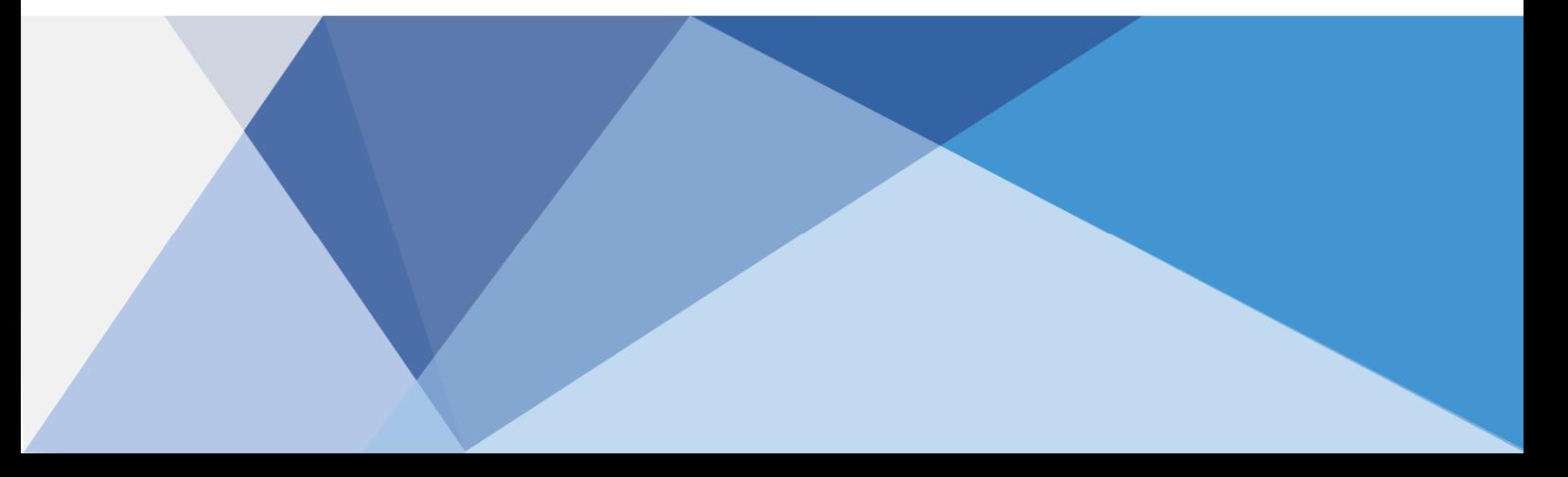

### 目次

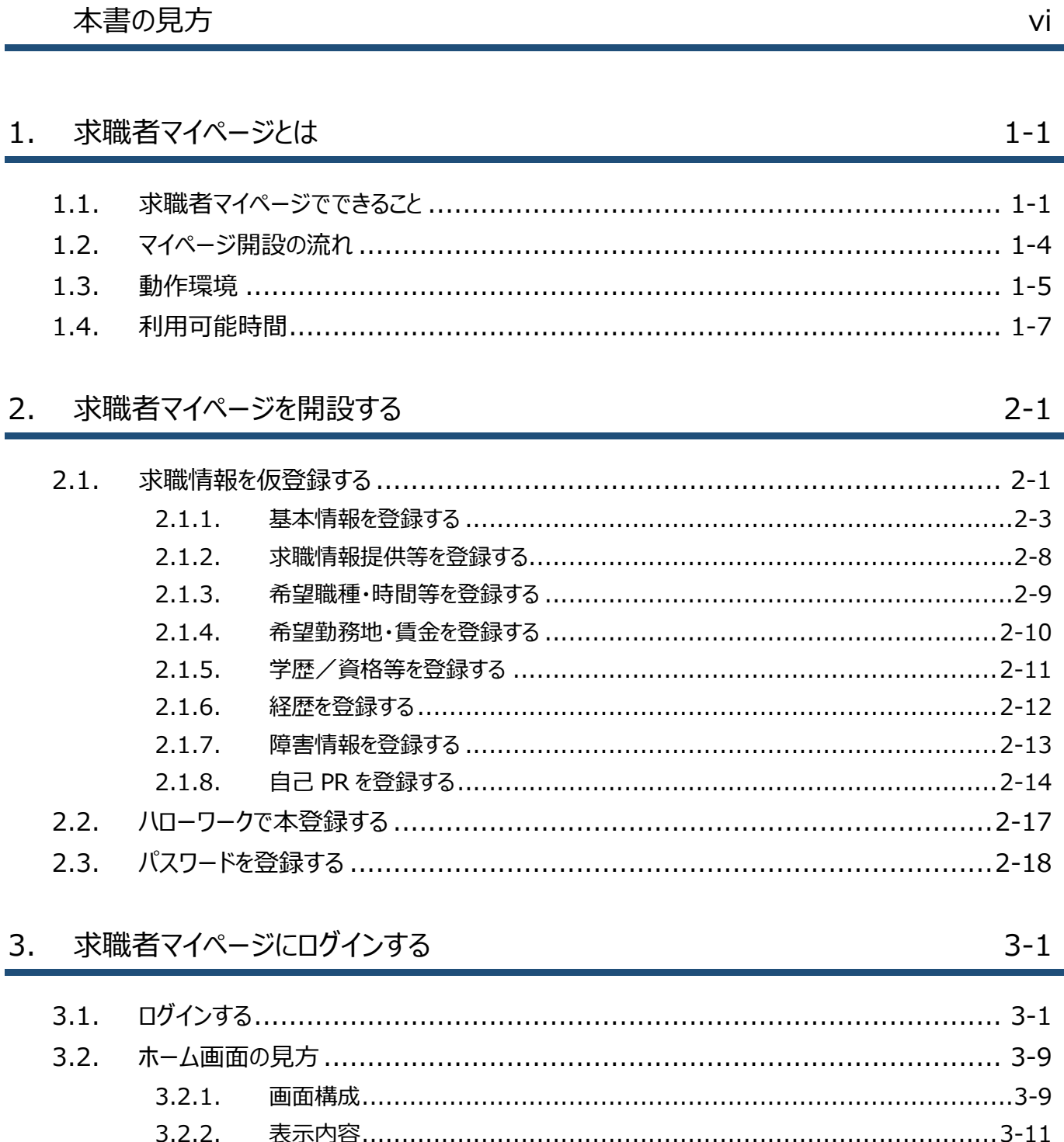

 $3.3.$  $3.4.$ 

#### 仕事を探す 4.

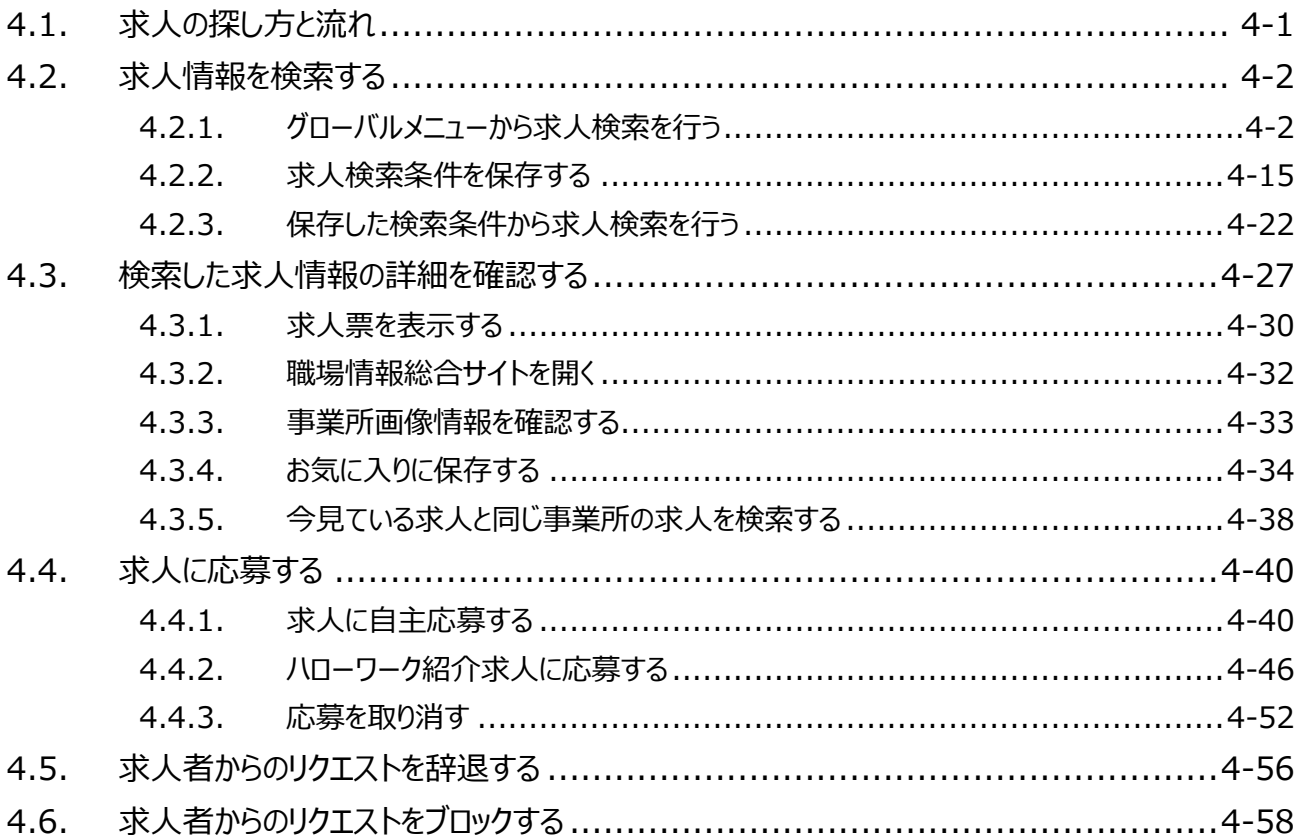

#### 求職活動状況を確認する 5.

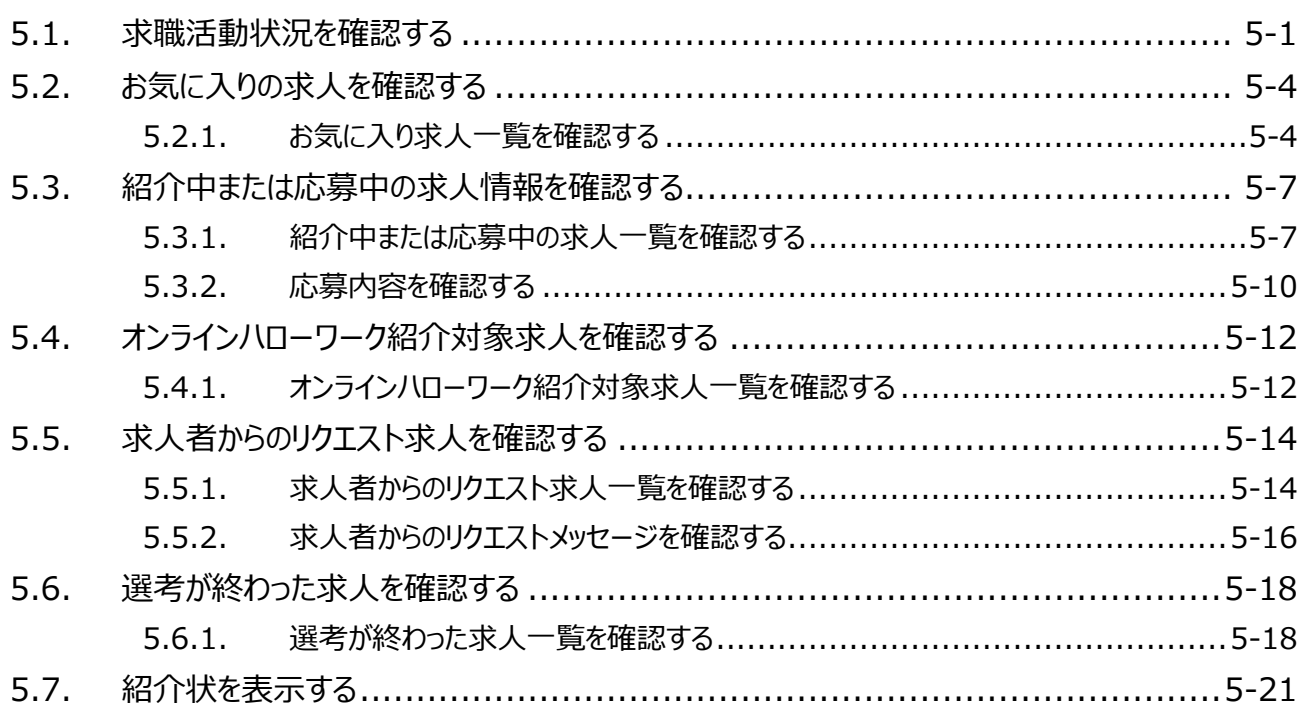

メッセージ機能を使用する 6.

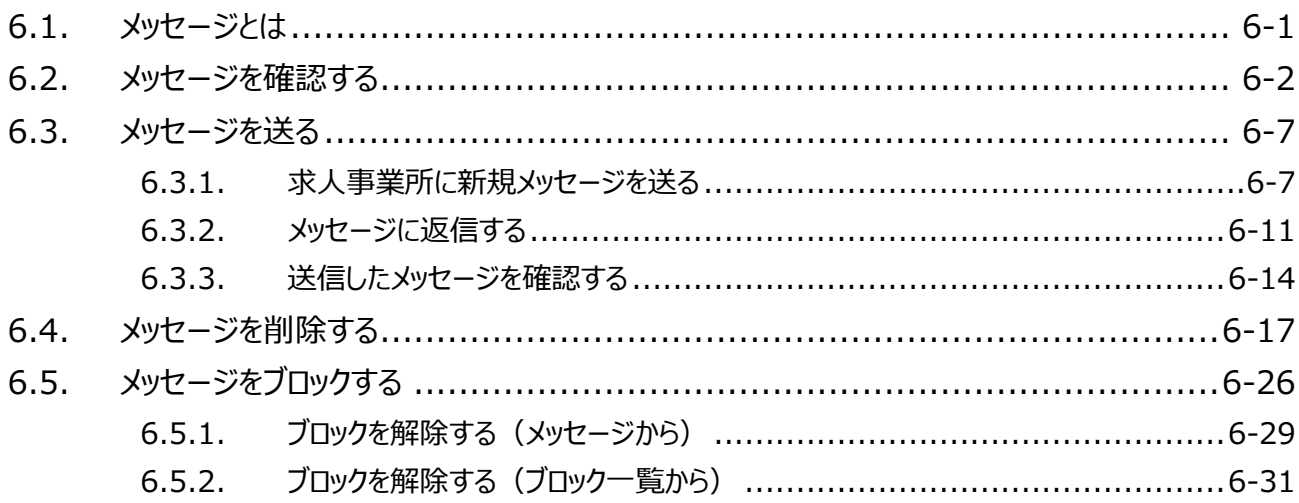

#### 登録した求職者情報を確認する 7.

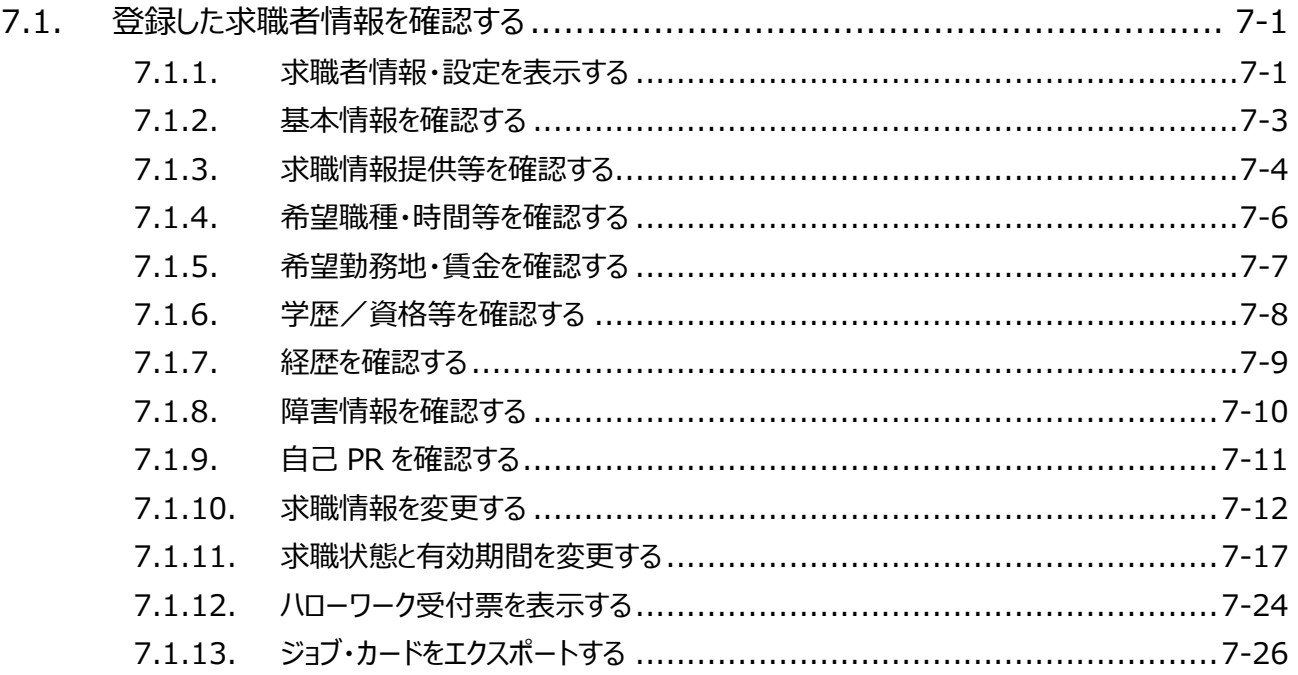

#### アカウント情報を修正する 8.

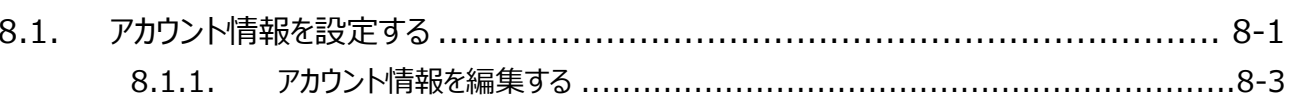

 $8 - 1$ 

 $7 - 1$ 

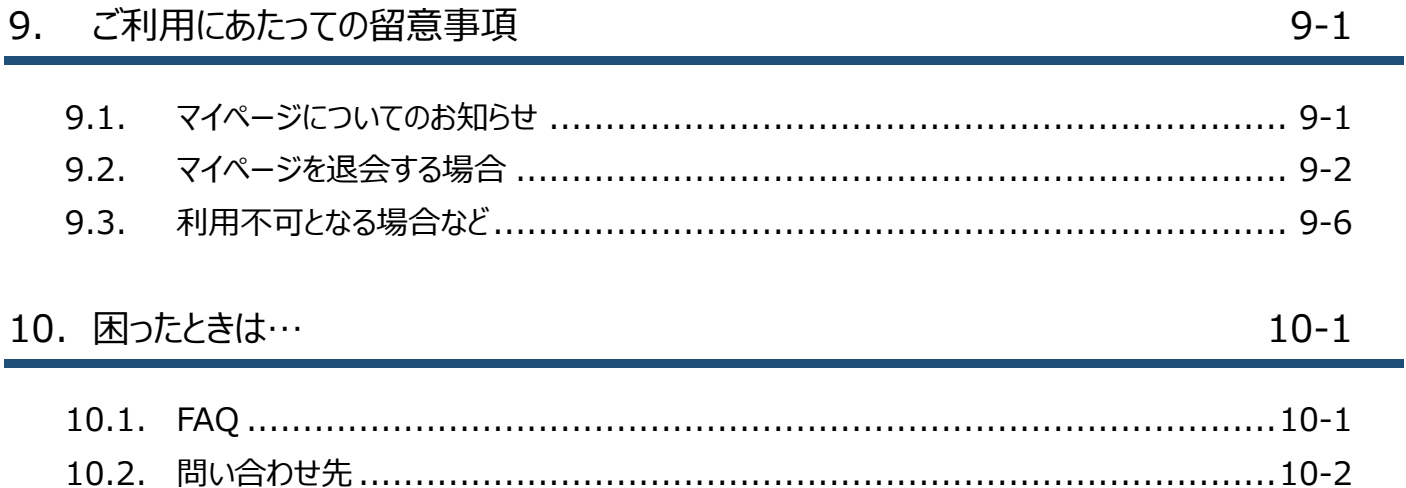

### 本書の見方

### ■本書の表記

本書では、以下の表記を使用しています。

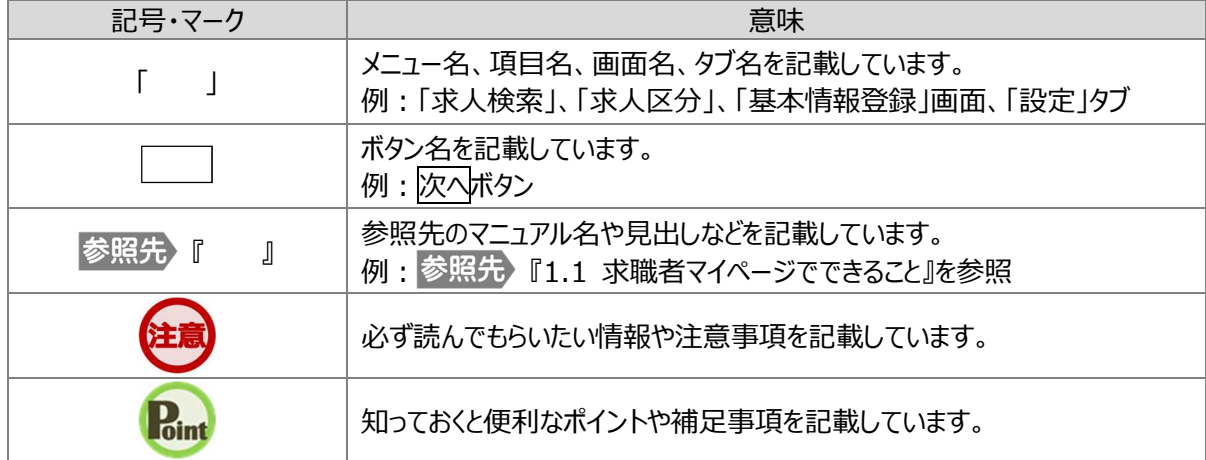

### ■本書記載の商標

本書に記載されている以下の会社名、製品名は、各社の登録商標、または商標です。 なお、本文、および図表中では、「™」、「®」は省略しています。

- Internet Explorer、Microsoft Edge は、Microsoft Corp.の商標または登録商標です。  $\bullet$
- Google Chrome は、Google LLC の商標または登録商標です。
- Safari は、Apple Inc.の商標または登録商標です。
- Adobe Reader は、Adobe Systems Inc.の商標または登録商標です。

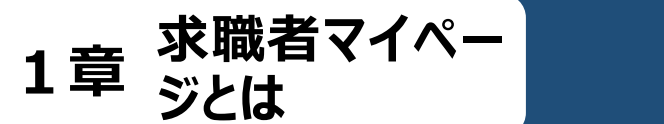

**1.1**

# **求職者マイページでできる こと**

求職者マイページは、ハローワーク又はハローワークインターネットサービスを利用して求職活動を行うことを希望 する方を対象に、仕事探しに必要なサービスを提供するものです。

「求職者」とは、ハローワークに相談し求職申込みを行った者(利用登録者)、又はハローワークインターネッ トサービスを介して求職申込みを行った者(オンライン登録者)をいいます。

「利用登録者」と「オンライン登録者」では、求職者マイページの利用できるサービスに違いがあります。本マニュ アルでは「利用登録者」を対象に説明します。

「利用登録者」は、求職者マイページを開設すると、求人の検索条件や気になった求人を保存できるほか、応 募中の求人情報を確認したり、求職者マイページを通じて求人者からリクエストを受けたりすることができます。ま た、求人検索で見つけた求人やリクエストを受けた求人に求職者マイページから直接応募(オンライン自主応募) したり、求職者マイページを通じてハローワークから職業紹介を受けた求人にオンライン上で応募(オンラインハロ ーワーク紹介)したりすることができます。

求職者マイページを利用するアカウントの登録手続きをすると、「求職者マイページ」を開設できます。

### **求職者マイページを利用するためには**

求職者マイページを利用するには、アカウント登録用のメールアドレスが必要になります。

求職者マイページでは、次のことができます。

- (1) 仕事を探す(4 章)
- (2) 求職活動状況を確認する(5 章)
- (3) メッセージ機能を使用する(6 章)
- (4) 登録した求職者情報を確認する(7 章)

※求職が無効になると(有効期間の満了や就職が決まった場合など)、マイページの一部機能がご利用いた だけなくなります。求職活動を継続する場合は、「求職者情報・設定」画面にて求職状態を無効から有効 に切り替えることができます。詳細は『7.1.11. 求職状態と有効期間を変更する』を参照してください。

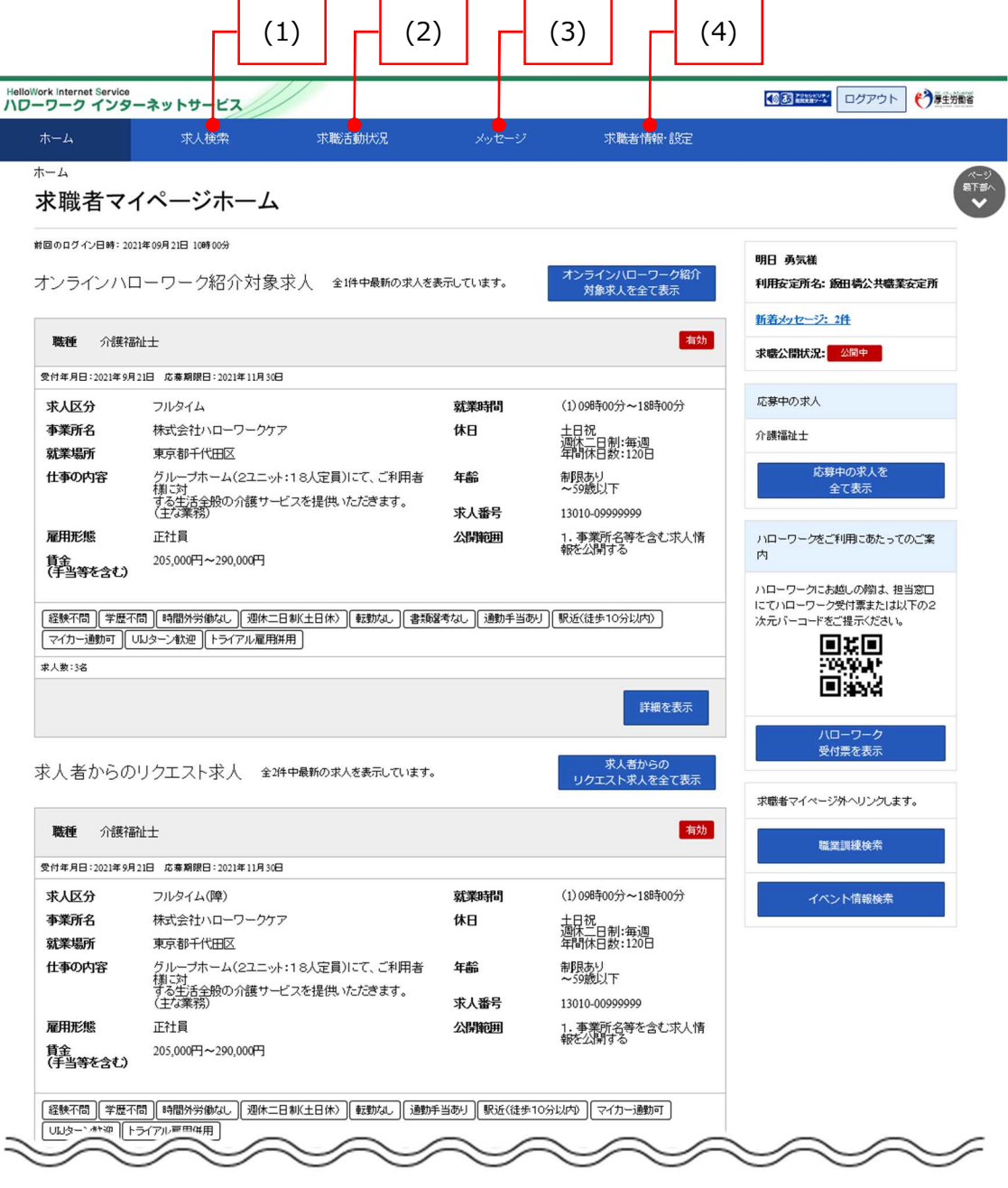

### (1) 仕事を探す

就業場所や職種、雇用形態など任意の検索条件で求人情報を検索できます。

よく使う検索条件は 3 つまで保存でき、保存した検索条件から求人情報を検索することもできます。また、 求人検索で見つけた求人や求人者からリクエストを受けた求人に求職者マイページから直接応募(オンライン 自主応募)したり、求職者マイページを通じてハローワークから職業紹介を受けた求人にオンライン上で応募 (オンラインハローワーク紹介)することができます。詳細は、以下を参照してください。

- 参照先 『4 什事を探す』
- ※ 保存した求人検索条件、お気に入り保存した求人、応募した求人、ブロック一覧については、ハローワ ーク窓口での職業相談時等に職員が確認できる仕様となっています。

### (2) 求職活動状況を確認する

応募中の求人情報のほか、オンラインハローワーク紹介対象求人の求人情報や求人者からのリクエスト求 人の求人情報などを確認できます。また、紹介状を表示できます。詳細は、以下を参照してください。

『5 求職活動状況を確認する』

### (3) メッセージ機能を使用する

メッセージ機能を使用して、求人者とメッセージのやりとりができます。詳細は、以下を参照してください。 ■参照先 『6 メッセージ機能を使用する』

### (4) 登録した求職者情報を確認する

ハローワークに登録した求職情報を確認・変更できます。また、求職活動の状態(有効・無効)を切り替 えることもできます。

その他にも、ハローワーク受付票を閲覧したり、登録した求職情報をもとにジョブ・カードをエクスポートしたりで きます。詳細は、以下を参照してください。

『7 登録した求職者情報を確認する』

### **求職者マイページを開設できない方について**

以下のいずれかに該当する場合、求職者マイページの開設はできません。

- 15 歳以下の方
- 中学・高校在学中(夜間・定時制の生徒を除く)の方

### **ジョブ・カードのエクスポートについて**

ジョブ・カードのエクスポート機能は現在改修中のため、一時的にご利用いただけません。 利用再開の際にはお知らせいたします。

1.求職者マイページとは 1.2.マイページ開設の流れ 1.2. マイページ開設の流れ **1.2 マイページ開設の流れ**

求職者マイページを開設する流れは、次のとおりです。

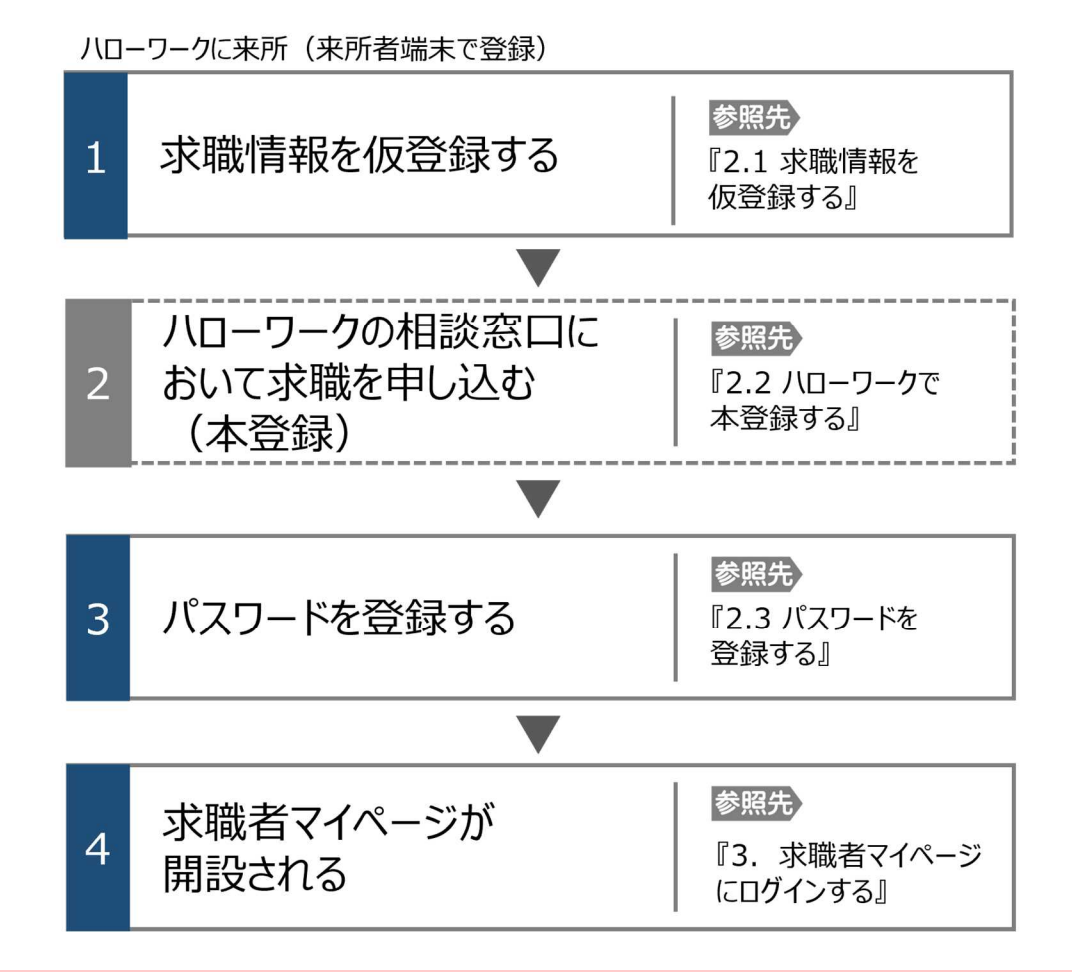

### **仮登録の省略について**

過去(おおむね 5 年以内)にハローワークを利用したことがある場合は、「1 求職情報を仮登録する」を省略できる場 合がありますので、ハローワークに過去の登録状況をお問い合わせ下さい。また、「1 求職情報を仮登録する」を省略し た場合も、ハローワークの相談窓口において、マイページの開設を希望する旨をお申し出いただき、メールアドレスを登録 することで、「3 パスワードを登録する」、「4 求職者マイページが開設される」を行うことができます。

**1.3 動作環境**

1.求職者マイページとは 1.3.動作環境

求職者マイページを利用するために必要なご利用環境は、次のとおりです。

動作確認済みブラウザ

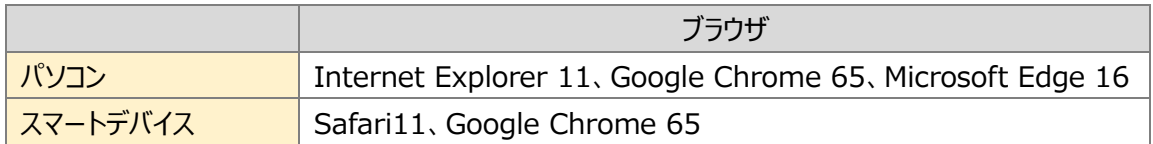

### **ご利用環境について**

上記の環境での動作を基本的に確認していますが、お使いの環境によっては一部表示上の不具合が発生する 場合があります。

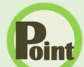

### **PDFの表示について**

紹介状、求人票、ハローワーク受付票は PDF にて表示されます。 PDF ファイルを閲覧するには、Adobe Reader が必要です。

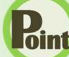

### **パソコン使用時の複数項目の選択について**

パソコン使用時に就業場所選択等に使用する入力支援画面(住所選択画面等)にて複数の項目(地域等)を一 括して選択する場合、以下の操作による複数項目の選択が可能です。

・Ctrl + クリックの場合

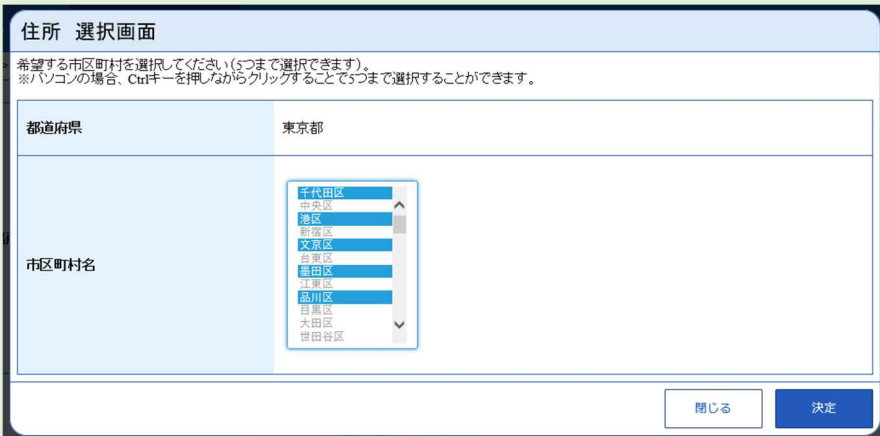

・Shift + クリックの場合

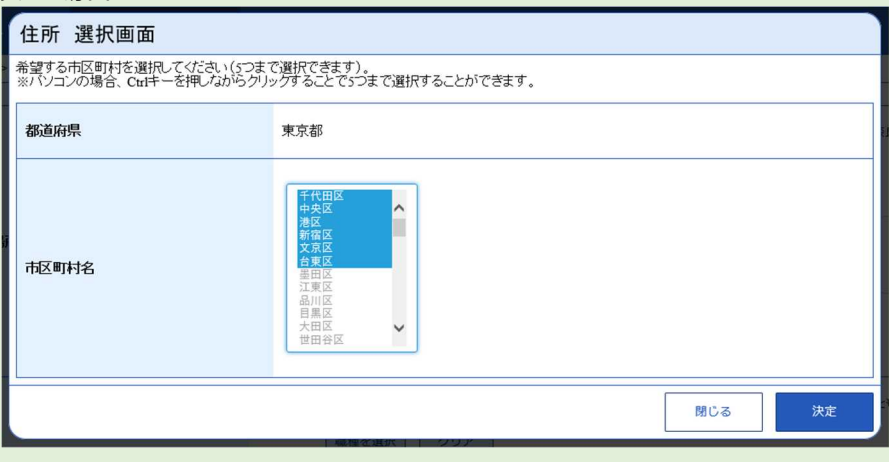

**1.4 利用可能時間**

求職者マイページの利用可能時間は、次のとおりです。

ご利用可能時間

24 時間(メンテナンス時間を除く)

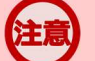

### **サービス停止について**

1.求職者マイページとは 1.4.利用可能時間

メンテナンスのため以下の時間はサービスが停止されます。

- ・毎週土曜 24:00~日曜 6:00
- ・毎月月末の日 21:30~翌日 6:00

※最新の情報は、ハローワークインターネットサービスのトップページ「サイト運営者からのお知らせ」を参照ください。

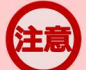

### **マイページからの申込内容の更新について**

マイページから申し込んだ情報は、システムの処理上、手続きが完了するまで一定の時間がかかる場合があります。

## 2.1. 求職者マイページ 2.1. **2.1 求職情報を仮登録する 2章 求職者マイペー ジを開設する**

求職者マイページを利用するためには、ハローワークに設置されている来所者端末を使用して、ハローワークイ ンターネットサービスから基本情報など求職情報を仮登録する必要があります。

最寄りのハローワークについては、ハローワークインターネットサービスの「ハローワークなどの所在地情報」をご確 認ください。

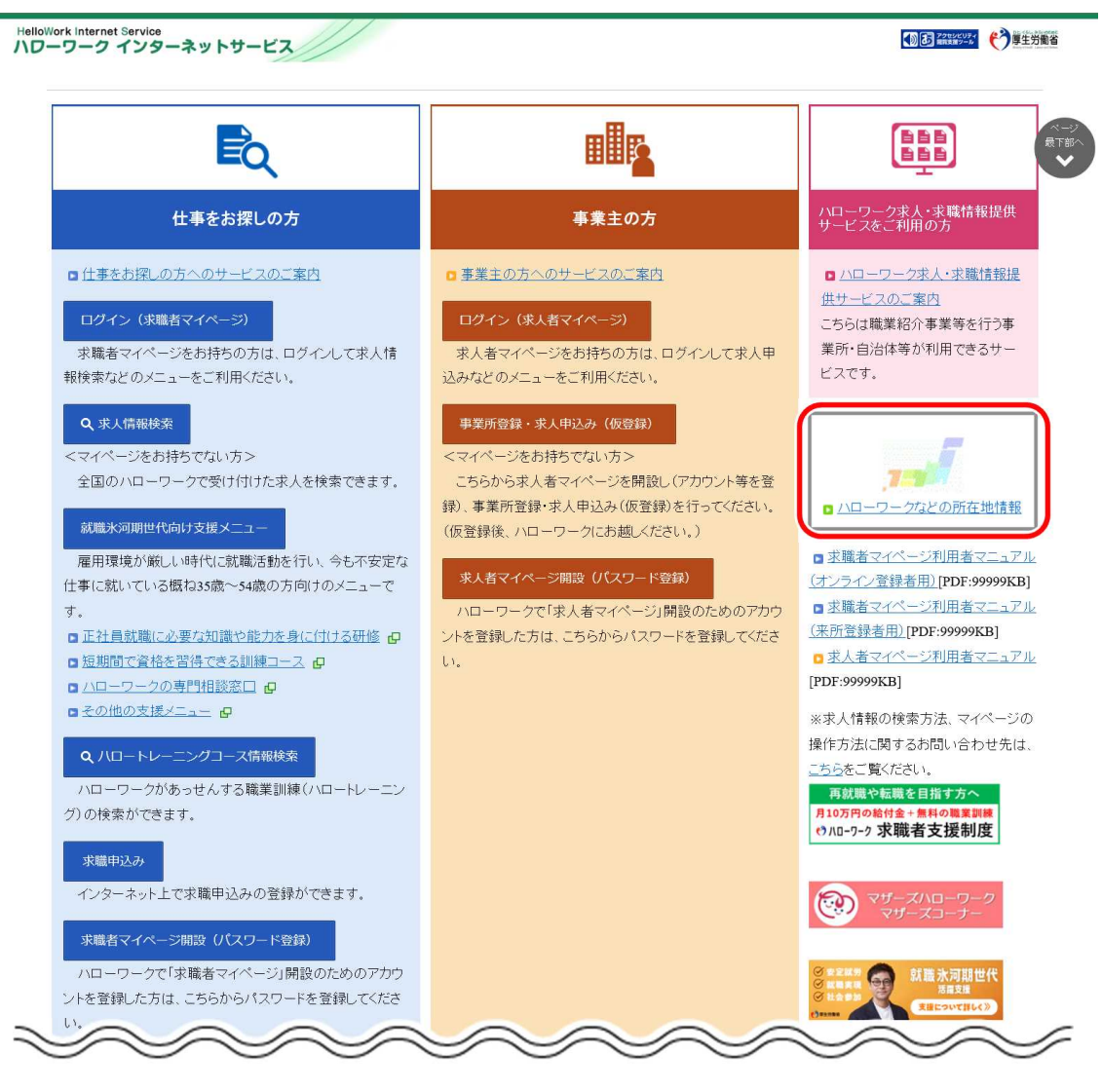

求職情報の仮登録は、以下の流れで各情報を入力します。

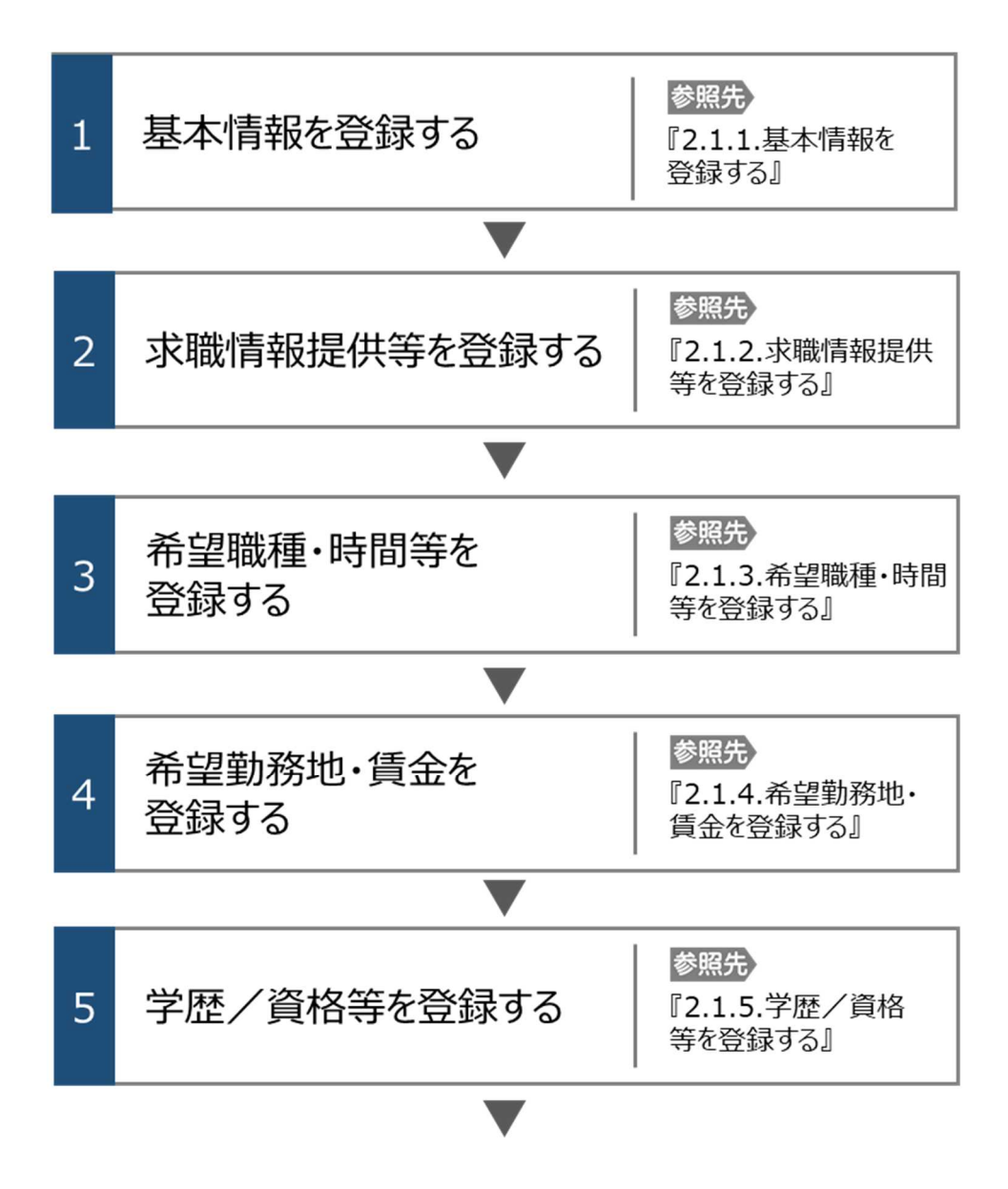

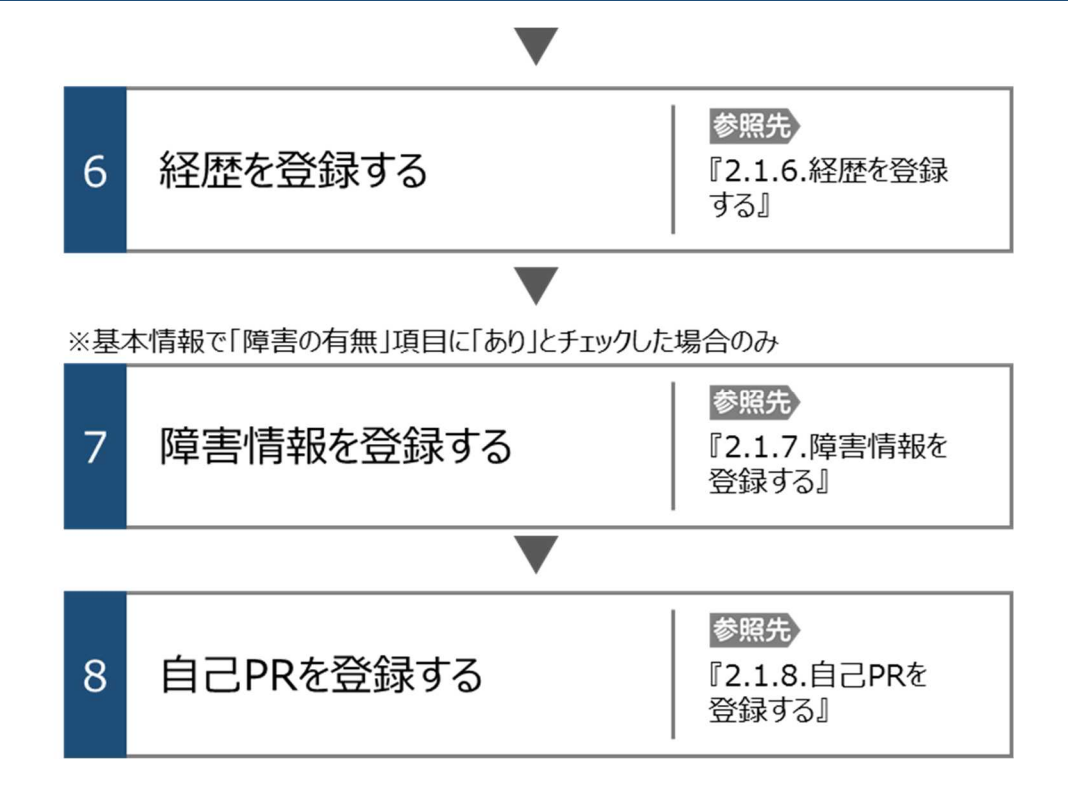

### **仮登録の省略について**

過去 (おおむね 5 年以内) にハローワークを利用したことがある場合は、求職情報の仮登録を省略できる場合がありま すので、ハローワークに過去の登録状況をお問い合わせ下さい。

### **セッションタイムアウトについて**

ハローワークインターネットサービスでは約 50 分間別の画面への移動が無い場合は、セキュリティのため接続が自動的に 切断され、「ログイン情報が失われたか、ログインされていません。」と表示されます。それまでに入力された情報が失われま すので、入力に時間がかかる場合など、50 分以上同じ画面にとどまる可能性がある場合は、50 分経過する前に「前へ 戻る」ボタンなどで一度別の画面に移動し、再度元の画面に戻ったうえで、入力を続行していただくようお願いします。

### 2.1.1. 基本情報を登録する

基本情報の登録方法を説明します。

### ■操作手順

- ① 来所者端末からメニュー画面を表示します。求職申込み (仮登録) ボタンをクリックします。
- ② 「基本情報登録」画面が表示されます。
	- 必要な情報を入力します。
- 3 入力内容を確認し、次へ進むボタンをクリックします。

### ■操作手順(詳細)

1 来所者端末からメニュー画面を表示します。求職申込み (仮登録) ボタンをクリックします。

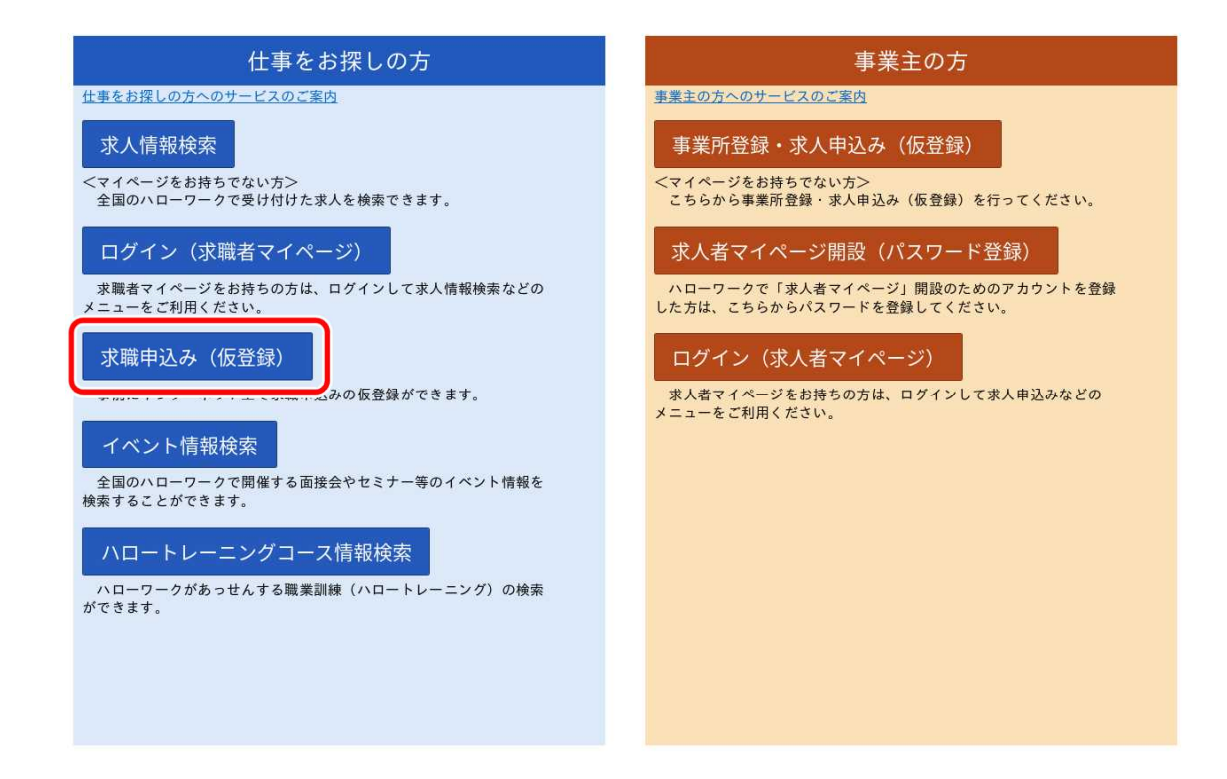

② 「基本情報登録」画面が表示されます。 必要な情報を入力します。

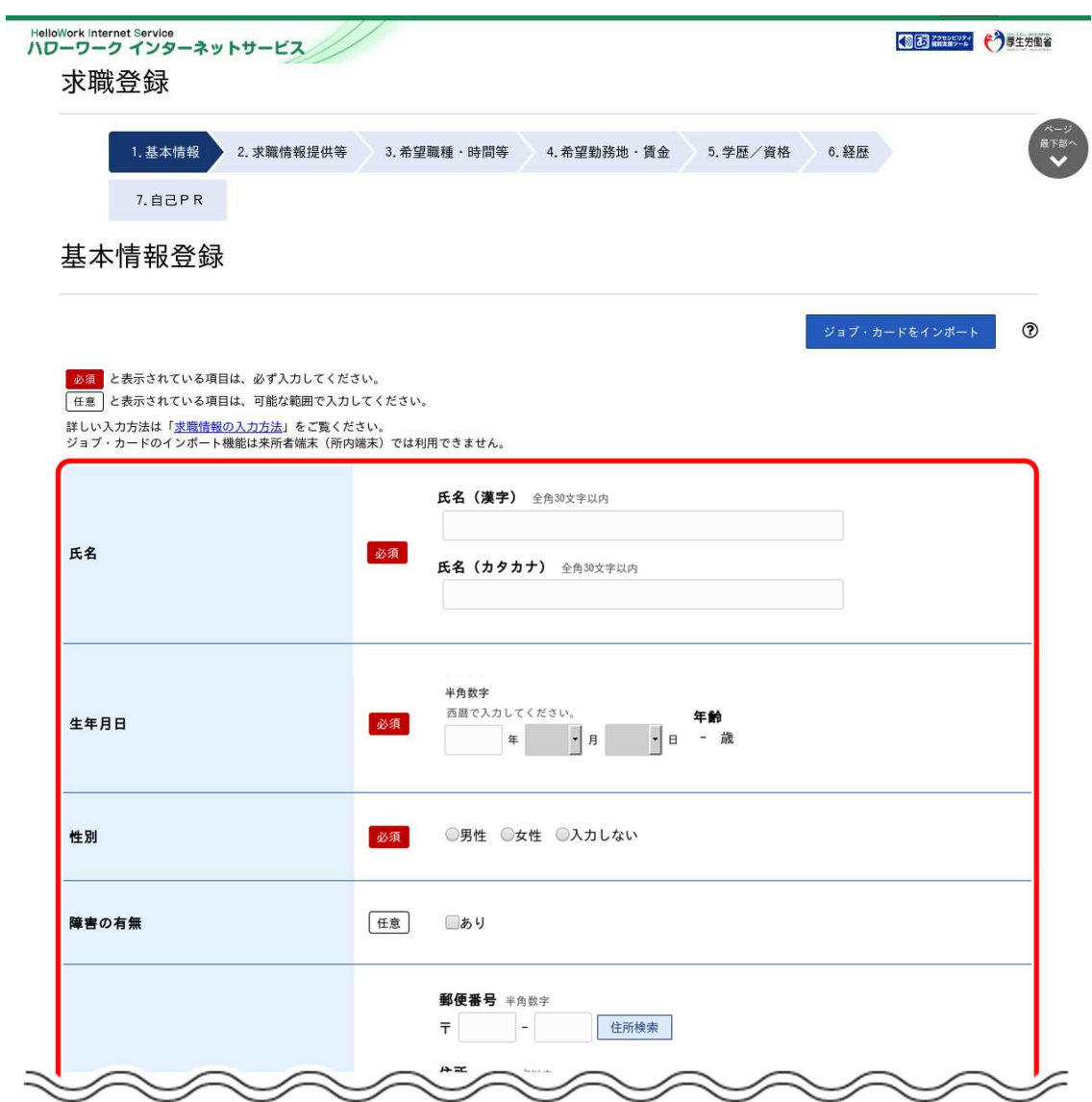

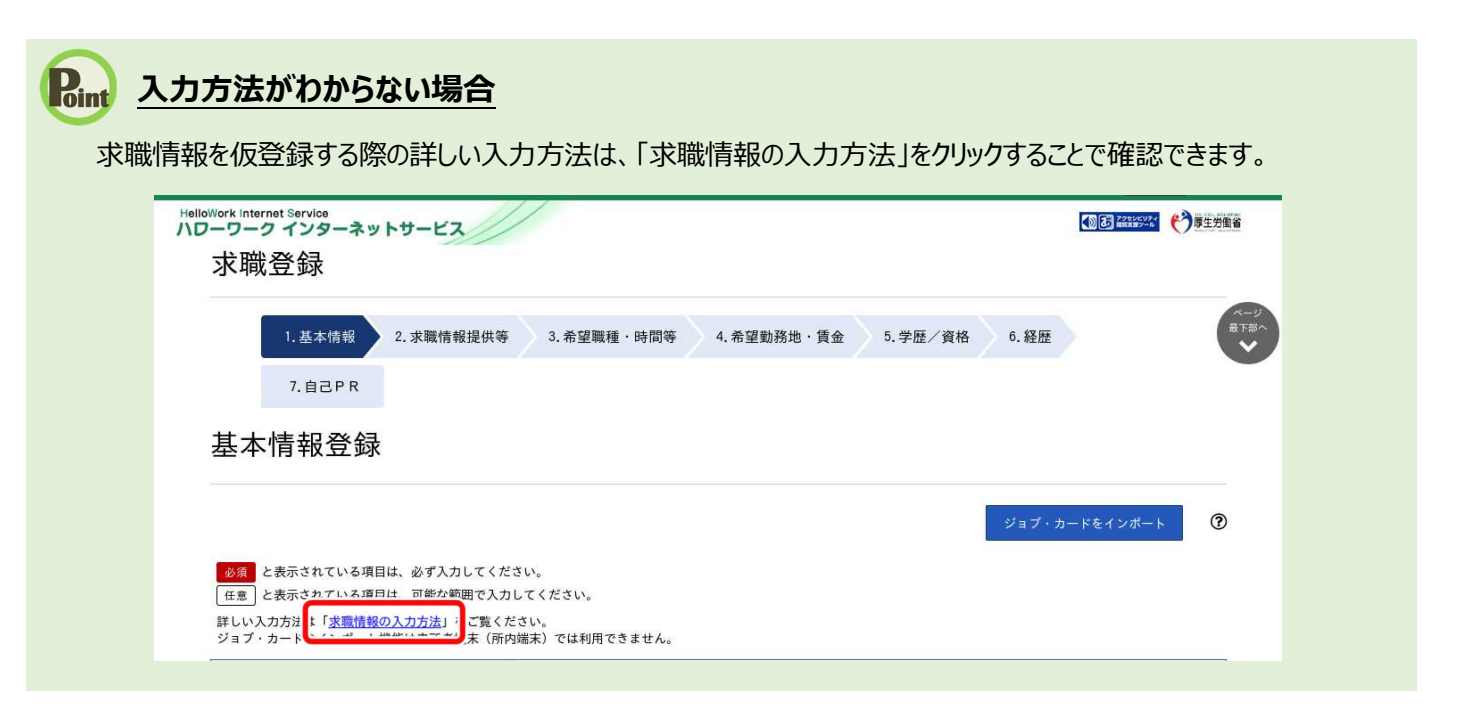

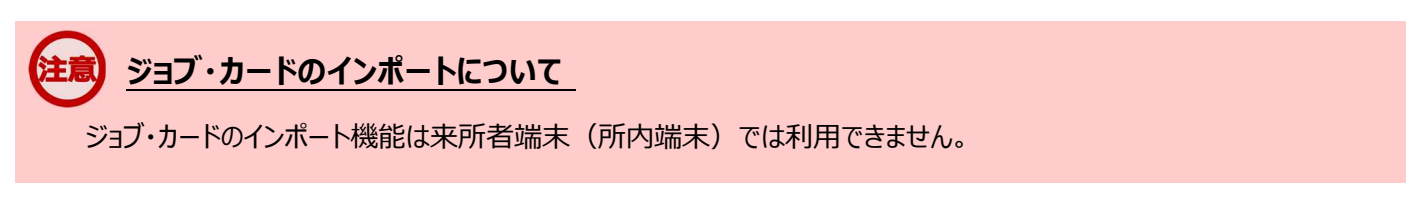

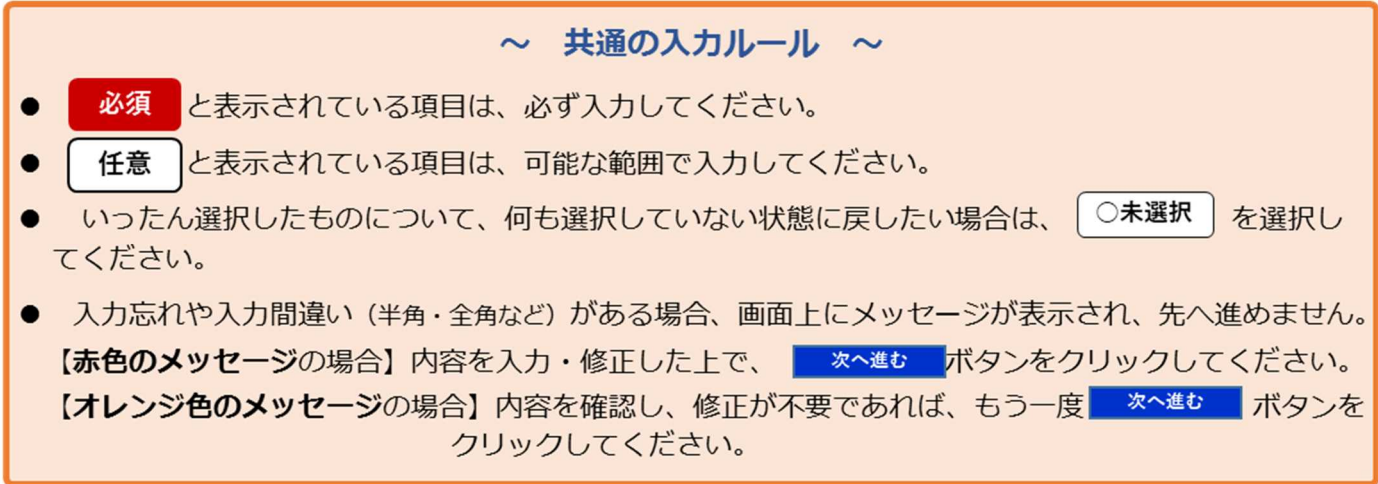

3 入力内容を確認し、次へ進むボタンをクリックします。

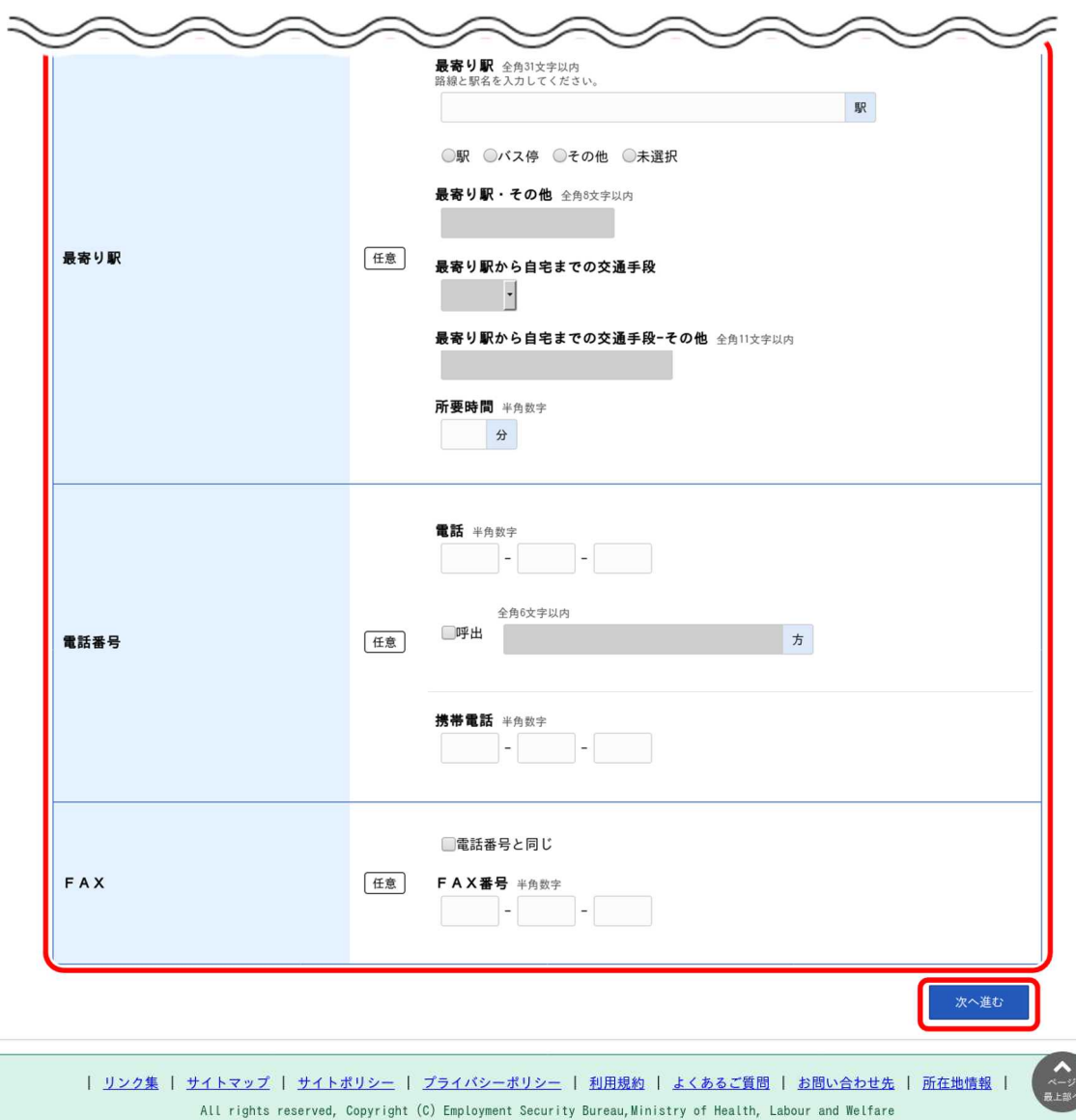

### 2.1.2. 求職情報提供等を登録する

求職情報提供等の登録方法を説明します。

操作手順は、『2.1.1 基本情報を登録する』の続きから登録する手順で説明します。

### ■操作手順

- ① 「求職情報提供等登録」画面で、必要な情報を入力します。
- 2 入力内容を確認し、次へ進むボタンをクリックします。

- ① 「求職情報提供等登録」画面で、必要な情報を入力します。
- 2 入力内容を確認し、次へ進むボタンをクリックします。

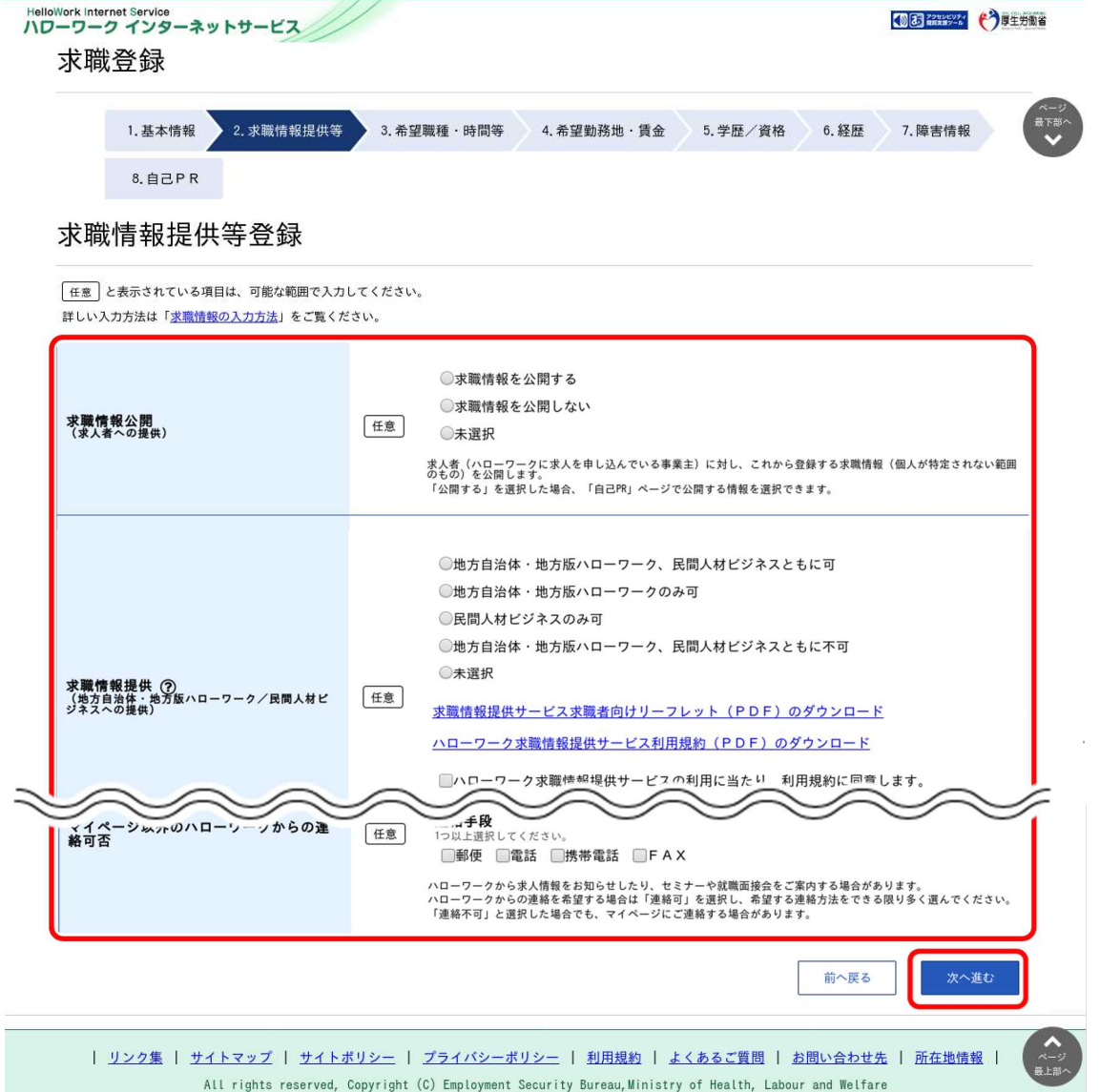

### 2.1.3. 希望職種・時間等を登録する

希望職種・時間等の登録方法を説明します。

操作手順は、『2.1.2 求職情報提供等を登録する』の続きから登録する手順で説明します。

#### ■操作手順

- ① 「希望職種・時間等登録」画面で、必要な情報を入力します。
- ② 入力内容を確認し、次へ進むボタンをクリックします。

- ① 「希望職種・時間等登録」画面で、必要な情報を入力します。
- ② 入力内容を確認し、次へ進むボタンをクリックします。

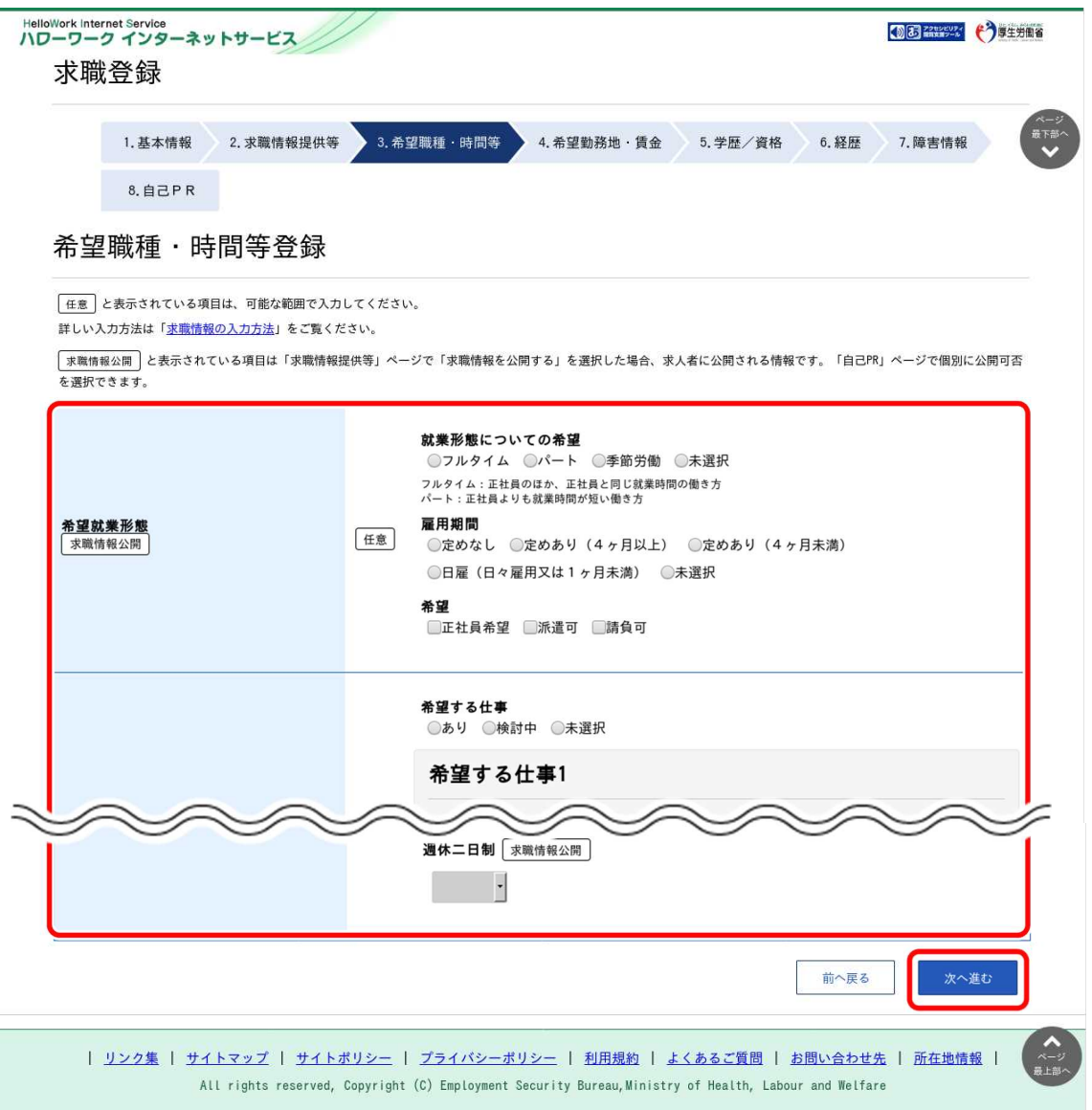

### 2.1.4. 希望勤務地・賃金を登録する

希望勤務地・賃金の登録方法を説明します。

操作手順は、『2.1.3 希望職種・時間等を登録する』の続きから登録する手順で説明します。

#### ■操作手順

- ① 「希望勤務地・賃金登録」画面で、必要な情報を入力します。
- ② 入力内容を確認し、次へ進むボタンをクリックします。

- ① 「希望勤務地・賃金登録」画面で、必要な情報を入力します。
- ② 入力内容を確認し、次へ進むボタンをクリックします。

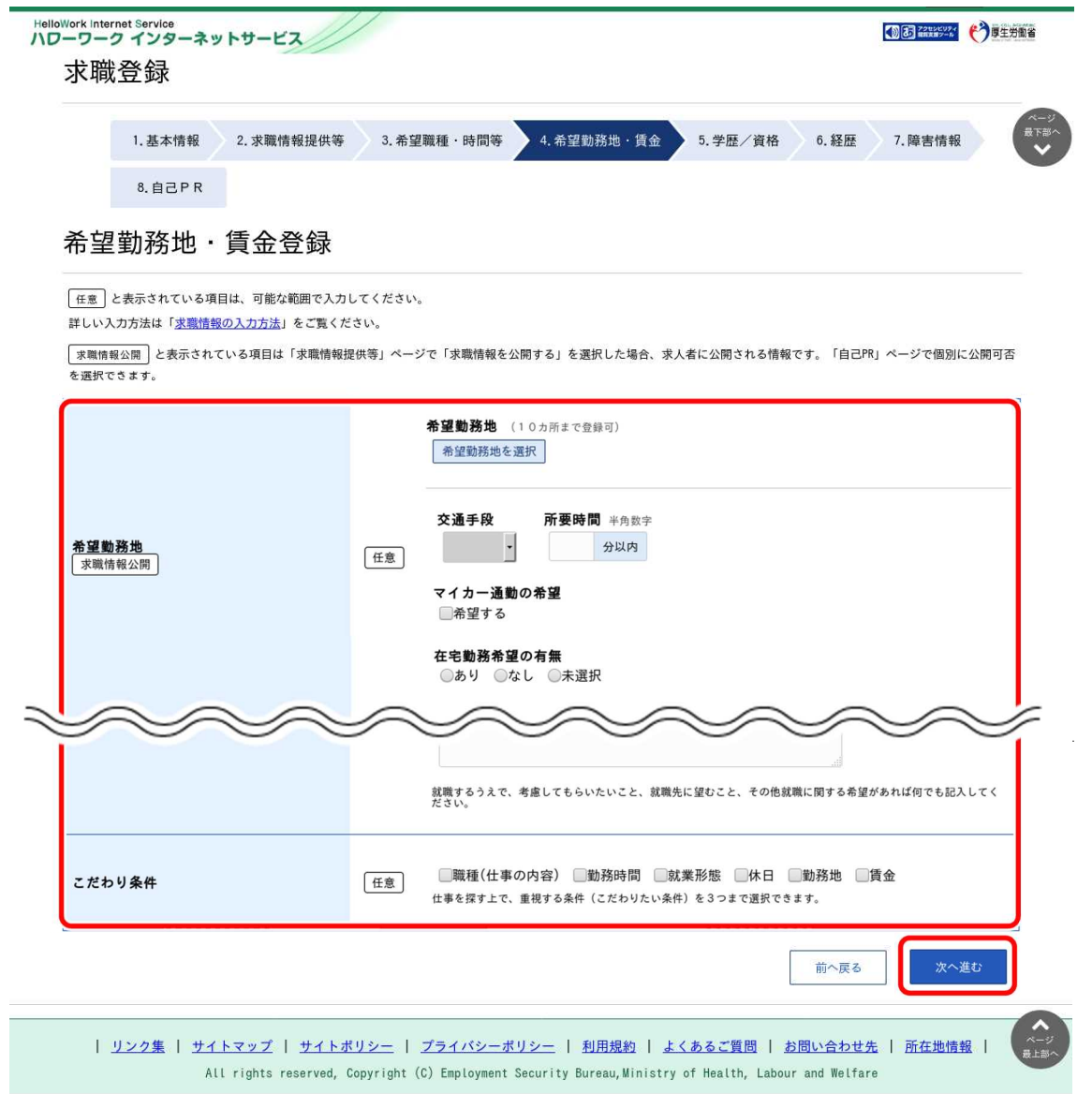

### 2.1.5. 学歴/資格等を登録する

学歴/資格等の登録方法を説明します。

操作手順は、『2.1.4 希望勤務地・賃金を登録する』の続きから登録する手順で説明します。

#### ■操作手順

- ① 「学歴/資格登録」画面で、必要な情報を入力します。
- ② 入力内容を確認し、次へ進むボタンをクリックします。

- ① 「学歴/資格登録」画面で、必要な情報を入力します。
- ② 入力内容を確認し、次へ進むボタンをクリックします。

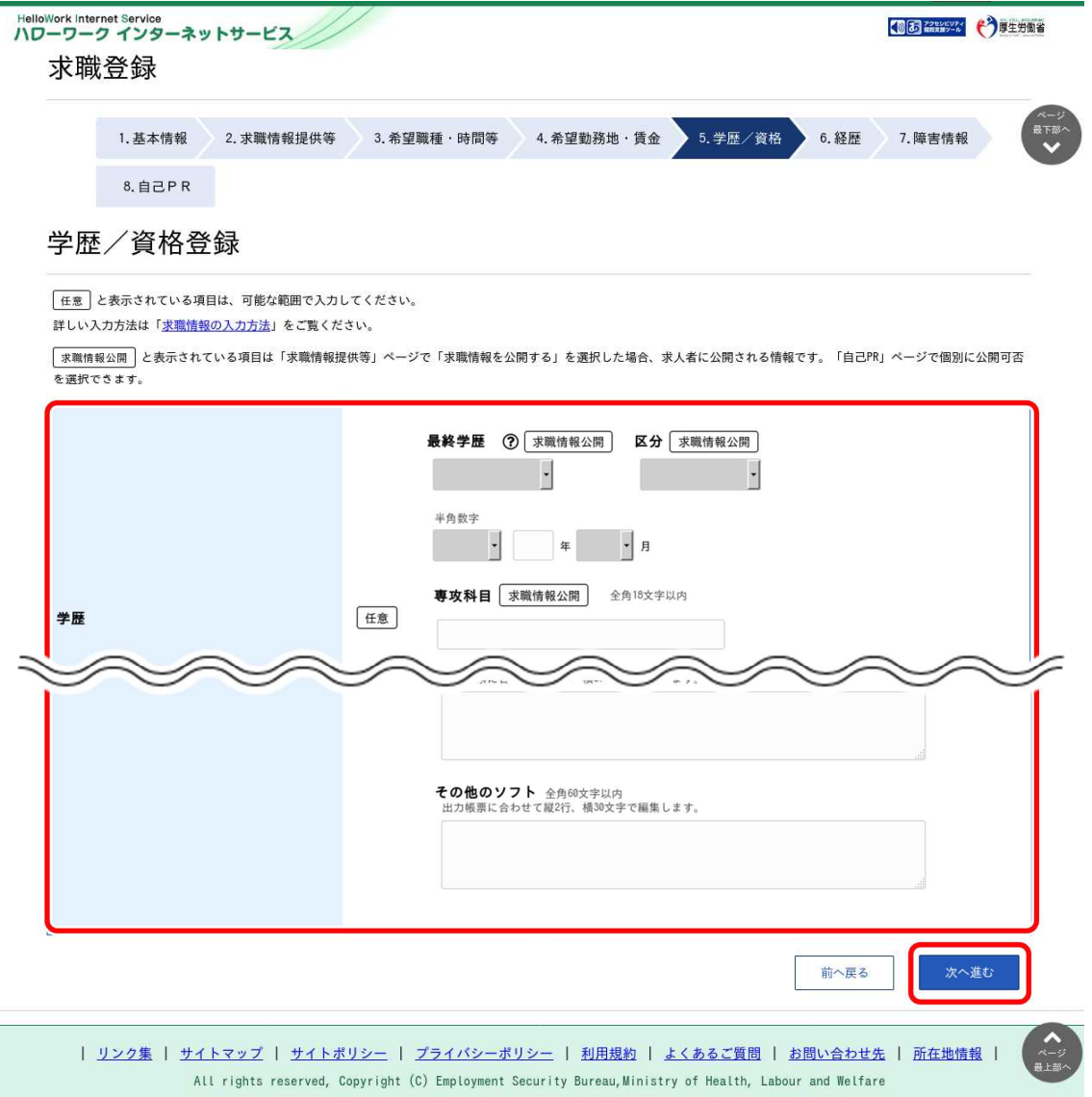

### 2.1.6. 経歴を登録する

経歴の登録方法を説明します。

操作手順は、『2.1.5 学歴/資格等を登録する』の続きから登録する手順で説明します。

#### ■操作手順

- ① 「経歴登録」画面で、必要な情報を入力します。
- 2 入力内容を確認し、次へ進むボタンをクリックします。

- ① 「経歴登録」画面で、必要な情報を入力します。
- ② 入力内容を確認し、次へ進むボタンをクリックします。

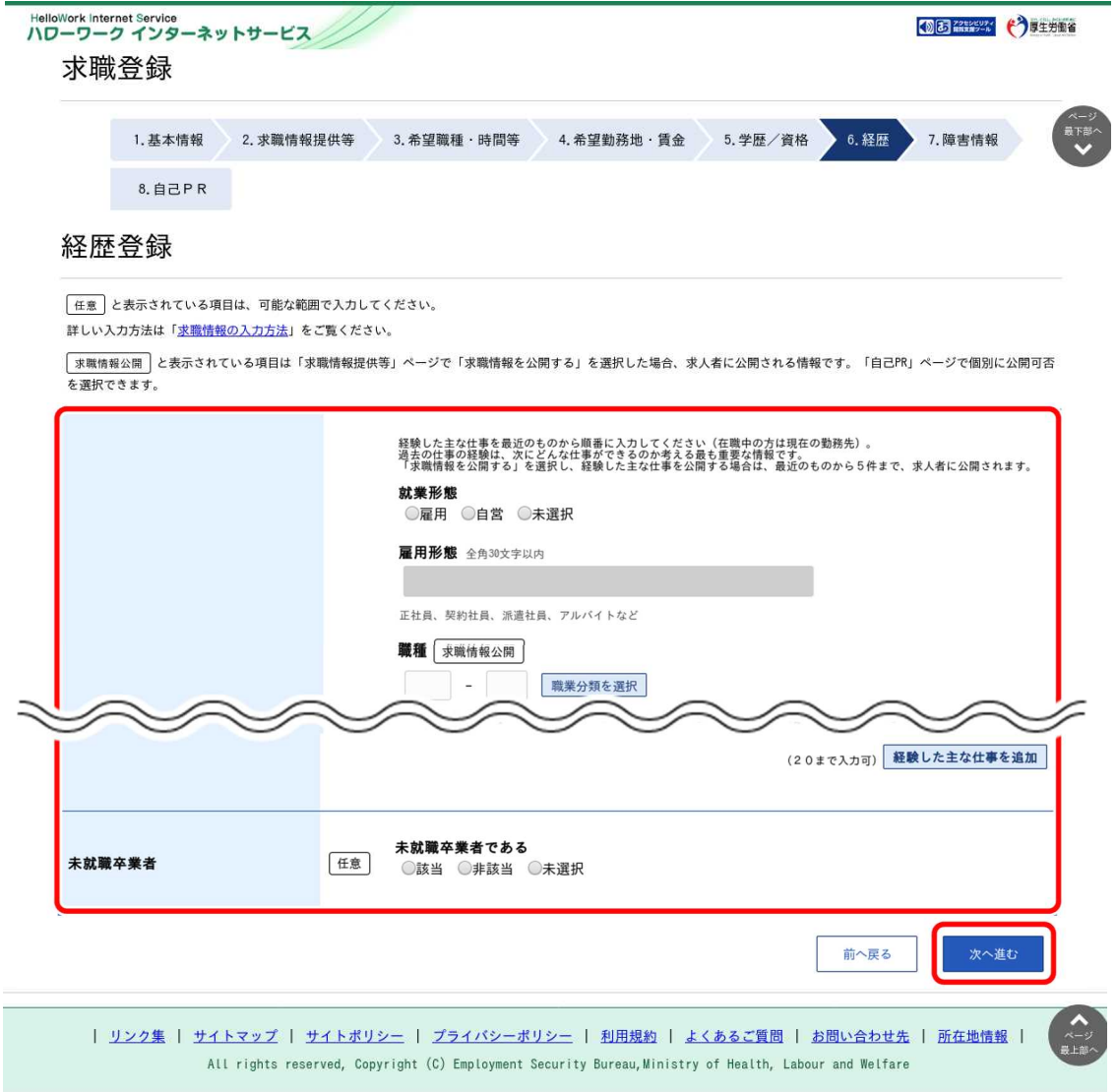

### 2.1.7. 障害情報を登録する

障害情報の登録方法を説明します。障害情報の登録は、「基本情報登録」画面の「障害の有無」欄で「あり」 を選択した場合にのみ表示されます。操作手順は、『2.1.6 経歴を登録する』の続きから登録する手順で説明し ます。

#### ■操作手順

- ① 「障害情報登録」画面で、必要な情報を入力します。
- 2 入力内容を確認し、次へ進むボタンをクリックします。

- ① 「障害情報登録」画面で、必要な情報を入力します。
- 2 入力内容を確認し、次へ進むボタンをクリックします。

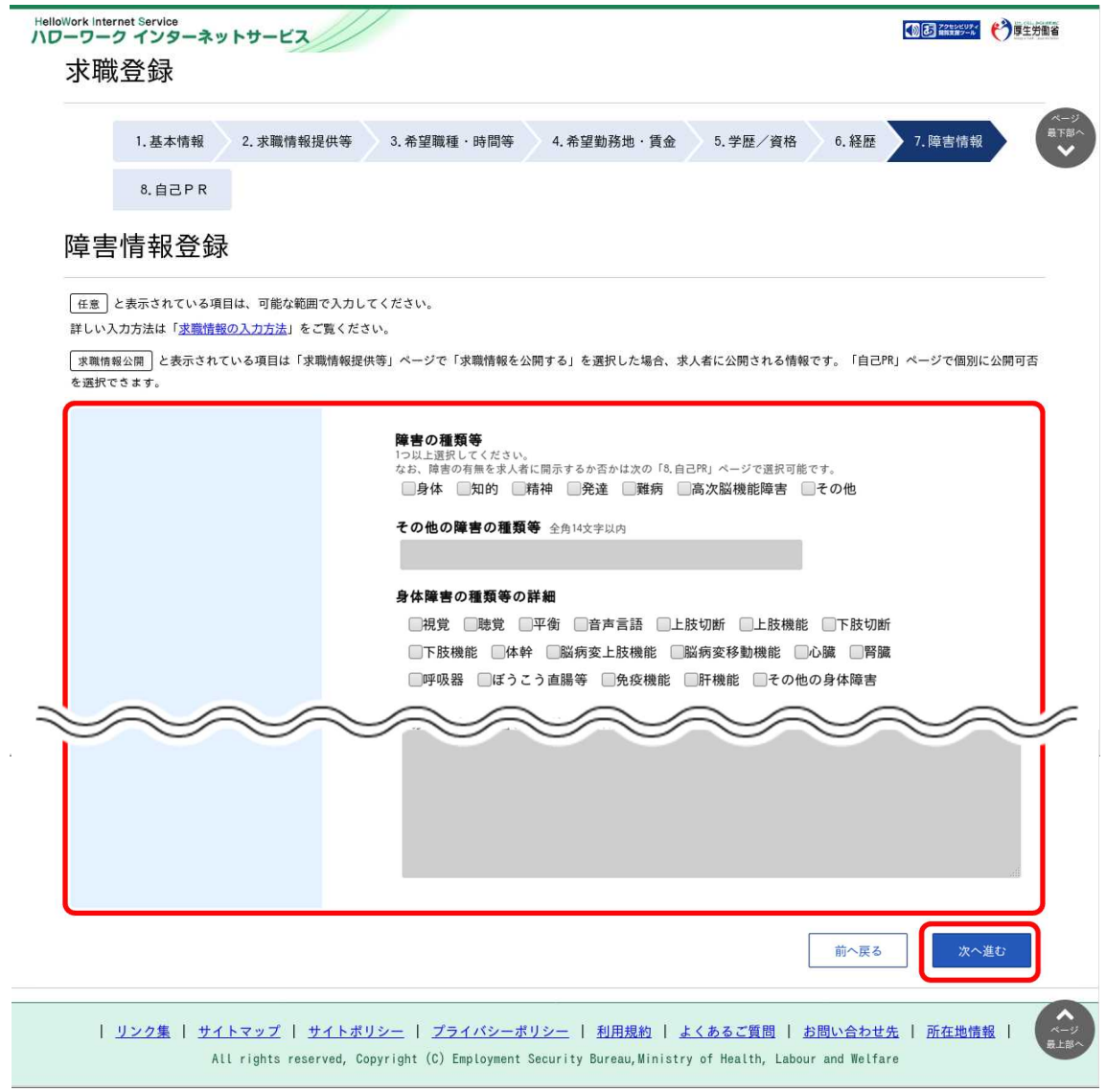

### 2.1.8. 自己 PR を登録する

自己 PR を登録し、最後に求職情報を仮登録する方法を説明します。

操作手順は、『2.1.6 経歴を登録する』もしくは、『2.1.7 障害情報を登録する』の続きから登録する手順で 説明します。

### ■操作手順

- ① 「自己 PR 登録」画面で、必要な情報を入力します。
- 2 入力内容を確認し、完了ボタンをクリックします。
- ③ 「求職情報仮登録完了」画面が表示されます。 画面上のメッセージにある本登録手続きの期日を確認し、トップへ戻るボタンをクリックします。

- ① 「自己 PR 登録」画面で、必要な情報を入力します。
- ② 入力内容を確認し、完了ボタンをクリックします。

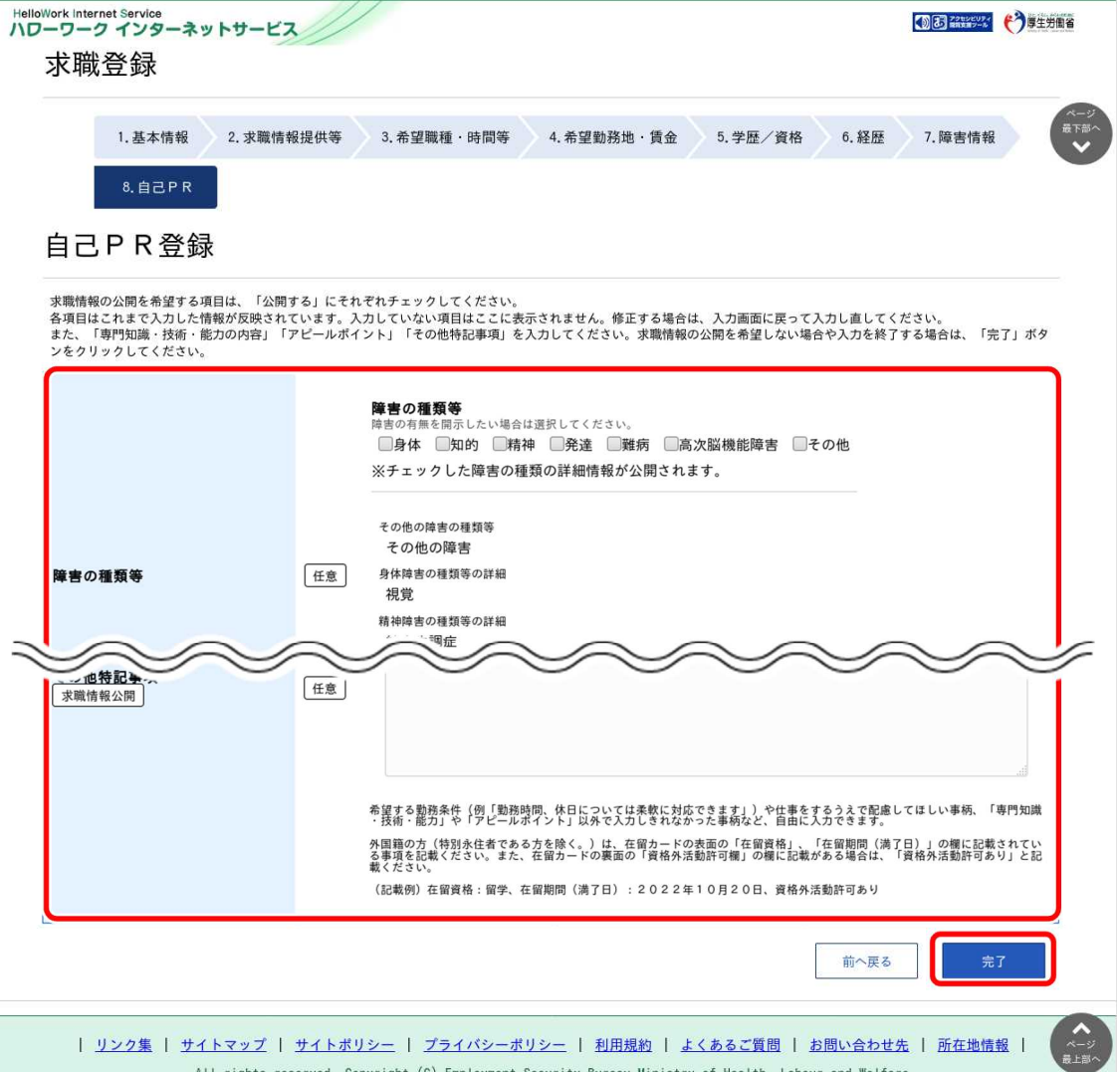

### **入力した内容を確認・修正したいとき**

画面上部のステップバーもしくは、画面下部の前へ戻るボタンをクリックすることより、入力途中でも前に戻って確認・修正 ができます。

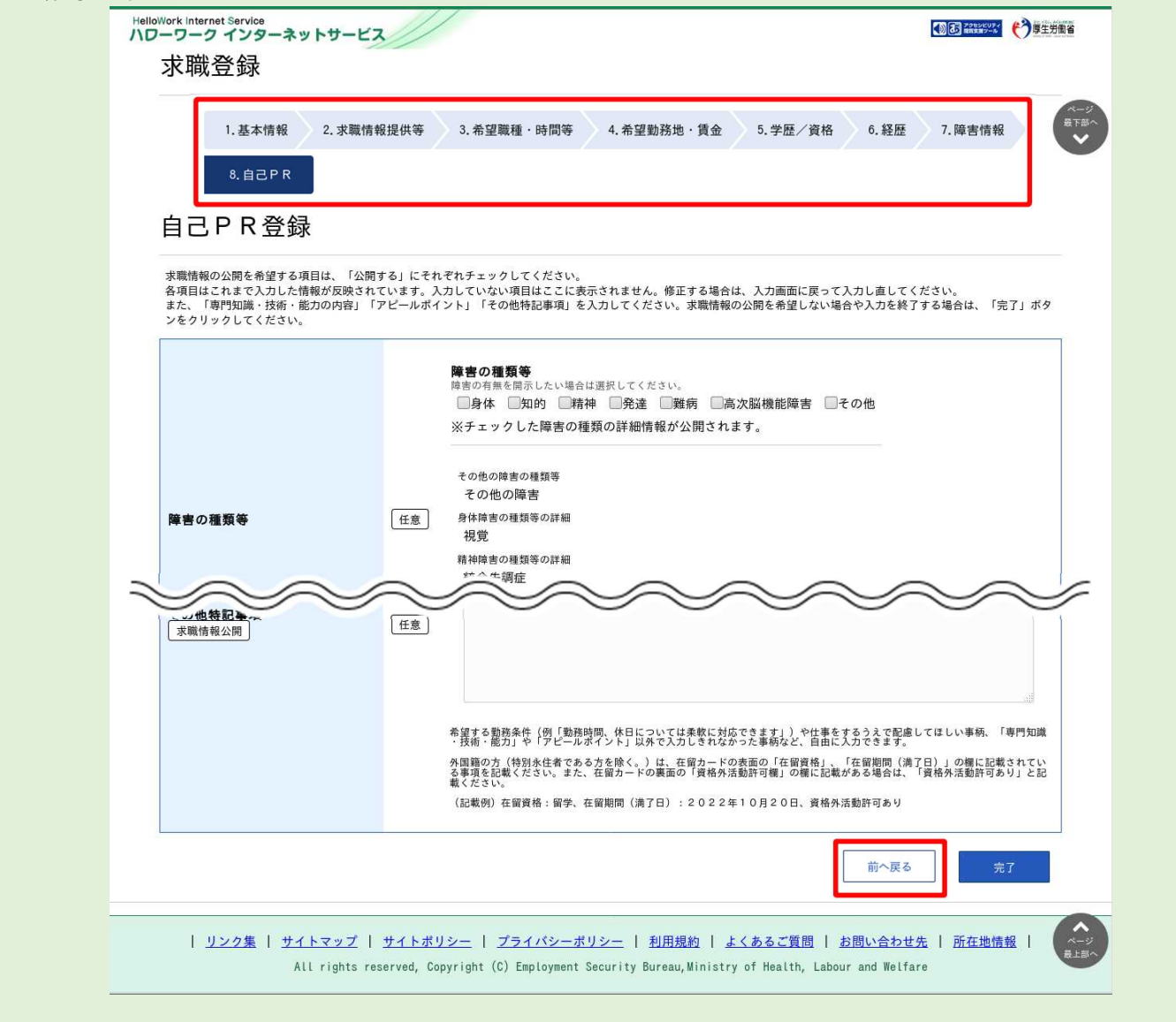

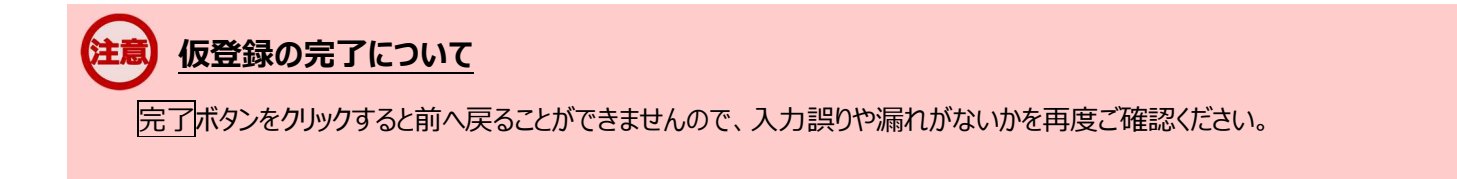

- ③ 「求職情報仮登録完了」画面が表示されます。 画面上のメッセージにある本登録手続きの期日を確認します。
- ④ トップへ戻るボタンをクリックします。

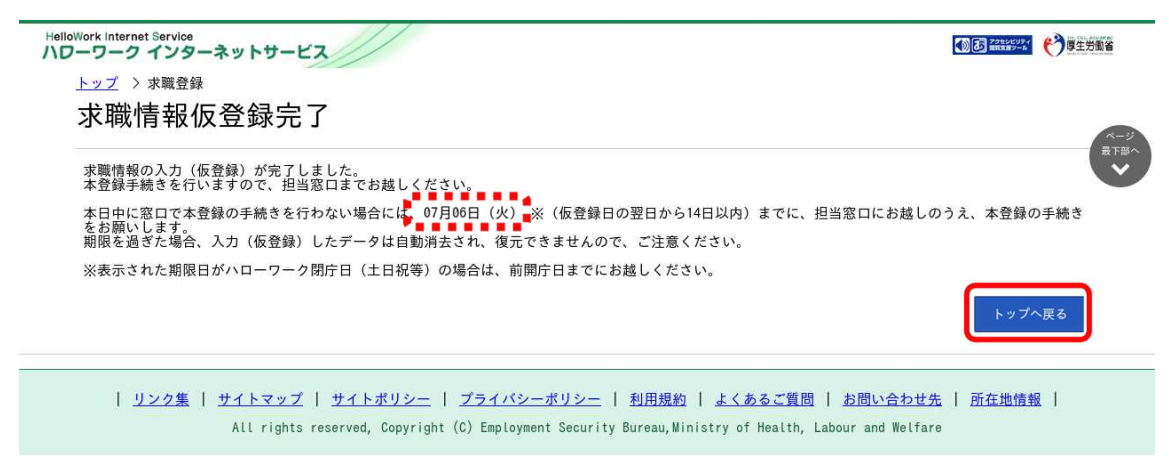

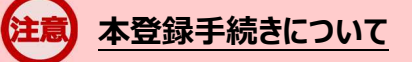

当日中に窓口で本登録の手続きを行わない場合には、「求職情報仮登録完了」画面に表示される期日を確認のうえ、 必ず期日までにハローワークで本登録手続きを行ってください。期日を過ぎた場合、入力(仮登録)したデータは自動 消去され、本登録の手続きを行うことができなくなります。

※期日がハローワークの閉庁日 (土日祝等) の場合は、前開庁日までにお越しください。

2.2. ハローワークで本登録する **2.2 ハローワークで本登録する**

求職情報を仮登録した後は、相談窓口で求職申込み(本登録)を行います。その際、求職者マイページの 開設を希望する場合は、求職者マイページのアカウントとして使用したいメールアドレスを登録してください。

求職情報の仮登録が済んでいない場合は、以下を参照してください。 参照先 『2.1 求職情報を仮登録する』

2.求職者マイページを開設する 2.2.ハローワークで本登録する

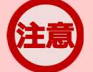

### **本登録手続きについて**

当日中に窓口で本登録の手続きを行わない場合には、「求職情報仮登録完了」画面に表示される期日を確認のうえ、 必ず期日までにハローワークで本登録手続きを行ってください。期日を過ぎた場合、入力(仮登録)したデータは自動 消去され、本登録の手続きを行うことができなくなります。

※期日がハローワークの閉庁日 (土日祝等) の場合は、前開庁日までにお越しください。

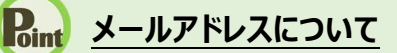

アカウントとして使用するメールアドレスは、国際的な規約に準拠した形式である必要があります。次のようなメールアドレ スは登録できませんので、他のメールアドレスを登録してください。

- ① 先頭にピリオド(.)がある場合(例:.abcd@example.co.jp)
- ② @の直前にピリオド(.)がある場合(例:abcd. @example.co.jp)
- 3 ピリオド(.)が連続している場合(例:ab..cd@example.co.jp)
- ④ 利用できない記号が含まれている場合(例:ab[cd@example.co.jp)

**2.3 パスワードを登録する**

ハローワークの相談窓口で求職申込み(本登録)を行った後は、求職者マイページにログインするためのパス ワードをハローワークインターネットサービスから登録する必要があります。

### ■操作手順

- ① ハローワークインターネットサービスにアクセスします。「求職者マイページ開設(パスワード登録)」を クリックします。
- ② 「求職者マイページ利用規約確認」画面が表示されます。 プライバシーポリシーとマイページ利用規約を確認し、 「「プライバシーポリシー」「マイページ利用規約」に同意します」にチェックを付けます。
- ③ 次へ進むボタンをクリックします。

2.求職者マイページを開設する 2.3.パスワードを登録する

- ④ 「メールアドレスの入力(パスワード登録申込)」画面が表示されます。 ハローワークの窓口で登録したメールアドレスと生年月日を入力します。
- ⑤ 次へ進むボタンをクリックします。 ※入力したメールアドレス宛てに、ハローワークインターネットサービスから「認証キー」が記載されたメー ルが届きます。
- ⑥ 「パスワード登録」画面が表示されます。 「登録するパスワード」「登録するパスワード(確認用)」、メールに記載されている「認証キー」を入 力します。
- ⑦ 入力内容を確認し、完了ボタンをクリックします。
- ⑧ 「パスワード登録完了」画面が表示されます。 ログイン画面へ進むボタンから、登録したアカウントでログインすると、求職者マイページの各種メニュー をご利用いただけます。

### ■操作手順(詳細)

① ハローワークインターネットサービスにアクセスします。「求職者マイページ開設(パスワード登録)はをクリッ クします。

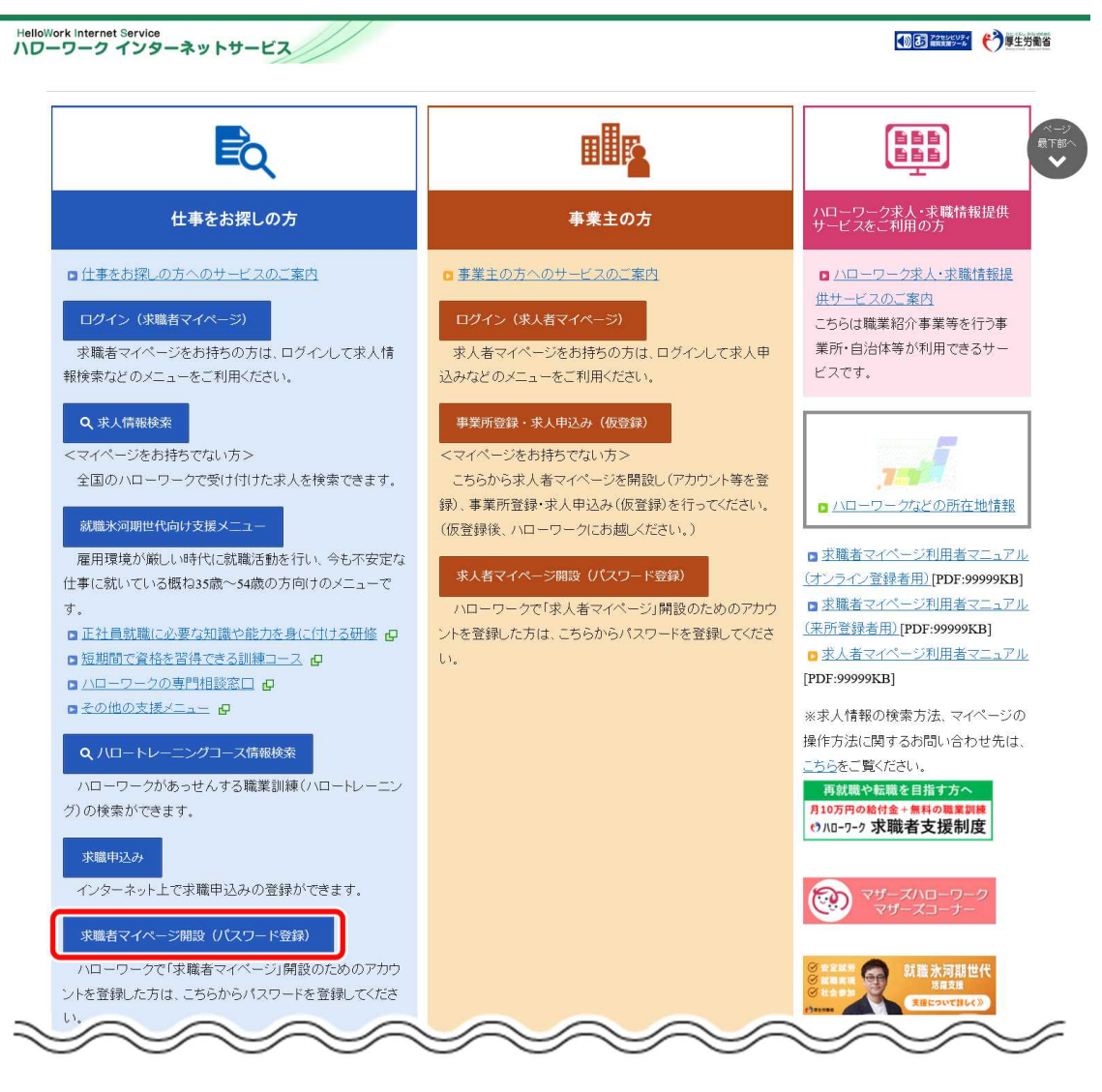

② 「求職者マイページ利用規約確認」画面が表示されます。

プライバシーポリシーとマイページ利用規約を確認し、「「プライバシーポリシー」「マイページ利用規約」に同 意します」にチェックを付けます(それぞれ最後までご覧いただくとチェックを付けられます)。

3 次へ進むボタンをクリックします。

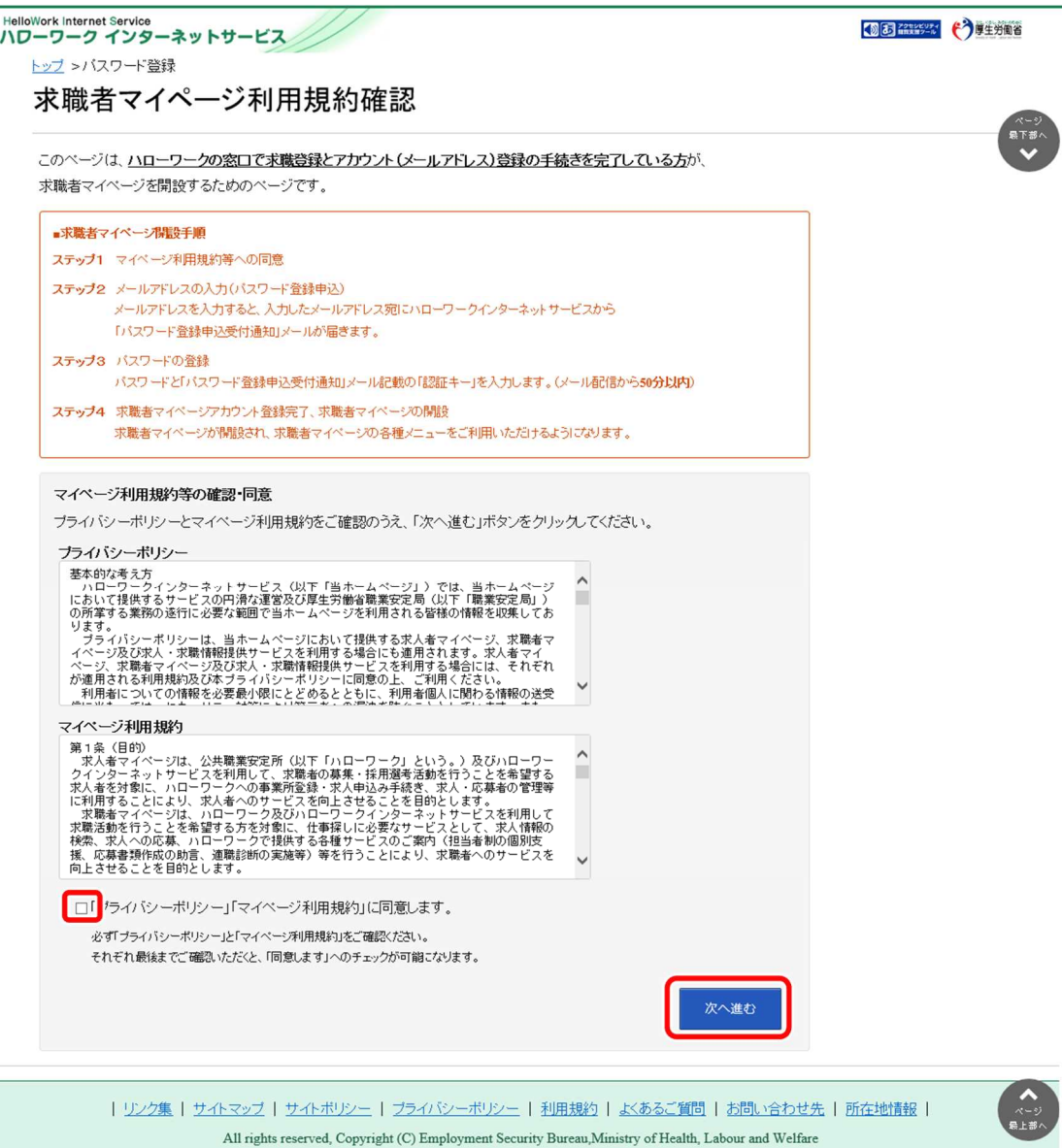

- ④ 「メールアドレスの入力(パスワード登録申込)」画面が表示されます。 ハローワークの窓口で登録したメールアドレスと生年月日を入力します。
- ⑤ 次へ進むボタンをクリックします。

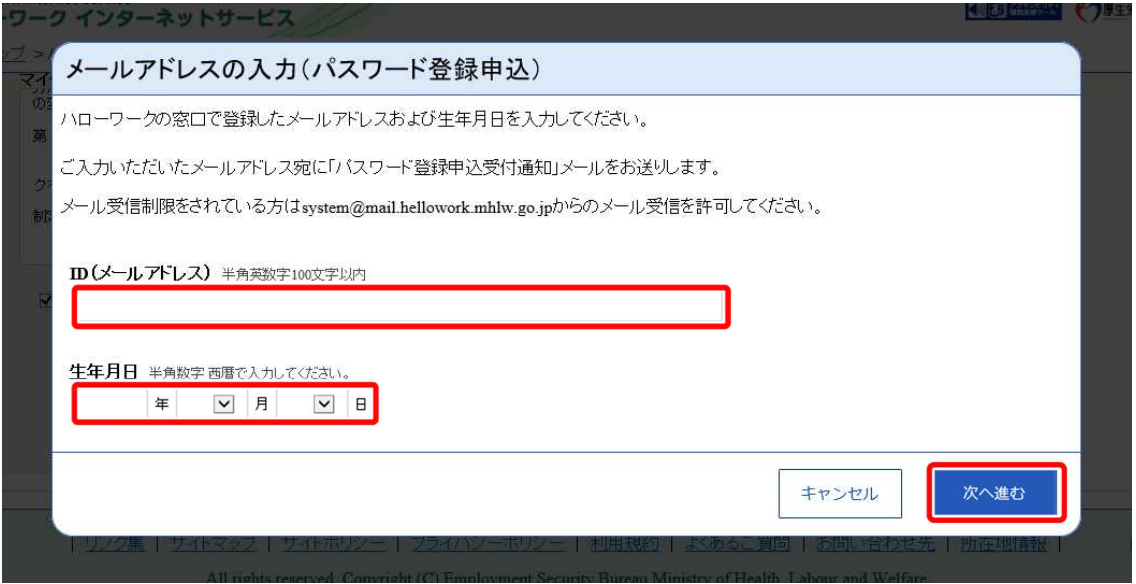

※入力したメールアドレス宛てに、ハローワークインターネットサービスから「認証キー」が記載されたメールが届きます。

⑥ 「パスワード登録」画面が表示されます。

「登録するパスワード」「登録するパスワード(確認用)」、メールに記載されている「認証キー」を入力し ます。

⑦ 入力内容を確認し、完了ボタンをクリックします。

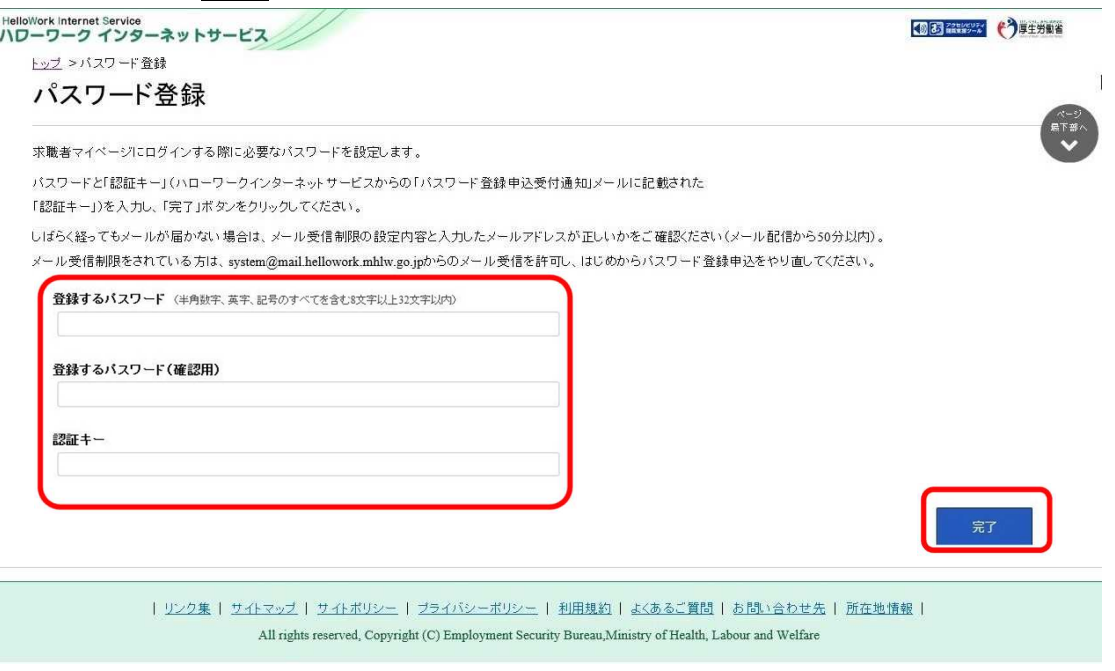

#### ⑧ 「パスワード登録完了」画面が表示されます。

ログイン画面へ進むボタンから、登録したアカウントでログインすると、求職者マイページの各種メニューをご 利用いただけます。

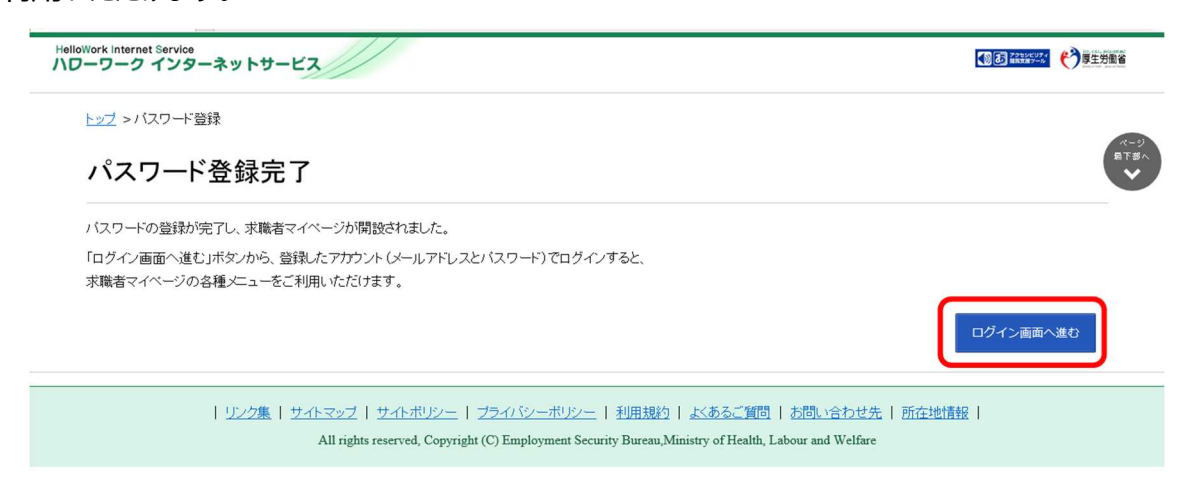

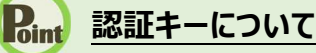

メールアドレス登録をすると、登録したメールアドレスにハローワークインターネットサービスから「パスワード登録申込受付通 知」メールが送信され、「認証キー」が通知されます。メールに記載されている「認証キー」を確認後、パスワード登録をして ください。

### **メールアドレスにメールが届かない場合**

しばらく経ってもメールが届かない場合は、メール受信制限の設定内容と入力したメールアドレスが正しいかをご確認くださ い。メール受信制限をされている方は、system@mail.hellowork.mhlw.go.jp からのメール受信を許可し、はじめか らパスワード登録をやり直してください。

### **パスワード登録について**

「パスワード登録申込受付通知」メールが配信されてから、50 分以内に操作をしないと、認証キーが無効になります。認 証キーが無効になった場合は、はじめからパスワード登録をやり直してください。

### **パスワードについて**

パスワードは、半角数字、英字、記号を組み合わせて8桁以上 32 桁以内で設定してください。

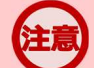

### **「パスワード登録」画面を閉じないでください**

登録を完了する前に「パスワード登録」画面を閉じないでください。閉じてしまった場合は、求職者マイページ開設(パス ワード登録)ボタンからやり直してください。
#### - 3.求職者マイページ 1. **3章 求職者マイページ にログインする**

# **3.1 ログインする**

求職者マイページにログインする方法を説明します。 求職者マイページにログインする方法は、2 通りあります。

- (1) 「求職者マイページログイン」画面からログインする場合
- (2) マイナポータルからログインする場合

## (1) 「求職者マイページログイン」画面からログインする場合

ハローワークインターネットサービスの「求職者マイページログイン」画面からログインします。

#### ■ 操作手順

- ① ハローワークインターネットサービスにアクセスします。ログイン (求職者マイページ) ボタンをクリックしま す。
- ② 「求職者マイページログイン」画面が表示されます。 「ID(メールアドレス)」と「パスワード」を入力し、ログインボタンをクリックします。
- ③ 「求職者マイページホーム」画面が表示されます。

#### ■ 操作手順(詳細)

① ハローワークインターネットサービスにアクセスします。 ログイン(求職者マイページ)ボタンをクリックします。

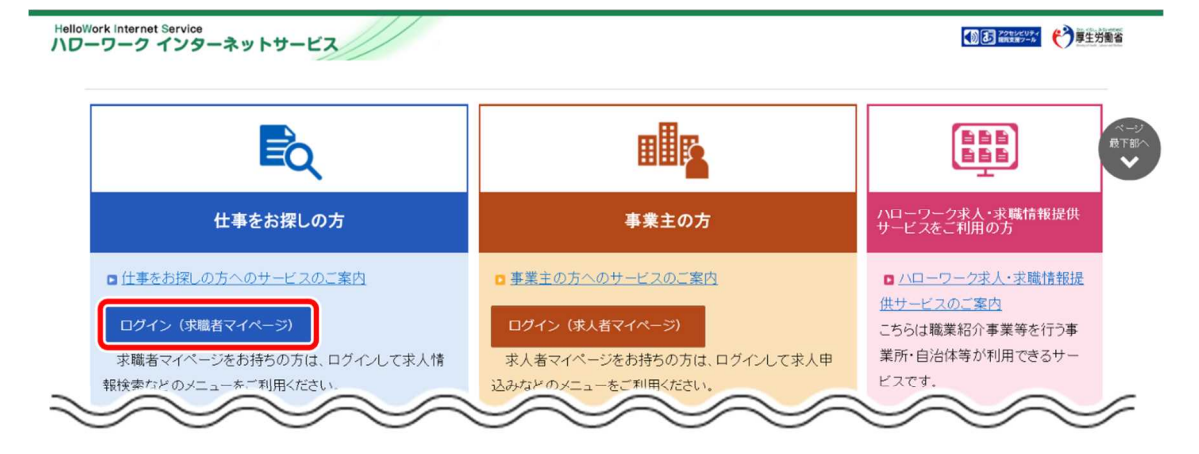

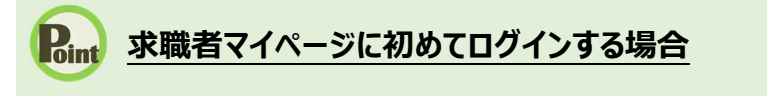

ハローワークの相談窓口で求職申込み(本登録)を行った後、求職者マイページに初めてログインする場合は、パスワー ドの登録が必要です。ハローワークインターネットサービスの求職者マイページ開設(パスワード登録)ポタンをクリックしま す。パスワード登録の詳細は、以下を参照してください。 参照先 『2.3. パスワードを登録する』

② 「求職者マイページログイン」画面が表示されます。 「ID (メールアドレス) 」と「パスワード」を入力し、ログインボタンをクリックします。

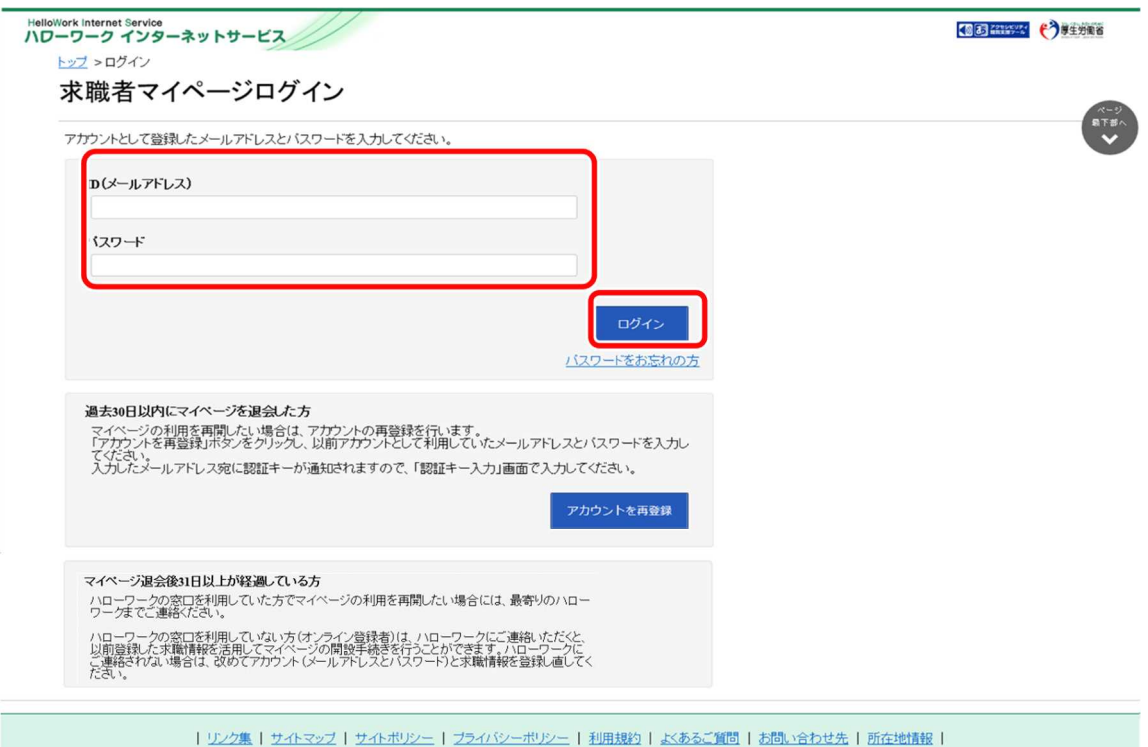

All rights reserved, Copyright (C) Employment Security Bureau, Ministry of Health, Labour and Welfare

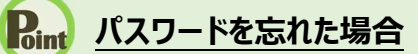

パスワードを忘れた場合は、新しいパスワードを設定しなおします。 「求職者マイページログイン」画面で「パスワードをお忘れの方」をクリックします。

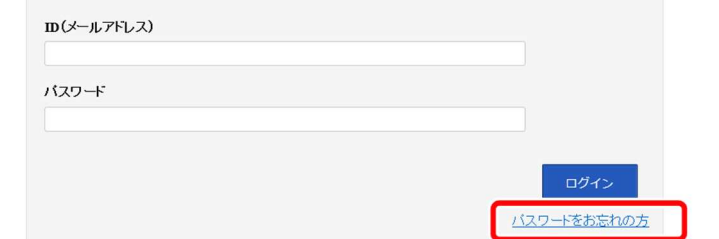

#### 「求職者マイページパスワード再登録」画面が表示されます。 「ID(メールアドレス)」を入力し、次へ進むボタンをクリックします。

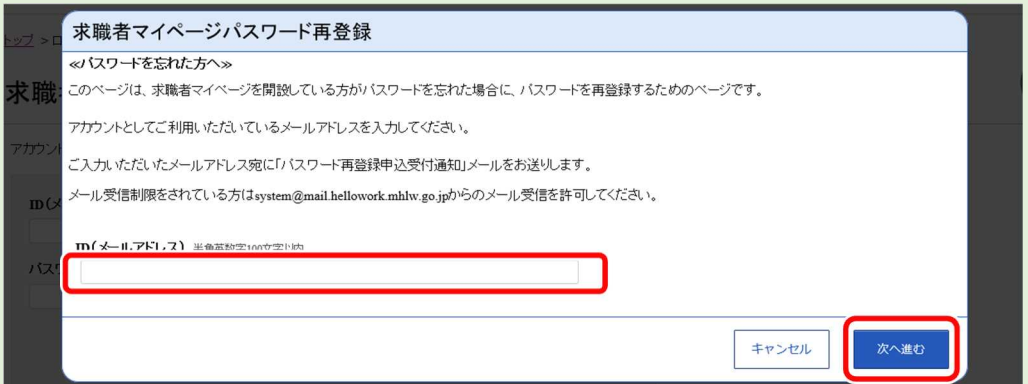

#### 「パスワード再登録」画面が表示されます。

前の画面で入力したメールアドレス宛てに「パスワード再登録申込受付通知」メールが届きますので、メールに 記載の「認証キー」を確認のうえ、「新しいパスワード」「新しいパスワード(確認用)」「認証キー」を入力し、 完了ボタンをクリックします。

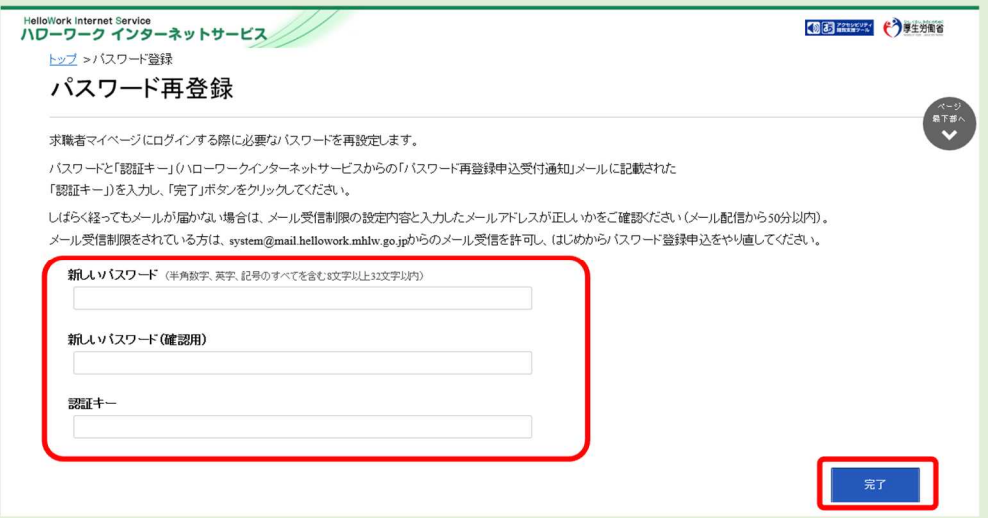

新しいパスワードが設定されます。

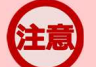

## **メールアドレスにメールが届かない場合**

しばらく経ってもメールが届かない場合は、メール受信制限の設定内容と入力したメールアドレスが正しいかをご確認くださ い。メール受信制限をされている方は、system@mail.hellowork.mhlw.go.jp からのメール受信を許可し、はじめか らパスワード登録申込をやり直してください。

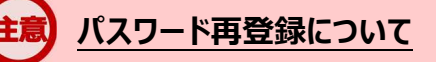

「パスワード再登録申込受付通知」メールが配信されてから、50 分以内に操作をしないと、認証キーが無効になります。 認証キーが無効になった場合は、はじめからパスワード再登録をやり直してください。

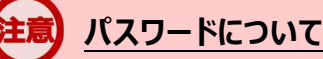

パスワードは、半角数字、英字、記号を組み合わせて8桁以上 32 桁以内で設定してください。

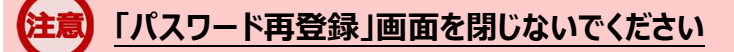

登録を完了する前に「パスワード再登録」画面を閉じないでください。閉じてしまった場合は、「パスワードをお忘れの方」か ら再度やり直してください。

③ 「求職者マイページホーム」画面が表示されます。

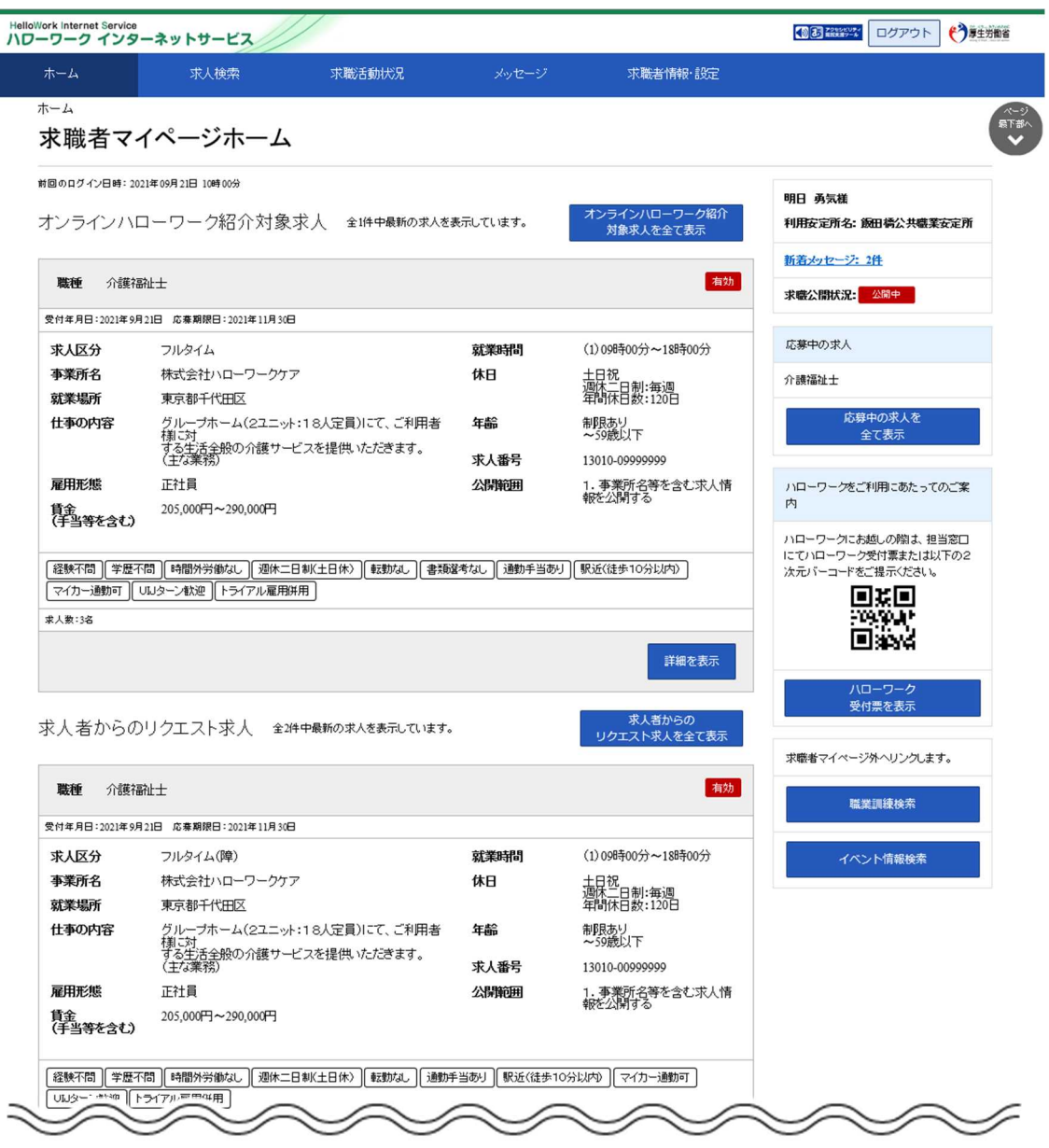

**アカウントロックされ、ログインできない場合**

ログイン時にパスワード入力を5回誤るとロックがかかりログインできなくなります。

## **ID(メールアドレス)を忘れた場合**

「ID(メールアドレス)」を忘れた場合は、利用しているハローワークにご連絡の上、確認依頼の手続きを行ってください。 なお、ハローワークでは、パスワードの確認はできませんので、パスワードを忘れた場合は、ログイン画面からパスワードを再 登録してください。

## (2) マイナポータルからログインする場合

マイナポータルの利用者登録をしている方は、マイナポータルの「もっとつながる」を利用することによりマイナポ ータルから求職者マイページへスムーズにログイン(シングルサインオン)することができます。

マイナポータルの「もっとつながる」画面からログインします。

## **マイナポータルからのログイン機能の利用可能時期**

マイナポータルからのログイン機能については、令和4年4月以降の実施に向け、現在調整中です。利用可能時期が 決まりましたら、ハローワークインターネットサービスのトップページの「サイト運営者からのお知らせ」において周知する予定で す。

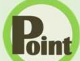

## **マイナポータルから求職者マイページにログインするには**

マイナポータルから求職者マイページにシングルサインオンでログインするためには、あらかじめ、求職者マイページのアカウン ト情報をマイナポータルに連携しておく必要があります。マイナポータルと求職者マイページの連携方法の詳細は、以下を 参照してください。 『3.4.マイナポータルとつなげる』

#### ■ 操作手順

- ① マイナポータルにログインします。 ログイン後トップページの「もっとつながる」をクリックし、「もっとつながる」画面を表示します。
- ② 「つながっているウェブサイト」に表示されている「厚生労働省ハローワークインターネットサービス」のリン クをクリックします。
- ③ 求職者マイページの「求職者マイページホーム」画面が表示されます。

### ■ 操作手順(詳細)

① マイナポータルにログインします。 ログイン後トップページの「もっとつながる」をクリックし、「もっとつながる」画面を表示します。 ② 「つながっているウェブサイト」に表示されている「厚生労働省ハローワークインターネットサービス」のリンクを クリックします。

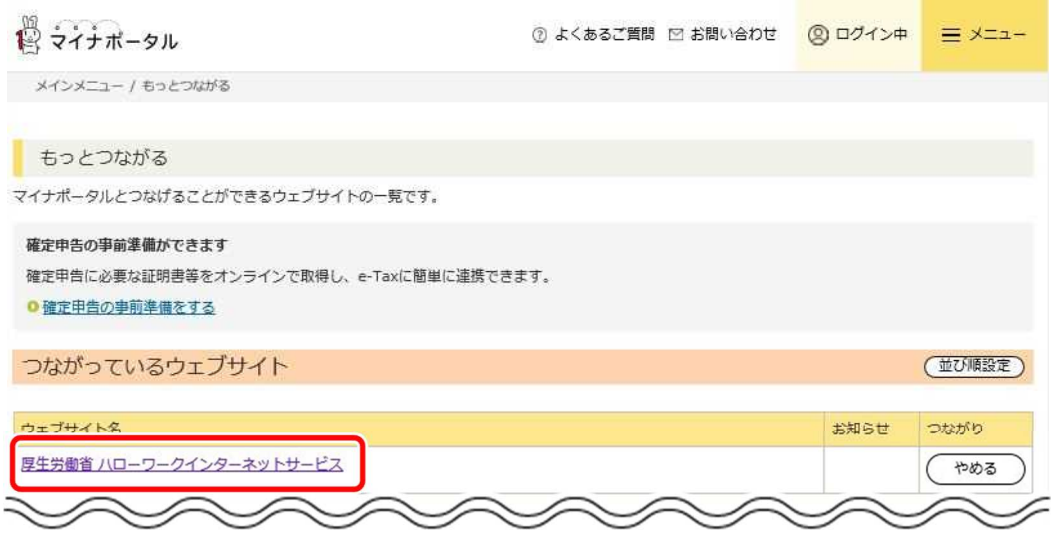

③ 求職者マイページの「求職者マイページホーム」画面が表示されます。

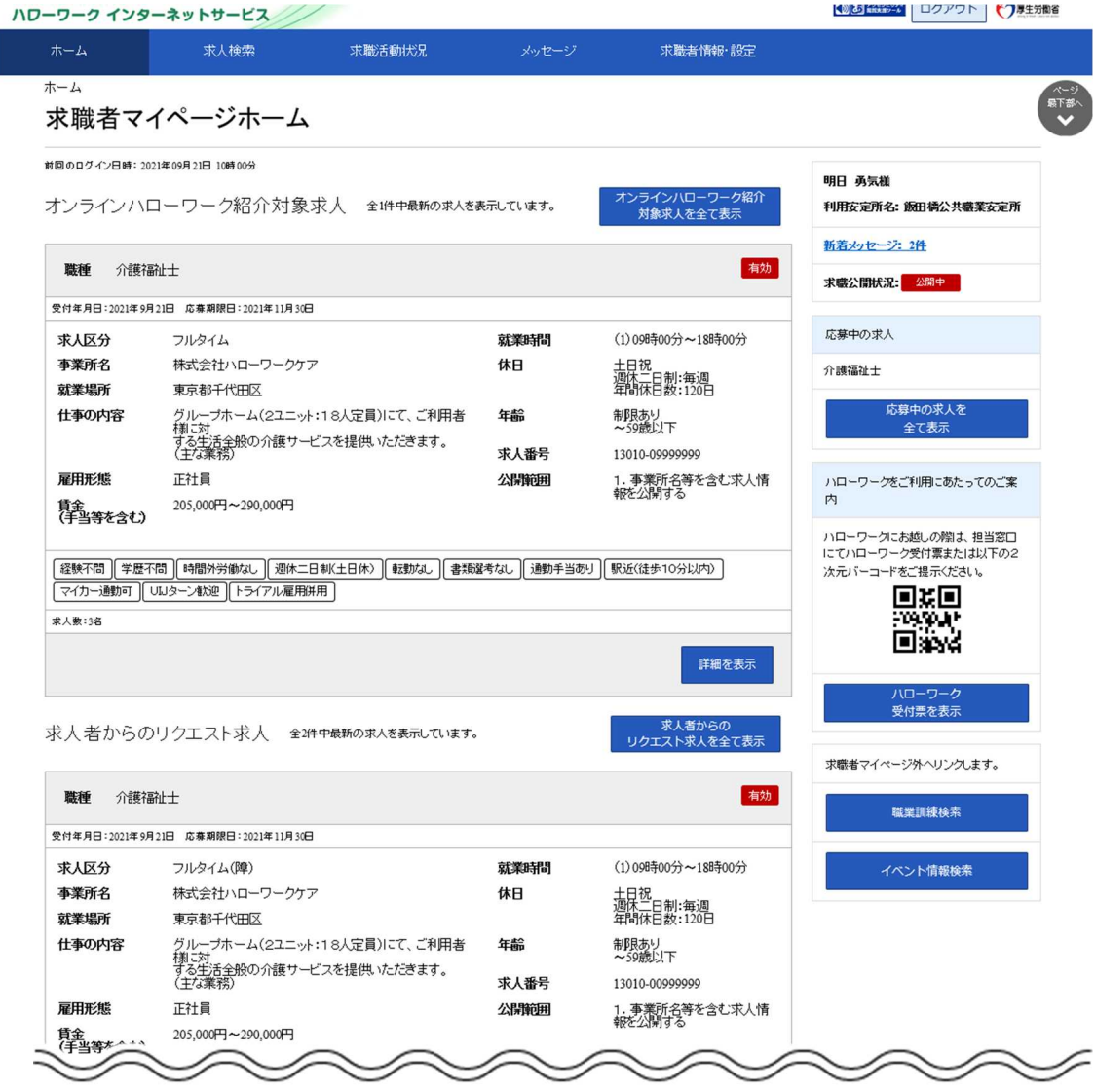

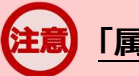

## **「属性連携不整合確認」画面が表示された場合**

マイナポータルからシングルサインオンした際に、連携済みのアカウントが見つかりませんでした。 アカウントをお持ちの方は、マイナポータル連携開始ボタンをクリックし、再度マイナポータルとの連携を行ってください。 マイナポータルとの連携の詳細は、以下を参照してください。 参照先 『3.4.マイナポータルとつなげる』

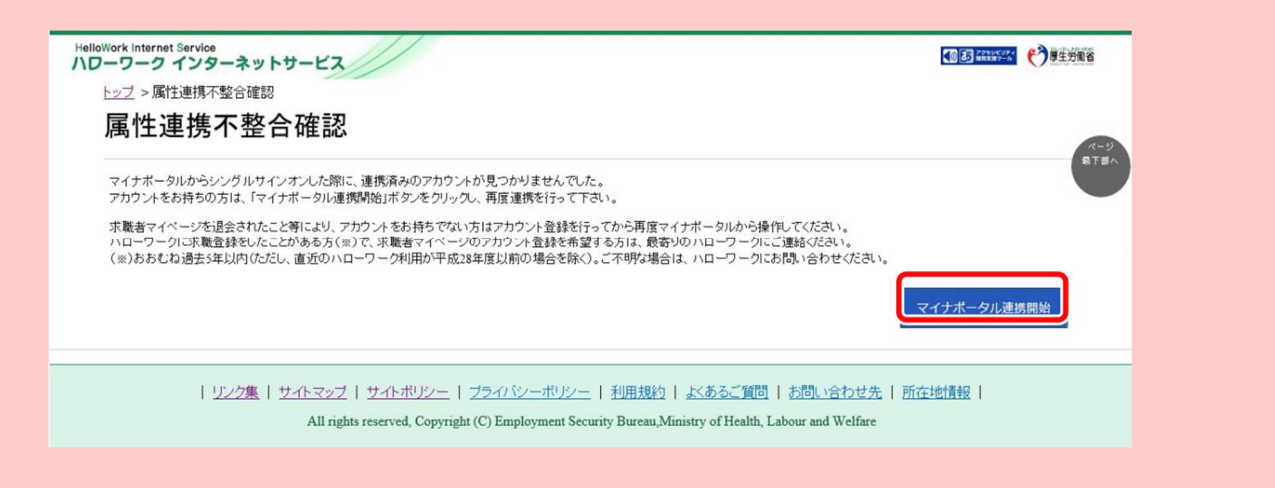

なお、アカウントをお持ちでない方(既に求職者マイページを退会されている方など)は、求職者マイページでアカウントを 登録してから、再度マイナポータルと連携を行ってください。 求職者マイページのアカウント登録の詳細は、以下を参照してください。 参照先 『2 求職者マイページを開設する』

3.求職者マイページにログインする 3.2.ホーム画面の見方 **3.2 ホーム画面の見方**

## 3.2.1. 画面構成 (1) パソコン画面

パソコンで求職者マイページホームを表示した場合の画面構成は以下のとおりです。 タイトル表示エリア: グローバルメニュー: 現在表示されている画面名が表示されます。 「求人検索」「求職活動状況」「メッセー ジ」「求職者情報・設定」の各機能の画 アクセシビリティ閲覧支援ツール: 面を表示できます。 読み上げや拡大、反転などを行えます。 HelloWork Internet Service<br>ハワーワーク インターネットサービス ログアウト (\*)#生労働省 **DE BREE** 、<br>求職者情報・設定 ホーム 求人検索 求職活動状況 ログアウトボタン: ログアウトをする際に使用します。 求職者マイページホーム 前回のログイン日時: 2021年09月21日 10時00分 明日 勇気祥 ·ラインハローワーク紹ク<br>対象求人を全て表示 オンラインハローワーク紹介対象求人 全1件中最新の求人を表示しています。 利用安定所名: 飯田橋公共職業安定所 新着メッセージ: 2件 有効 職種 介護福祉士 求職公開状況: 公開中 受付年月日:2021年9月21日 応泰期限日:2021年11月30日 求人区分 フルタイム 計劃業 (1) 09時00分~18時00分 応薬中の求人 事業所名 株式会社ハローワークケア 休日 土日祝<br>週休二日制:毎週<br>年間休日数:120日 介護福祉士 就業場所 東京都千代田区 応募中の求人を 年齢 什事の内容 リループホーム(2ユニット:18人定員)にて、ご利用者 制限あり<br>~59歳以下 ッルーンハーム(2エニット・16人と買ハーい、これ用<br>「様こ対<br>する生活全般の介護サービスを提供、パェだきます。<br>(主な業務) 全て表示 求人番号 13010-09999999 雇用形態 正社員 公開範囲 1. 事業所名等を含む求人情<br>報を公開する ハローワークをご利用にあたってのご案 205,000円~290,000円 辭 ハローワークにお越しの際は、担当窓口 サイドエリア: - ...<br>にてハローワーク受付票または以下の2<br>次元バーコードをご提示ください。 羅 「利用者の名前や利用安定所名」「新着メッセージ数」「求 ৰি 驟 \*\* 職公開状況」「応募中の求人」「ハローワーク受付票」など を確認できます。を表示 ハローワーク<br>受付票を表え 求人者からのリクエスト求人 全2件中最新の求人を表示しています。 求人者からの<br>リクエスト求人を全て表示 求職者マイページ外へリンクします。 有効 職種 介護福祉士 フッターエリア: 受付年月日:2021年9月21日 応春期限日:2021年11月30日 「よくあるご質問」や「お問い合わせ先」な 求人区分 フルタイム(障) 就業時間 (1)09時00分~18時 事業所名 株式会社ハローワークケア 休日 +日祝<br>週休二日制<del>/毎</del>週<br>年間休日数:120日 どのリンクが表示されています。 就業提所 東京都千代田区

> |リンク集||サイトマップ||サイトポリシー||ブライバシーポリシー||利用規約||よくあるご質問||お問い合わせ先||所在地情報| All rights reserved, Copyright (C) Employment Security Bureau, Ministry of Health, Labour and Welfare

## (2) スマートデバイス画面

スマートデバイスで求職者マイページホームを表示した場合の画面構成は以下のとおりです。

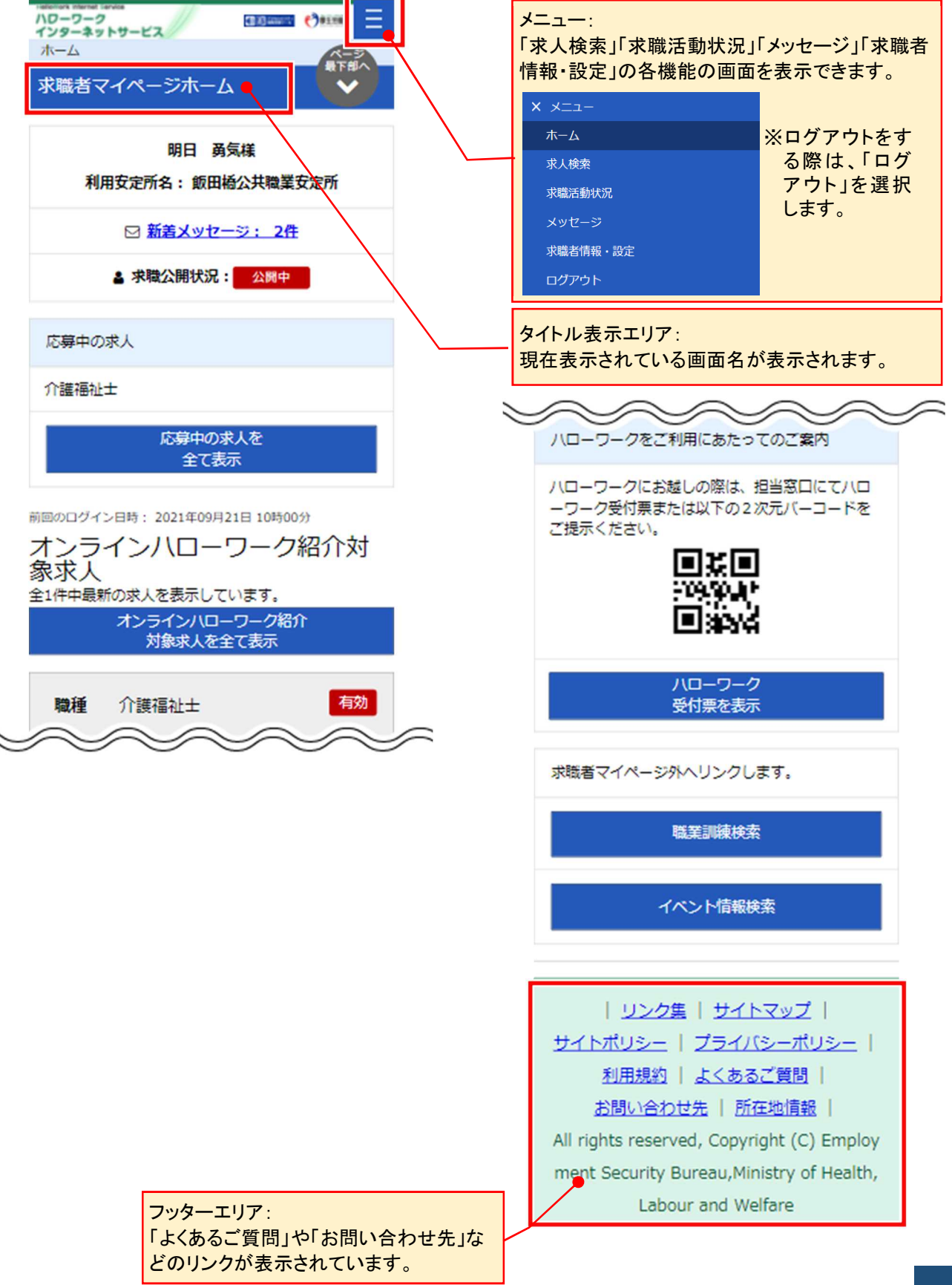

# 3.2.2. 表示内容

## (1) パソコン画面

求職者マイページホーム画面には以下の内容が表示されます。

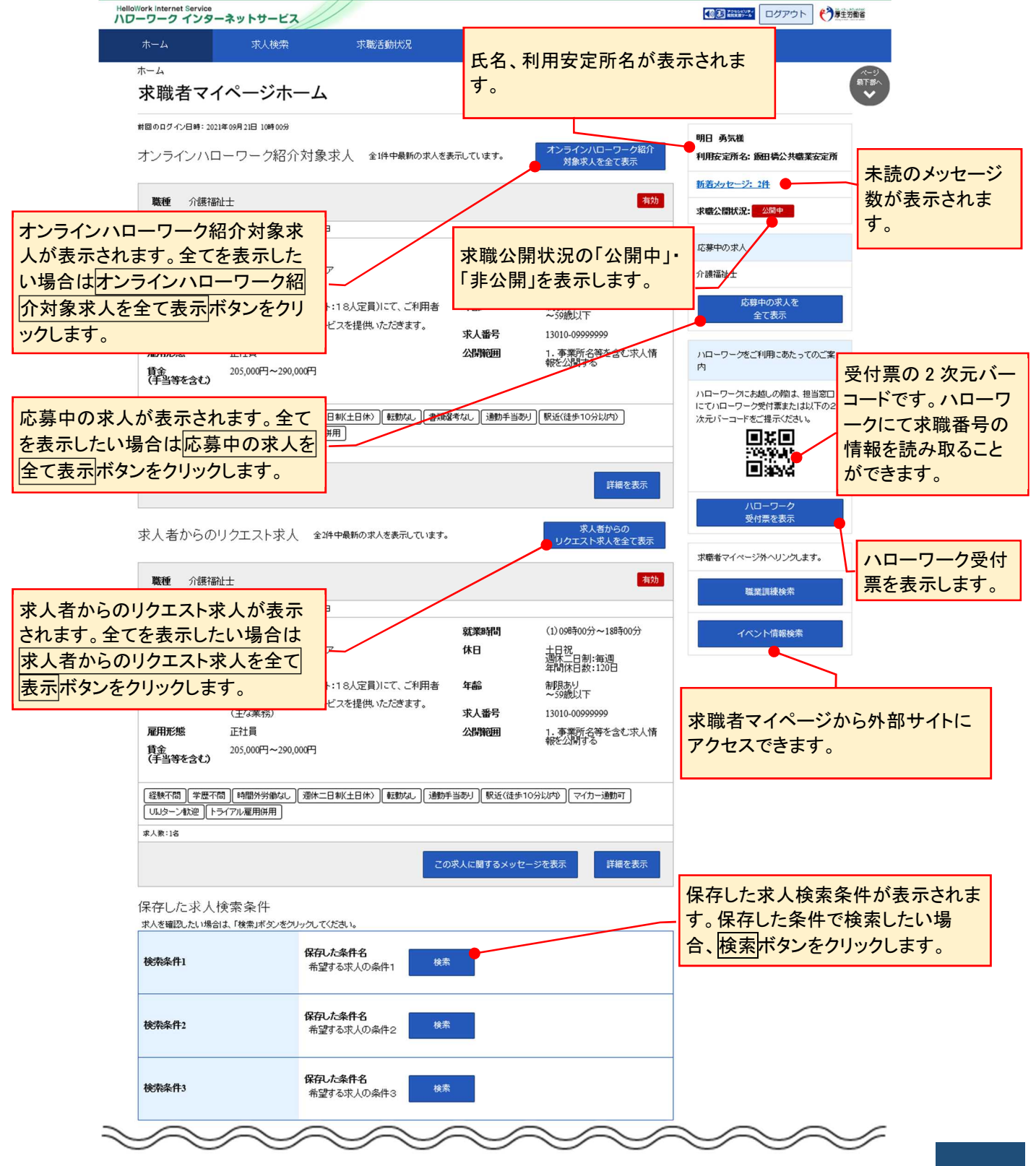

## (2) スマートデバイス画面

求職者マイページホーム画面には以下の内容が表示されます。

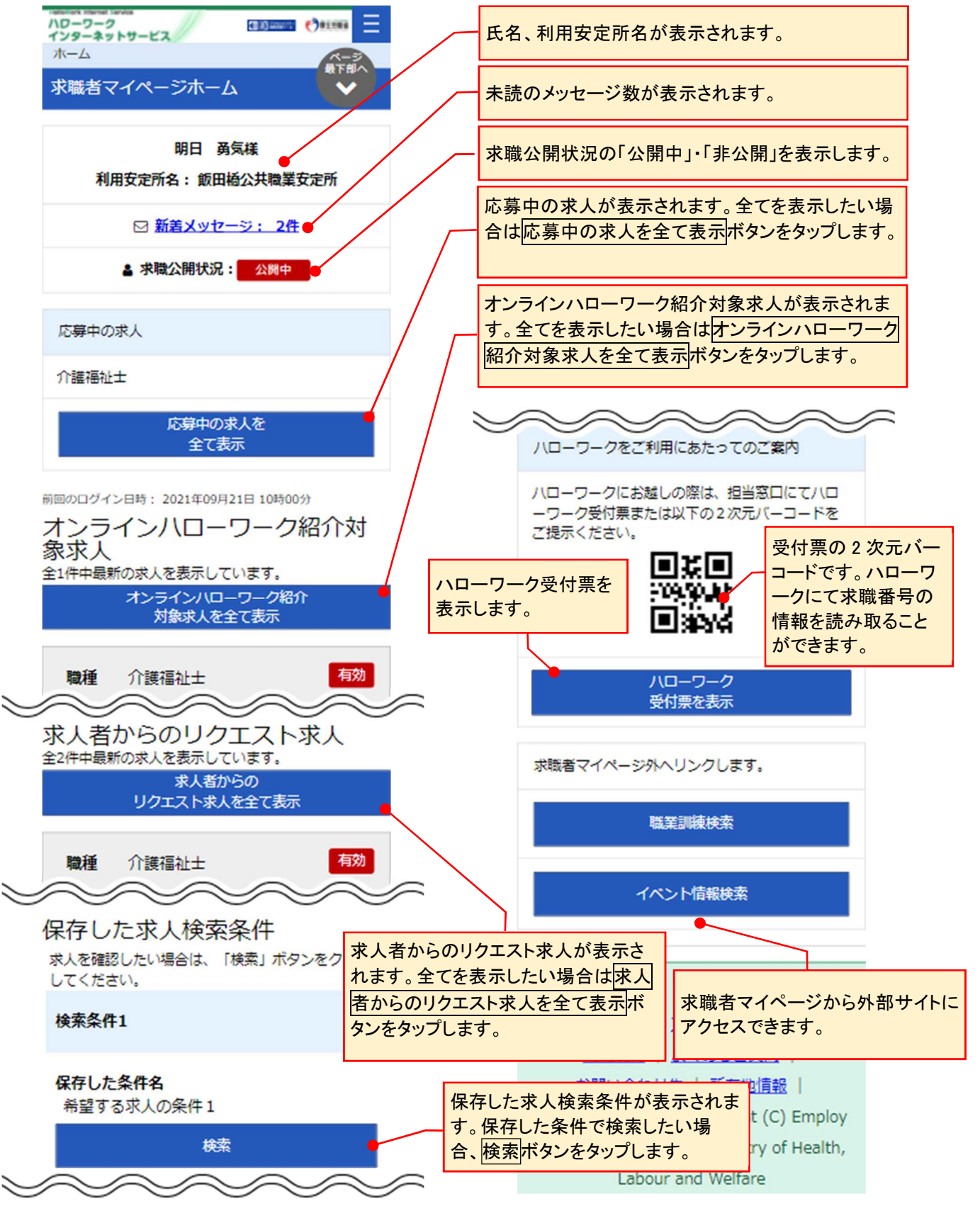

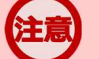

## **利用安定所を変更したい場合**

「利用安定所」は、基本的に求職登録を行ったハローワークが設定されています。(複数のハローワークを利用されている 場合も同様です。)

「利用安定所」の表示を変更したい場合には、ハローワークで相談した際に職員にお申し出ください。

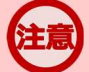

## **求職情報を変更したい場合**

求職情報を変更したい場合は、求職者マイページから変更が可能です。 詳細は『7.1.10. 求職情報を変更する』を参照してください。

# **3.3.3. 求職者マイページを 3.3 ログアウトする**

求職者マイページの利用が終了したら、必ずログアウトをしてください。

## (1) パソコン画面

#### ■操作手順

- ① 求職者マイページの画面上部にあるログアウトボタンをクリックします。
- ② ハローワークインターネットサービスのトップ画面が表示されます。

### ■ 操作手順(詳細)

① 求職者マイページの画面上部にあるログアウトボタンをクリックします。

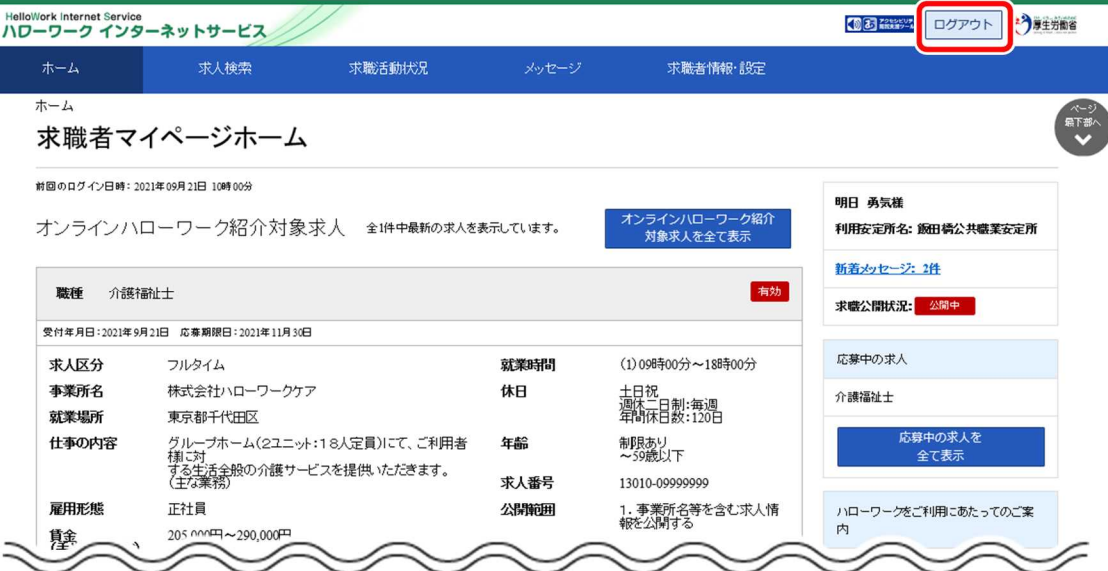

② ハローワークインターネットサービスのトップ画面が表示されます。

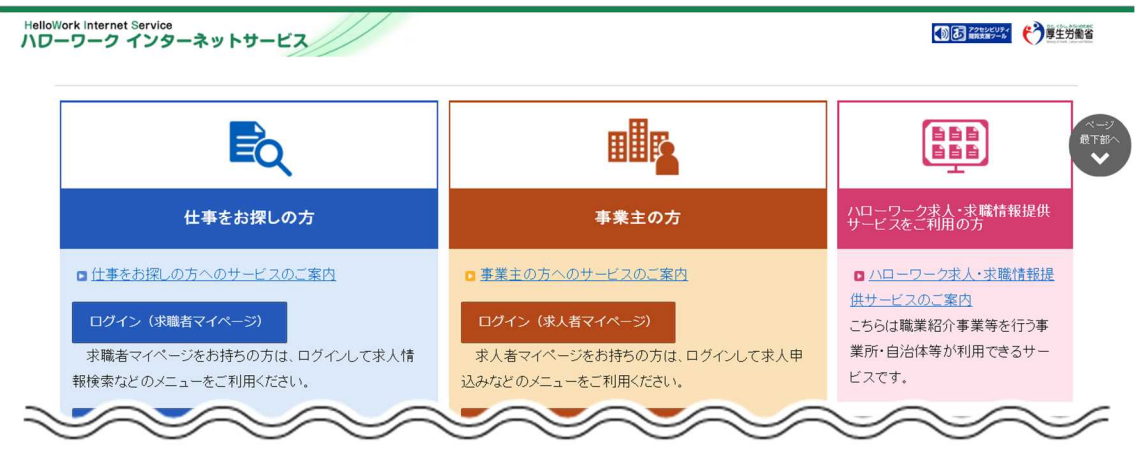

## (2) スマートデバイス画面

#### ■操作手順

- ① 求職者マイページの画面上部にあるメニューをタップします。
- ② 表示されたメニューから「ログアウト」をタップします。
- ③ ハローワークインターネットサービスのトップ画面が表示されます。

#### ■ 操作手順(詳細)

① 求職者マイページの画面上部にあるメニューをタップします。

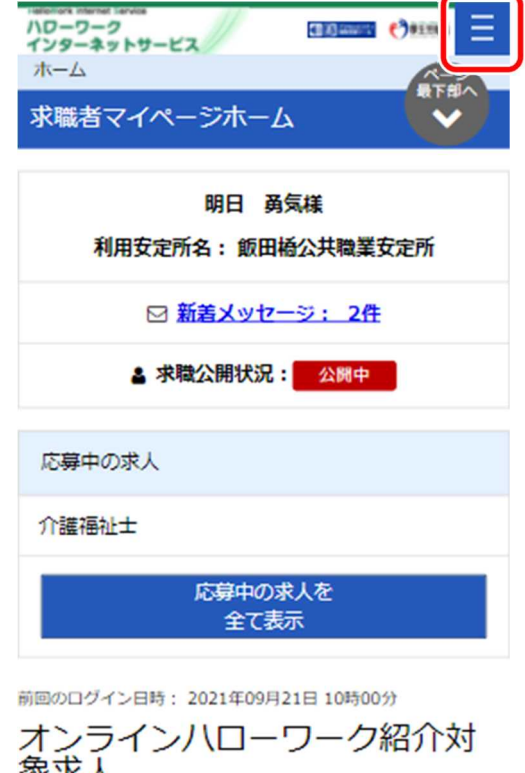

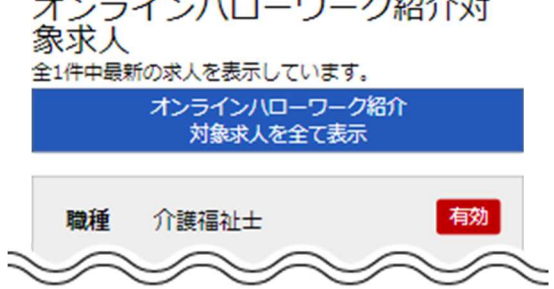

## ② 表示されたメニューから「ログアウト」をタップします。

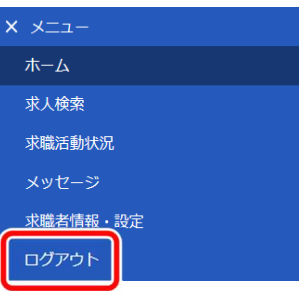

③ ハローワークインターネットサービスのトップ画面が表示されます。

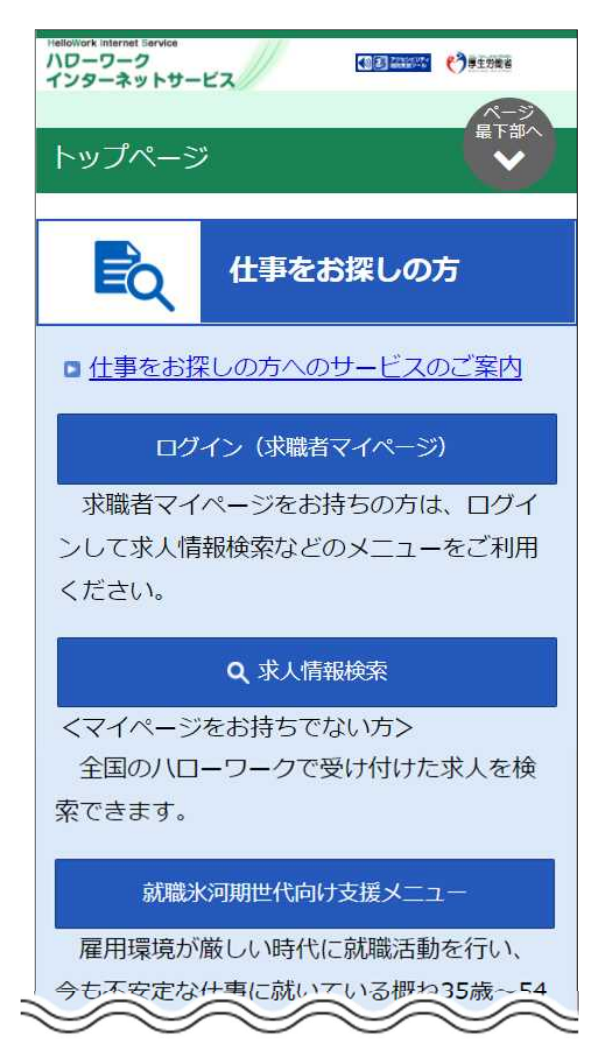

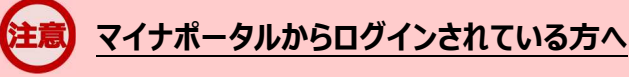

求職者マイページでは、マイナポータルをログアウトする際の一斉ログアウトに対応していません。 マイナポータルをログアウトしても、求職者マイページはログアウトされませんので、求職者マイページのご利用を終了する場 合は、求職者マイページからログアウトしてください。

また、マイナポータルにログインされた状態で、求職者マイページをログアウトしても、マイナポータルはログアウトされませんの で、マイナポータルのご利用を終了する場合は、マイナポータルからログアウトしてください。

3.4. マイナポータルとつなげる **3.4 マイナポータルとつなげる**

マイナポータルの利用者登録をしている方は、マイナポータルの「もっとつながる」を利用することによりマイナポー タルから求職者マイページへスムーズにログイン(シングルサインオン)することができます。

マイナポータルからシングルサインオンで求職者マイページにログインする場合は、初回にマイナポータルと求職者 マイページをつなげておく必要があります。マイナポータルと求職者マイページをつなぐことにより、2 回目からは、「ID (メールアドレス)」と「パスワード」を入力することなく、マイナポータルから求職者マイページにログインできます。

求職者マイページをマイナポータルとつなげる方法とマイナポータルとのつながりを解除する方法を説明します。

- (1) マイナポータルとつなぐ
- (2) マイナポータルとのつながりをやめる

3.求職者マイページにログインする 3.4.マイナポータルとつなげる

## **マイナポータルからのログイン機能の利用可能時期**

マイナポータルからのログイン機能については、令和4年4月以降の実施に向け、現在調整中です。利用可能時期が 決まりましたら、ハローワークインターネットサービスのトップページの「サイト運営者からのお知らせ」において周知する予定で す。

## (1) マイナポータルとつなぐ

マイナポータルと求職者マイページをつなぎます。

※『3.1.(2)マイナポータルからログインする場合』のログイン時に「属性連携不整合確認」画面が表示され、 マイナポータル連携開始ボタンをクリックした場合は、手順③から進めてください。

## ■ 操作手順

- ① マイナポータルにログインします。 ログイン後トップページの「もっとつながる」をクリックし、「もっとつながる」画面を表示します。
- ② 「つながっていないウェブサイト」の「厚生労働省ハローワークインターネットサービス」の段に表示されて いるつなぐボタンをクリックします。
- 3「同意確認」画面が表示されます。マイポータルと求職者マイページをつなぐことに同意する場合は同 意ボタンをクリックします。
- ④ 求職者マイページの「マイページ属性連携認証」画面が表示されます。 アカウントとして登録したメールアドレスとパスワードを入力し、同意ボタンをクリックします。
- ⑤ マイナポータルの「つながり完了」画面が表示されます。 続けて、求職者マイページを利用される場合は、厚生労働省ハローワークインターネットサービスを利 用するボタンをクリックします。
- ⑥ 求職者マイページの「求職者マイページホーム」画面が表示されます。

#### ■ 操作手順(詳細)

- ① マイナポータルにログインします。 ログイン後トップページの「もっとつながる」をクリックし、「もっとつながる」画面を表示します。
- ② 「つながっていないウェブサイト」の「厚生労働省ハローワークインターネットサービス」の段に表示されている つなぐボタンをクリックします。

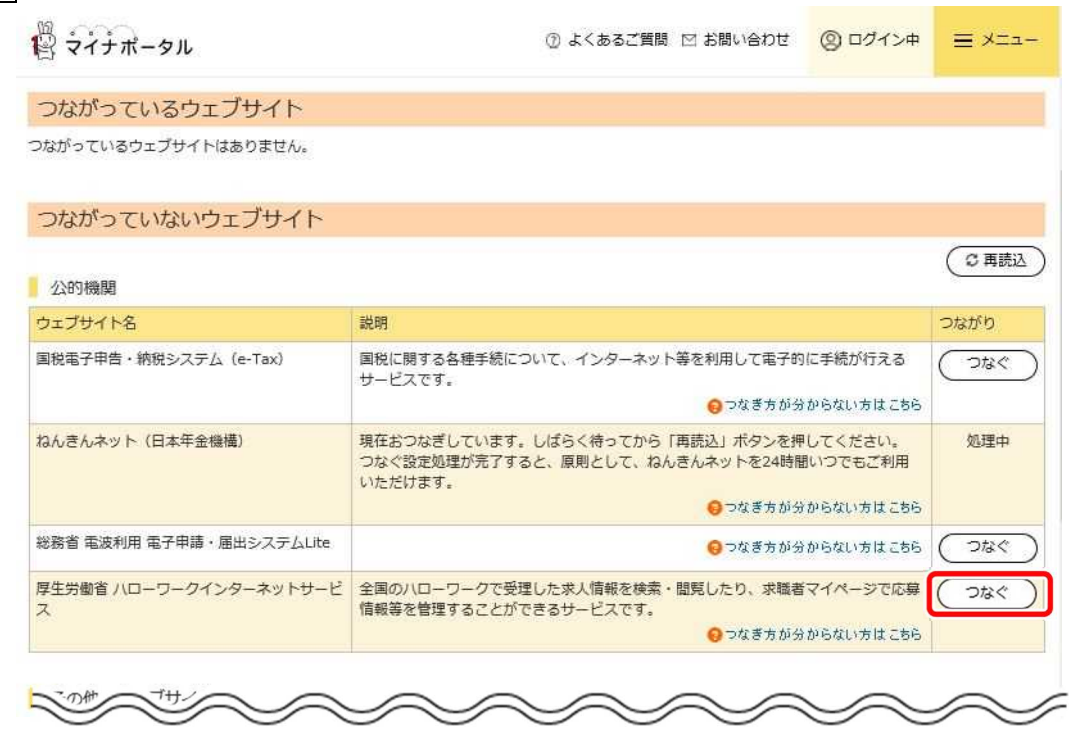

③ 「同意確認」画面が表示されます。マイポータルと求職者マイページをつなぐことに同意する場合は同意ボ タンをクリックします。

④ 求職者マイページの「マイページ属性連携認証」画面が表示されます。 アカウントとして登録したメールアドレスとパスワードを入力し、同意ボタンをクリックします。

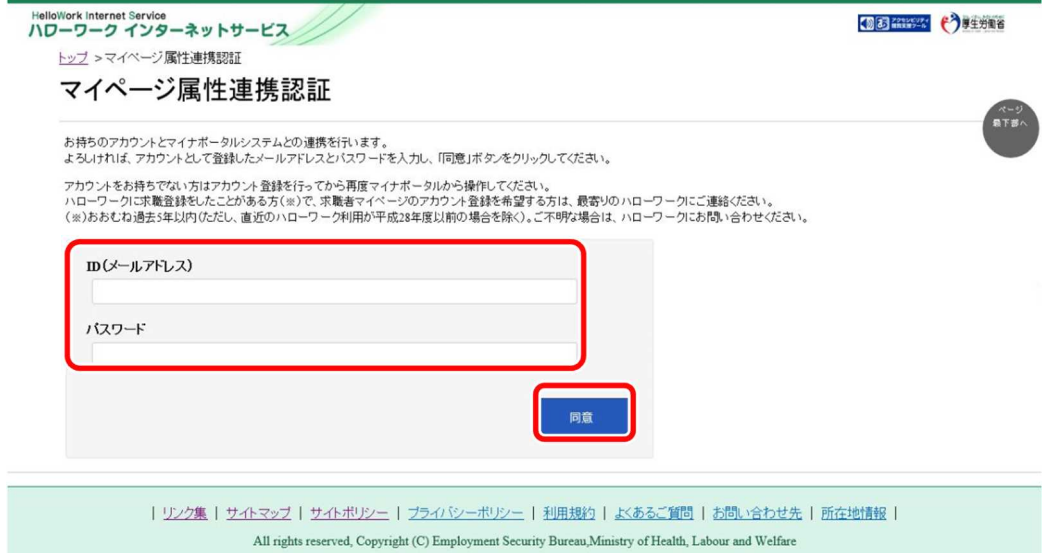

⑤ マイナポータルの「つながり完了」画面が表示されます。 統けて、求職者マイページを利用される場合は、厚生労働省ハローワークインターネットサービスを利用す るボタンをクリックします。

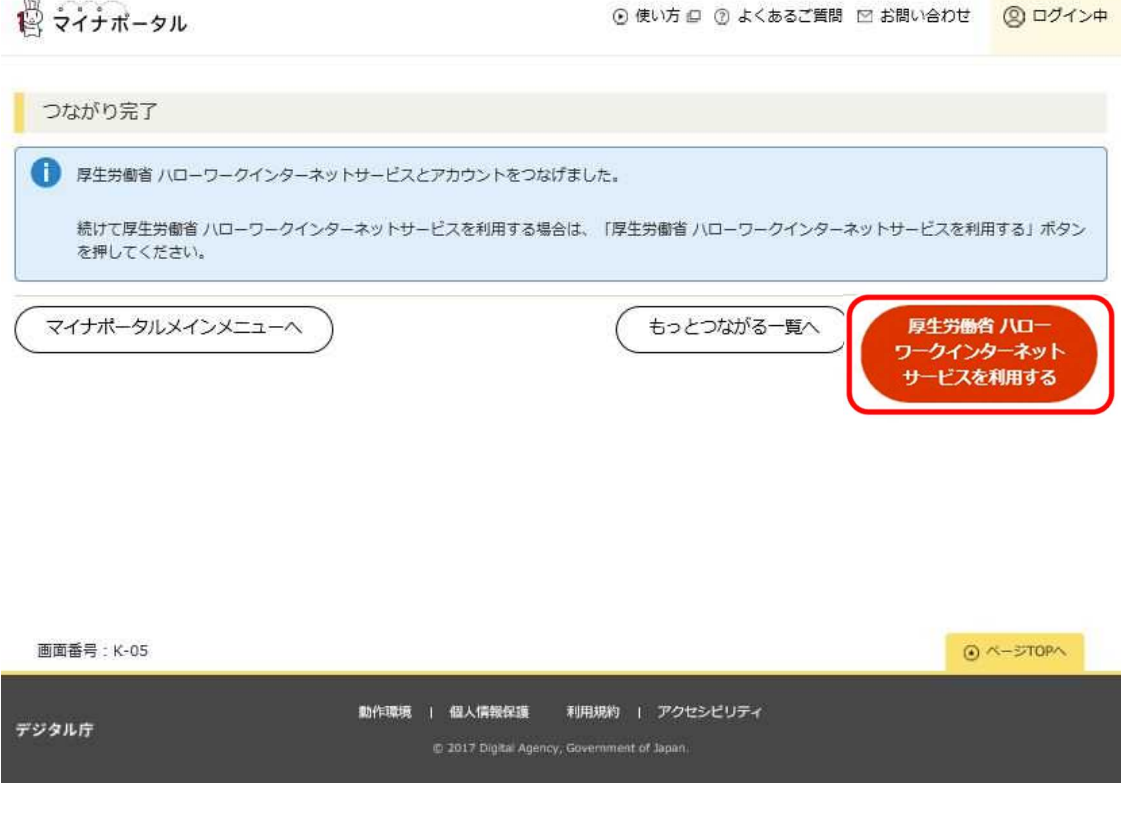

⑥ 求職者マイページの「求職者マイページホーム」画面が表示されます。

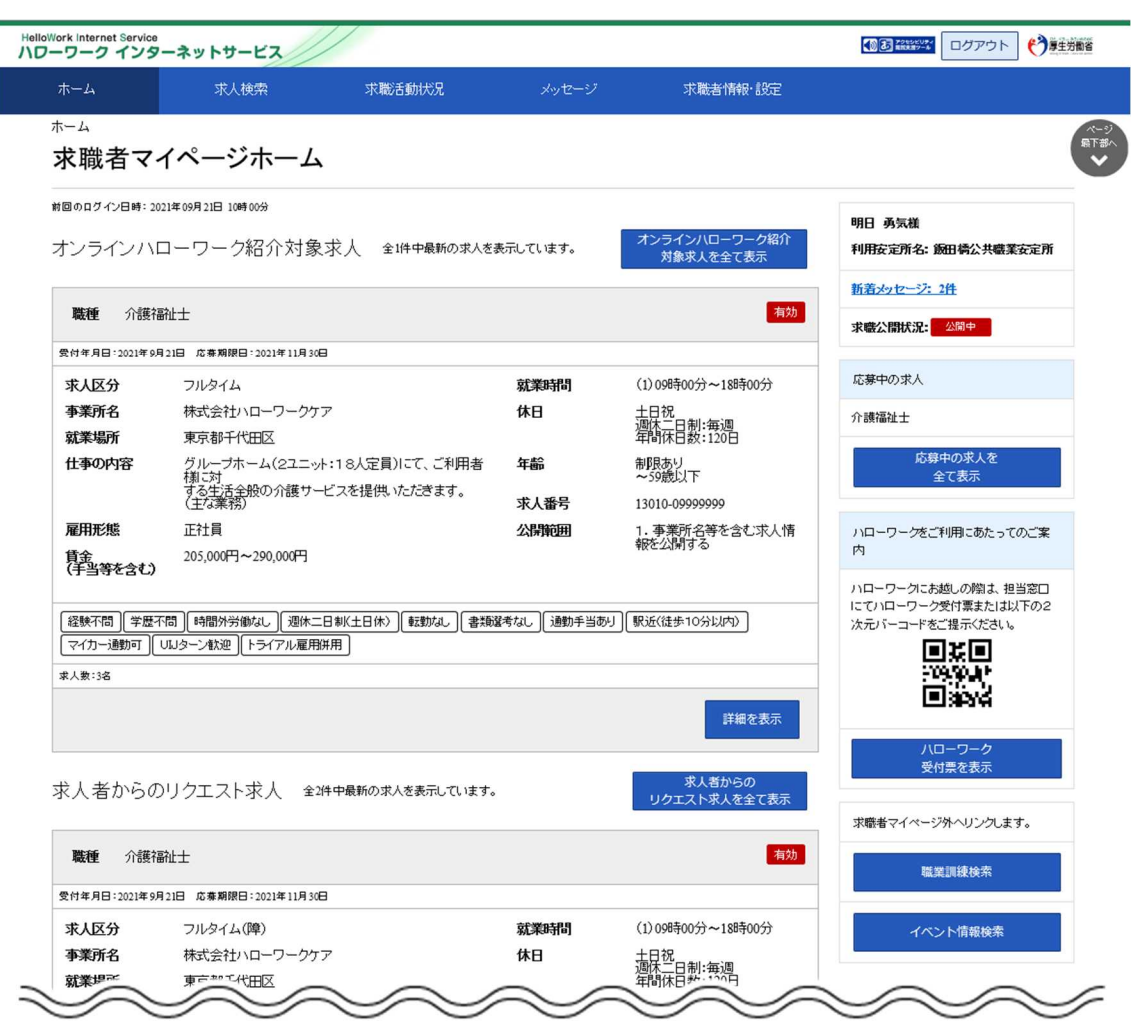

## (2) マイナポータルとのつながりをやめる

マイナポータルと求職者マイページのつながりを解除します。

### ■ 操作手順

- ① マイナポータルにログインします。 ログイン後トップページの「もっとつながる」をクリックし、「もっとつながる」画面を表示します。
- ② 「つながっているウェブサイト」の「厚生労働省ハローワークインターネットサービス」の段に表示されてい る「やめる」ボタンをクリックします。
- ③ 「つながりの解除」画面が表示されます。 解除に同意する場合は同意ボタンをクリックします。
- ④ マイナポータルと求職者マイページのつながりが解除されます。

#### ■ 操作手順(詳細)

- ① マイナポータルにログインします。 ログイン後トップページの「もっとつながる」をクリックし、「もっとつながる」画面を表示します。
- ② 「つながっているウェブサイト」の「厚生労働省ハローワークインターネットサービス」の段に表示されているや めるボタンをクリックします。

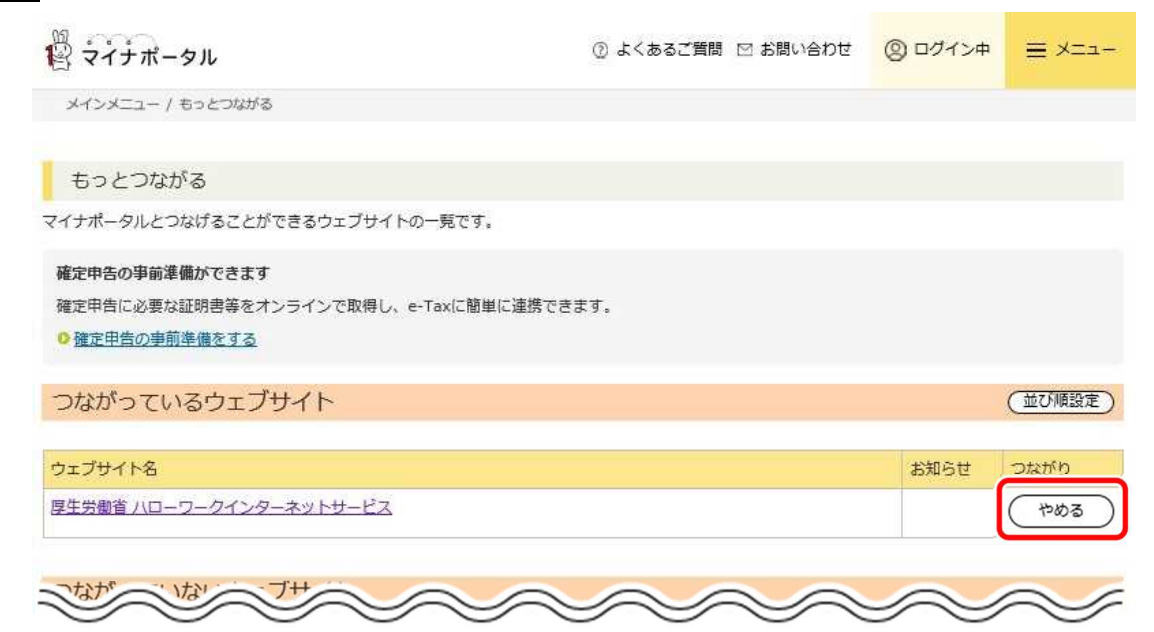

- ③ 「つながりの解除」画面が表示されます。 解除に同意する場合は同意ボタンをクリックします。
- ④ マイナポータルと求職者マイページのつながりが解除されます。

# 4.1 the 4.1 th 4.1 th 4.1 th 4.1 th 4.1 th 4.1 th 4.1 th 4.1 th 4.1 th 4.1 th 4.1 th 4.1 th 4.1 th 4.1 th 4.1 **4.1 求人の探し方と流れ 4章 仕事を探す**

ハローワークインターネットサービスでは、全国のハローワークで受理した求人について、様々な条件を設定して 求人情報を検索することができます。さらに、求職者マイページにログインしてから検索すると、求人の検索条件を 保存したり、保存した検索条件を呼び出したり、気になる求人を「お気に入り求人」として保存することができます。 また、求人検索で見つけた求人や求人者からリクエストを受けた求人に求職者マイページから直接応募(オンラ イン自主応募)したり、求職者マイページを通じてハローワークから職業紹介を受けた求人にオンライン上で応募 (オンラインハローワーク紹介)することができます。

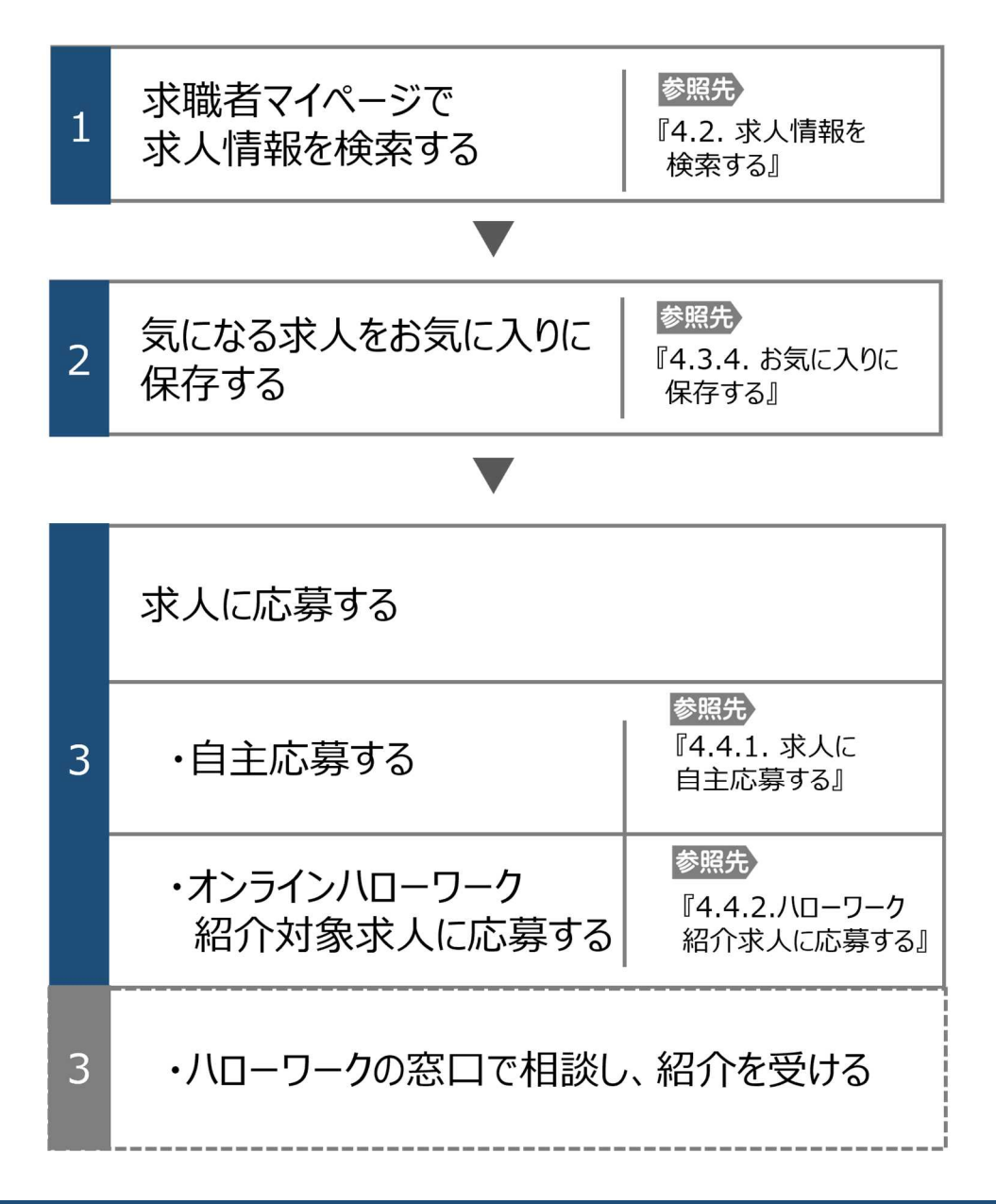

4.2. 求人情報を検索する **4.2 求人情報を検索する**

マイページにログインしてから求人検索すると、求職番号を入力せずに検索できます。 また、よく使う検索条件は 3 つまで保存でき、保存した検索条件から求人情報を検索することもできます。

# 4.2.1. グローバルメニューから求人検索を行う

求人情報の検索は、求職者マイページの画面上部に表示されているグローバルメニューから行います。 グローバルメニューの「求人検索」では、以下の方法で検索できます。

(1) 基本条件で検索

4.仕事を探す 4.2 求人情報を検索する

- (2) 詳細条件で検索
- (3) 求人番号・事業所番号を指定して検索
- (4) 保存した条件で検索

## (1) 基本条件で検索

「就業場所」や「希望する職種」など基本的な条件で求人情報を検索します。

## ■ 操作手順

- ① グローバルメニューの「求人検索」をクリックします。
- ② 「求人情報検索・一覧」画面が表示されます。 「求人区分」(必須)の他、「就業場所」など希望する条件を入力し、検索ボタンをクリックします。 ③ 画面下部に検索結果一覧が表示されます。

## ■ 操作手順(詳細)

① グローバルメニューの「求人検索」をクリックします。

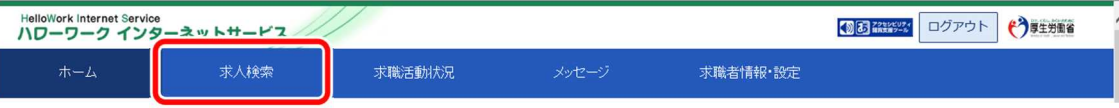

② 「求人情報検索・一覧」画面が表示されます。

「求人区分」(必須)の他、「就業場所」など希望する条件を入力し、検索ボタンをクリックします。

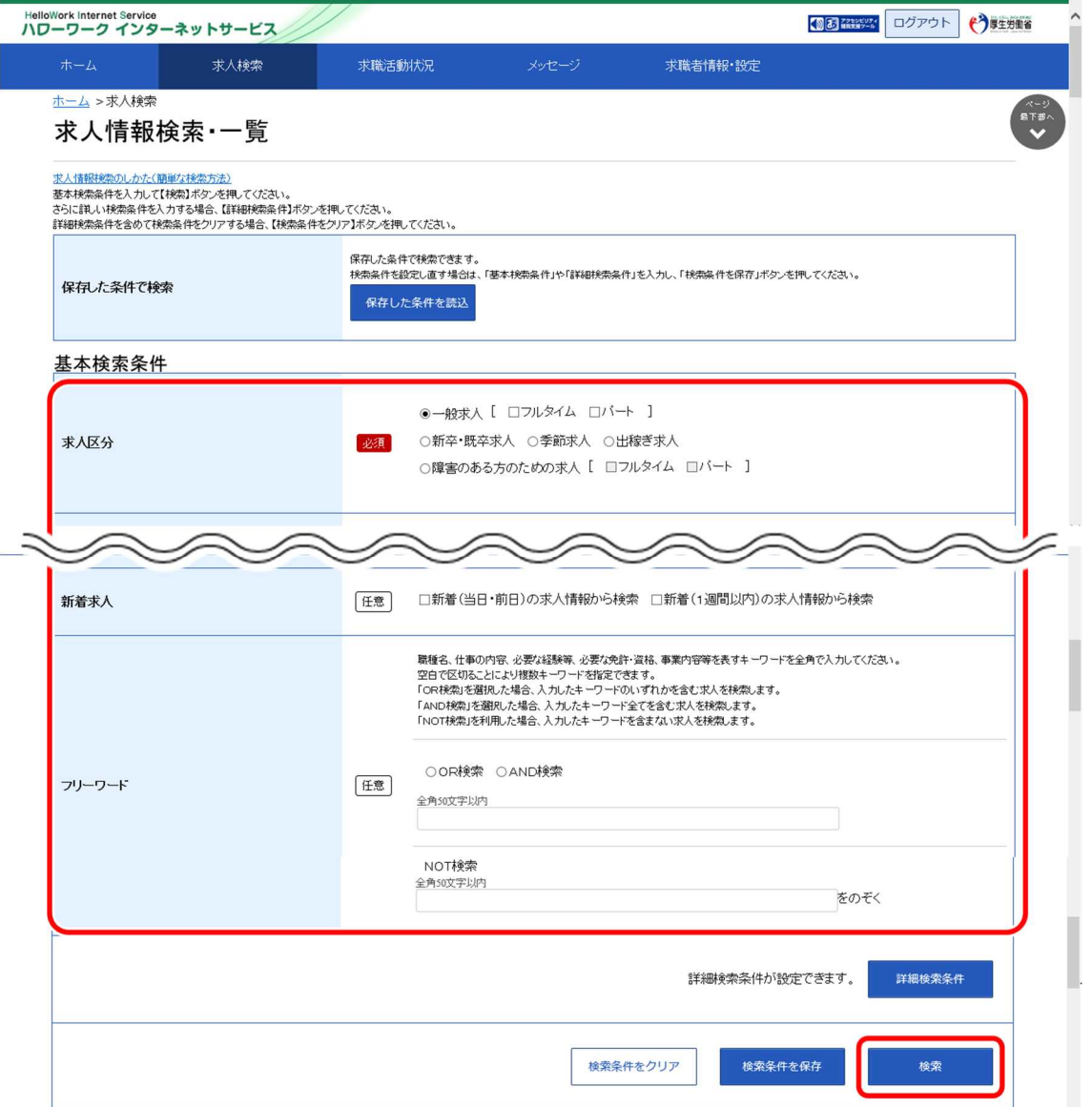

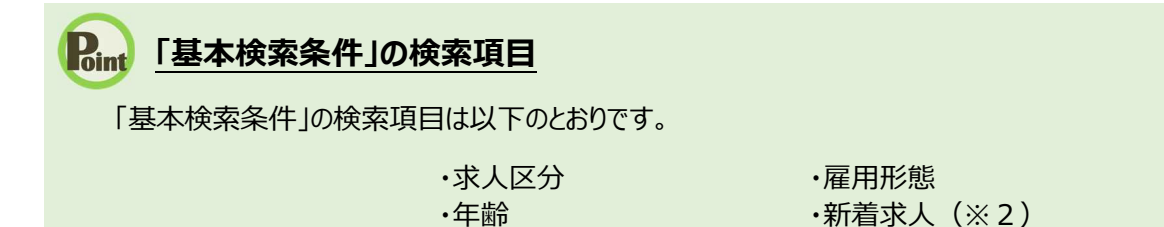

・希望する職種

※1就業場所に「埼玉県、千葉県、東京都、神奈川県、岐阜県、静岡県、愛知県、三重県、滋賀県、京都府、大阪 府、兵庫県、奈良県、和歌山県」を設定した場合、詳細条件の「就業場所の沿線検索」を設定することができます。 ※2受理年月日が「前日・当日」又は「1週間以内」の求人を検索できます。

・就業場所(※1) ・フリーワード

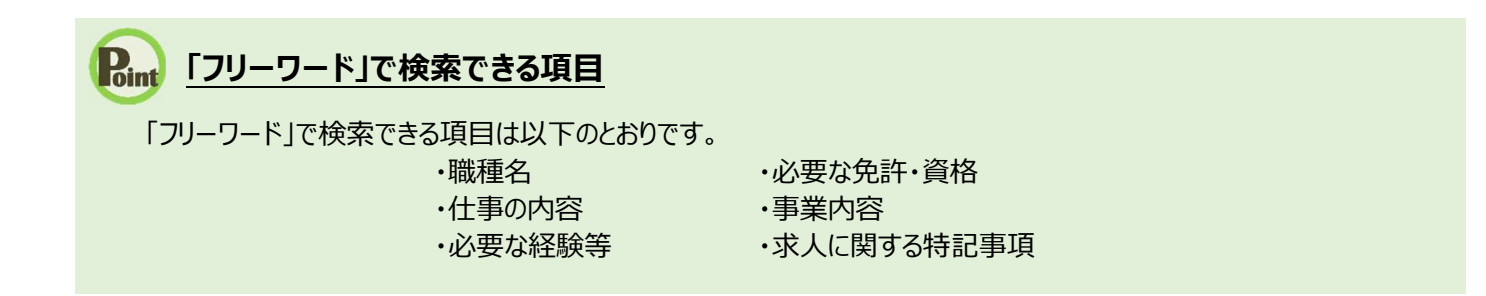

③ 画面下部に検索結果一覧が表示されます。

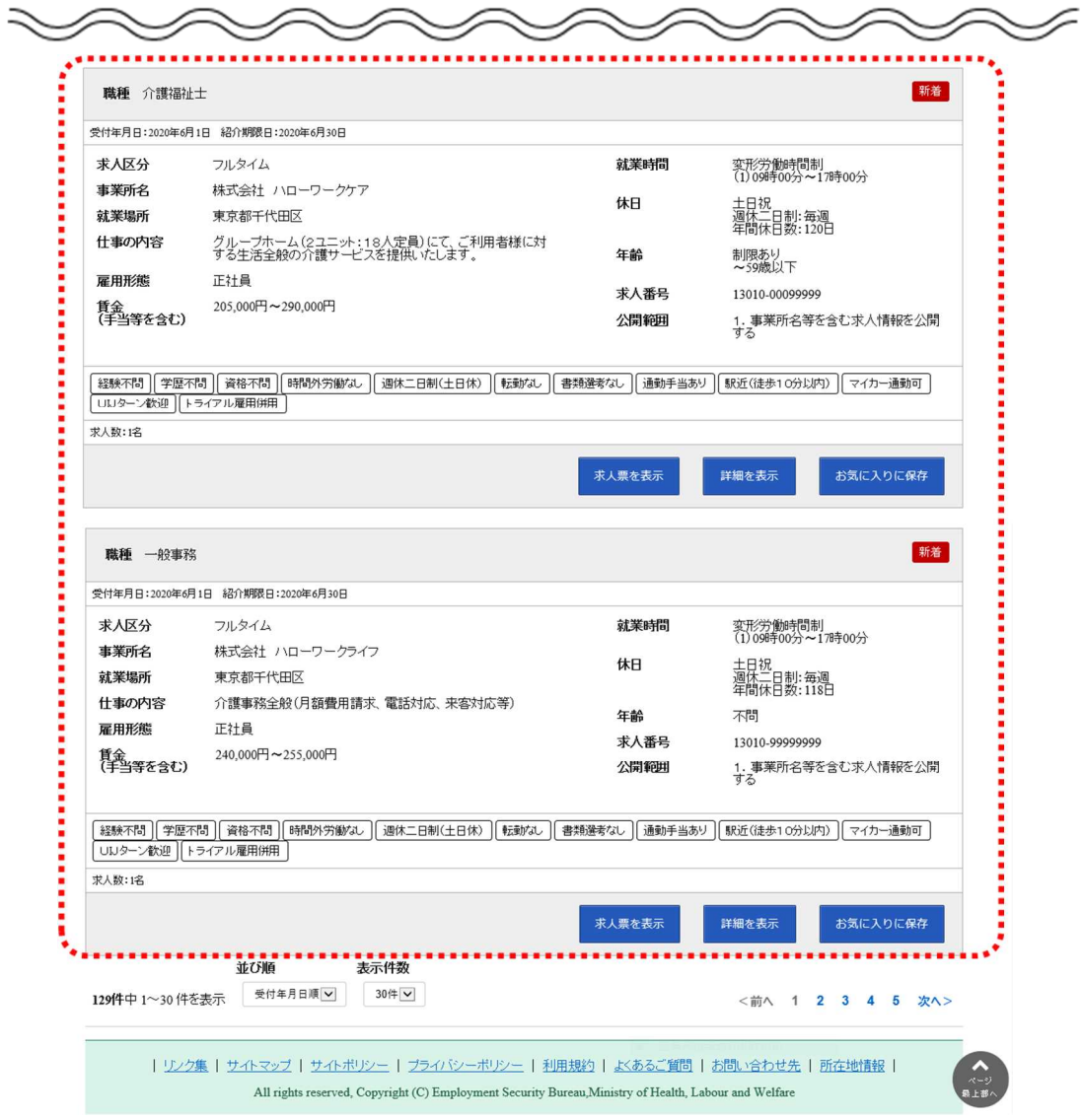

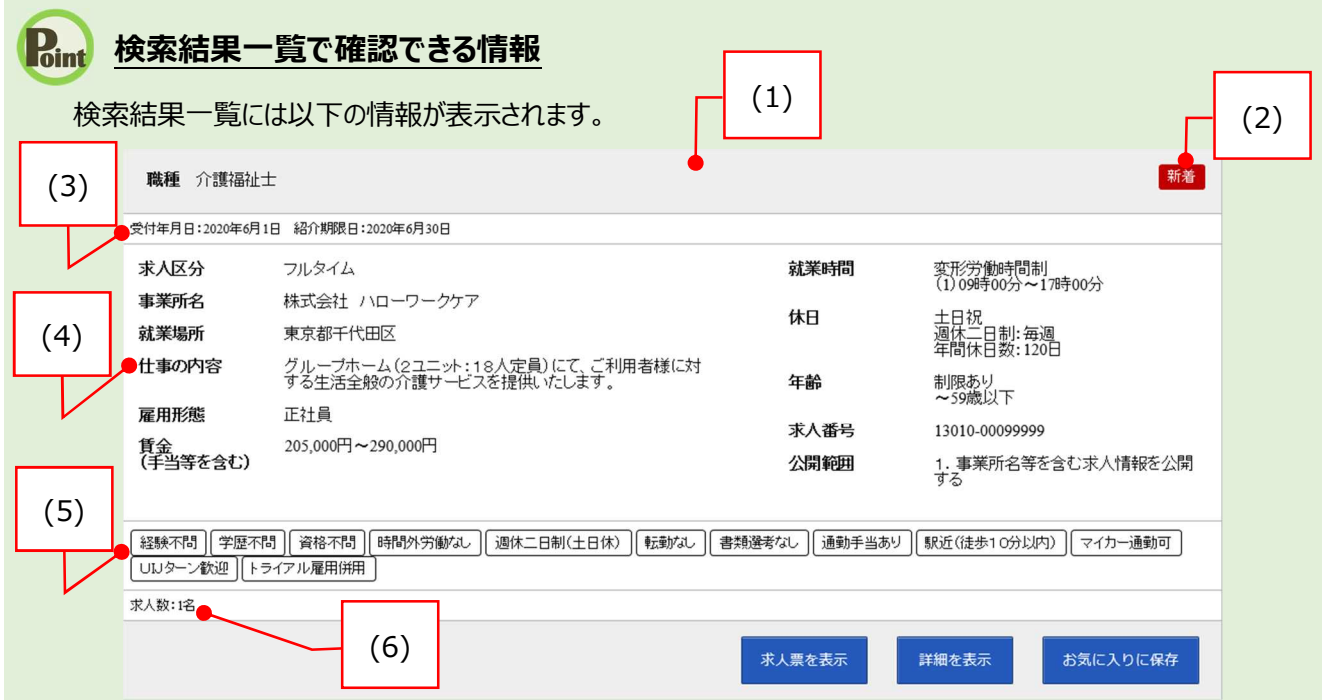

・検索結果一覧の見方を説明します。

**(1) 職種**

#### **(2) 「新着」アイコン**

※「新着」がついているものは受理年月日が前日・当日の求 人です。「基本検索条件」で新着求人をチェックし、検索した 求人にも「新着」が表示されます。

#### **(3) 受付年月日**

#### **(4) 求人情報**

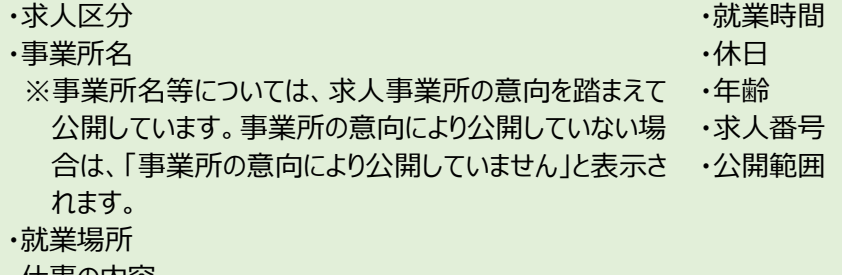

- ・仕事の内容
- ・雇用形態
- ・正社員以外の名称

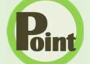

## **Point** 検索結果一覧で確認できる情報(続き)

・賃金(手当等を含む) ※賃金は、フルタイム求人の場合は月額(換算額)、 パート求人の場合は時間額(換算額)を表示していま す。

- **(5) アイコン**
	- ※詳細については、以下の表を参照してください。
- **(6) 求人数**

※アイコンの該当する求人条件等は以下のとおりです。

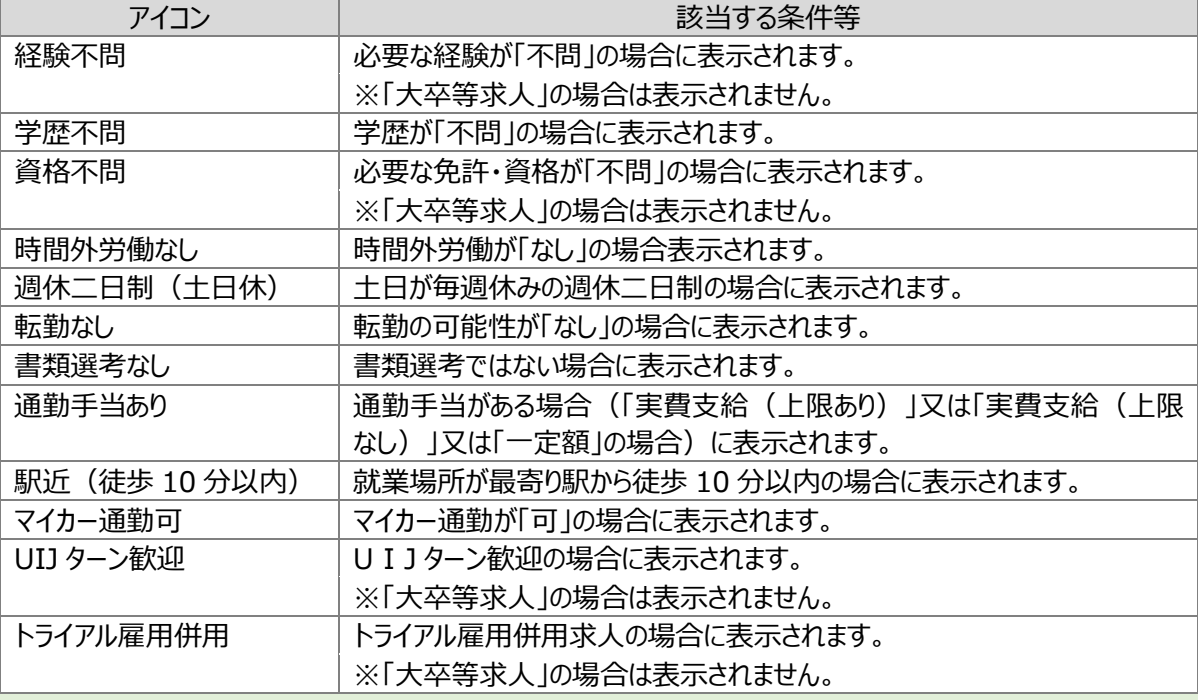

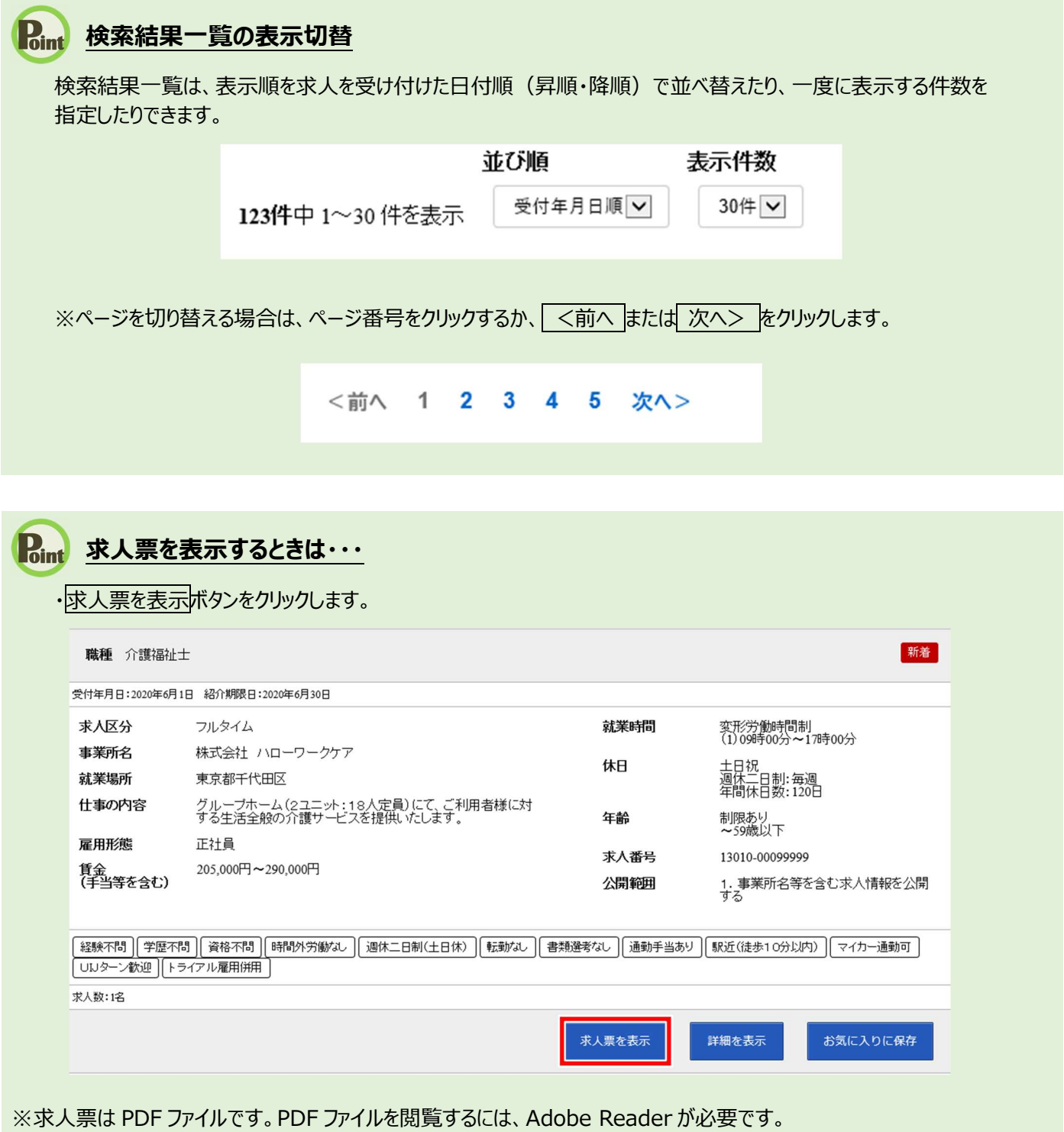

※求職者マイページで表示する求人票の項目については、求人事業所の意向を踏まえて公開しています。事業所の意向に より公開していない場合は、該当部分が空欄となります。

## (2) 詳細条件で検索

「基本検索条件」よりも詳細な条件で求人情報を検索します。

#### ■操作手順

- ① グローバルメニューの「求人検索」をクリックします。
- ② 「求人情報検索・一覧」画面が表示されます。詳細検索条件ボタンをクリックします。
- ③ 「詳細検索条件」画面が表示されます。 「賃金」や「希望する就業時間」など希望する条件を入力・設定し、OK ボタンをクリックします。
- ④ 「求人情報検索・一覧」画面に戻ります。 必要に応じて検索条件を追加し、検索ボタンをクリックします。
- ⑤ 画面下部に検索結果一覧が表示されます。

## ■操作手順(詳細)

① グローバルメニューの「求人検索」をクリックします。

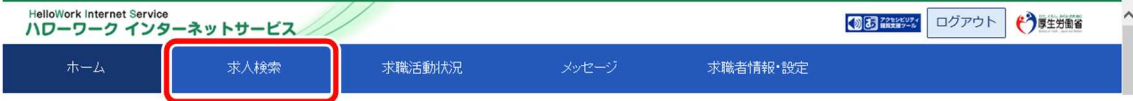

② 「求人情報検索・一覧」画面が表示されます。詳細検索条件ボタンをクリックします。

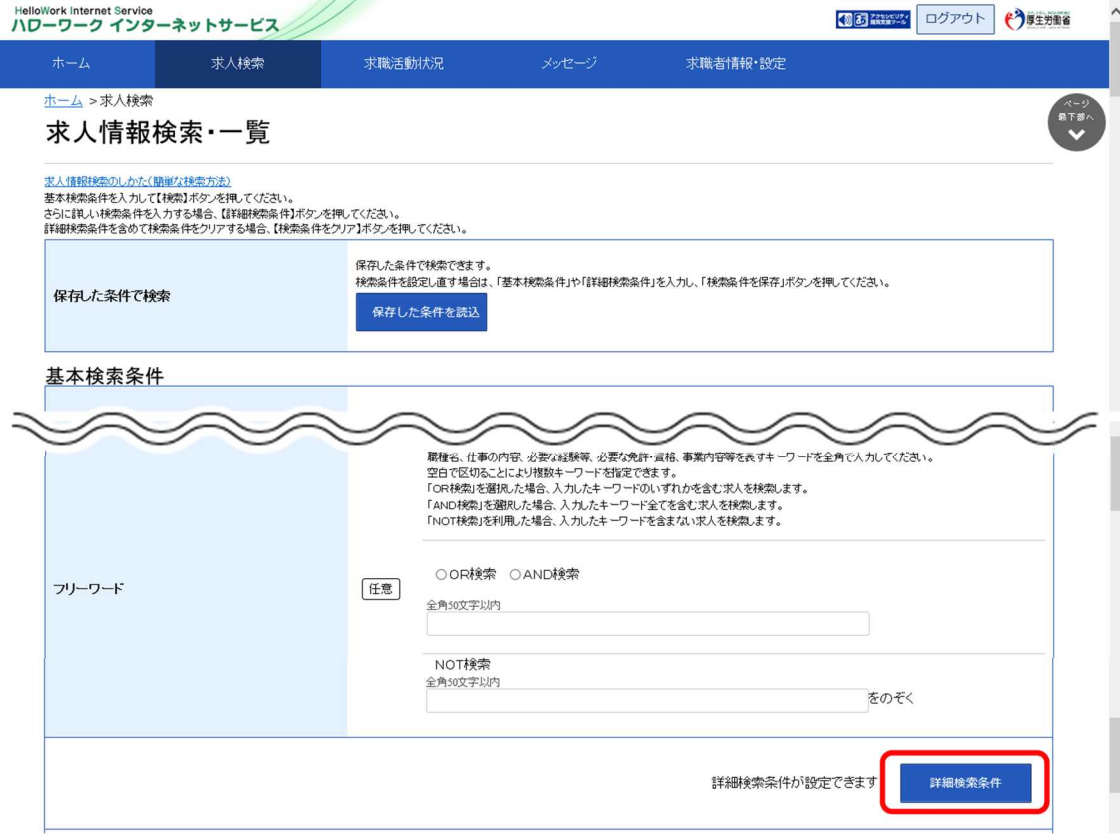

③ 「詳細検索条件」画面が表示されます。 「賃金」や「希望する就業時間」など希望する条件を入力・設定し、OK ボタンをクリックします。

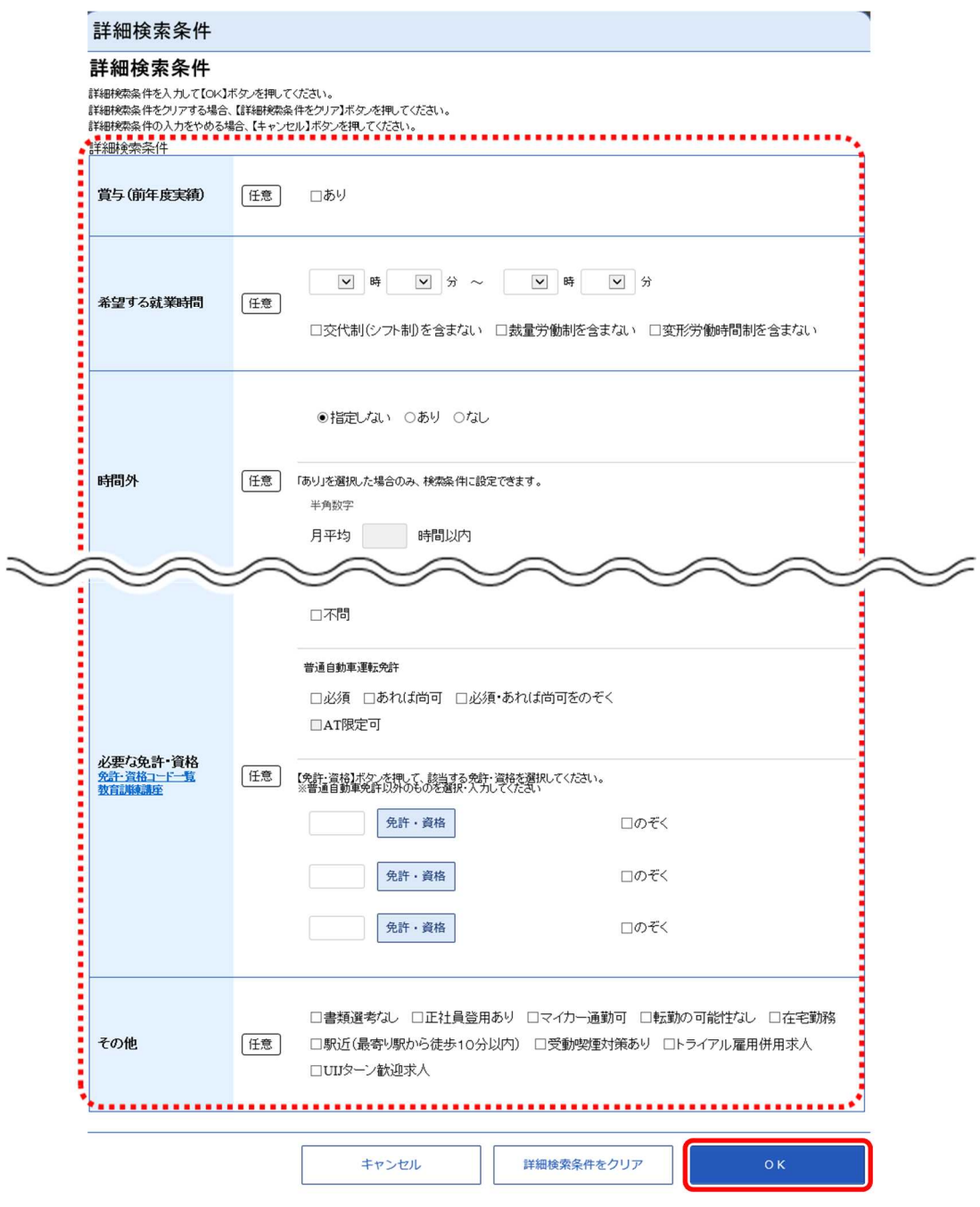

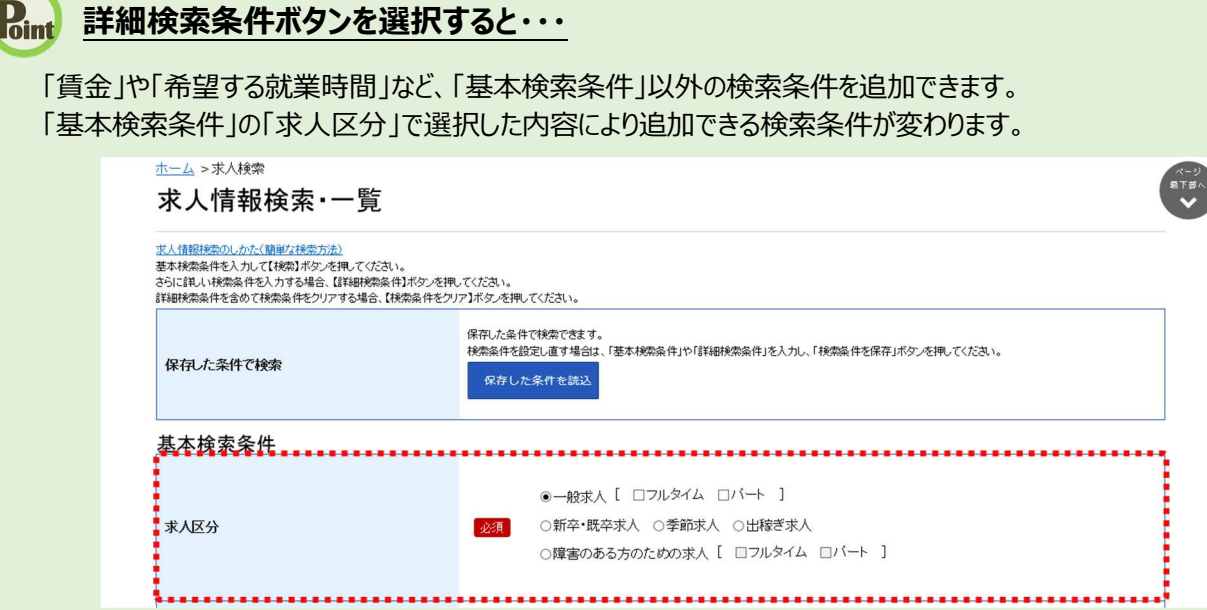

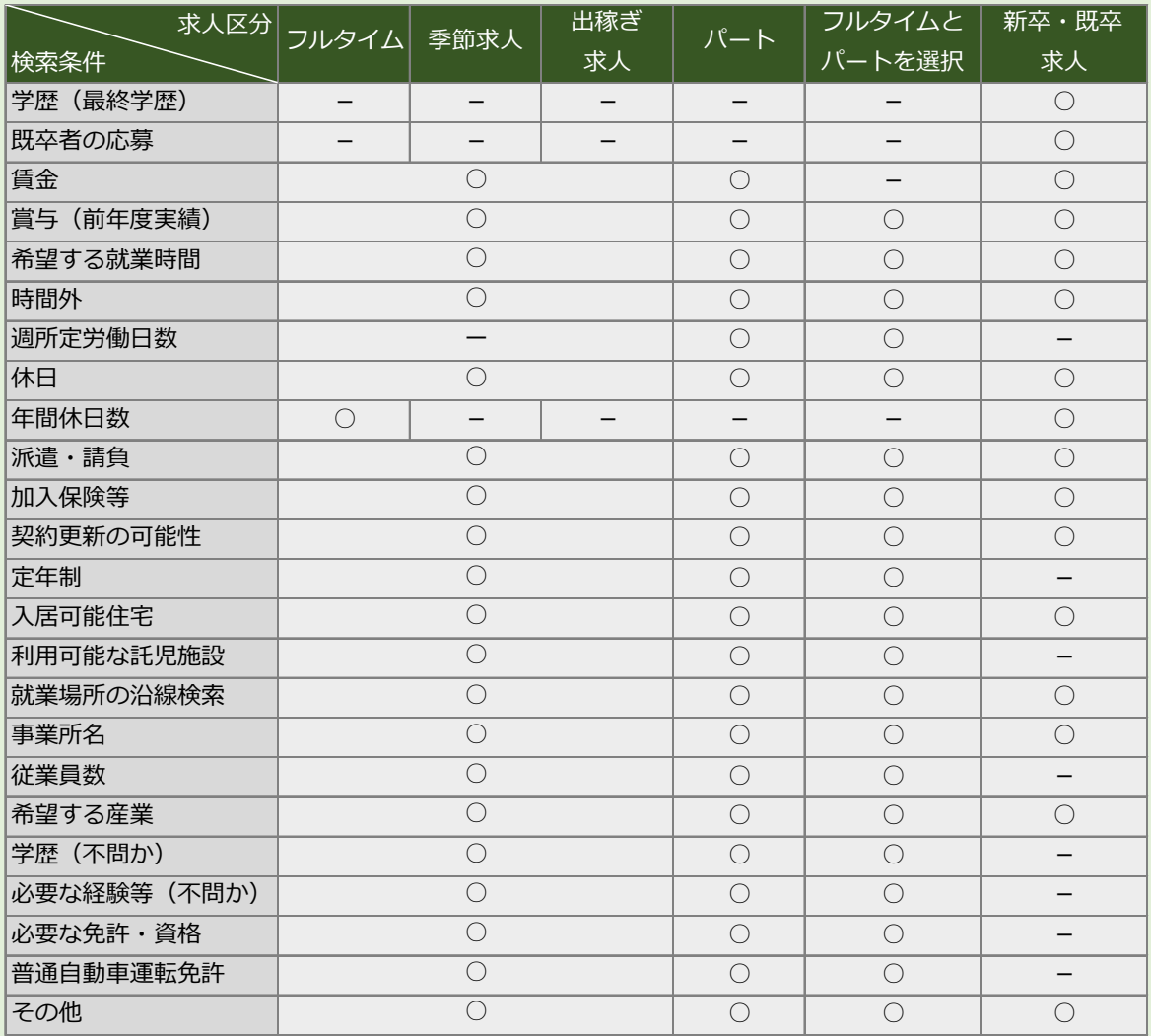

④ 「求人情報検索・一覧」画面に戻ります。 必要に応じて検索条件を追加し、検索ボタンをクリックします。

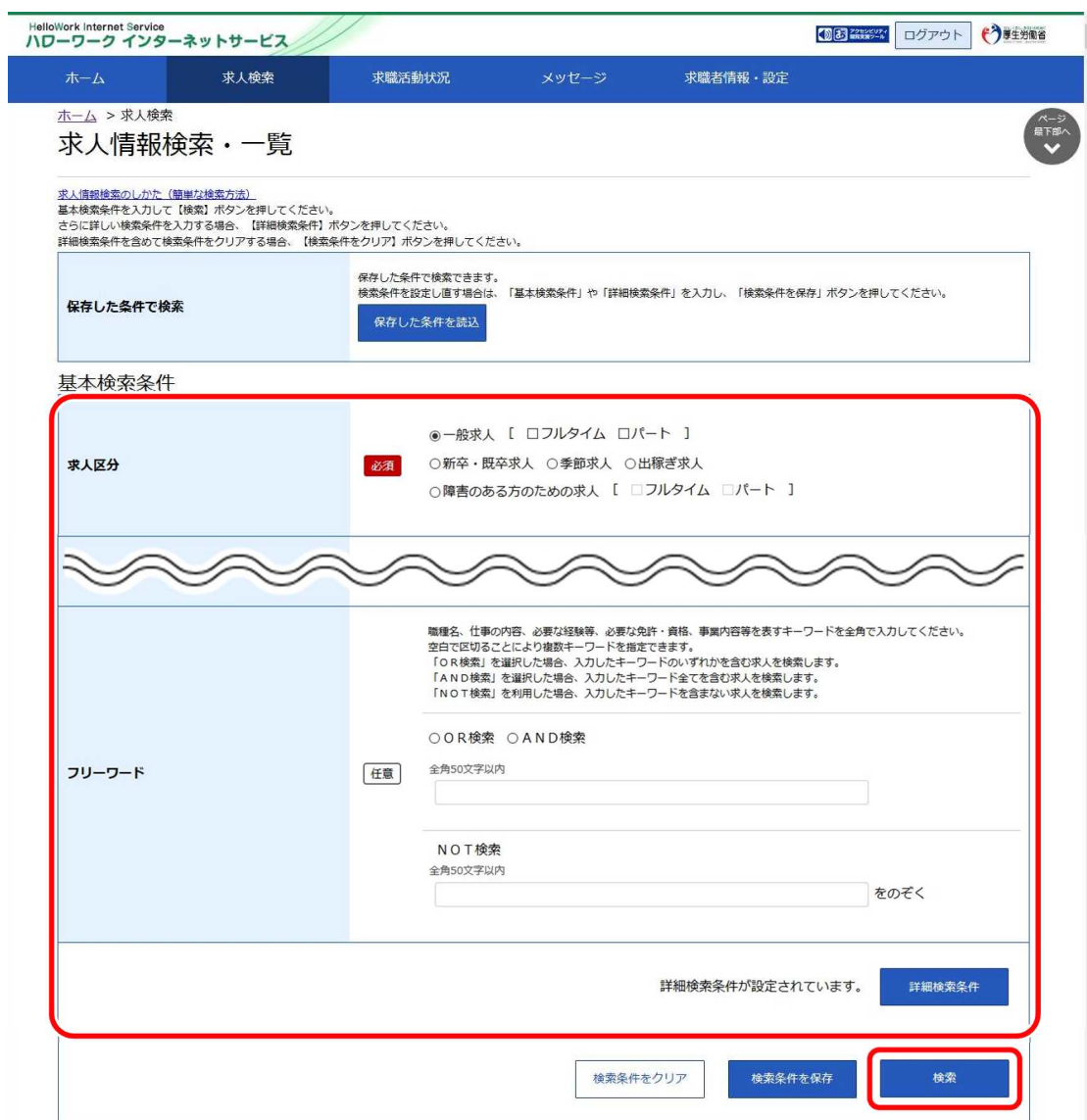

⑤ 画面下部に検索結果一覧が表示されます。

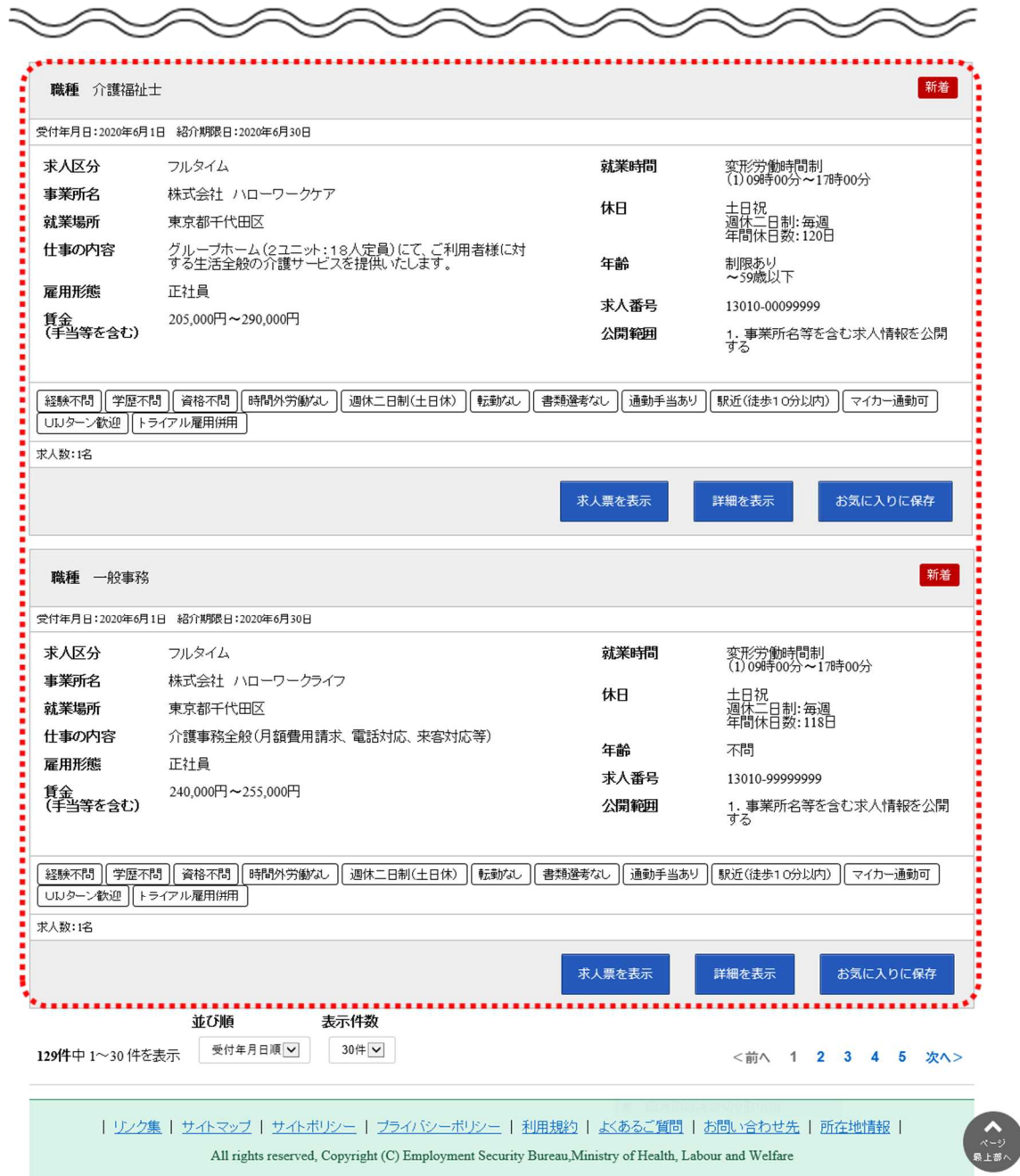

## (3) 求人番号・事業所番号を指定して検索

閲覧したい求人の「求人番号」や「事業所番号」がわかる場合は、「求人番号」「事業所番号」で求人情報 を検索できます。

#### ■操作手順

- ① グローバルメニューの「求人検索」をクリックします。
- ② 「求人情報検索・一覧」画面が表示されます。画面を下部にスクロールするか、「ページ最下部へ」を クリックして、「求人番号・事業所番号を指定して検索」を表示します。 「求人番号」または「事業所番号」を入力し、番号検索ボタンをクリックします。
- ③ 画面下部に検索結果一覧が表示されます。

#### ■操作手順(詳細)

① グローバルメニューの「求人検索」をクリックします。

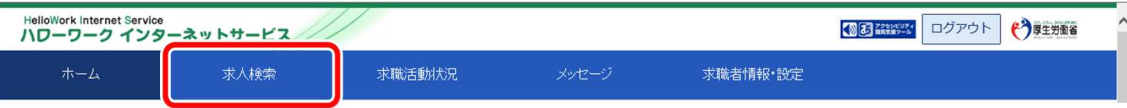

② 「求人情報検索・一覧」画面が表示されます。画面を下部にスクロールするか、「ページ最下部へ」をク リックして、「求人番号・事業所番号を指定して検索」を表示します。 「求人番号」または「事業所番号」を入力し、番号検索ボタンをクリックします。

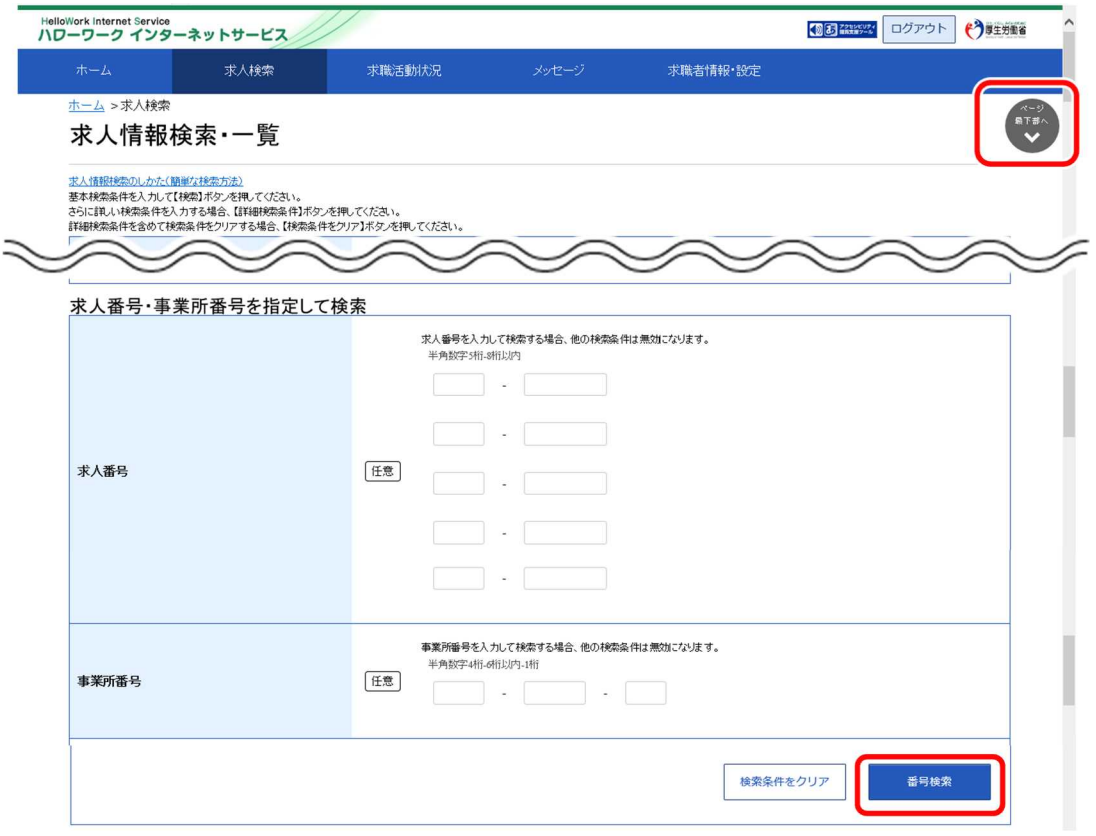

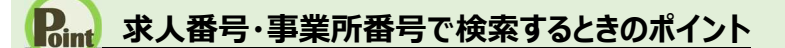

・ 求人番号または事業所番号のどちらかを指定して検索してください。 なお、基本条件で指定した検索条件は無効になります。

・ 求人番号は 5 つまで指定できます。

③ 画面下部に検索結果一覧が表示されます。

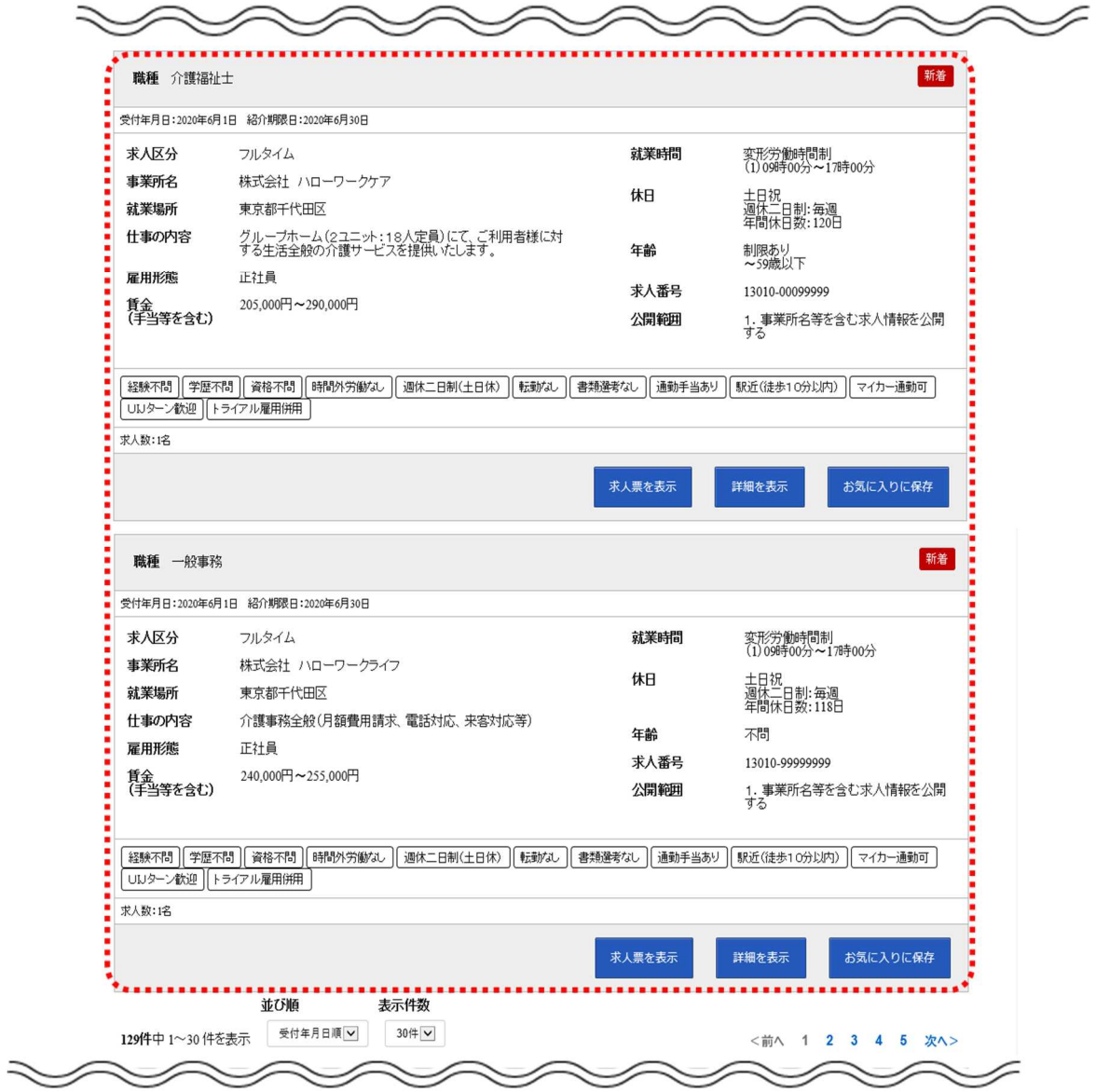

## (4) 保存した条件で検索

「求人検索」で設定した検索条件を保存しておき、その条件を読み込んで検索します。

#### ■ 操作手順

操作手順は、以下を参照してください。

4.2.3 保存した検索条件から求人検索を行う (2)保存した検索条件を確認したうえで検索する

## 4.2.2. 求人検索条件を保存する

求人検索を行うに当たって、検索条件を保存しておくと、求職者マイページのホーム画面に表示されるので、 次回からの検索が容易になります。

また、検索条件は 3 つまで保存でき、保存した条件は編集したり削除したりできます。 検索条件を保存するには、次の2つの方法があります。

- (1) 新規の検索条件を保存する
- (2) 保存した検索条件を編集して保存する

## (1) 新規の検索条件を保存する

「基本検索条件」「詳細検索条件」で設定した内容に任意の名前をつけて保存できます。

#### ■ 操作手順

- ① グローバルメニューの「求人検索」をクリックします。
- ② 「求人情報検索・一覧」画面が表示されます。 「求人区分」(必須)の他、「就業場所」など希望する条件を入力し、検索条件を保存ボタンをク リックします。

※「詳細検索条件」で設定した条件も保存されます。

- ③ 「検索条件の保存」画面が表示されます。 任意の条件名(全角 20 文字まで)を入力し、新規保存ボタンをクリックします。 ※名前だけで内容がすぐにわかるような名前をつけることをお勧めします。
	- 例:職種(営業)、パート(xxx 市)
- ④ 「求人情報検索・一覧」画面に戻ります。
### ■ 操作手順(詳細)

I

① グローバルメニューの「求人検索」をクリックします。

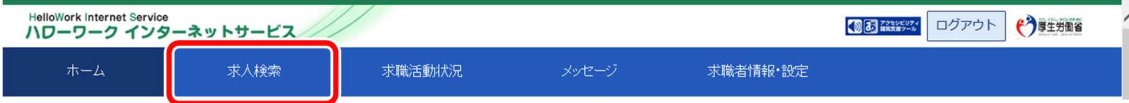

② 「求人情報検索・一覧」画面が表示されます。

「求人区分」(必須)の他、「就業場所」など希望する条件を入力し、検索条件を保存ボタンをクリック します。

※「詳細検索条件」で設定した条件も保存されます。

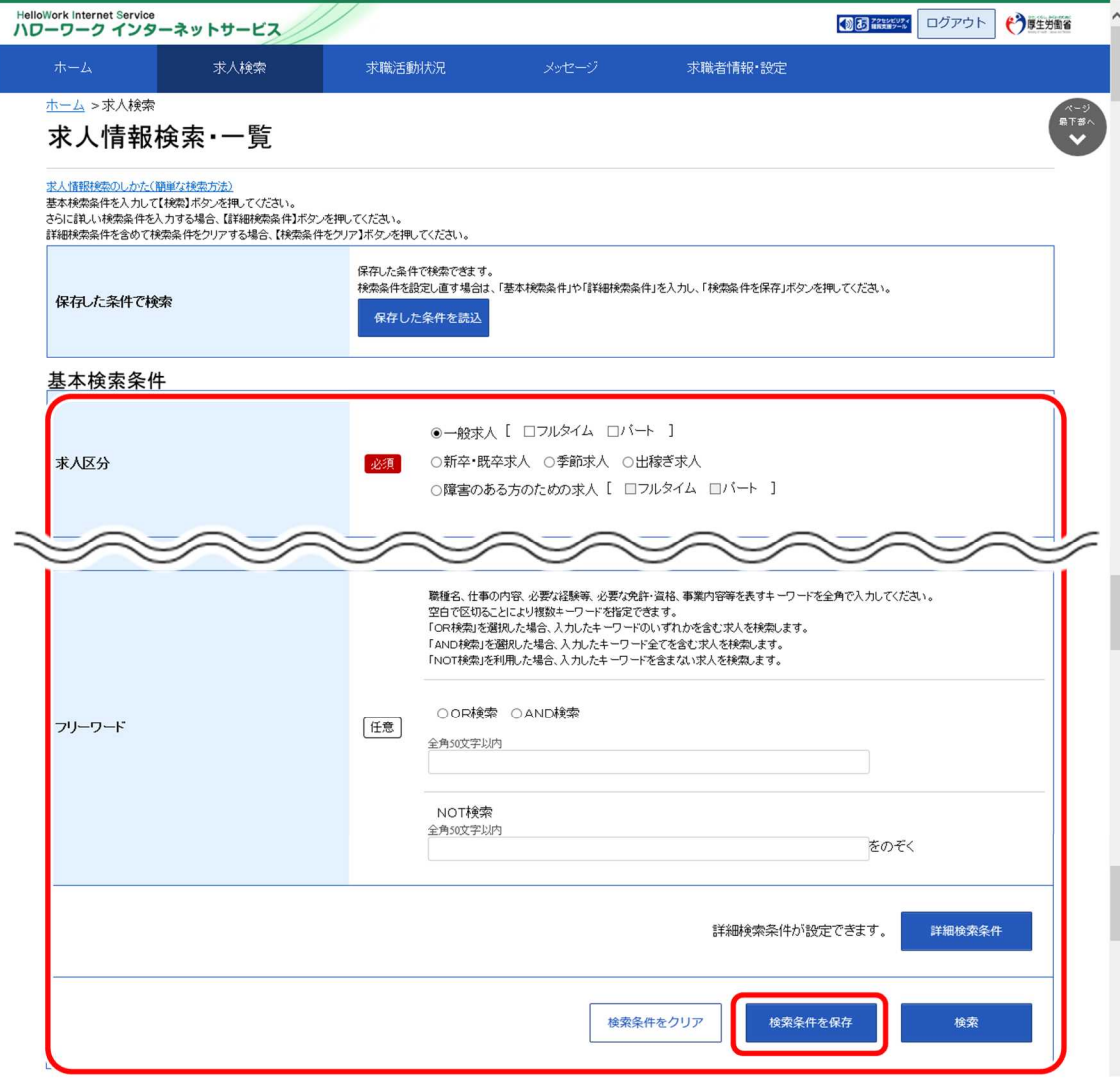

③ 「検索条件の保存」画面が表示されます。

任意の検索条件名 (全角 20 文字まで) を入力し、新規保存ボタンをクリックします。 ※設定した検索条件がすぐにわかるような名前をつけることをお勧めします。

例:職種(営業)、パート(xxx 市)

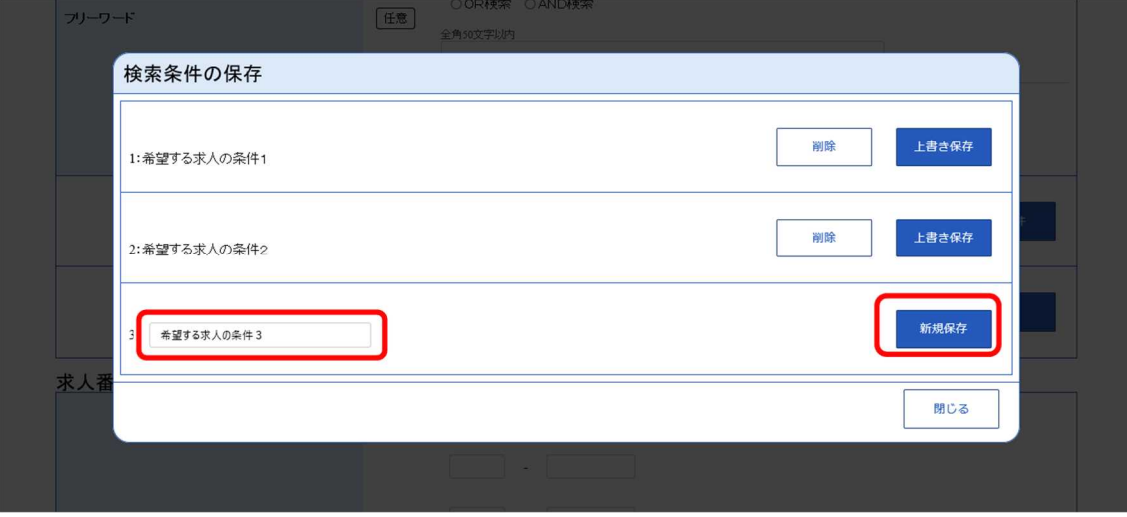

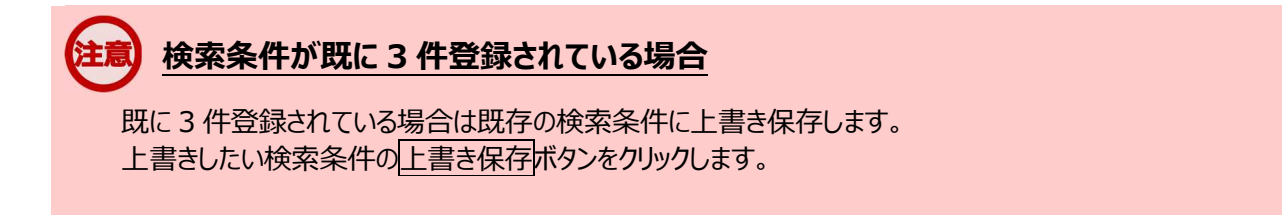

④ 「求人情報検索・一覧」画面に戻ります。

### (2) 保存した検索条件を編集して保存する

『4.2.2(1)新規の検索条件を保存する』で保存した検索条件を編集して、保存します。

#### ■操作手順

- ① グローバルメニューの「求人検索」をクリックします。
- ② 「求人情報検索・一覧」画面が表示されます。 「保存した条件で検索」にある保存した条件を読込ボタンをクリックします。
- ③ 「保存した条件の読み込み」画面が表示されます。 編集したい条件の右側にある読み込みボタンをクリックします。 ④ 「求人情報検索・一覧」画面に戻り、読み込んだ検索条件が表示されます。
- 検索条件を修正し、検索条件を保存ボタンをクリックします。
- ⑤ 「検索条件の保存」画面が表示されます。 新規の条件として保存したい場合は、条件名を入力してから、新規保存ボタンをクリックします。 既存の条件を上書き保存したい場合は、上書き保存ボタンをクリックします。
- ⑥ 「求人情報検索・一覧」画面に戻ります。

#### ■操作手順(詳細)

① グローバルメニューの「求人検索」をクリックします。

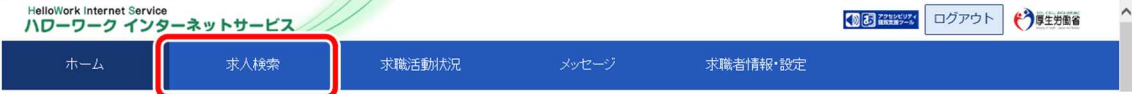

② 「求人情報検索・一覧」画面が表示されます。

### 「保存した条件で検索」にある保存した条件を読込ボタンをクリックします。

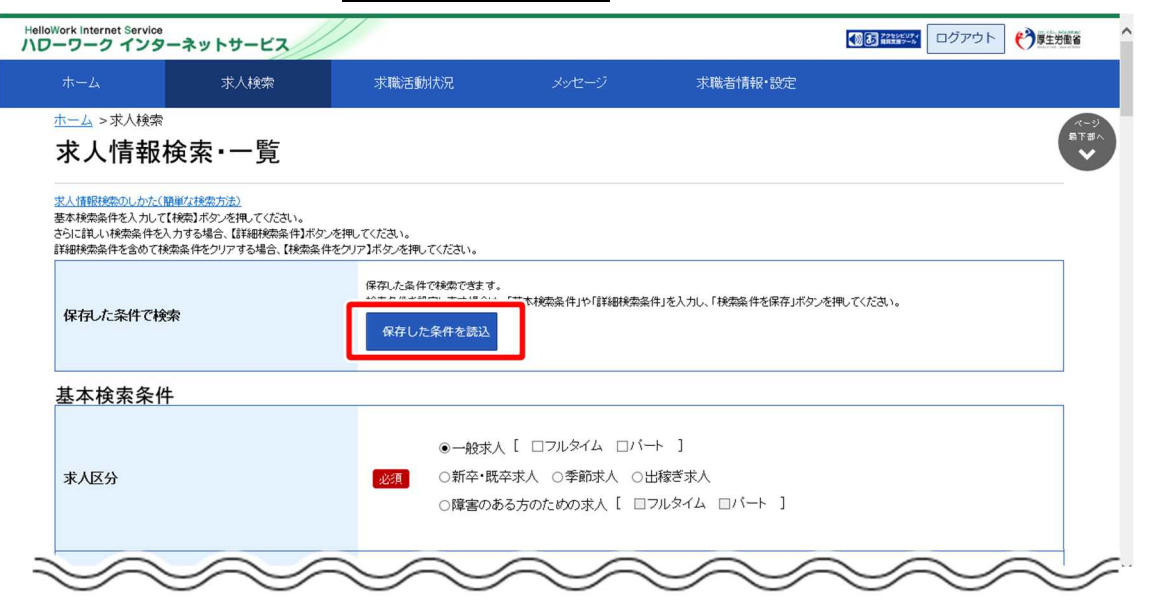

③ 「保存した条件の読み込み」画面が表示されます。 編集したい条件の右側にある読み込みボタンをクリックします。

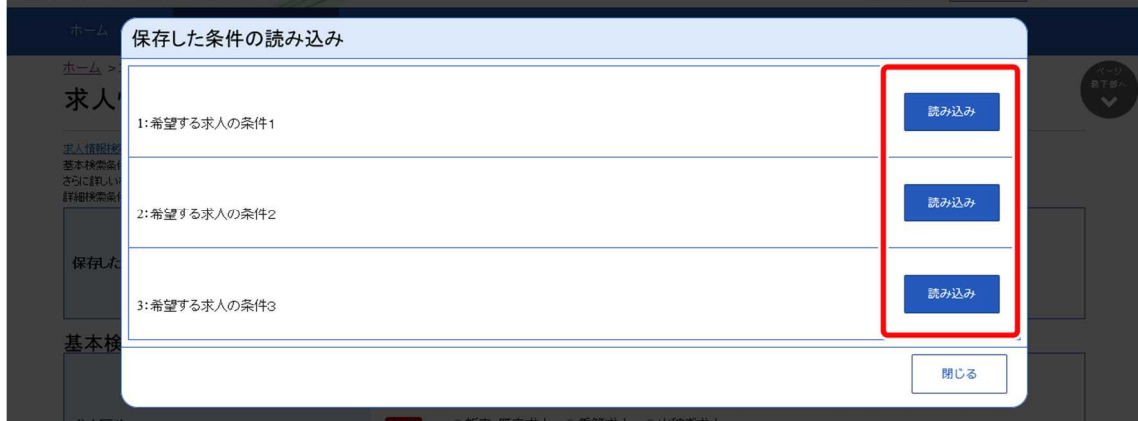

④ 「求人情報検索・一覧」画面に戻り、読み込んだ検索条件が表示されます。 検索条件を修正し、検索条件を保存ボタンをクリックします。

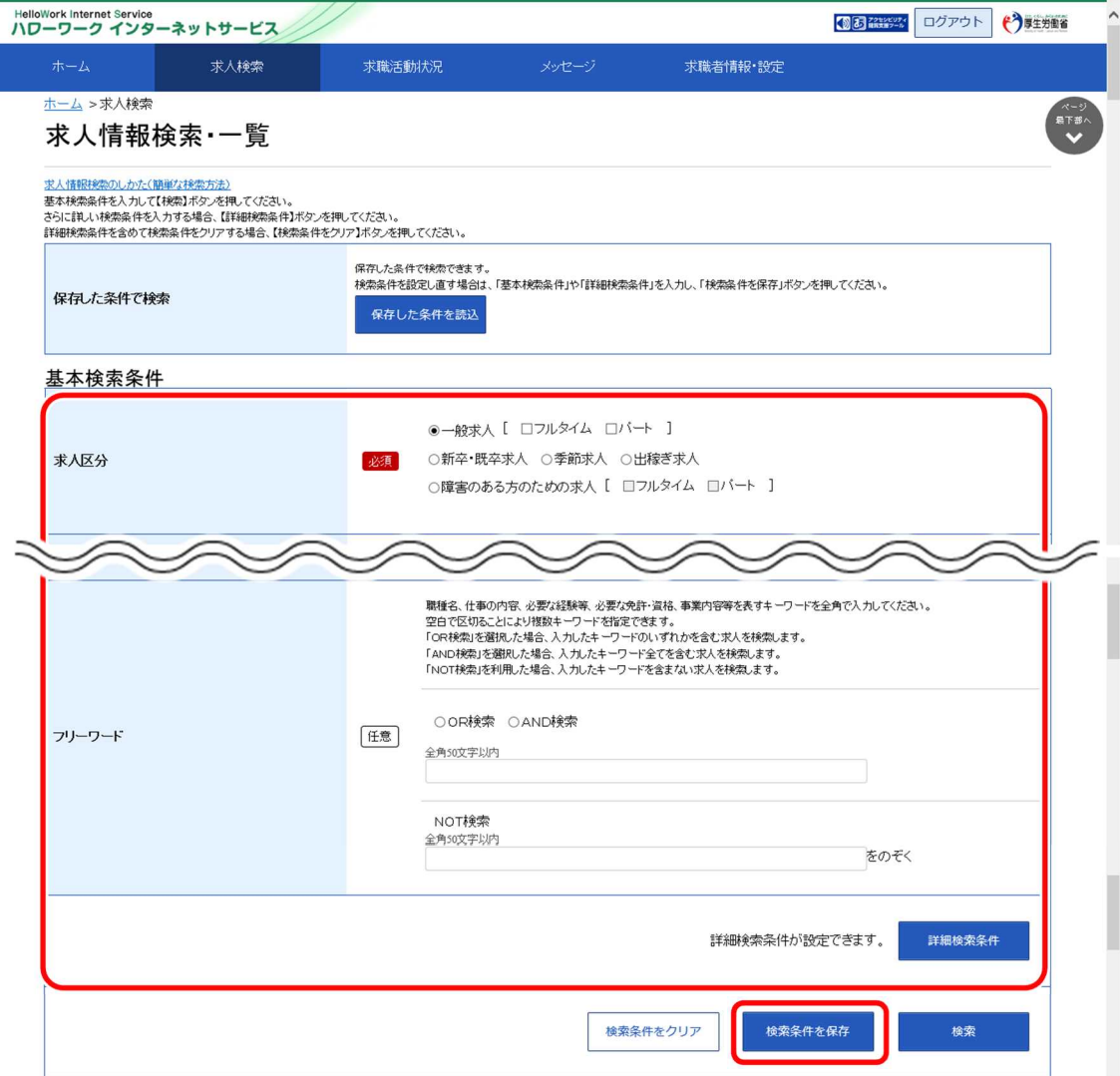

⑤ 「検索条件の保存」画面が表示されます。

新規の条件として保存したい場合は、条件名を入力してから、<mark>新規保存</mark>ボタンをクリックします。 既存の条件を上書き保存したい場合は、上書き保存ボタンをクリックします。

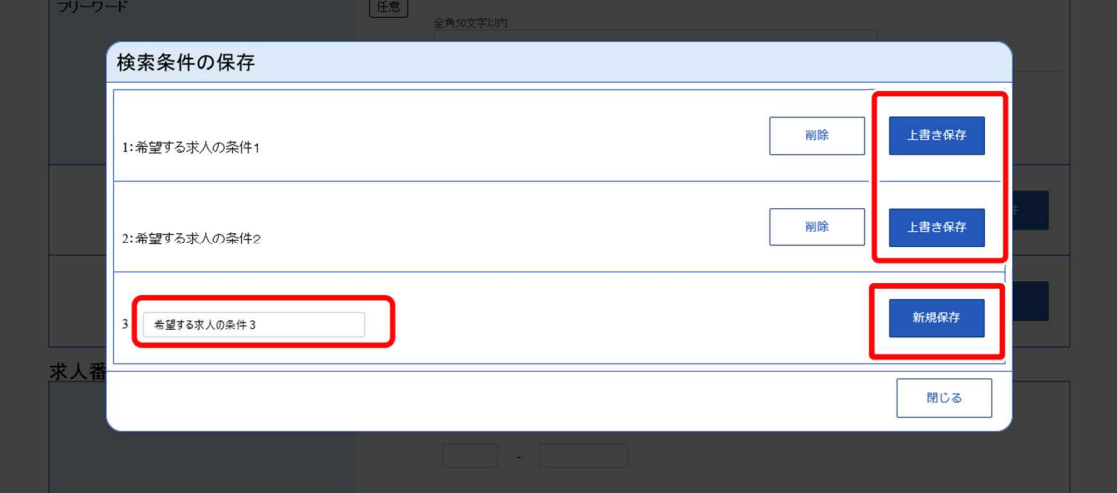

### **検索条件が既に 3 件登録されている場合**

既に 3 件登録されている場合は既存の検索条件に上書き保存します。 上書きしたい検索条件の上書き保存ボタンをクリックします。

⑥ 「求人情報検索・一覧」画面に戻ります。

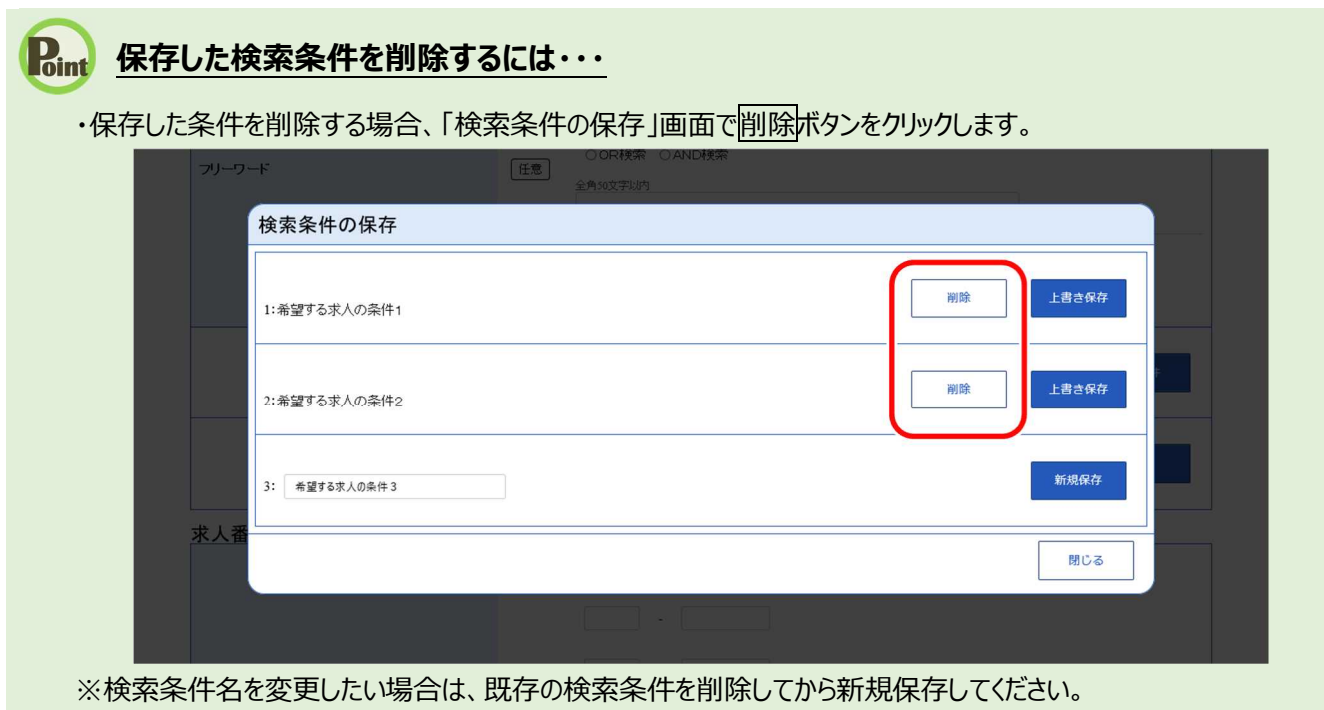

## 4.2.3. 保存した検索条件から求人検索を行う

保存した検索条件を使って求人情報が検索できます。検索方法は次の 2 通りです。

- (1) 保存した求人検索条件のままで検索する
- (2) 保存した検索条件を確認したうえで検索する

### (1) 保存した求人検索条件のままで検索する

保存した求人検索条件は、求職者マイページホーム画面に表示されます。 検索条件を変更しない場合は、そのまま検索できます。

■ 操作手順

- ① 「求職者マイページホーム」画面の「保存した求人検索条件」から検索したい条件の検索ボタンをク リックします。
- ② 「求人情報検索・一覧」画面が表示され、画面下部に検索結果一覧が表示されます。

#### ■ 操作手順(詳細)

① 「求職者マイページホーム」画面の「保存した求人検索条件」から検索したい条件の検索ボタンをクリック します。

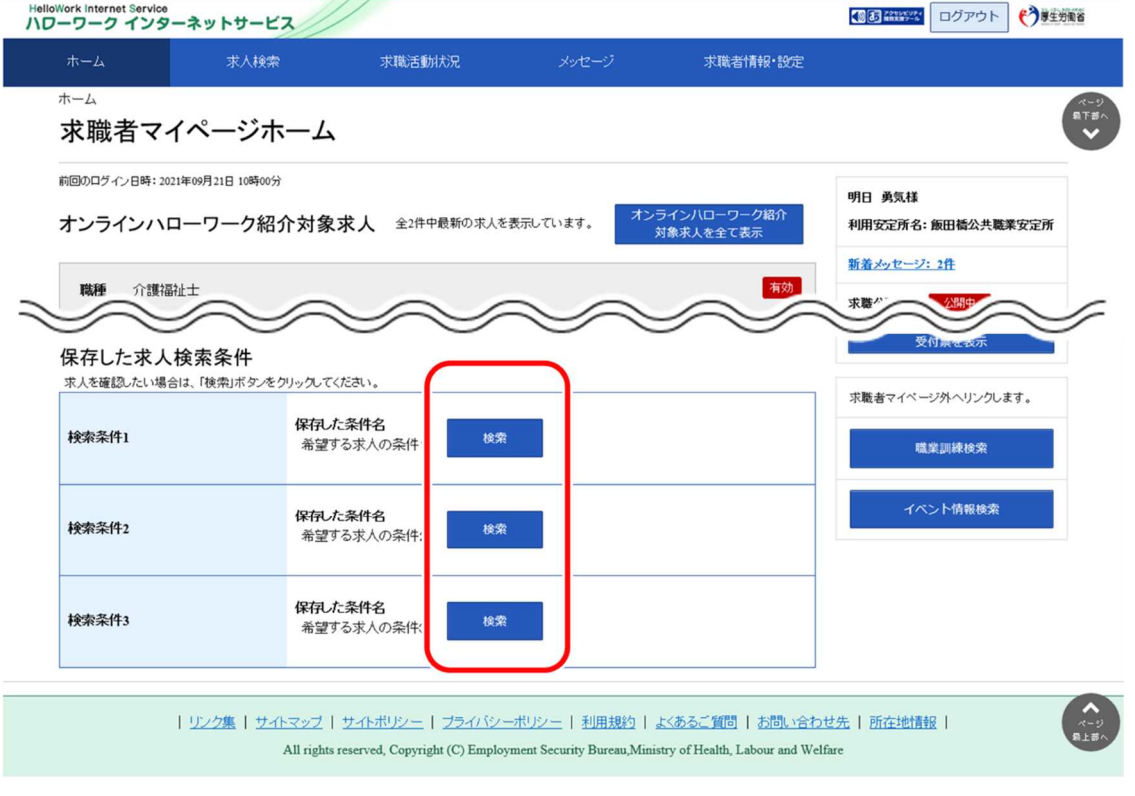

② 「求人情報検索・一覧」画面が表示され、画面下部に検索結果一覧が表示されます。

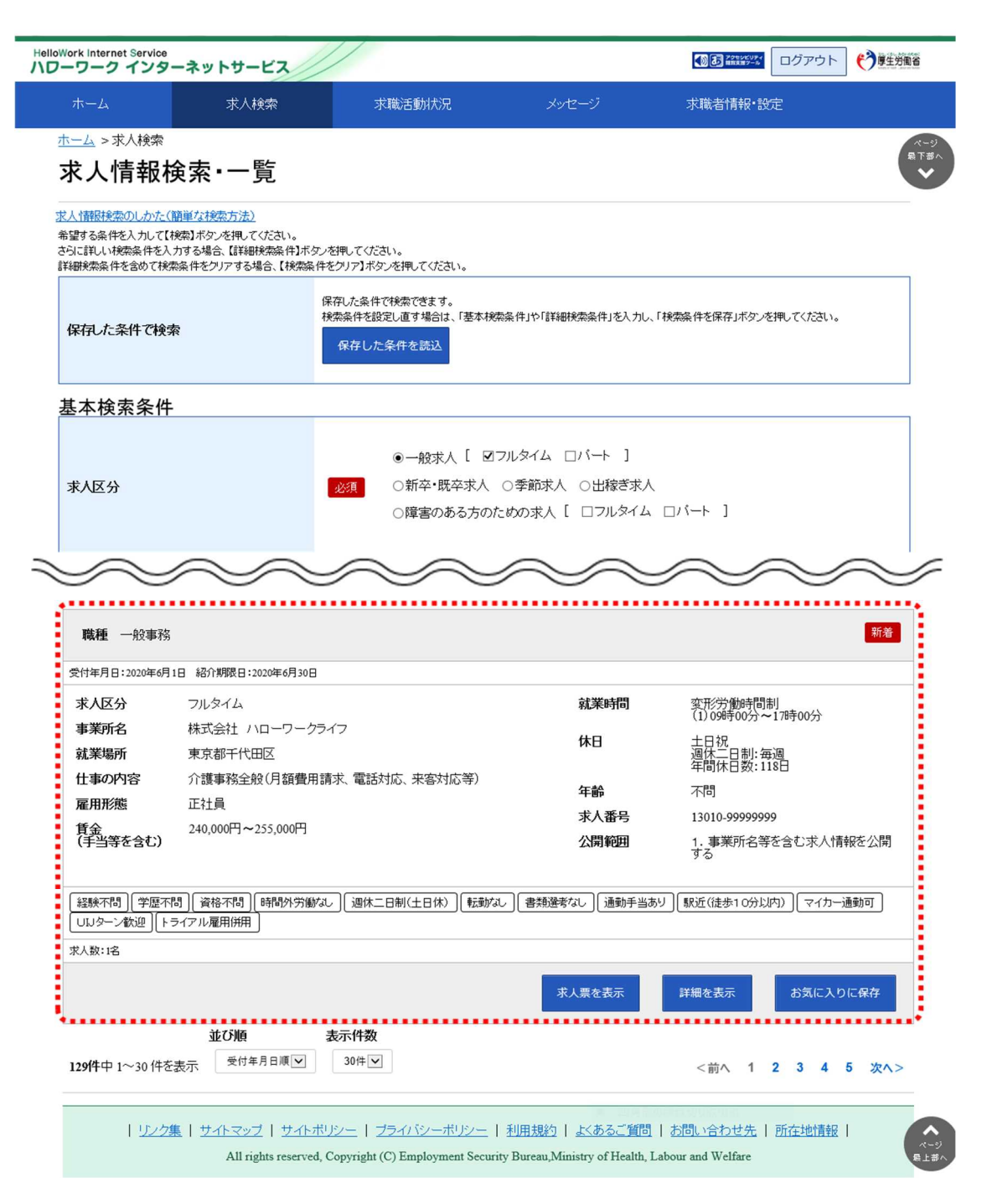

### (2) 保存した検索条件を確認したうえで検索する

「求人情報検索・一覧」画面の保存した条件を読込ボタンを選択すると、保存した検索条件の内容を確 認できます。保存した検索条件がどのような内容なのかを確認したうえで検索を行うことができます。

#### ■ 操作手順

- ① グローバルメニューの「求人検索」をクリックします。
- ② 「求人情報検索・一覧」画面が表示されます。 「保存した条件で検索」にある保存した条件を読込ボタンをクリックします。
- ③ 「保存した条件の読み込み」画面が表示されます。 確認したい検索条件名を選択し、読み込みボタンをクリックします。
- ④ 「求人情報検索・一覧」画面に戻り、読み込んだ検索条件が表示されます。 必要に応じて検索条件を修正し、検索ボタンをクリックします。
- ⑤ 画面下部に検索結果一覧が表示されます。

#### ■ 操作手順(詳細)

① グローバルメニューの「求人検索」をクリックします。

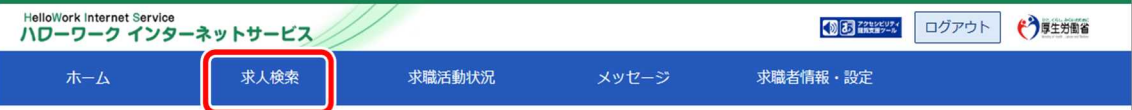

② 「求人情報検索・一覧」画面が表示されます。 「保存した条件で検索」にある保存した条件を読込ボタンをクリックします。

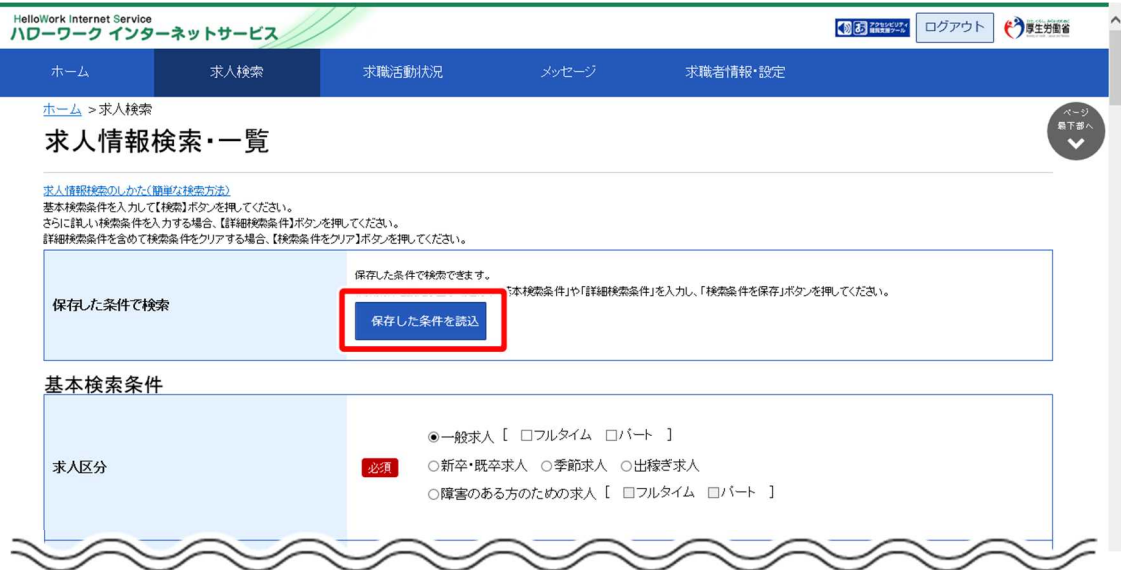

③ 「保存した条件の読み込み」画面が表示されます。 確認したい検索条件名を選択し、<mark>読み込み</mark>ボタンをクリックします。

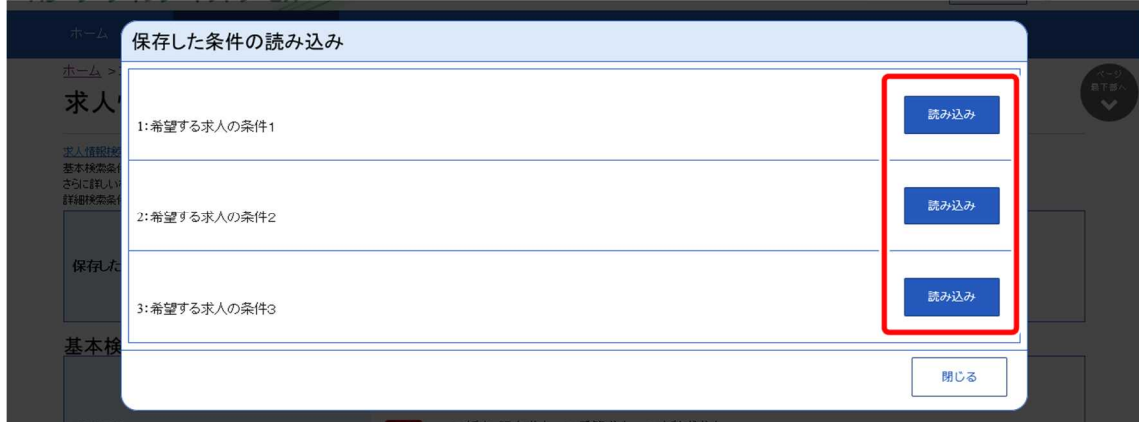

④ 「求人情報検索・一覧」画面に戻り、読み込んだ検索条件が表示されます。 必要に応じて検索条件を修正し、板索ボタンをクリックします。

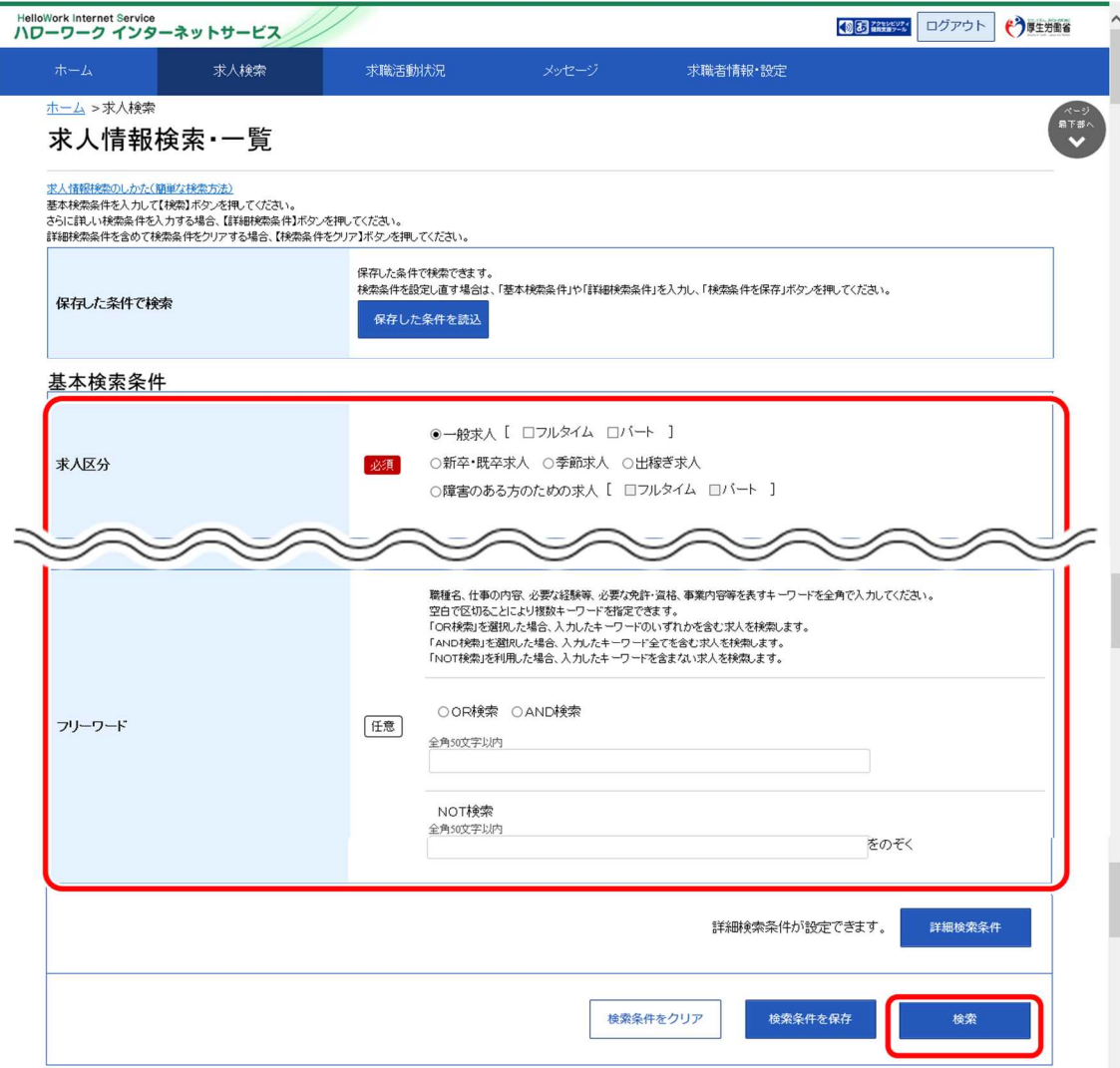

⑤ 画面下部に検索結果一覧が表示されます。

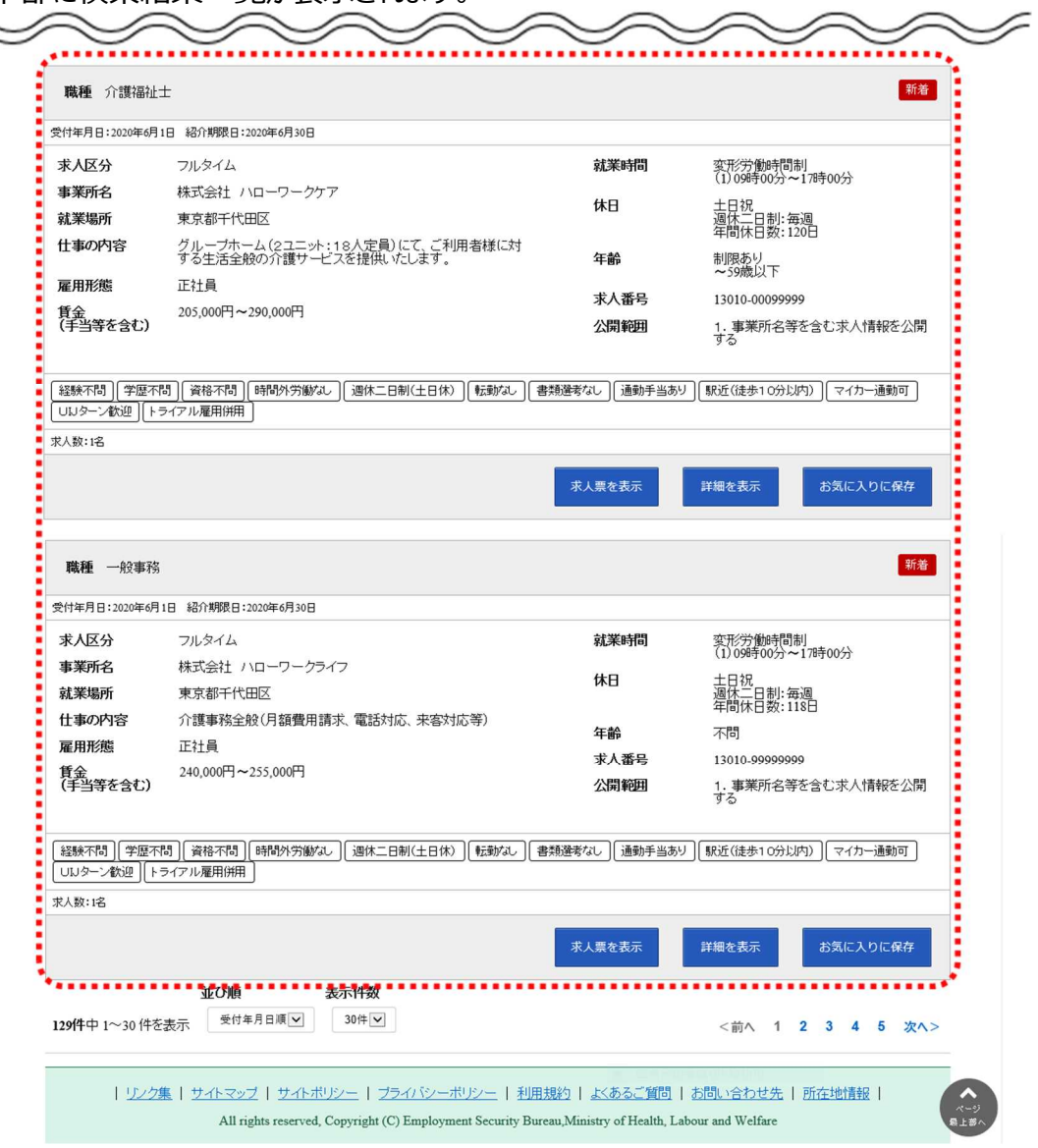

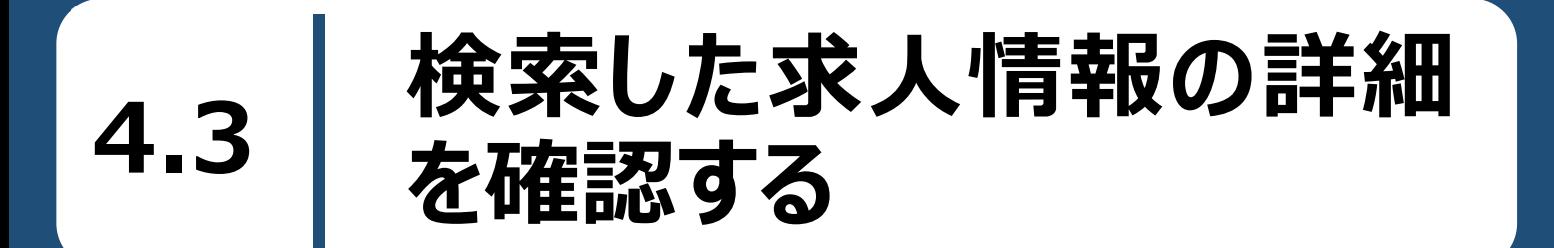

検索した求人情報を確認します。検索結果一覧に表示された求人について、より詳しい情報を見ることができ ます。

#### ■操作手順

① 「求人情報検索・一覧」画面の検索結果に表示された求人情報について、詳細を表示ボタンをク リックします。

参照先 求人情報の検索方法については、『4.2.求人情報を検索する』を参照

② 「求人情報」画面が表示されます。

■操作手順(詳細)

① 「求人情報検索・一覧」画面の検索結果に表示された求人情報について、詳細を表示ボタンをクリック します。

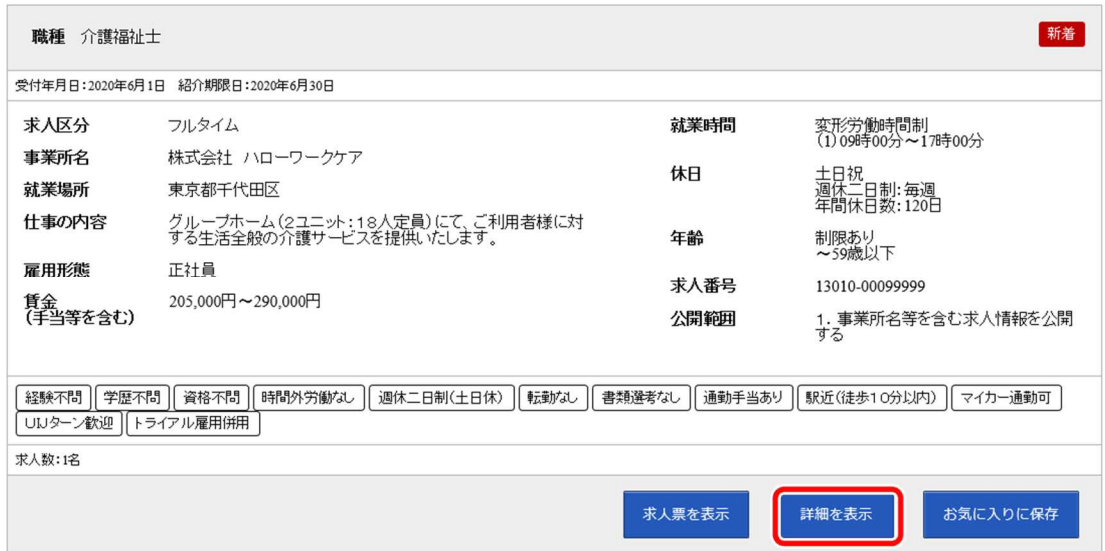

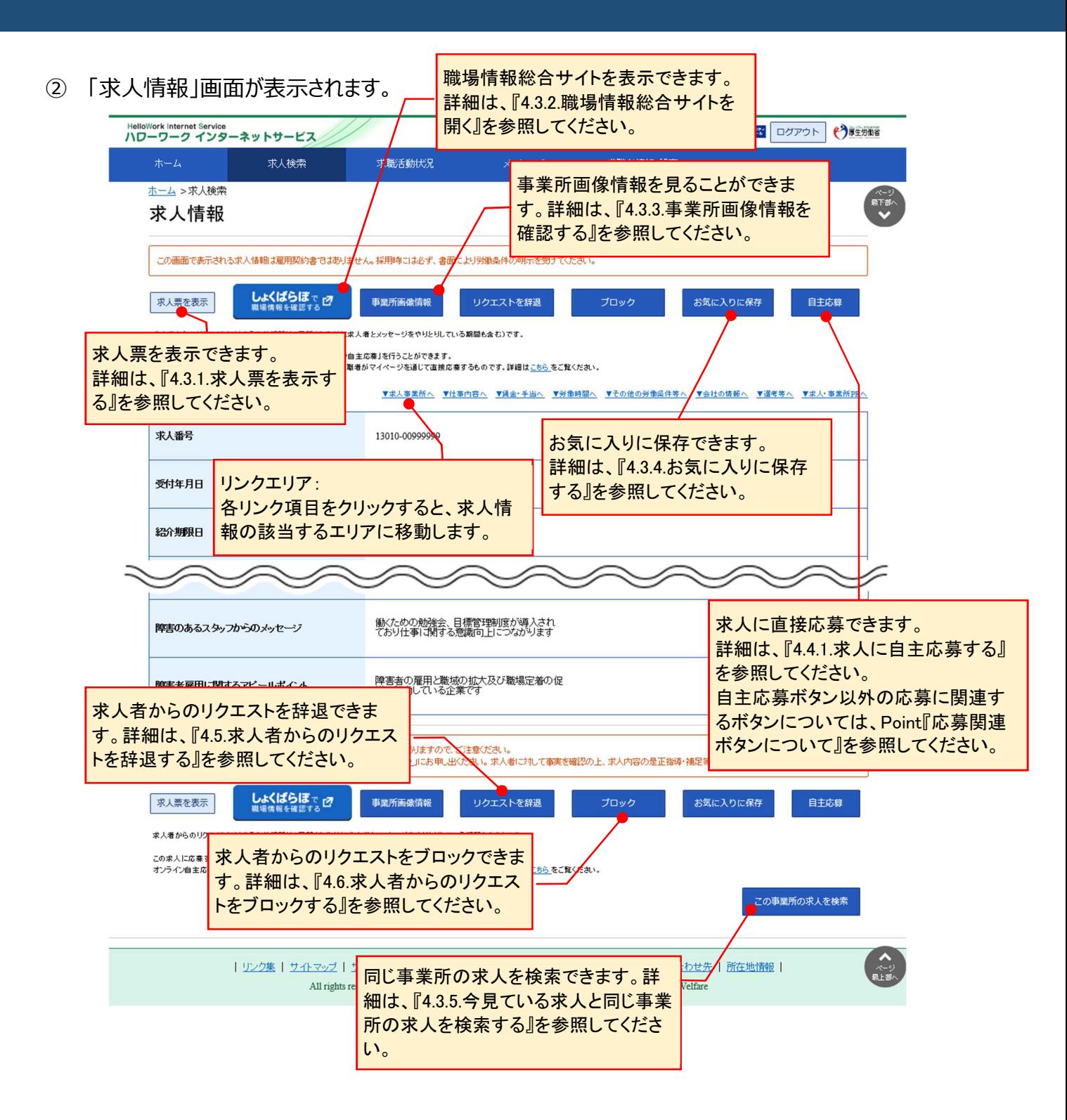

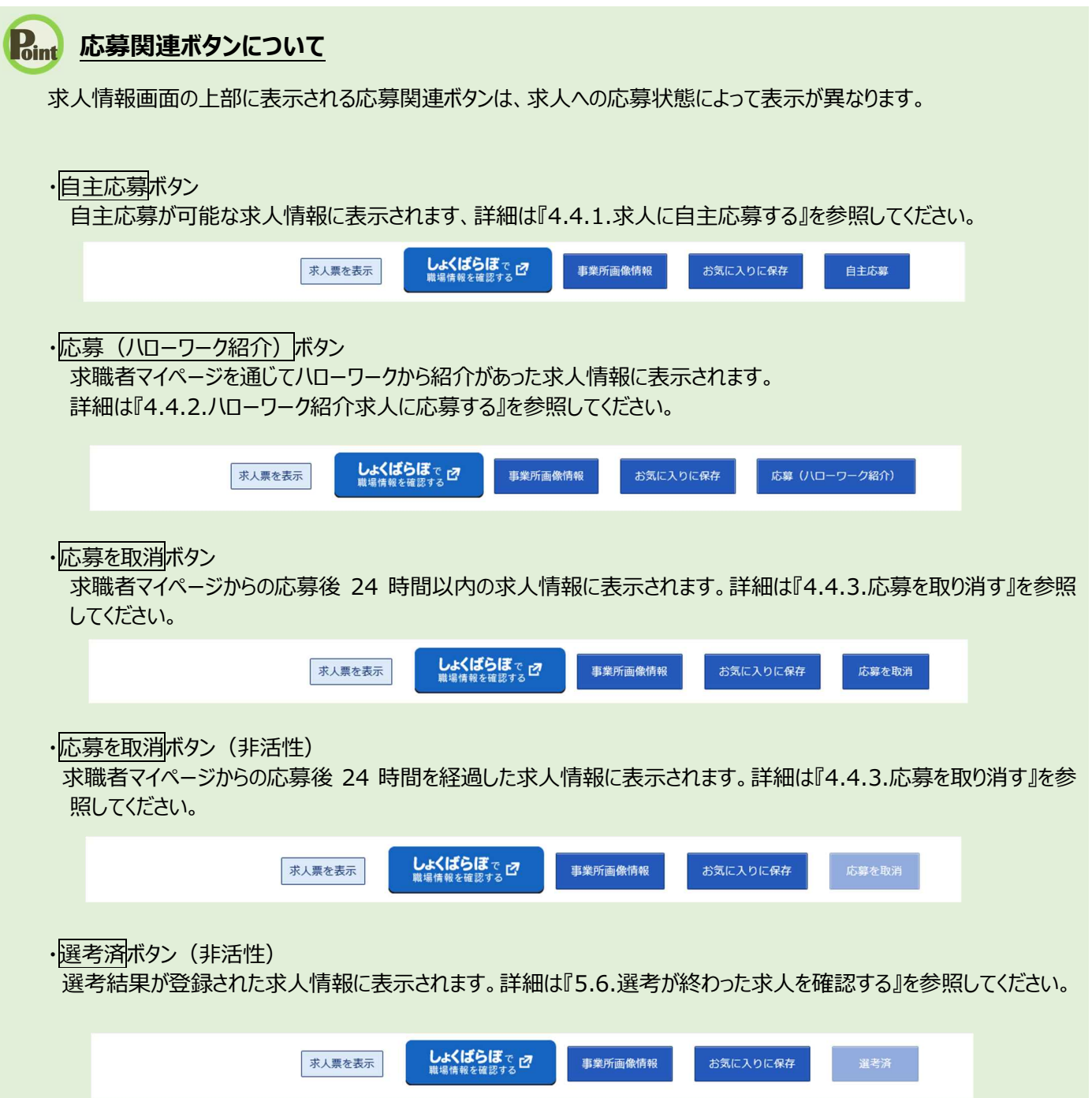

# 4.3.1. 求人票を表示する

求人情報の詳細を、「求人票」の形式で表示します。

#### ■操作手順

- ①「求人情報」画面の求人票を表示ボタンをクリックします。
- ② 「求人票」が表示されます。

#### ■操作手順(詳細)

1 「求人情報」画面の下—————<br>1 「求人情報」画面の求人票を表示ボタンをクリックします。

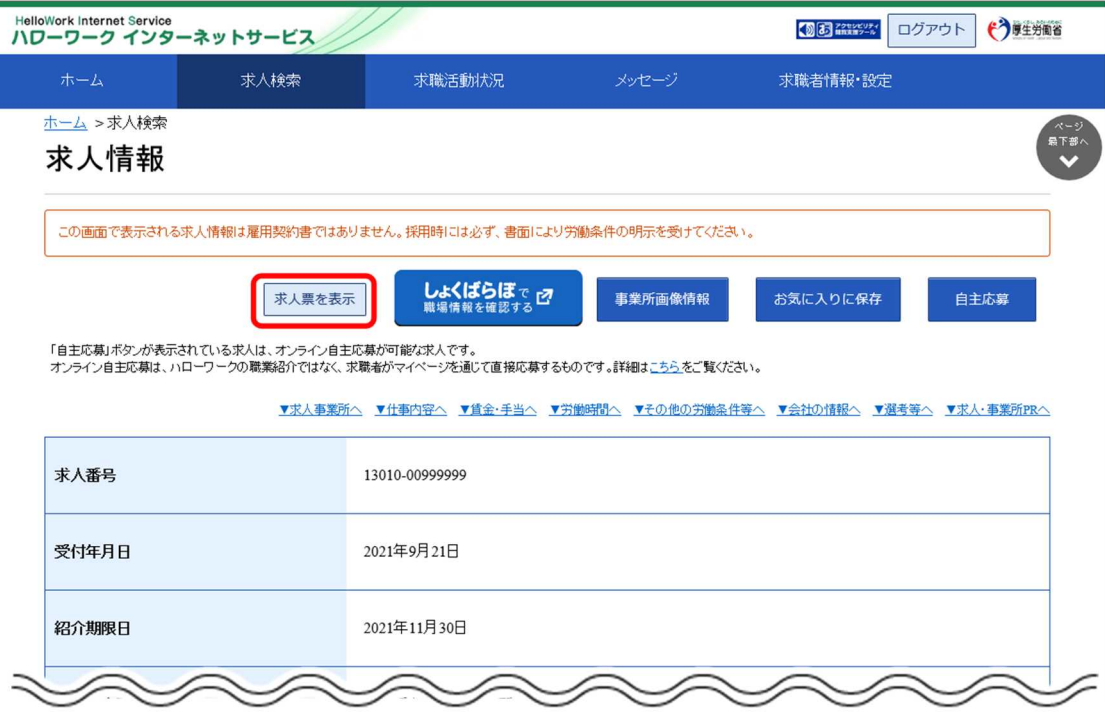

② 「求人票」が表示されます。

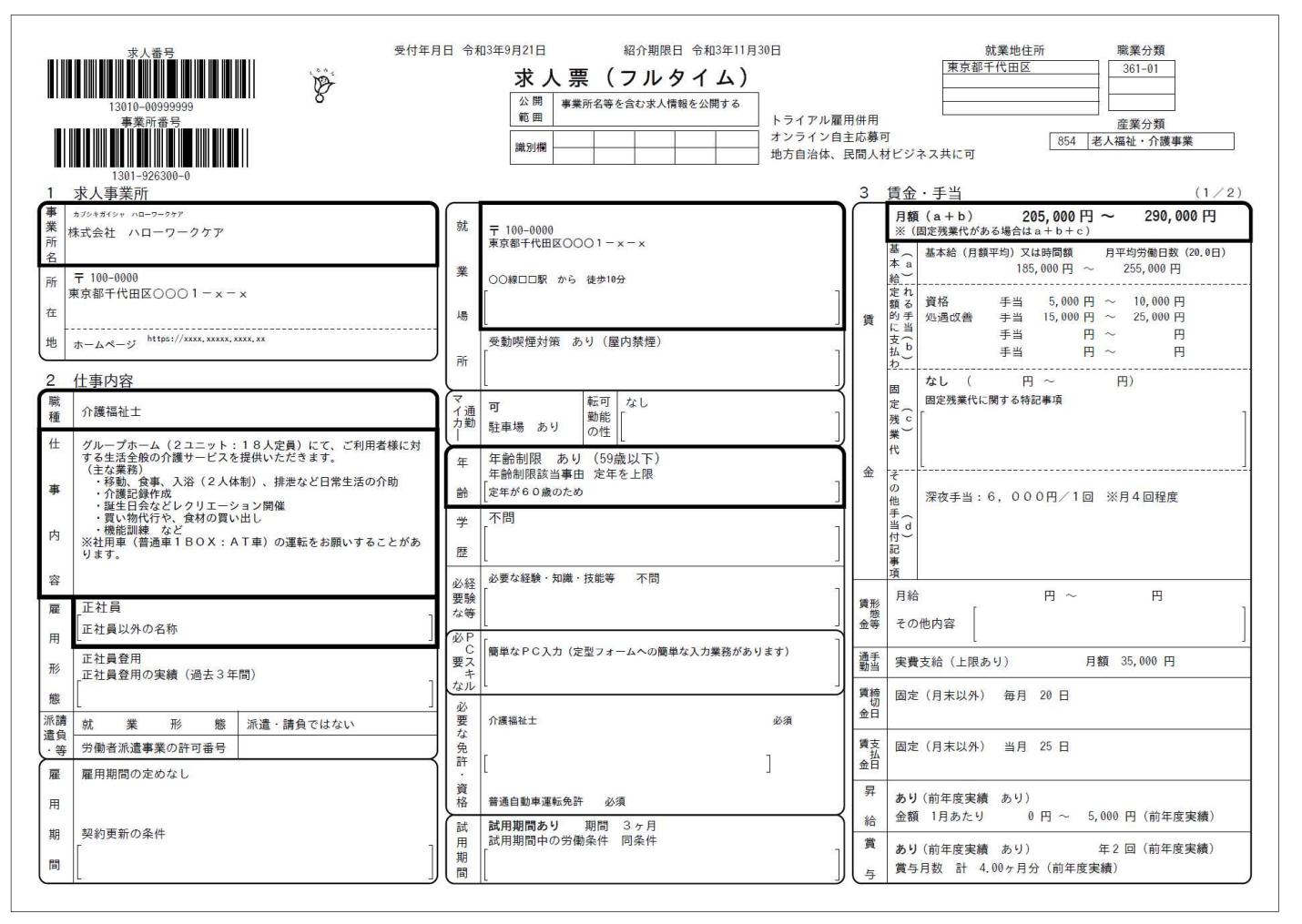

**求人票を表示するには**

求人票は PDF ファイルです。PDF ファイルを閲覧するには、Adobe Reader が必要です。

### **求職者マイページで表示する求人票の項目**

事業所名等については、求人事業所の意向を踏まえて公開しています。事業所の意向により公開していない場合は、 該当部分が空欄となります。

## 4.3.2. 職場情報総合サイトを開く

求職者マイページから「職場情報総合サイト」を表示できます。 職場情報総合サイトでは、気になる企業の職場情報を調べたり、複数企業の情報を比較したりできます。

#### ■操作手順

- ① 「求人情報」画面のしょくばらぼで職場情報を確認するボタンをクリックします。
- ② 別ウィンドウに「職場情報総合サイト」の画面が表示されます。

#### ■操作手順(詳細)

① 「求人情報」画面のしょくばらぼで職場情報を確認するボタンをクリックします。

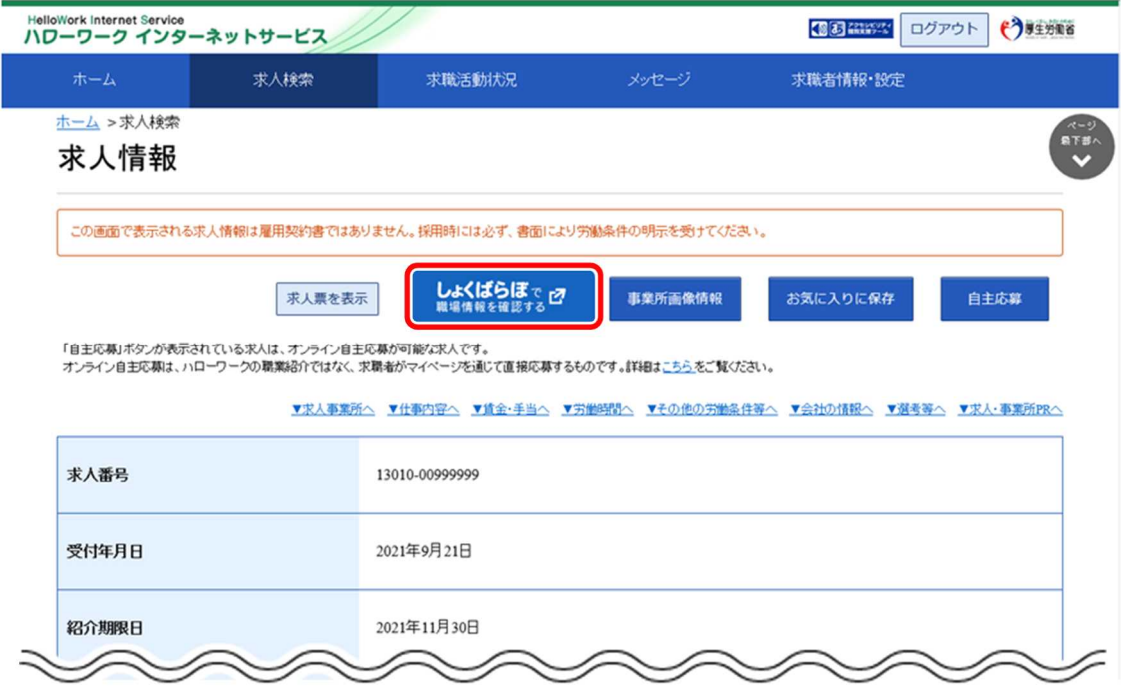

② 別ウィンドウに「職場情報総合サイト」の画面が表示されます。

### **「しょくばらぼで職場情報を確認する」ボタンについて**

事業所の意向により公開していない場合は、「しょくばらぼで職場情報を確認する」ボタンは表示されません。

## 4.3.3. 事業所画像情報を確認する

事業所が提供している画像(事業所の外観や職場風景など)を確認できます。

#### ■操作手順

- 1)「求人情報」画面の事業所画像情報ボタンをクリックします。 ※事業所によっては提供画像がない場合もあります。
- ② 「事業所画像情報」画面が表示されます。

#### ■操作手順(詳細)

1) 「求人情報」画面の事業所画像情報ボタンをクリックします。 ※事業所によっては提供画像がない場合もあります(その場合はボタンをクリックできません)。

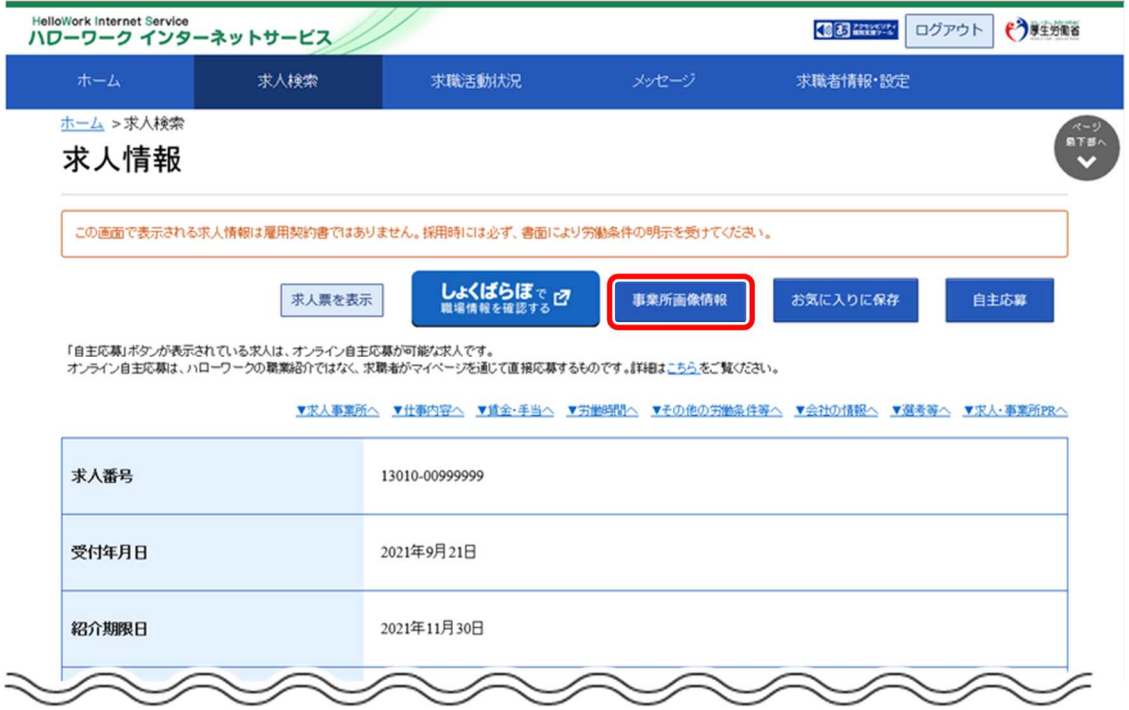

② 「事業所画像情報」画面が表示されます。

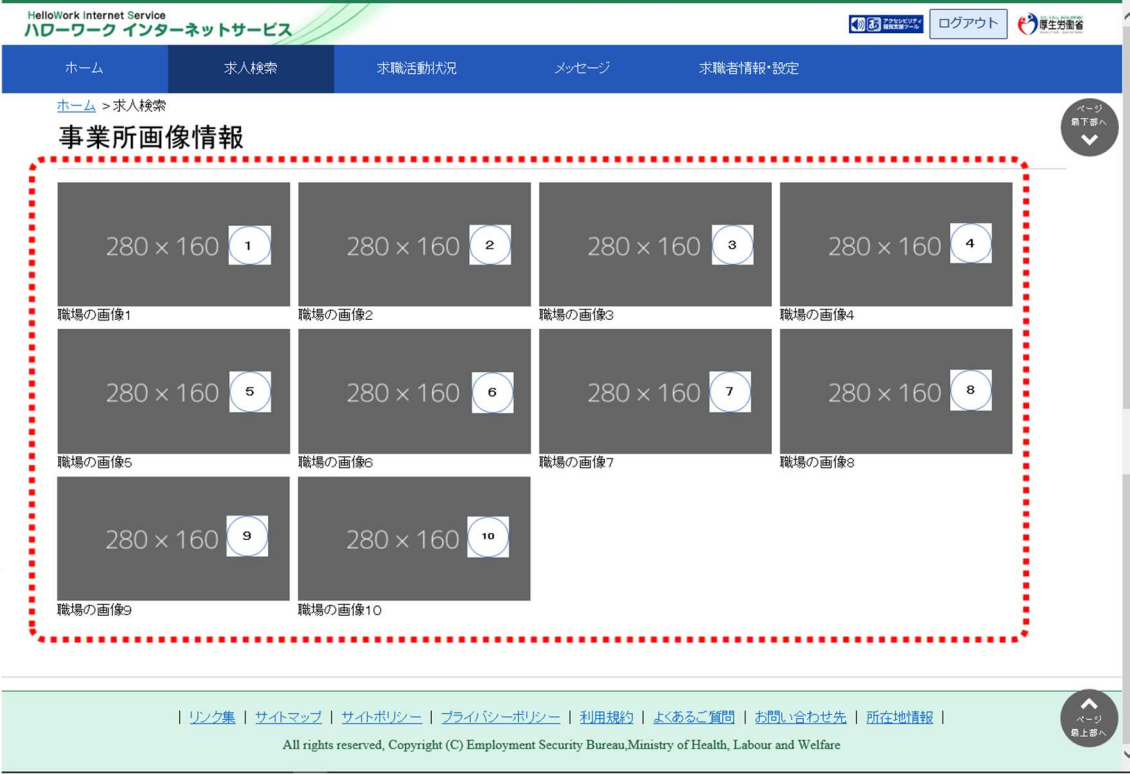

## 4.3.4. お気に入りに保存する

検索した求人情報の中から、気に入った求人情報をお気に入りとして保存できます。

※お気に入りに保存した求人については、常に最新の求人情報(求人条件等が変更された場合は変更後 の求人情報)が表示されます。

### **Point お気に入りの登録件数**

求人情報は、300 件までお気に入りとして登録できます。 300 件を超えた場合は、古い求人情報から自動的に削除されます。

#### ■ 操作手順

1)「求人情報」画面のお気に入りに保存ボタンをクリックします。 求人情報がお気に入りに保存されます。

### ■ 操作手順(詳細)

1) 「求人情報」画面のお気に入りに保存ボタンをクリックします。 求人情報がお気に入りに保存されます。

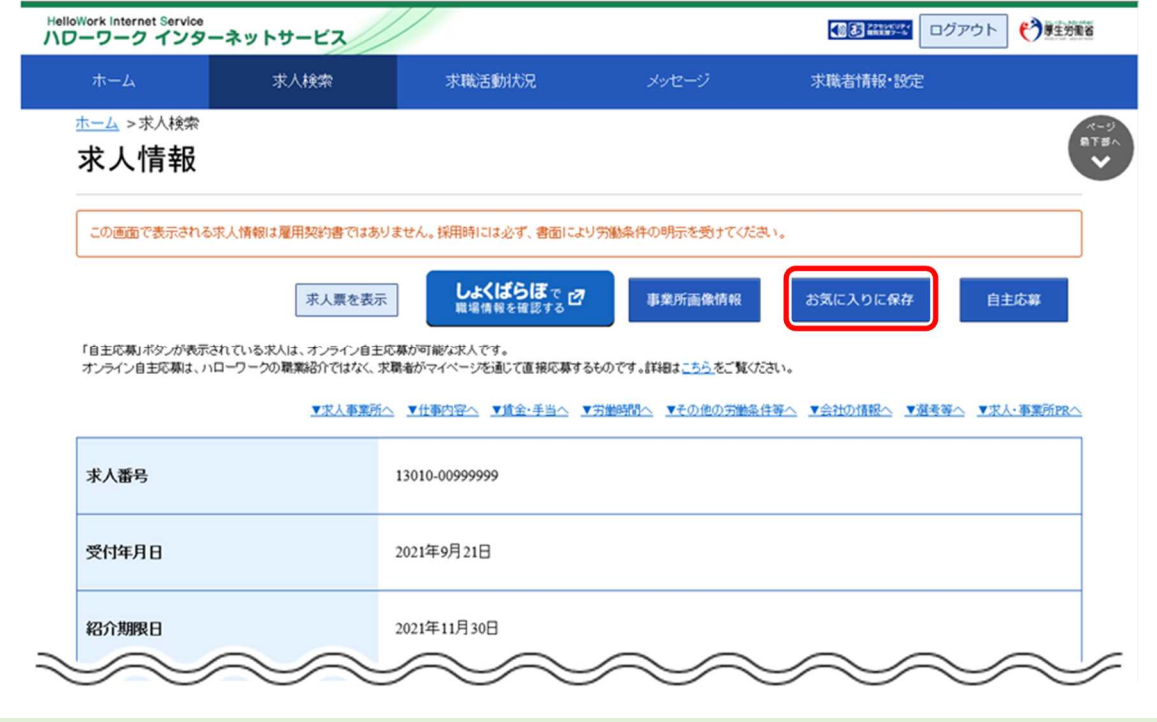

### **Point お気に入りを解除するときは・・・**

お気に入りに登録された求人情報には、お気に入りを解除ボタンが表示されます。 解除したい場合は、お気に入りを解除ボタンをクリックしてください。

### **「求人情報検索・一覧」画面でお気に入りに保存するには・・・**

「求人情報検索・一覧」画面の検索結果からもお気に入りに保存できます。 検索結果一覧に表示された求人情報について、お気に入りに保存ボタンをクリックしてください。

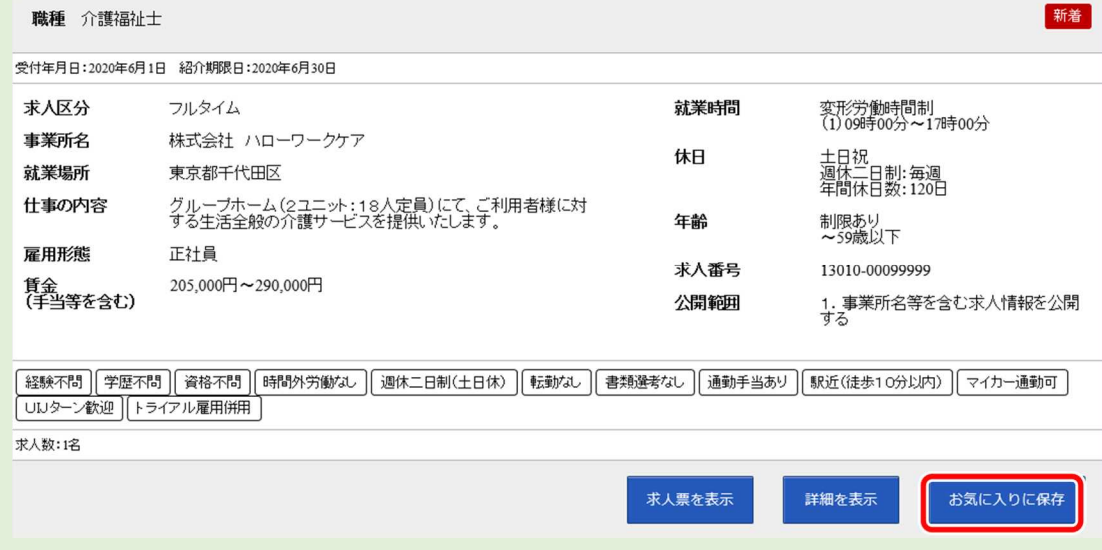

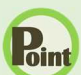

### **Point お気に入りを解除するときは・・・**

お気に入りに登録された求人情報には、お気に入りを解除ボタンが表示されます。 解除したい場合は、お気に入りを解除ボタンをクリックしてください。

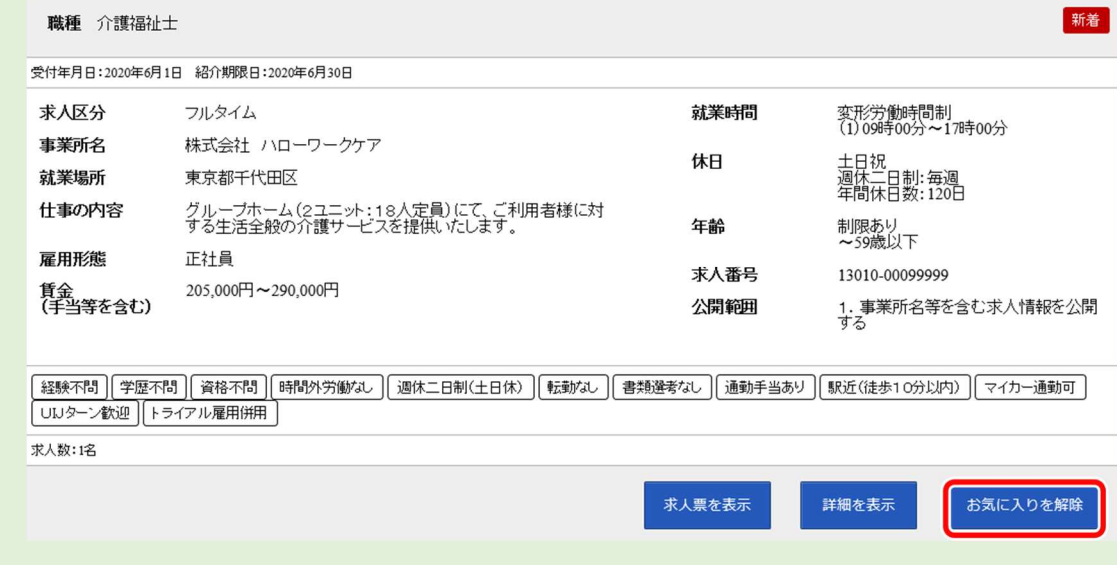

### **お気に入りとして保存した求人情報の一覧を確認したいときは・・・**

お気に入りとして保存した求人情報の一覧を確認する方法については、『5.2.1.お気に入り求人一覧を確認する』を参 照してください。

## 4.3.5. 今見ている求人と同じ事業所の求人を検索する

「求人情報」画面で表示している事業所の、他の求人情報を検索できます。同じ事業所でどのような求人が あるのか確認できます。

#### ■操作手順

- ① 「求人情報」画面のページ下部にあるこの事業所の求人を検索ボタンをクリックします。
- ② 今見ている事業所の求人が一覧表示されます。なお、「求人情報」画面のページ下部には、今見て いる事業所の他の求人がある場合、予め最大3つまで表示されていますが、この事業所の求人を 検索ボタンをクリックすると、今見ている事業所の求人が全て一覧表示されます。

#### ■操作手順(詳細)

① 「求人情報」画面のページ下部にあるこの事業所の求人を検索ボタンをクリックします。

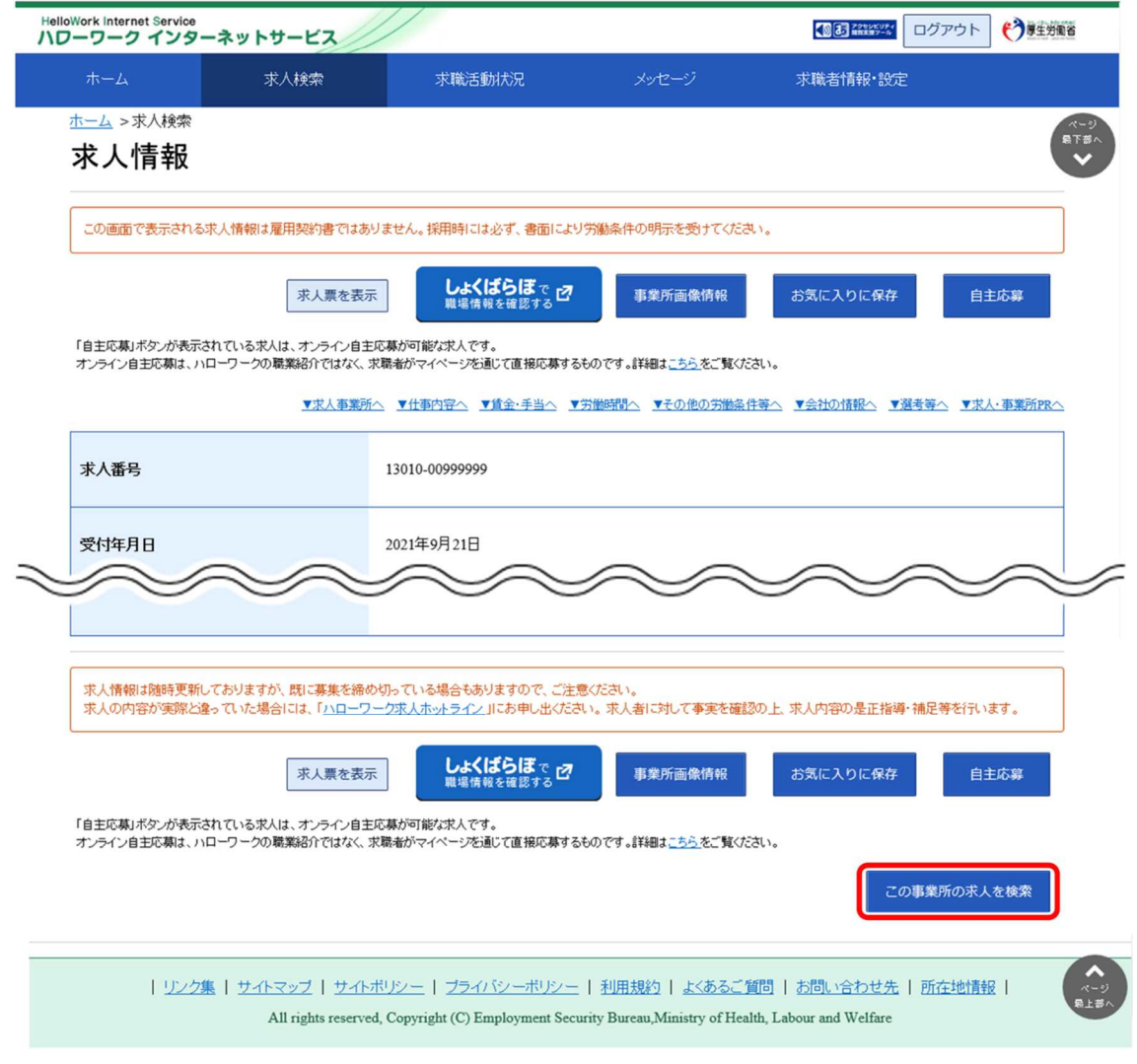

② 今見ている事業所の求人が一覧表示されます。

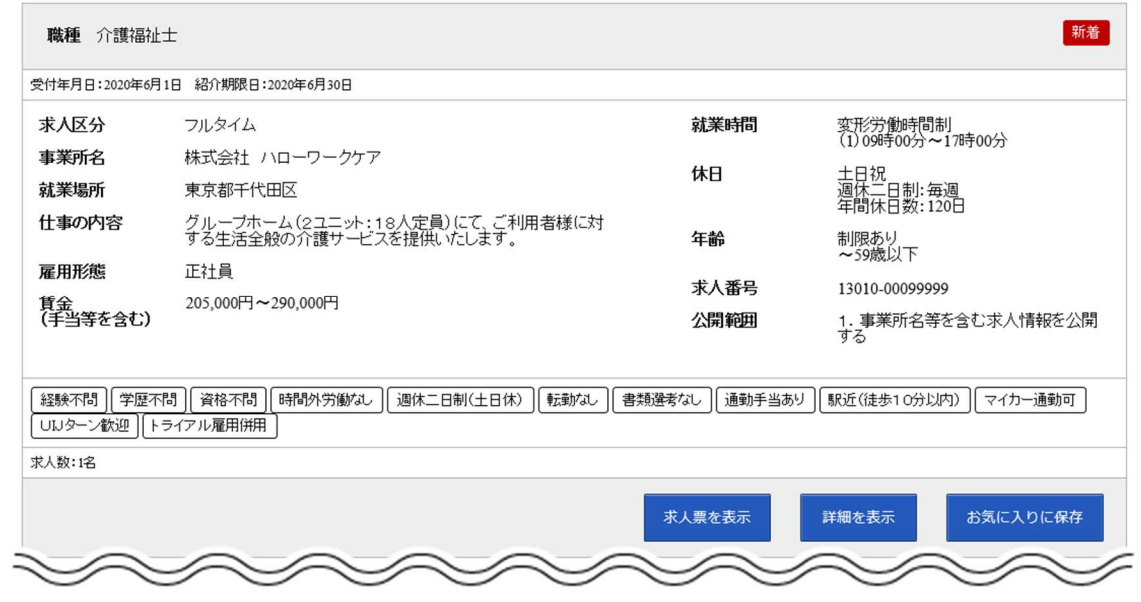

### **Rint** 求人情報をお気に入りに保存したり、詳細を表示したりしたいときは...

お気に入りに保存ボタンについては、『4.3.4 お気に入りに保存する』を参照してください。 詳細を表示ボタンを選択した後の画面については、『4.3 検索した求人情報の詳細を確認する』を参照してください。

**4.4 求人に応募する**

求人検索で見つけた求人や求人者からリクエストを受けた求人に求職者マイページから直接応募(オンライン 自主応募)したり、求職者マイページを通じてハローワークから職業紹介を受けた求人にオンライン上で応募 (オンラインハローワーク紹介)することができます。

また、応募後 24 時間以内であれば、応募を取り消すこともできます。

## 4.4.1. 求人に自主応募する

求人検索で見つけた求人や求人者からリクエストを受けた求人に自主応募することができます。

### **Point オンライン自主応募について**

4.仕事を探す 4.4 求人に応募する

オンライン自主応募ができるのは、「オンライン自主応募の受付」が可となっている求人のみです。 オンライン自主応募を受け付ける求人の場合、求人情報画面の右上に自主応募ボタンが表示されます。

オンライン自主応募について詳しく知りたい場合は、以下のページを参照してください。 『オンライン自主応募について~求職者マイページをお持ちの方へ~ (https://www.hellowork.mhlw.go.jp/member/mem̲service03.html)』

### **オンライン自主応募は、ハローワークによる職業紹介とはなりません**

・雇用保険受給資格者の方に対する再就職手当及び就業手当については、受給資格に係る離職理由により給付制 限を受けた方が待期期間満了後1か月間にオンライン自主応募により就職した場合、支給の対象となりません。 ・雇用保険受給者の方に対する常用就職支度手当、移転費及び広域求職活動費の支給の対象となりません。 ・事業主に支給される助成金のうち、ハローワークの職業紹介を要件としている助成金は支給の対象となりません。

・オンライン自主応募に伴って生じるトラブル等については当事者同士で対応することになります。

### ■ 操作手順

- ① 「求人情報」画面で、求人内容を確認します。
- ② オンライン自主応募を希望する場合は、自主応募ボタンをクリックします。
- ③ 「求人応募(オンライン自主応募)」画面が表示されます。 志望動機を入力し、応募書類(履歴書など)のアップロードをします。また、「上記の情報が、求人 者による選考に利用されることに同意します。」にチェックをつけて、次へ進むボタンをクリックします。
- ④ 「求人応募(オンライン自主応募)内容確認」画面が表示されます。
- 応募する場合は、応募ボタンをクリックしてください。
- ⑤ 「求人応募(オンライン自主応募)完了」画面が表示されます。

#### ■ 操作手順(詳細)

- ① 「求人情報」画面で、内容を確認します。
- 2 オンライン自主応募を希望する場合は、自主応募ボタンをクリックします。

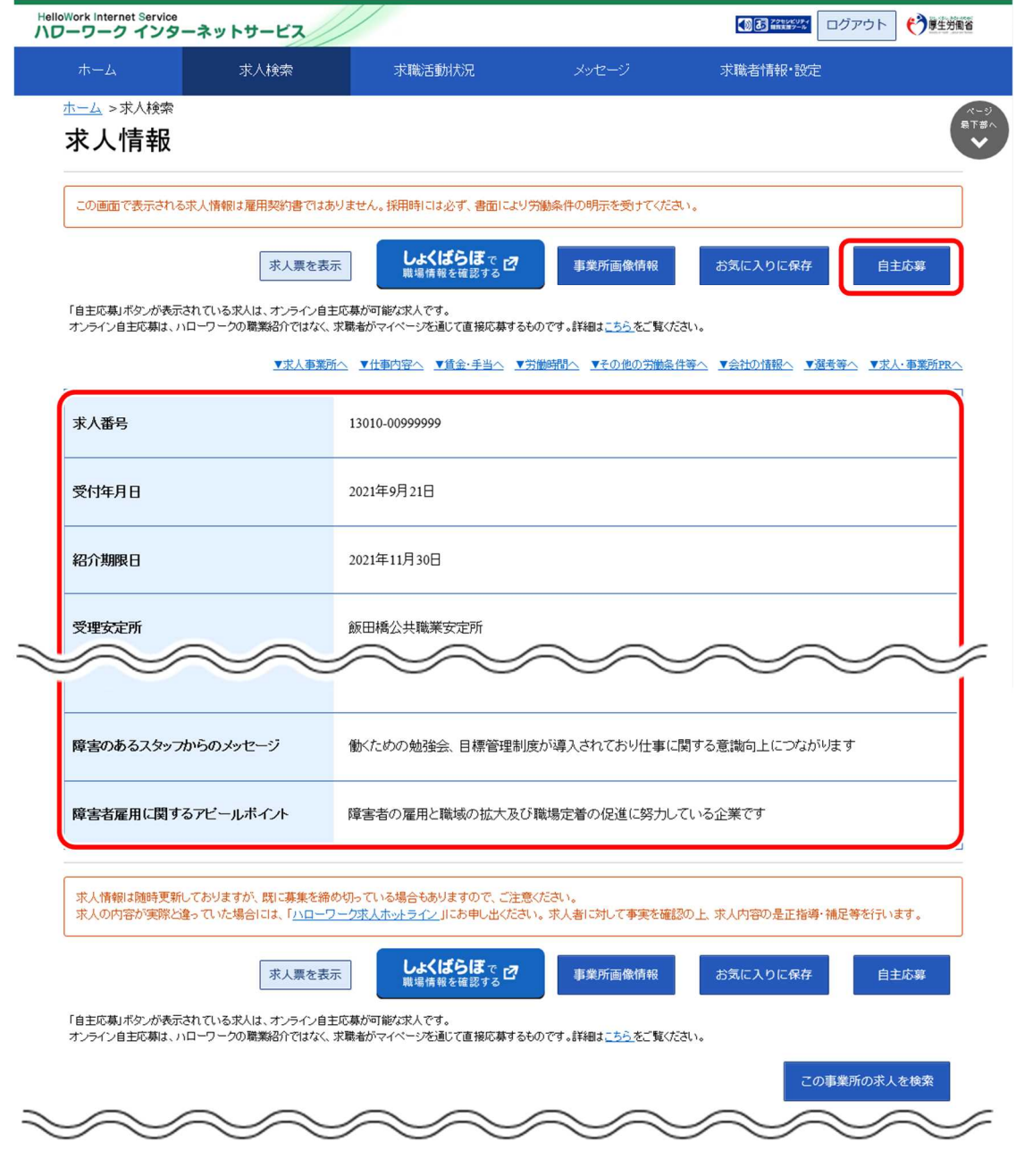

### **求職者マイページから応募を取り消したリクエスト求人に対して、再度自主応募する場合**

応募を取り消した情報の更新は、システムの処理上、手続きが完了するまで一定の時間がかかる場合があります。 応募取り消しの手続き中は、自主応募ボタンをクリックできませんので、手続きが完了するまでしばらくお待ちください。 ③ 「求人応募(オンライン自主応募)」画面が表示されます。 志望動機を入力し、応募書類(履歴書など)のアップロードをします。また、「上記の情報が、求人者に よる選考に利用されることに同意します。」にチェックをつけて、次へ進むボタンをクリックします。

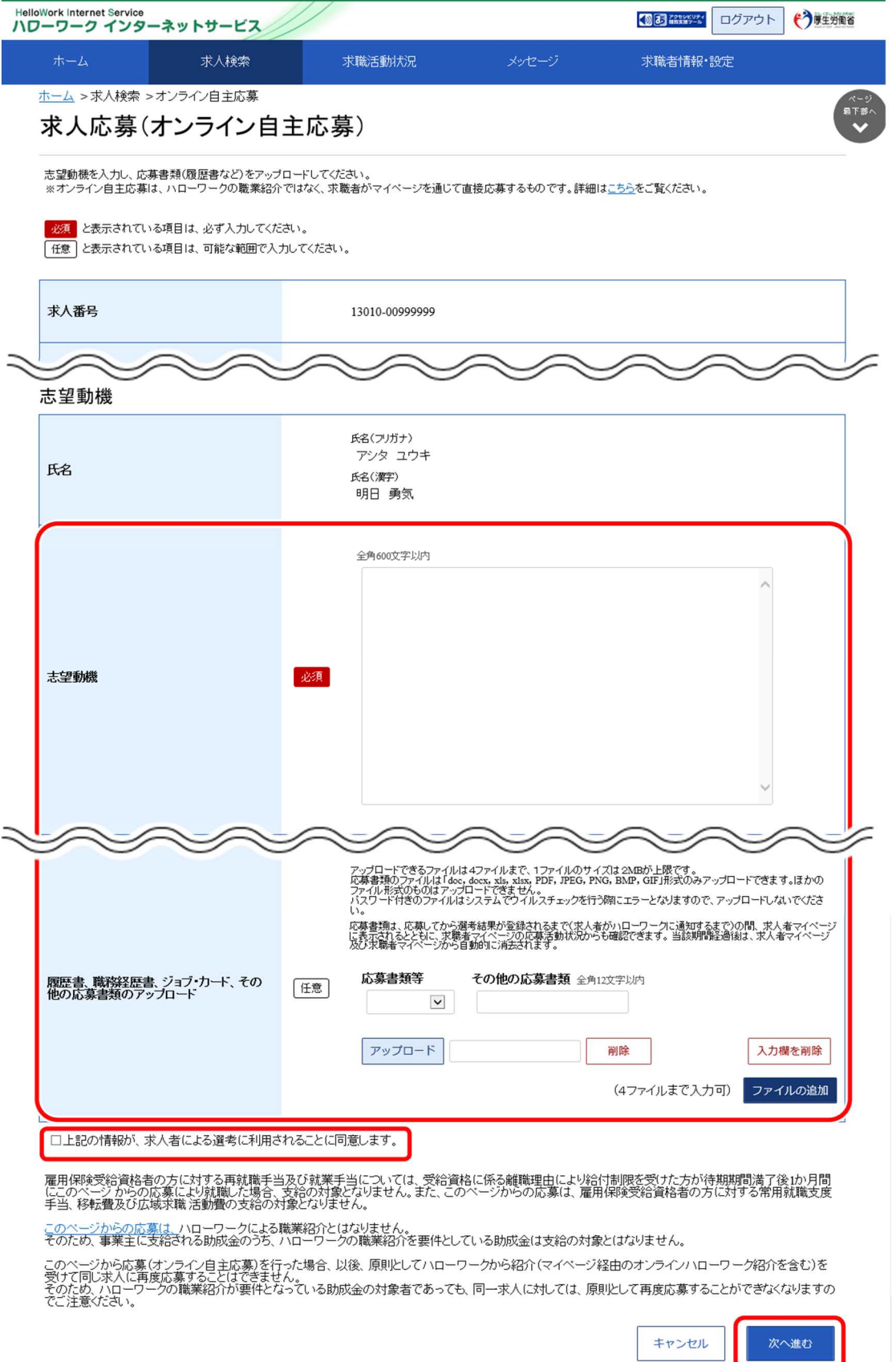

### **Point 応募書類のアップロードについて**

アップロードできる書類は 4 ファイルまで、1ファイルのサイズは2MB が上限です。 アップロードできる応募書類のファイル種類は、.doc、.docx、.xls、.xlsx、.pdf、.jpg、.jpeg、.png、.bmp、.gif 形式 です。ほかのファイル形式のものはアップロードできません。

詳しく知りたい場合は、以下のページを参照してください。 『オンライン自主応募について~求職者マイページをお持ちの方へ~ (https://www.hellowork.mhlw.go.jp/member/mem̲service03.html)』

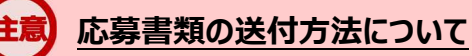

応募する求人の「応募書類の送付方法」に「求職者マイページからの登録」が含まれていない場合は、求人者が指定する 方法でお送りください。

### **同一求人への再応募について**

オンライン自主応募で不採用となった場合、同一の求人に再度オンライン自主応募はできません。 また、ハローワークからも、原則として同一の求職者の方を同一の求人には紹介はしません。

### **アップロードした応募書類について**

応募書類は、応募してから選考結果が登録されるまで (求人者がハローワークに通知するまで) の間、求人者マイページ に表示されるとともに、求職者マイページの応募活動状況からも確認できます。当該期間経過後は、求人者マイページ及 び求職者マイページから自動的に消去されます。

④ 「求人応募(オンライン自主応募)内容確認」画面が表示されます。 応募する場合は、応募ボタンをクリックしてください。

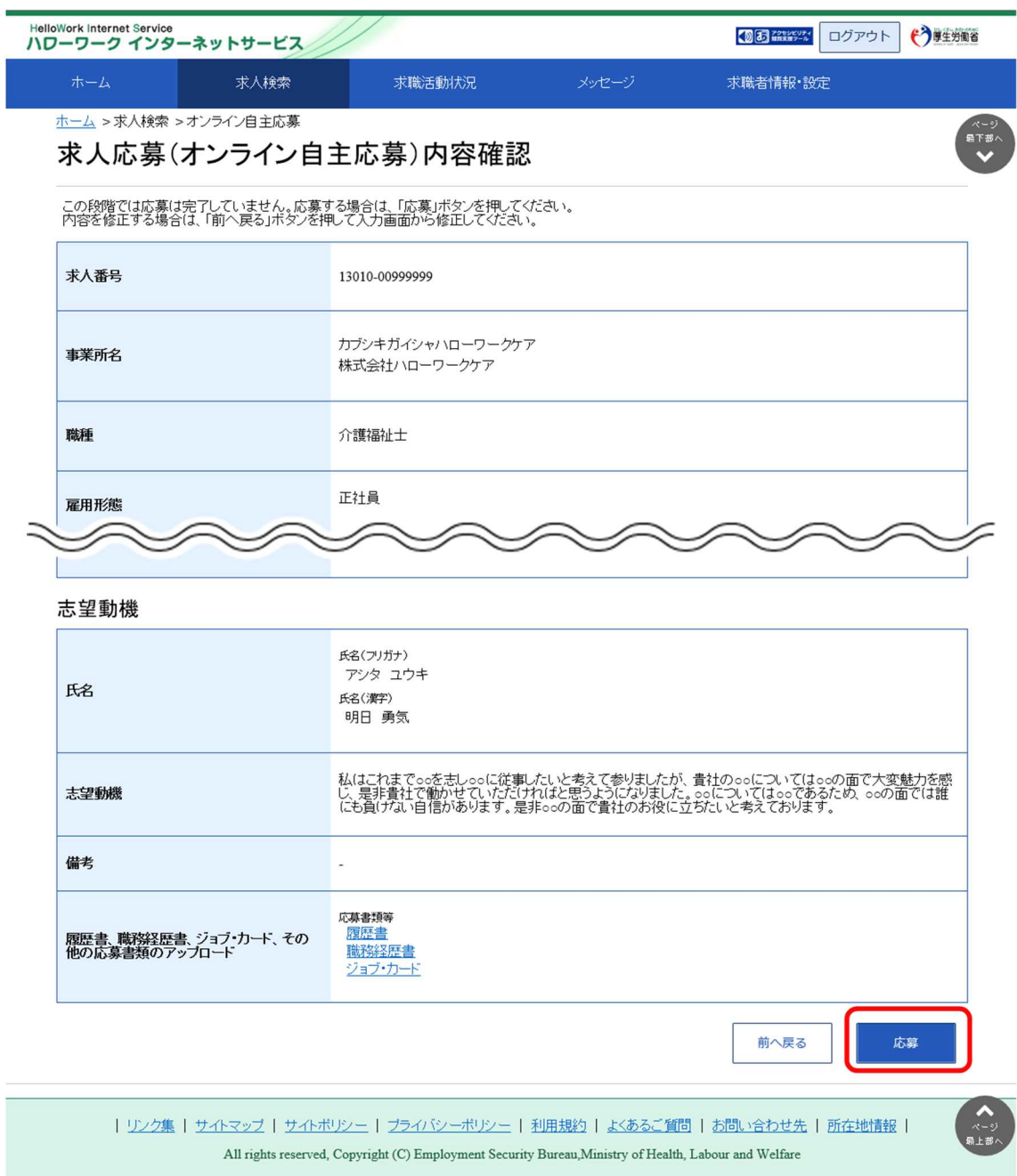

⑤ 「求人応募(オンライン自主応募)完了」画面が表示されます。

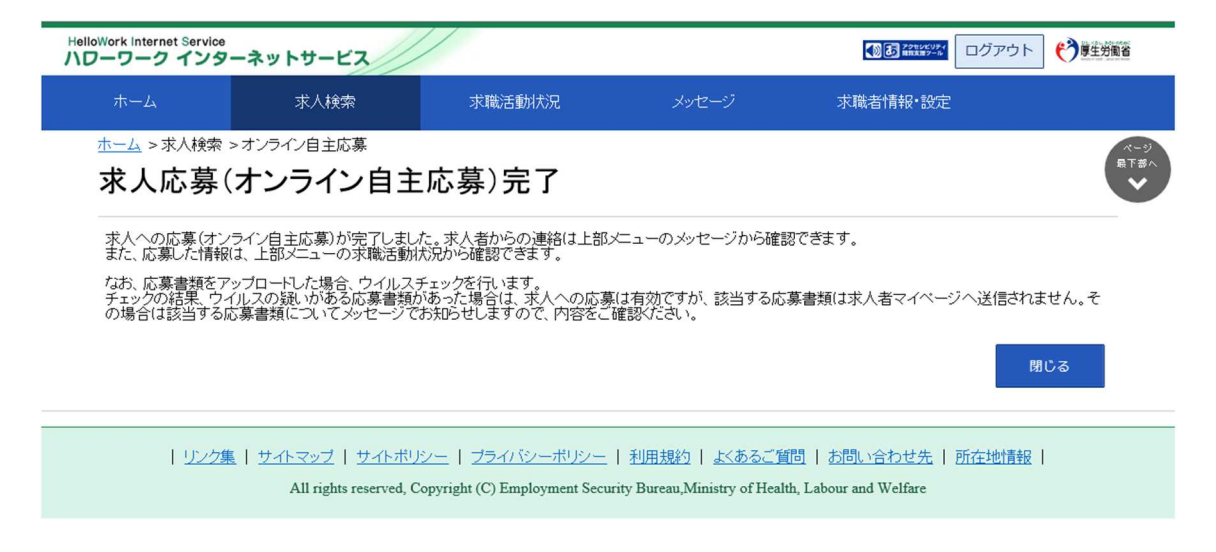

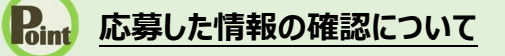

応募した情報は、「応募中求人一覧」画面で確認できます。 詳細は、『5.3.1.紹介中または応募中の求人一覧を確認する』を参照してください。

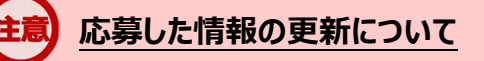

応募した情報の更新は、システムの処理上、手続きが完了するまで一定の時間がかかる場合があります。

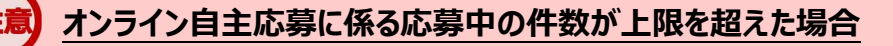

オンライン自主応募に係る応募中の件数が上限を超えた場合は、オンライン自主応募機能はご利用いただけません。

## 4.4.2. ハローワーク紹介求人に応募する

求職者マイページ上でハローワークから職業紹介を受けた求人に応募(オンラインハローワーク紹介)する ことができます。

### **オンラインハローワーク紹介について**

オンラインハローワーク紹介は、ハローワーク職員が、職業相談の中で希望条件等の求職内容を確認している方に対し て、求人との適合性を判断した上で、オンライン上で職業紹介を行うものです。 このため、オンラインハローワーク紹介をご希望されても対応できないことがあります。

オンラインハローワーク紹介について詳しく知りたい場合は、以下のページを参照してください。 『オンラインハローワーク紹介について~求職者マイページをお持ちの方へ~ (https://www.hellowork.mhlw.go.jp/member/mem\_service04.html) 』

#### ■ 操作手順

- ① 「求人情報」画面で、求人内容を確認します。
- ② 応募を希望する場合は、応募 (ハローワーク紹介) ボタンをクリックします。
- ③ 「オンラインハローワーク紹介対象求人応募」画面が表示されます。 志望動機を入力し、応募書類(履歴書など)のアップロードをします。また、「上記の情報が、求人 者による選考に利用されることに同意します。」にチェックをつけて、次へ進むボタンをクリックします。
- ④ 「オンラインハローワーク紹介対象求人応募内容確認」画面が表示されます。 応募する場合は、応募ボタンをクリックしてください。
- ⑤ 「オンラインハローワーク紹介対象求人応募完了」画面が表示されます。

### ■ 操作手順(詳細)

- ① 「求人情報」画面で、求人内容を確認します。
- ② 応募を希望する場合は、応募(ハローワーク紹介)ボタンをクリックします。

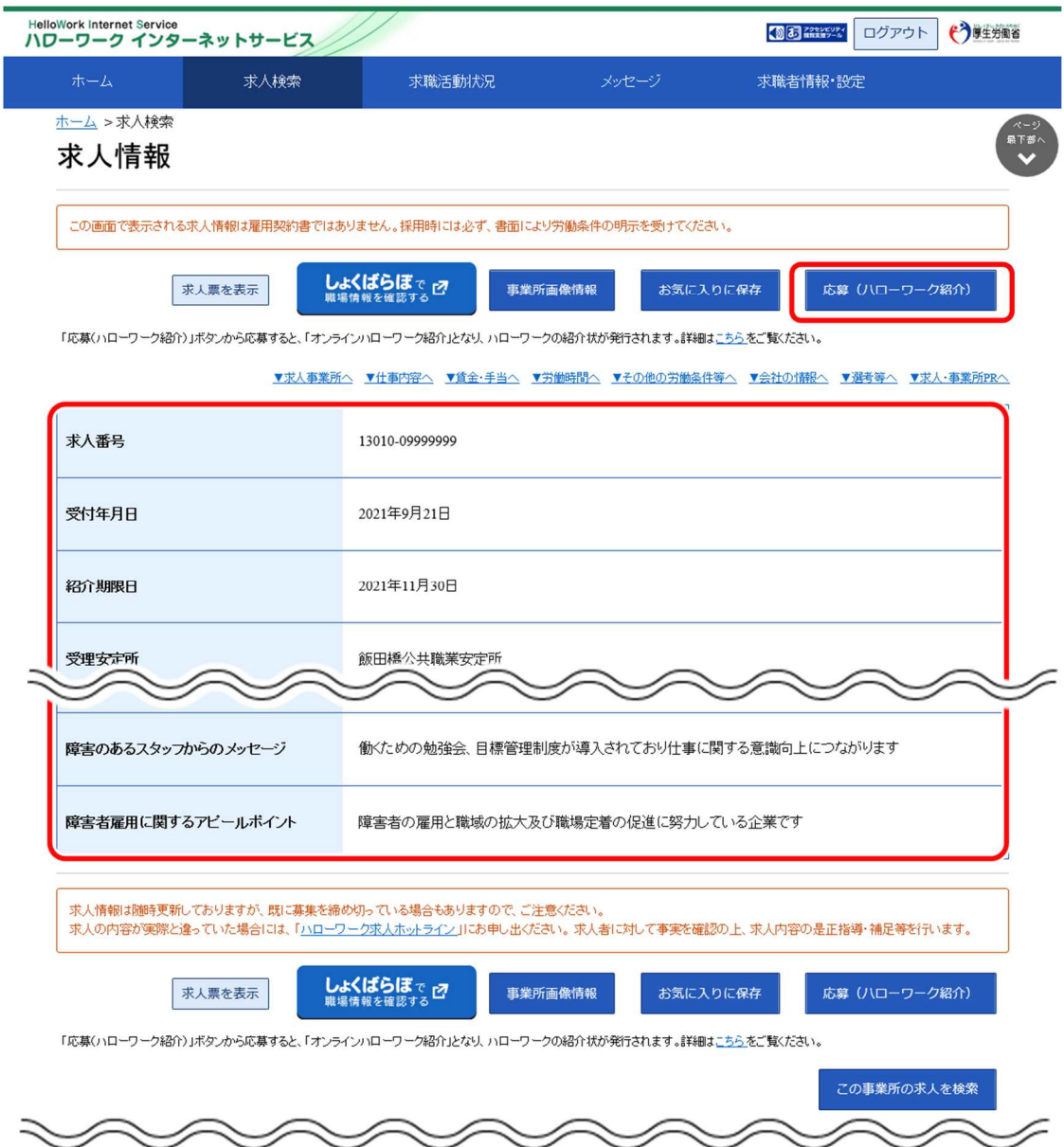

③ 「オンラインハローワーク紹介対象求人応募」画面が表示されます。

志望動機を入力し、応募書類(履歴書など)のアップロードをします。また、「上記の情報が、求人者に よる選考に利用されることに同意します。」にチェックをつけて、次へ進むボタンをクリックします。

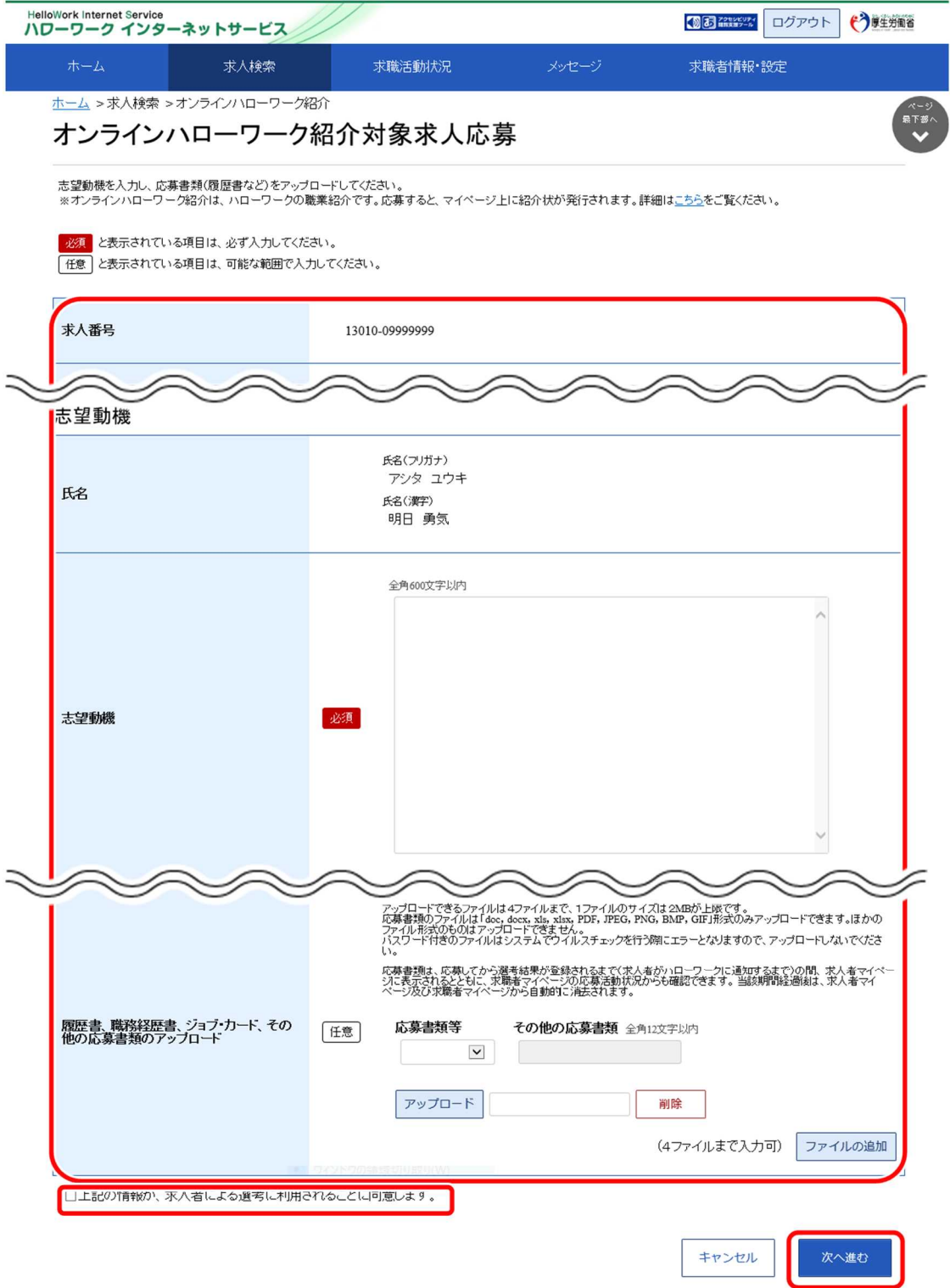

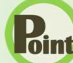

### **Point 応募書類のアップロードについて**

アップロードできる書類は 4 ファイルまで、1ファイルのサイズは2MB が上限です。 アップロードできる応募書類のファイル種類は、.doc、.docx、.xls、.xlsx、.pdf、.jpg、.jpeg、.png、.bmp、.gif 形式 です。ほかのファイル形式のものはアップロードできません。

詳しく知りたい場合は、以下のページを参照してください。 『オンラインハローワーク紹介について~求職者マイページをお持ちの方へ~

(https://www.hellowork.mhlw.go.jp/member/mem\_service04.html) 』

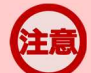

### **応募書類の送付方法について**

応募する求人の「応募書類の送付方法」に「求職者マイページからの登録」が含まれていない場合は、求人者が指定する 方法でお送りください。

## **アップロードした応募書類について**

応募書類は、応募してから選考結果が登録されるまで (求人者がハローワークに通知するまで) の間、求人者マイページ に表示されるとともに、求職者マイページの応募活動状況からも確認できます。当該期間経過後は、求人者マイページ及 び求職者マイページから自動的に消去されます。

④ 「オンラインハローワーク紹介対象求人応募内容確認」画面が表示されます。 応募する場合は、応募ボタンをクリックしてください。

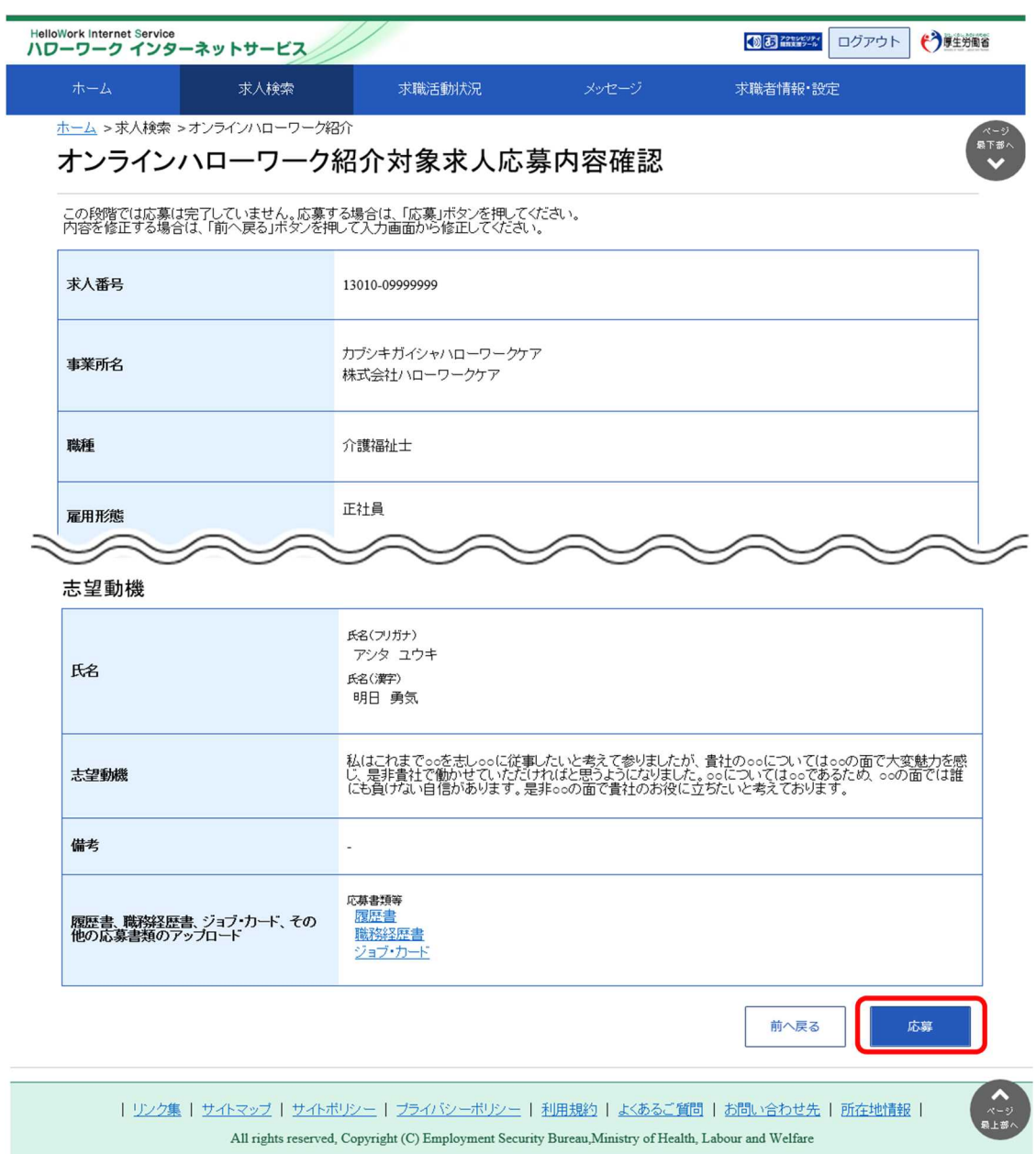

⑤ 「オンラインハローワーク紹介対象求人応募完了」画面が表示されます。

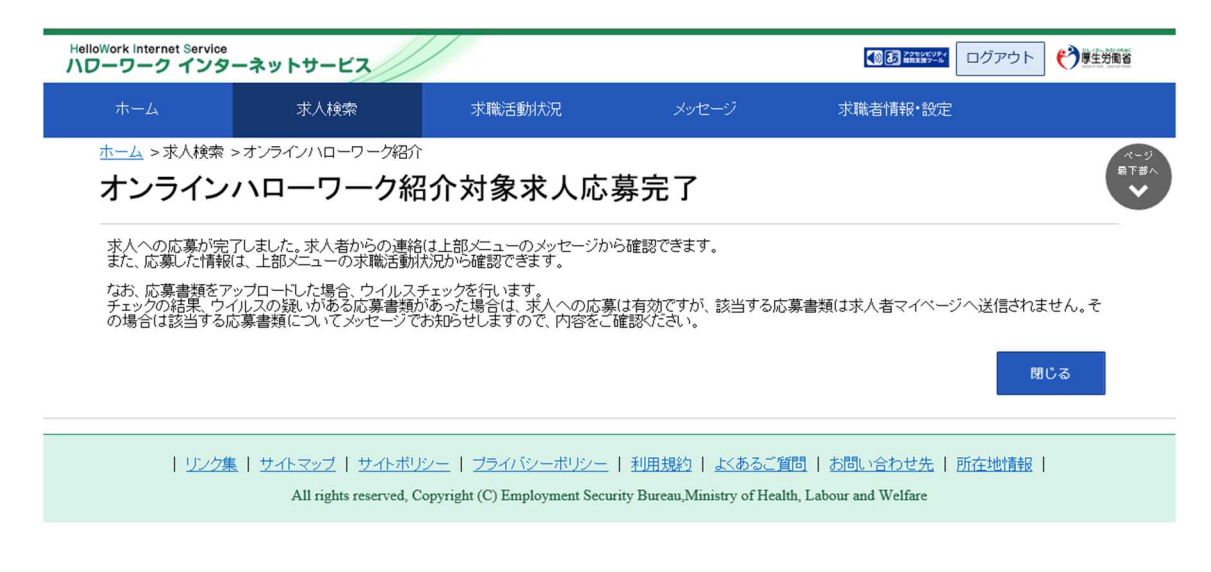

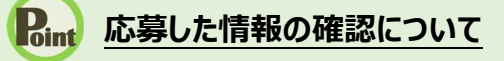

応募した情報は、「応募中求人一覧」画面で確認できます。 詳細は、『5.3.1.紹介中または応募中の求人一覧を確認する』を参照してください。

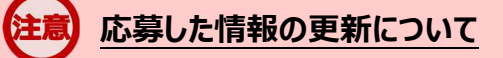

応募した情報の更新は、システムの処理上、手続きが完了するまで一定の時間がかかる場合があります。
### 4.4.3. 応募を取り消す

応募後 24 時間以内であれば、求職者マイページからオンライン自主応募とオンラインハローワーク紹介対象 求人への応募を取り消すことができます。

#### **マイページ上からの応募の取り消し**

マイページ上からの応募の取り消しは応募後 24 時間以内までとなります。 24 時間を過ぎると、求職者マイページから応募を取り消すことはできません。メッセージや電話等により求人者に直接連 絡をして応募を辞退する旨を伝えてください。

#### ■ 操作手順

- ① 「求人情報」画面の応募を取消ボタンをクリックします。 ※「求職活動状況」画面と、「求職活動状況」画面の応募中求人を全て表示ボタンをクリックして 表示する「応募中求人一覧」画面にも応募を取消ボタンがあります。
- ② 「求人応募取り消し」画面が表示されます。 「応募取り消し理由」(必須)と任意の情報を入力します。また、「応募取り消しの通知は、応募 取り消し理由とともに求人者に通知されます。求人者に提出した応募書類は、求職者マイページ及 び応募先の求人者マイページから消去されます。」にチェックをつけて、次へ進むボタンをクリックしま す。
- ③ 「求人応募取り消し確認」画面が表示されます。 取り消しする場合は、完了ボタンをクリックしてください。
- ④ 「求人応募取り消し完了」画面が表示されます。

#### ■ 操作手順(詳細)

1) 「求人情報」画面の応募を取消ボタンをクリックします。 ※「求職活動状況」画面と、「求職活動状況」画面の<mark>応募中求人を全て表示</mark>ボタンをクリックして 表示する「応募中求人一覧」画面にも応募を取消ボタンがあります。

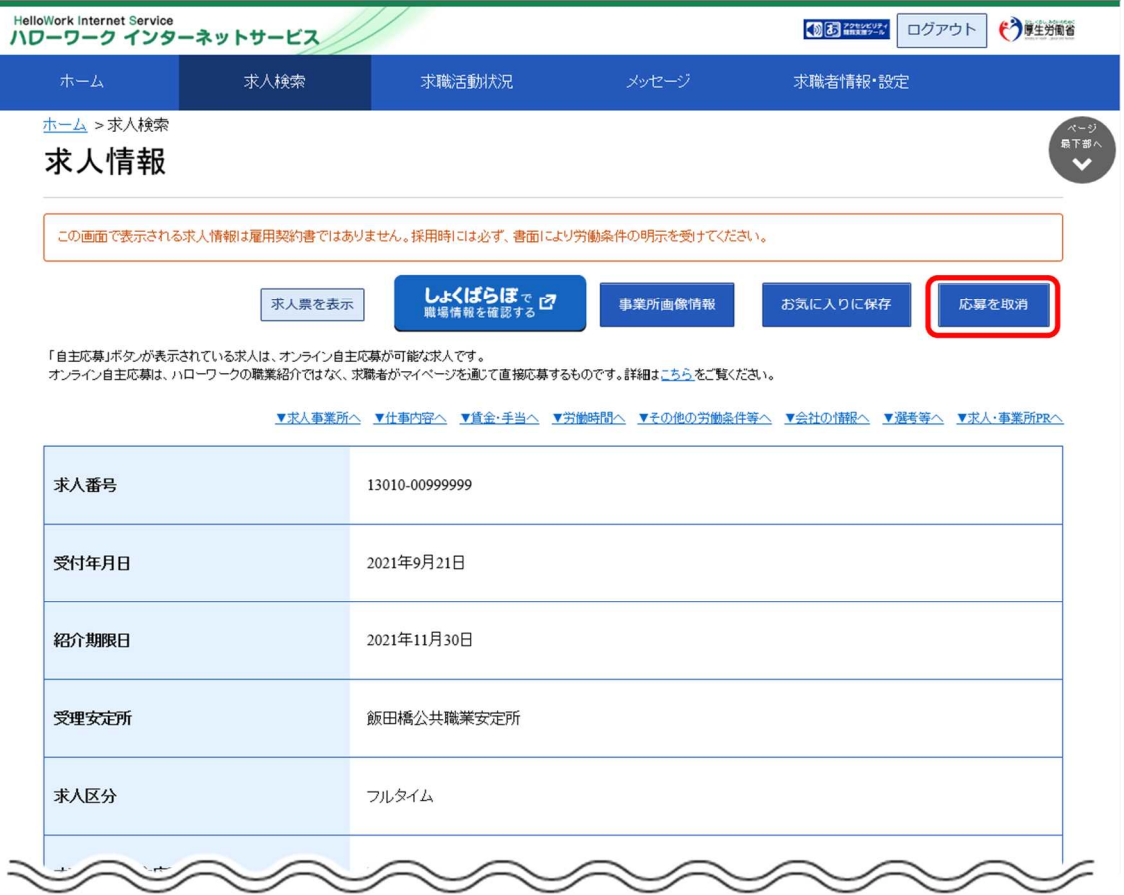

#### ② 「求人応募取り消し」画面が表示されます。

「応募取り消し理由」(必須)と任意の情報を入力します。また、「応募取り消しの通知は、応募取り 消し理由とともに求人者に通知されます。求人者に提出した応募書類は、求職者マイページ及び応募 先の求人者マイページから消去されます。」にチェックをつけて、次へ進むボタンをクリックします。

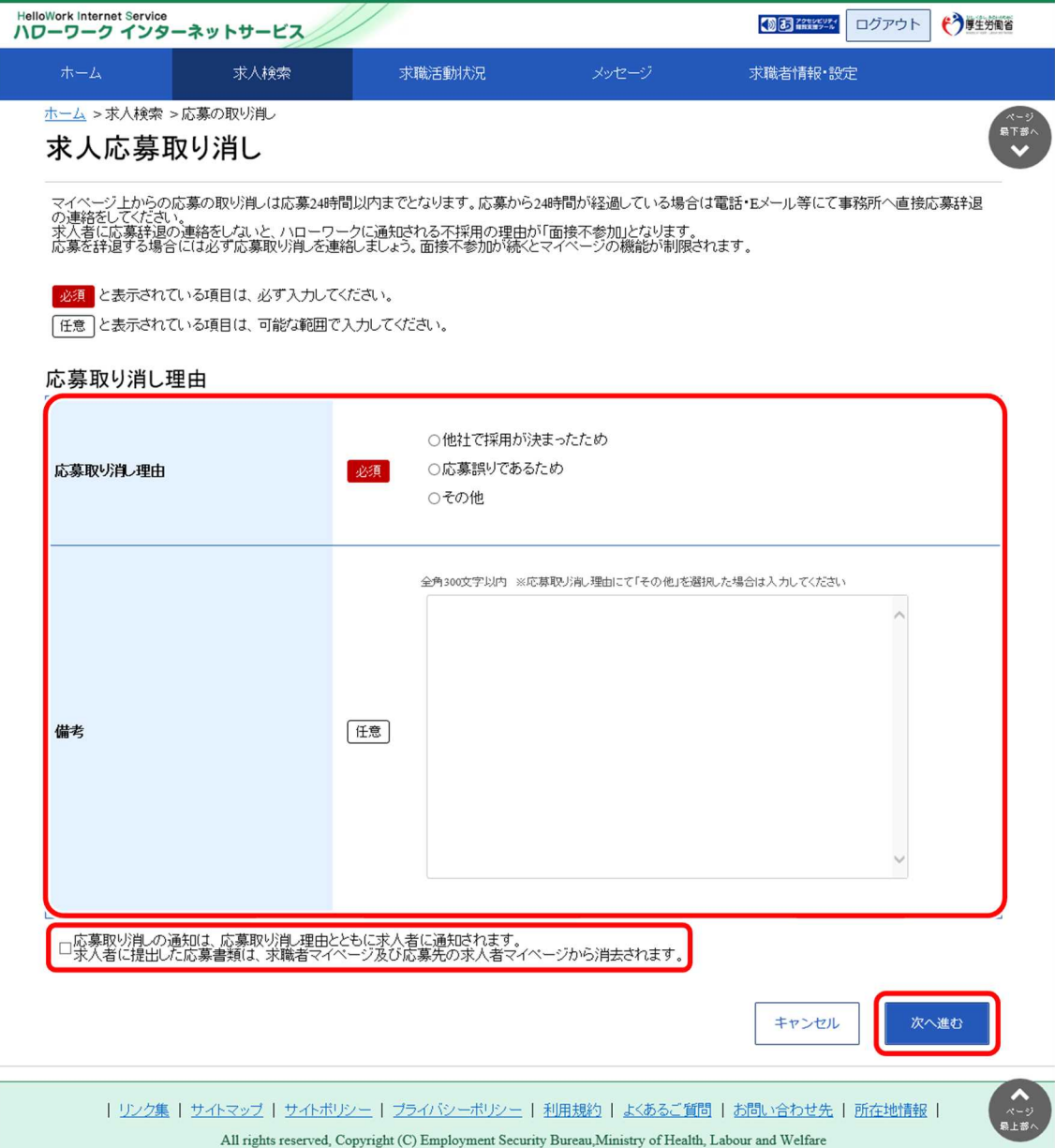

③ 「求人応募取り消し確認」画面が表示されます。 取り消しする場合は、テコポタンをクリックしてください。

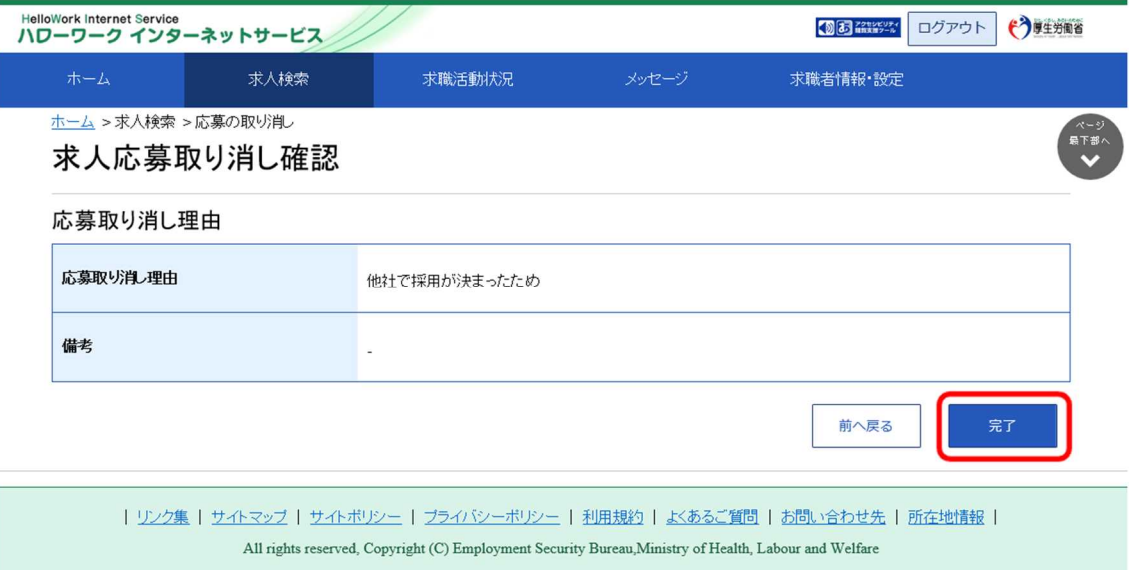

#### ④ 「求人応募取り消し完了」画面が表示されます。

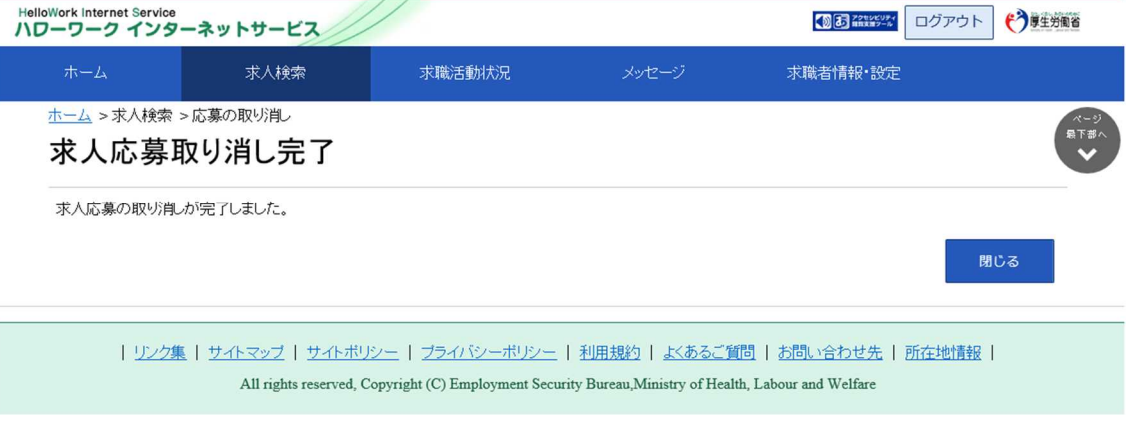

### **応募を取り消した情報の更新について**

応募を取り消した情報の更新は、システムの処理上、手続きが完了するまで一定の時間がかかる場合があります。

# **QLAT 本人者からのリクエストを 辞退する**

求人者からリクエストを受けた求人に応募する意思がない場合は、リクエストを辞退することができます。ま た、リクエストを受け取ってから1週間を過ぎた場合は、システムで自動的にリクエストを辞退したものとみなさ れます。

#### ■ 操作手順

**4.5**

- ① 「求人情報」画面で、求人内容を確認します。 求人者からのリクエストを辞退する場合は、リクエストを辞退ボタンをクリックします。
- ② 「リクエスト辞退の確認」画面が表示されます。OK ボタンをクリックします。
- ③ リクエストが辞退され、「求人情報」画面に戻ります。

#### ■ 操作手順(詳細)

① 「求人情報」画面で、求人内容を確認します。 求人者からのリクエストを辞退する場合は、リクエストを辞退ボタンをクリックします。

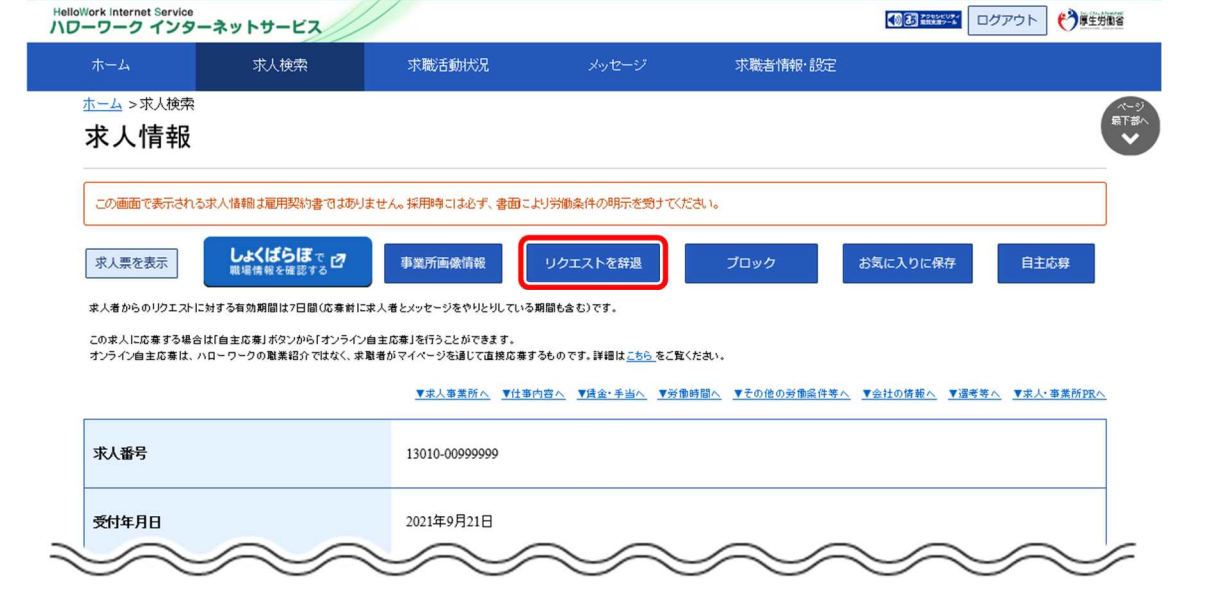

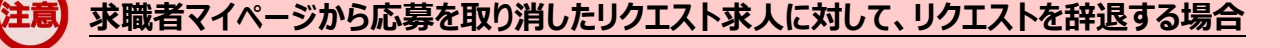

応募を取り消した情報の更新は、システムの処理上、手続きが完了するまで一定の時間がかかる場合があります。 応募取り消しの手続き中は、リクエストを辞退ボタンをクリックできませんので、手続きが完了するまでしばらくお待ちくださ  $U<sub>o</sub>$ 

② 「リクエスト辞退の確認」画面が表示されます。OK ボタンをクリックします。

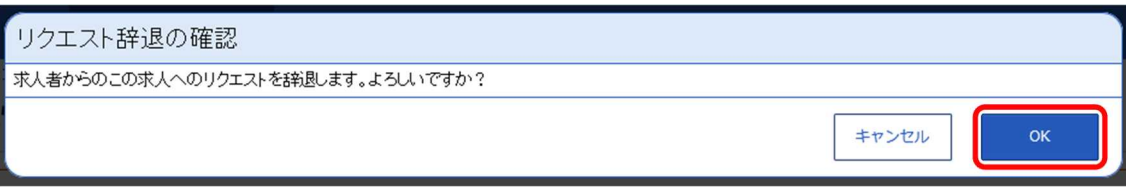

③ リクエストが辞退され、「求人情報」画面に戻ります。

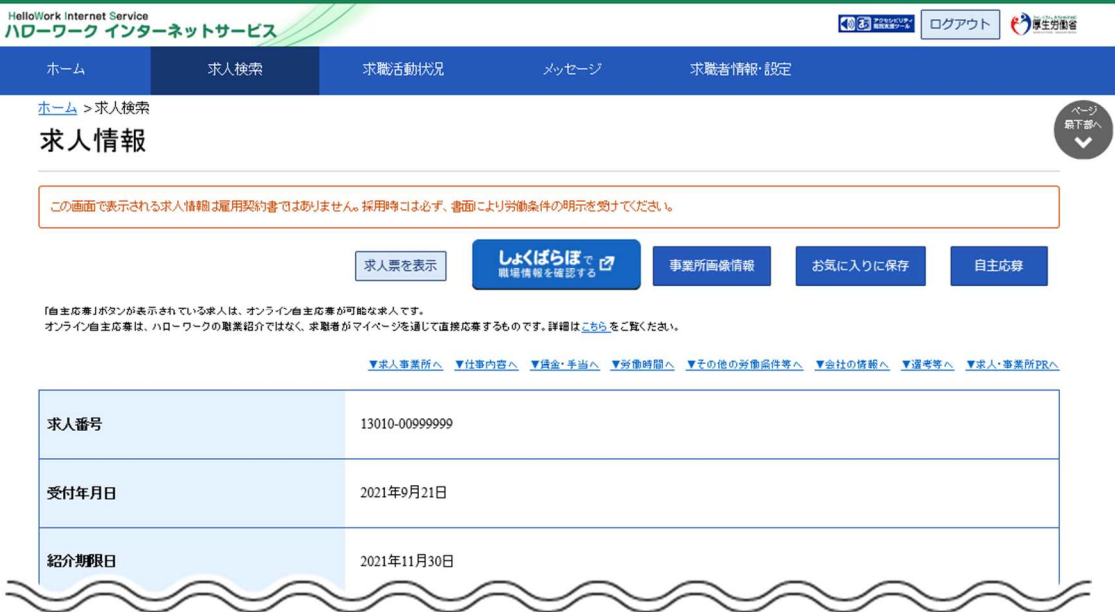

# **2.6 本人者からのリクエストを 4.6 ブロックする**

リクエストを受け取った求人者から、新たなリクエストを希望しない場合は、リクエストをブロック (拒否) できま す。

ブロックをすると、ブロックした求人者からのリクエストのメッセージは解除するまで受信しません。また、既に受信 済みのリクエストのメッセージに対する返信もできなくなります。

なお、ブロックしたことは求人者からはわかりません。

- (1) リクエストをブロックする
- (2) ブロックを解除する

### (1) リクエストをブロックする

リクエストを受け取った求人者からの新たなリクエストをブロックできます。

#### ■ 操作手順

① 「求人情報」画面で、求人内容を確認します。

求人者からのリクエストをブロックする場合は、ブロックボタンをクリックします。

- ② 「ブロック設定の確認」画面が表示されます。OK ボタンをクリックします。
- ③ 求人者からのリクエストがブロックされ、「求人情報」画面に戻ります。

#### ■ 操作手順(詳細)

Ī

① 「求人情報」画面で、求人内容を確認します。 求人者からのリクエストをブロックする場合は、ブロックボタンをクリックします。

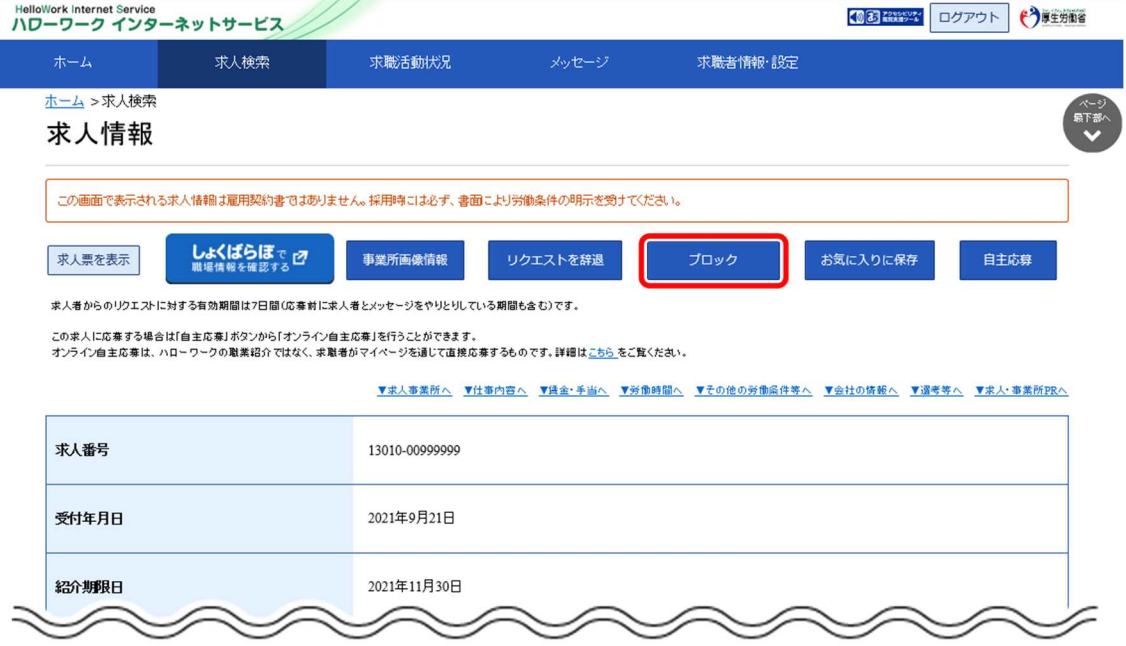

② 「ブロック設定の確認」画面が表示されます。OK ボタンをクリックします。

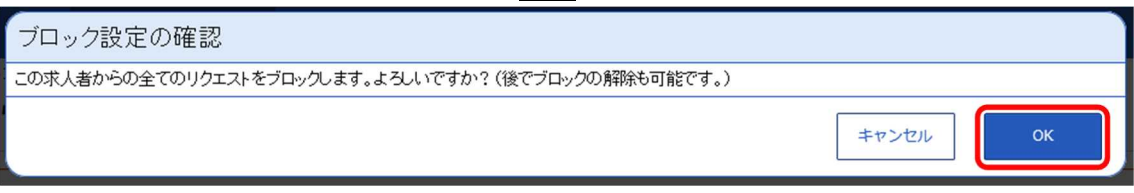

③ 求人者からのリクエストがブロックされ、「求人情報」画面に戻ります。

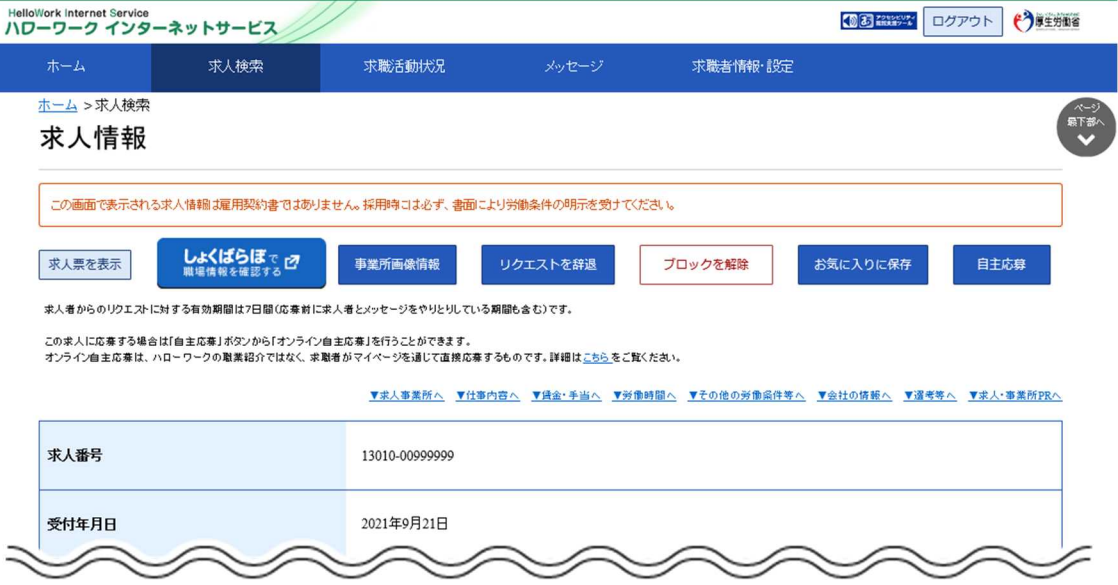

### (2) ブロックを解除する

ブロックした求人者からのリクエストを再開したい場合は、ブロックを解除できます。

※リクエストを受け取ってから1週間を過ぎるとシステムで自動的にリクエストを辞退したものとみなされるため、 「求人情報」画面からはブロックを解除できなくなります。

リクエストを受け取ってから1週間経過後にブロックを解除する場合は、「求職者情報・設定」画面の「ブ ロック一覧」画面から解除できます。詳細は、『6.5.2.ブロックを解除する(ブロック一覧から)』を参照し てください。

#### ■ 操作手順

- ① 「求人情報」画面で、求人内容を確認します。 リクエストのブロックを解除する場合は、ブロックを解除ボタンをクリックします。
- ② 「ブロック解除の確認」画面が表示されます。OK ボタンをクリックします。
- ③ リクエストのブロックが解除され、「求人情報」画面に戻ります。

#### ■ 操作手順(詳細)

- ① 「求人情報」画面で、求人内容を確認します。
	- リクエストのブロックを解除する場合は、ブロックを解除ボタンをクリックします。

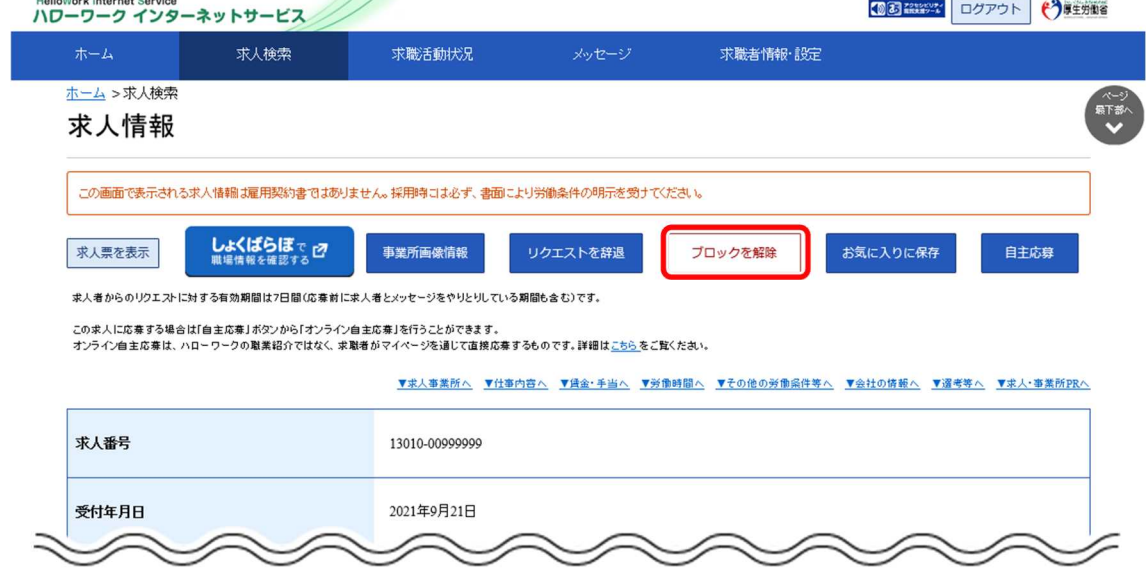

② 「ブロック解除の確認」画面が表示されます。OK ボタンをクリックします。

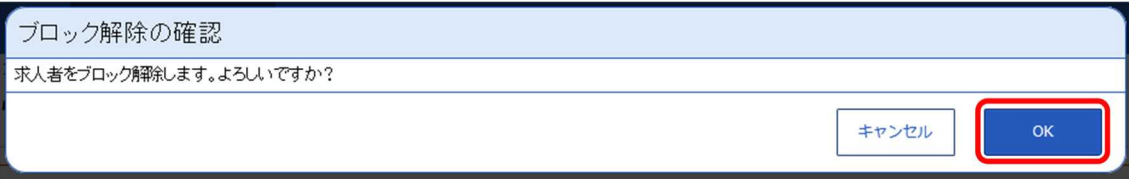

③ リクエストのブロックが解除され、「求人情報」画面に戻ります。

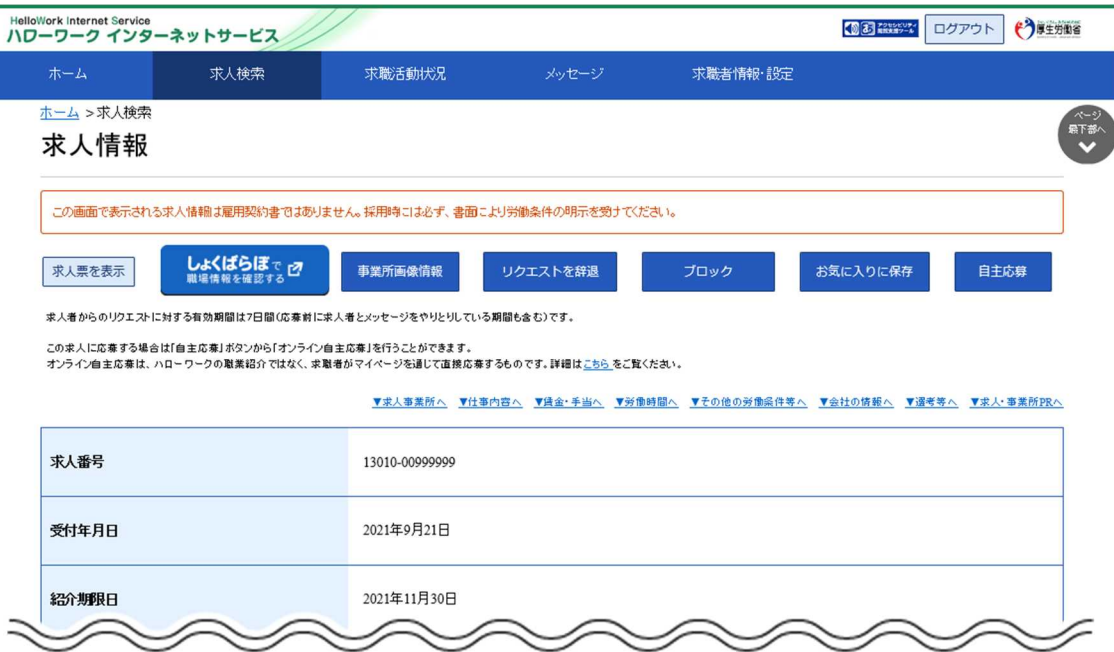

# **5.1 求職活動状況を確認する**

求職者マイページの「求職活動状況」では、お気に入りに保存した求人情報、応募中の求人情報、選考が 終わった求人情報のほか、オンラインハローワーク紹介対象求人の求人情報や求人者からのリクエスト求人の求 人情報を確認できます。

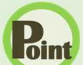

**5章**

#### Rint 求人情報をお気に入りに保存するには・・・

<sub>- <del>立</del>. 求職活動状況 | 1.1.</sub>

**を確認する**

お気に入りに保存する方法については、『4.3.4.お気に入りに保存する』を参照してください。

#### ■操作手順

- グローバルメニューの「求職活動状況」をクリックします。
- (2)「求職活動状況」画面が表示されます。

#### ■操作手順(詳細)

① グローバルメニューの「求職活動状況」をクリックします。

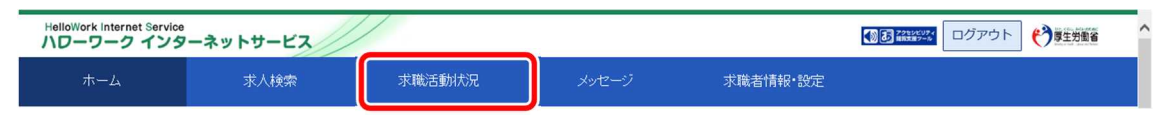

#### ② 「求職活動状況」画面が表示されます。

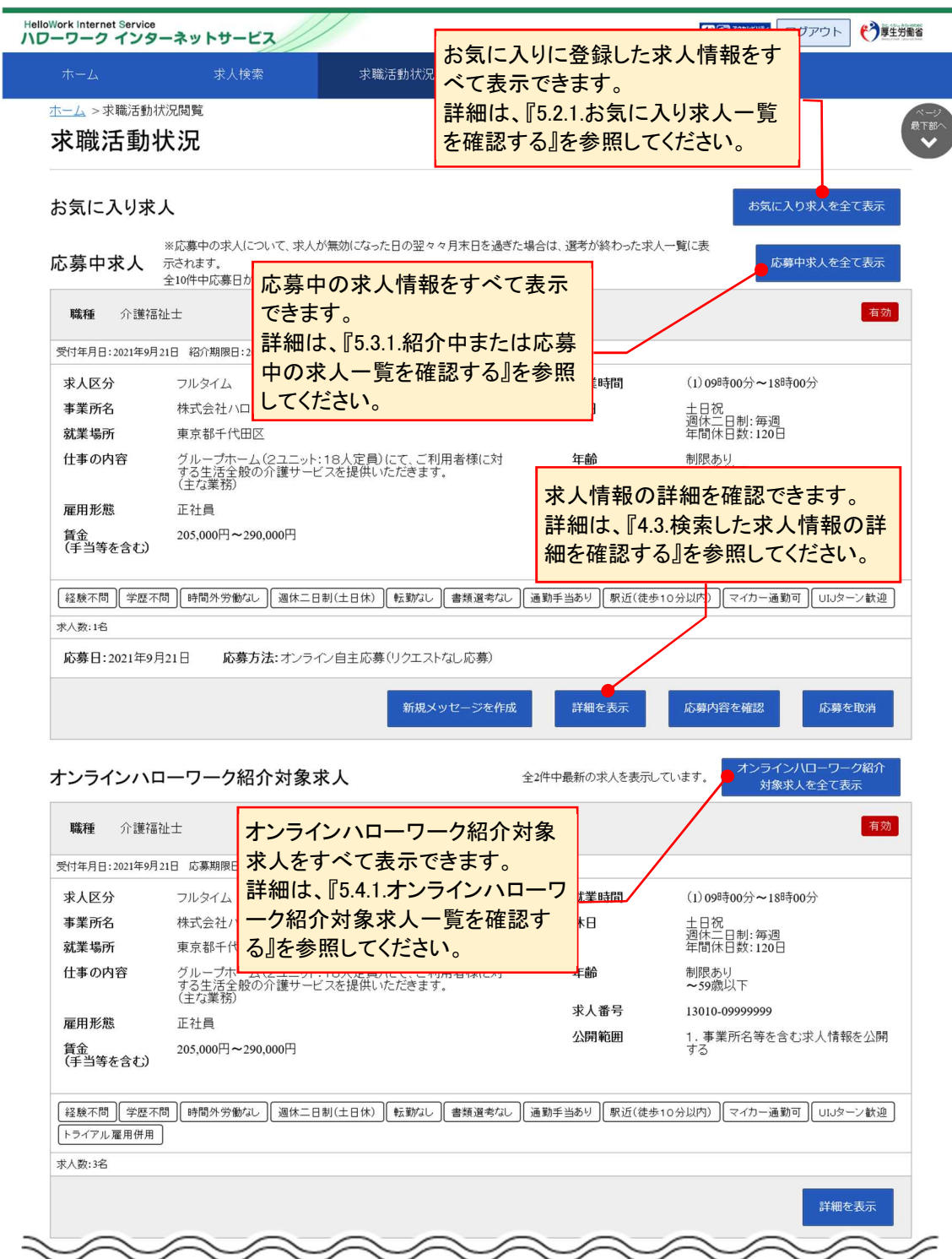

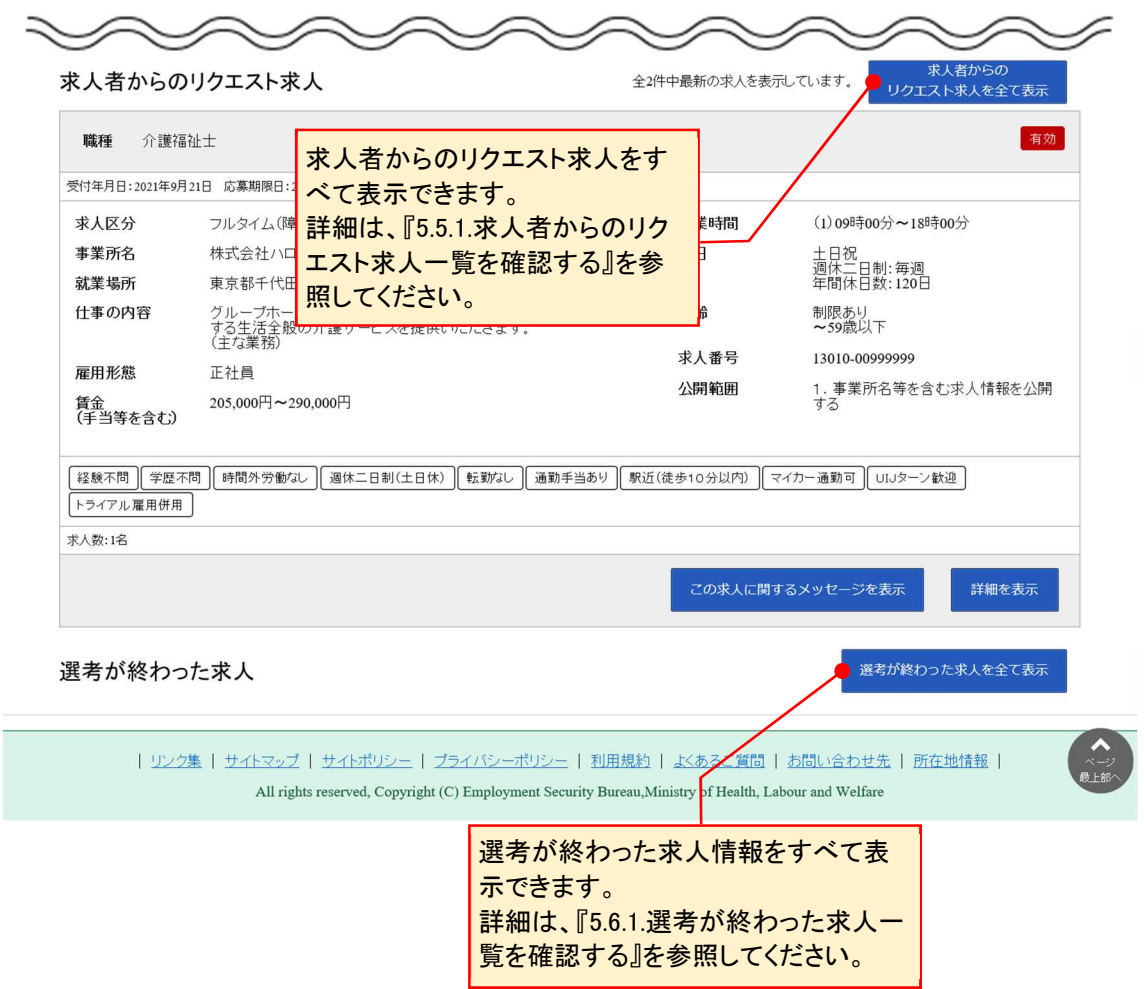

**5.2**

**<sub>こつ</sub> お気に入りの求人を 確認する**

お気に入りに保存した求人情報を一覧に表示して確認できます。気になった求人情報を再度確認したり、他 の情報と比べてみたりするのに便利です。

### 5.2.1. お気に入り求人一覧を確認する

お気に入りに保存した求人情報をすべて表示して、一覧で確認できます。

#### ■操作手順

- 1)「求職活動状況」画面でお気に入り求人を全て表示ボタンをクリックします。
- 「お気に入り求人一覧」画面が表示されます。

#### ■操作手順(詳細)

1 「求職活動状況」画面でお気に入り求人を全て表示ボタンをクリックします。

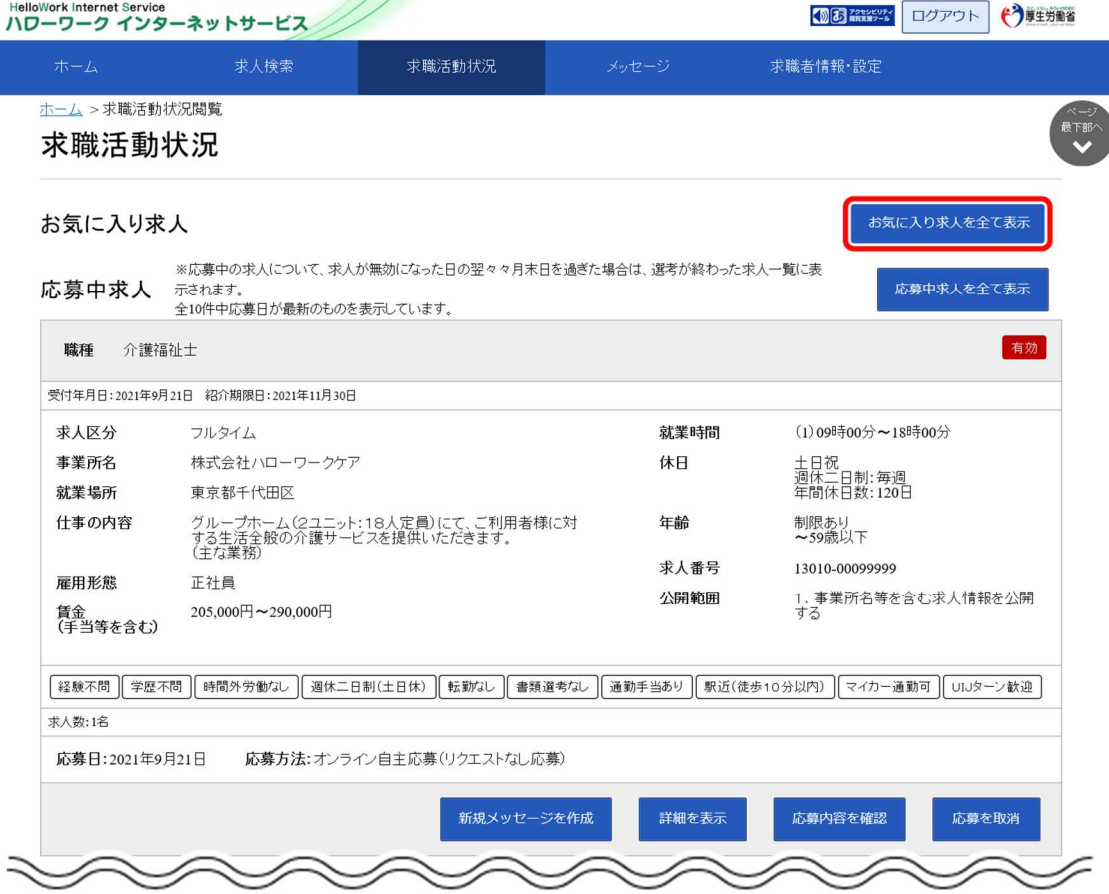

② 「お気に入り求人一覧」画面が表示されます。

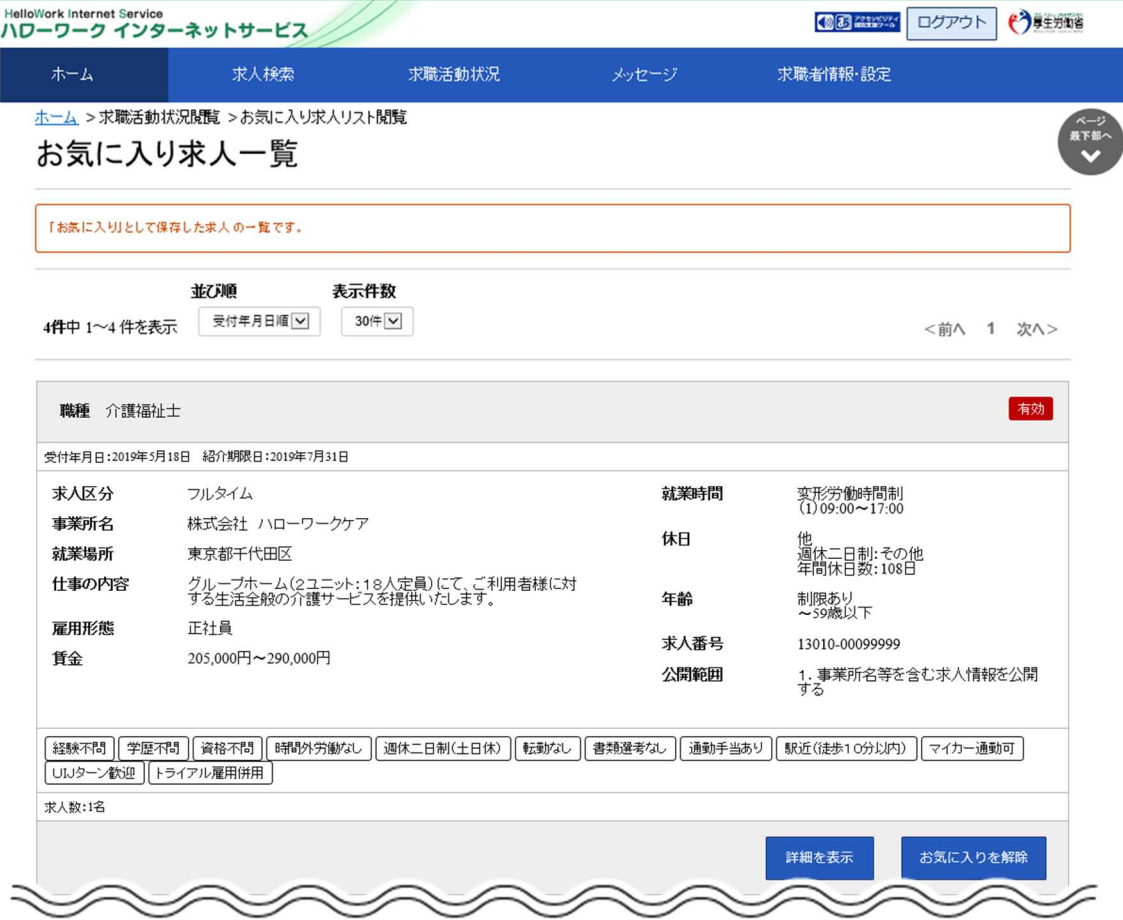

### **「無効となった求人」情報の表示内容**

無効となった求人情報は、以下のように表示され、詳細を確認できなくなります。

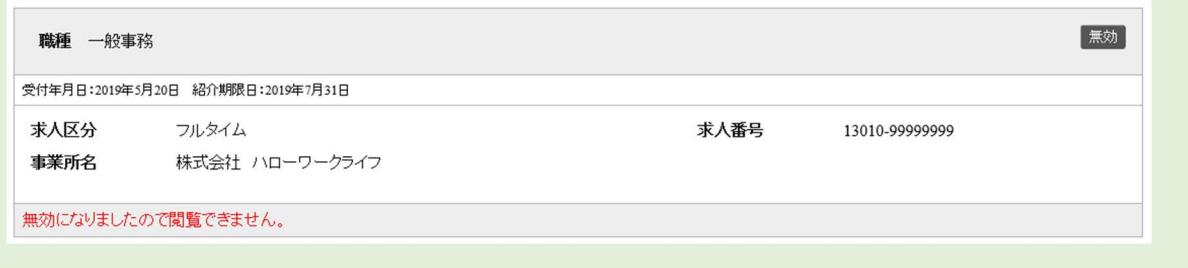

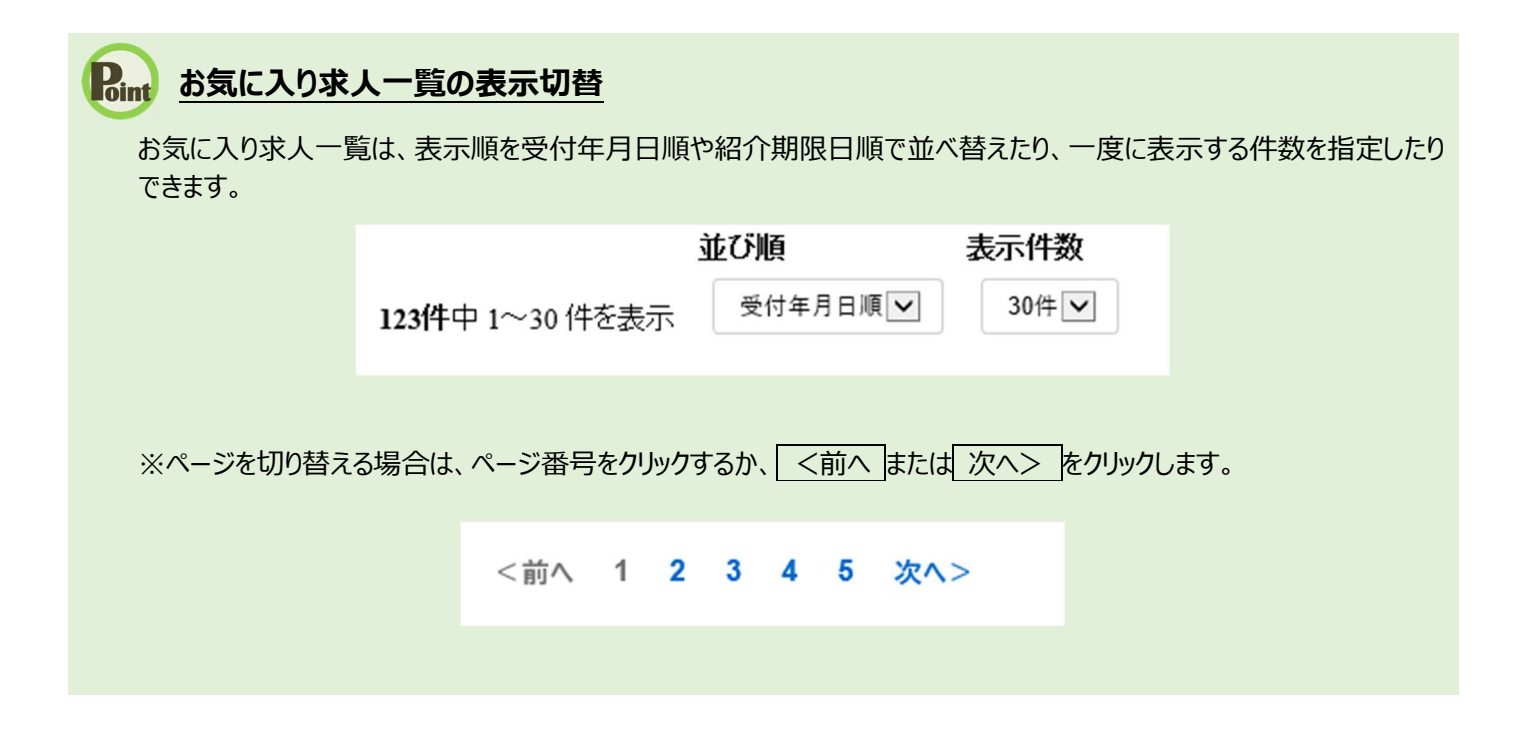

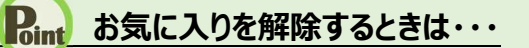

お気に入りに登録した求人情報を解除する場合は、お気に入りを解除ボタンをクリックしてください。

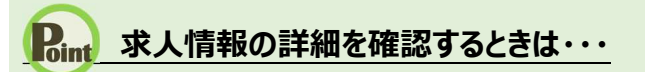

・求人情報の詳細を確認したい場合は、詳細を表示ボタンをクリックしてください。

・求人が無効になった場合は、詳細を表示ボタンが表示されません。

# <sub>E.3</sub> 紹介中または応募中の求 人情報を確認する **5.3**

応募中求人一覧では、ハローワーク窓口で紹介を受けた求人情報、求職者マイページ上でハローワークか ら紹介を受けた求人情報(オンラインハローワーク紹介)、求職者マイページから求人検索やリクエスト求人に より直接応募した求人情報(オンライン自主応募)のうち、選考中のものを確認できます。

求人情報の詳しい内容や応募内容を確認したり、求人事業所にメッセージを送ることができます。また、紹 介状の内容を確認することもできます。

### 5.3.1. 紹介中または応募中の求人一覧を確認する

ハローワークから紹介を受けた求人情報や求職者マイページで応募した求人情報のうち選考中のものをすべて 表示して、一覧で確認できます。

#### ■操作手順

- ① 「求職活動状況」画面で応募中求人を全て表示ボタンをクリックします。
- 「応募中求人一覧」画面が表示されます。

#### ■操作手順(詳細)

① 「求職活動状況」画面で応募中求人を全て表示ボタンをクリックします。

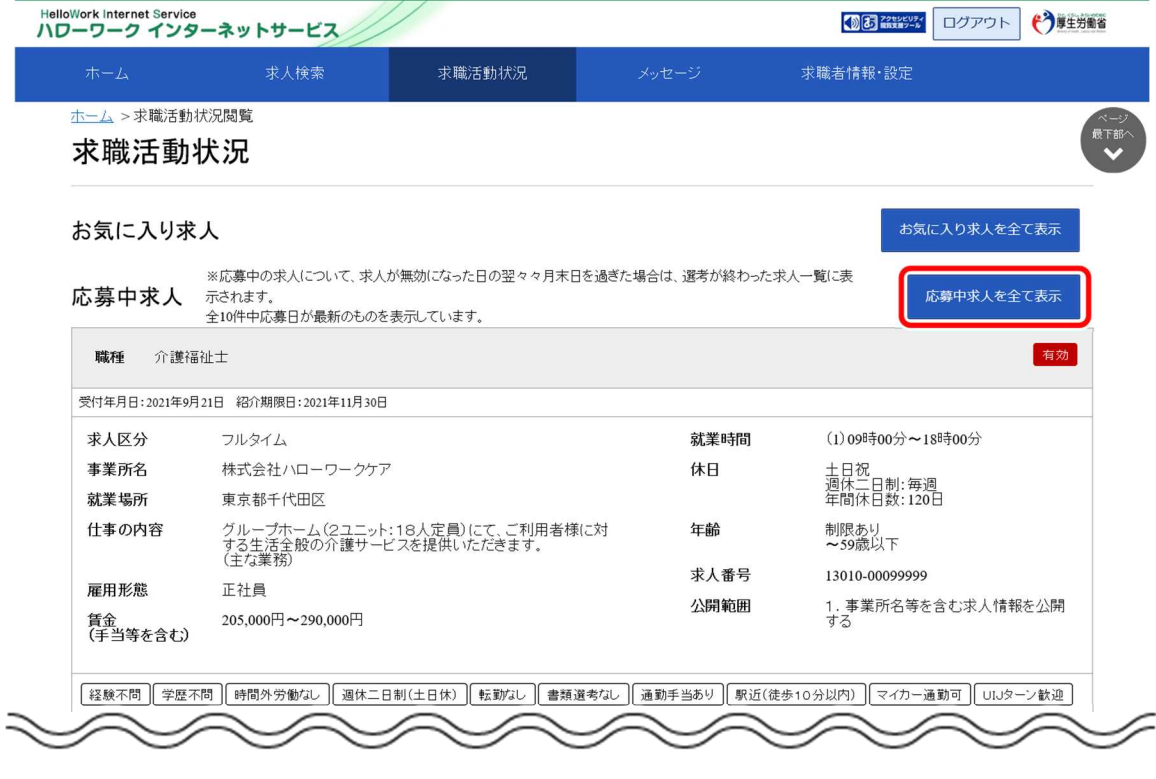

② 「応募中求人一覧」画面が表示されます。

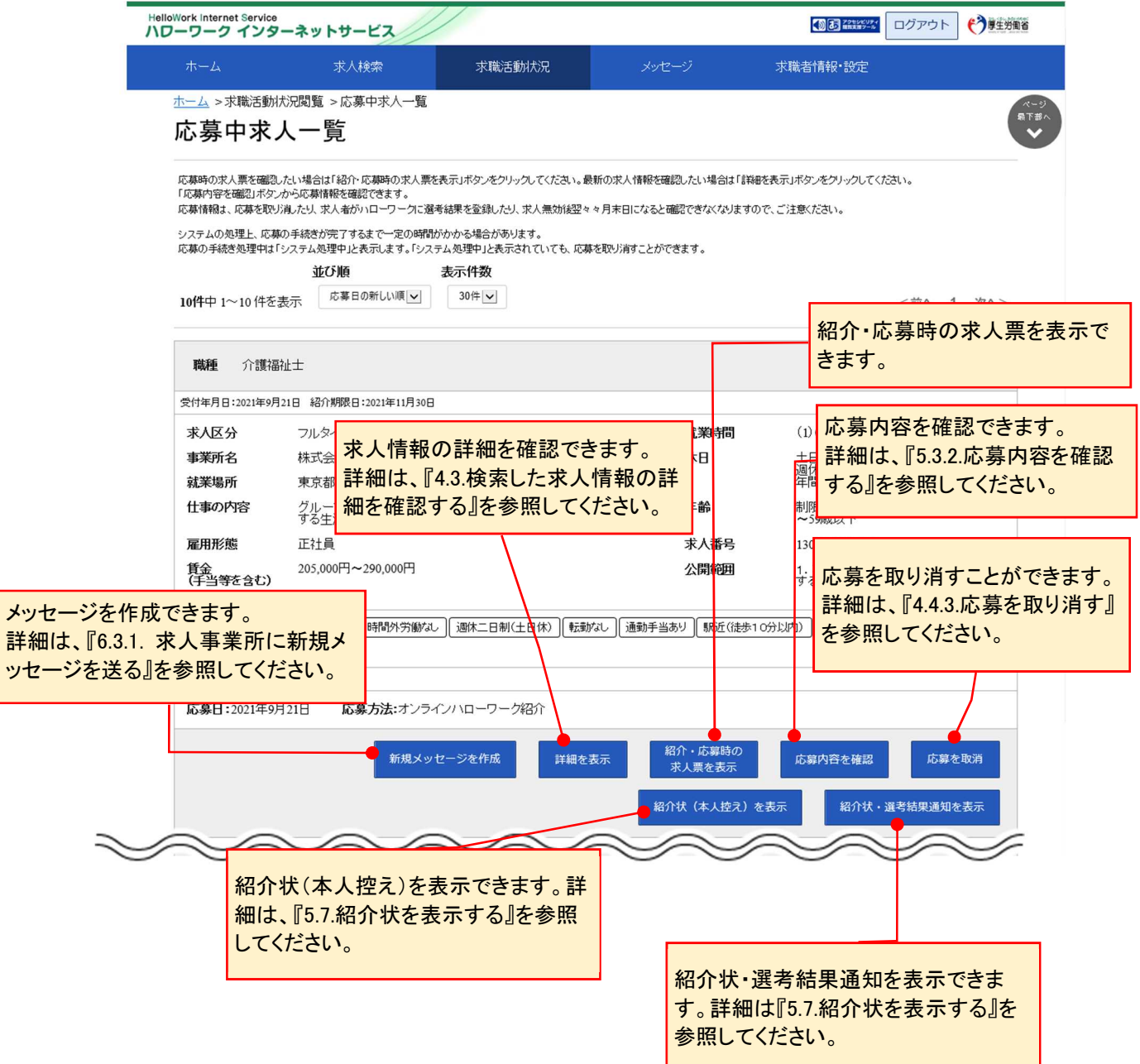

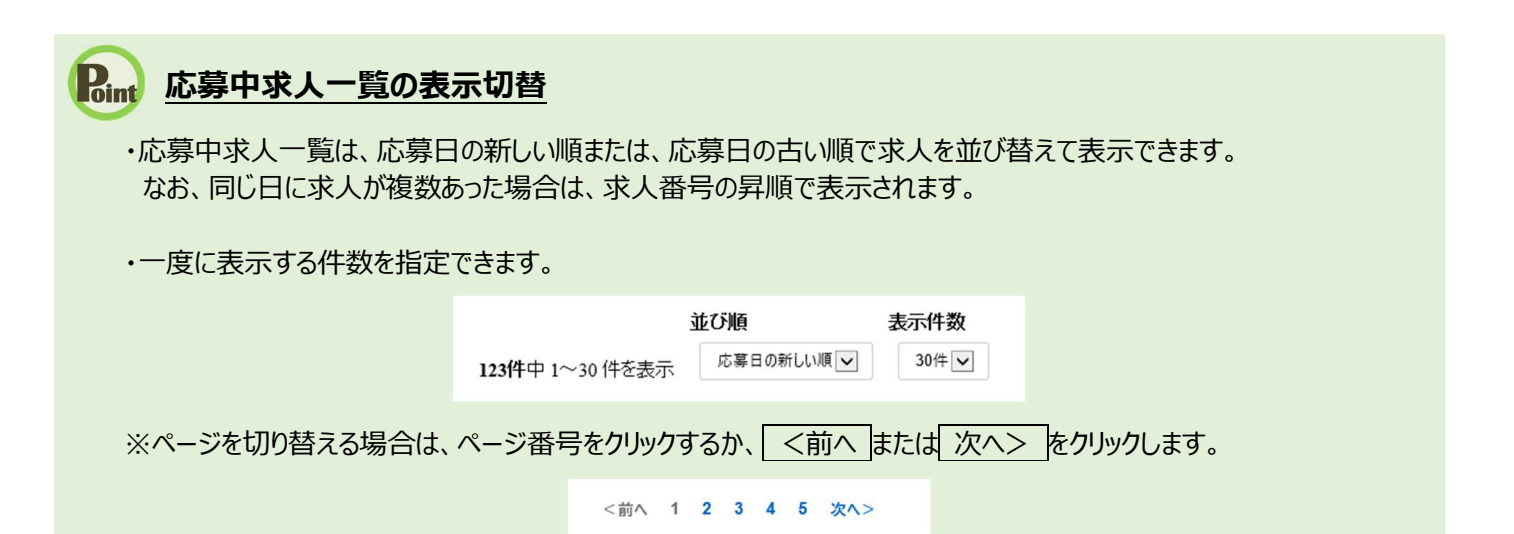

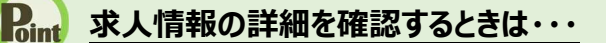

・求人情報の詳細を確認したい場合は、詳細を表示<mark>ボタンをクリックしてください。</mark>

・求人が無効になった場合は、詳細を表示ボタンが表示されません。

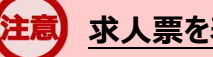

#### **求人票を表示するには**

求人票は PDF ファイルです。PDF ファイルを閲覧するには、Adobe Reader が必要です。

#### **「応募中求人一覧」に掲載している求人情報について**

求人の内容は最新のものが表示されています。 あなたへの紹介後、求人内容が変更されている場合がありますので、紹介時点の求人内容は、ハローワークで紹介した際 にお渡しした求人票をご確認ください。 なお、ハローワークオンライン紹介対象求人の場合は、紹介・応募時の求人票を表示ボタンをクリックすると、紹介・応募時

の求人票が確認できます。

### **求人情報に表示されるボタンについて**

求人情報に表示されるボタンは、求人情報の種類によって異なります。

紹介・応募時の求人票を表示ボタンは、求職者マイページ上でハローワークから紹介を受けた求人情報(オンラインハロー ワーク紹介)の場合に表示されます。

紹介状(本人控え)を表示ボタンと紹介状・選考結果通知を表示ボタンは、ハローワーク窓口で紹介を受けた求人情報 か求職者マイページ上でハローワークから紹介を受けた求人情報 (オンラインハローワーク紹介) の場合に表示されます。

# 5.3.2. 応募内容を確認する

求人者マイページに送信した応募情報を確認できます。

#### ■操作手順

- 1)「応募中求人一覧」画面の応募内容を確認ボタンをクリックします。
- 2 「応募内容確認」画面が表示されます。

#### ■操作手順(詳細)

① 「応募中求人一覧」画面の応募内容を確認ボタンをクリックします。

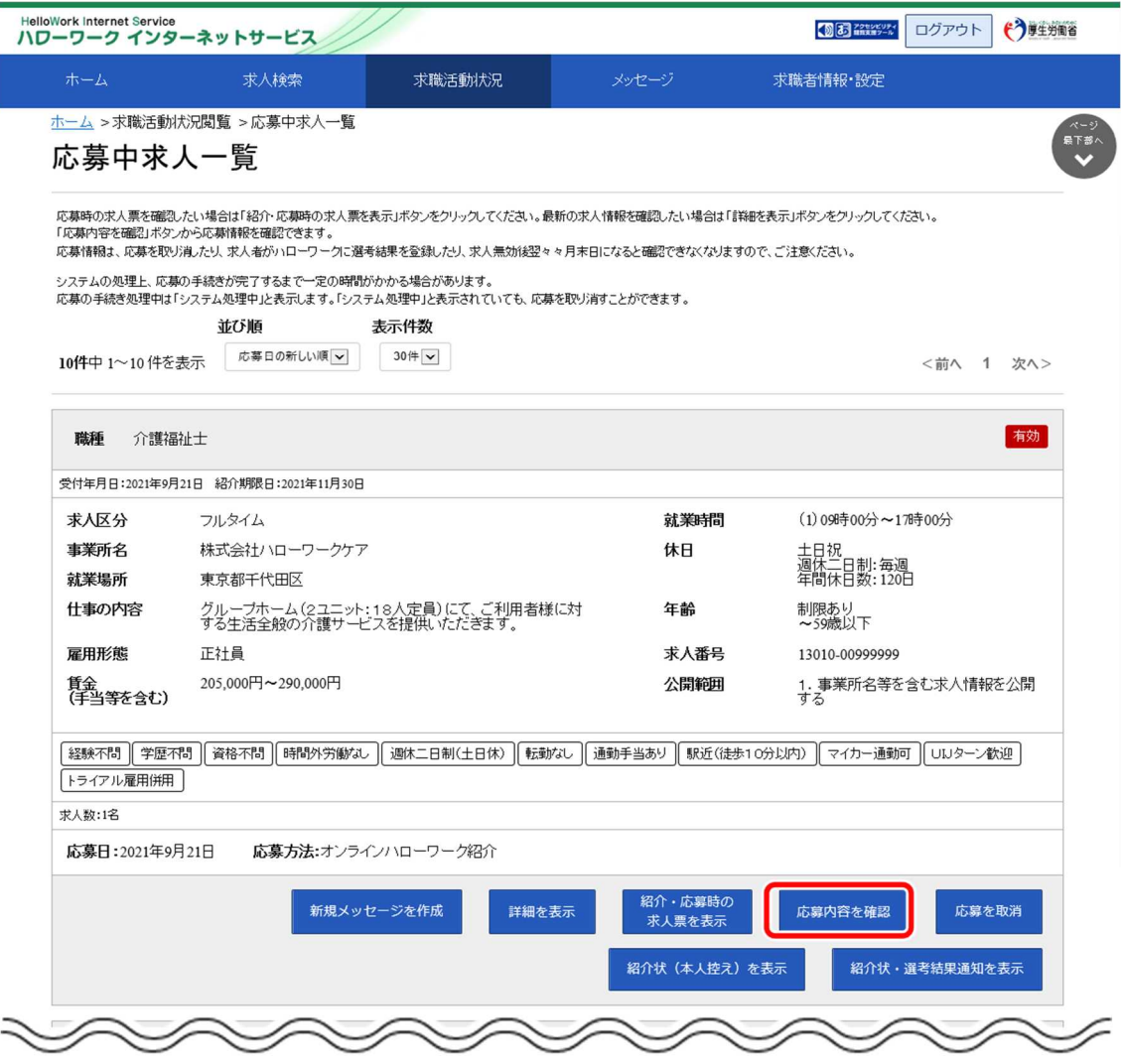

② 「応募内容確認」画面が表示されます。

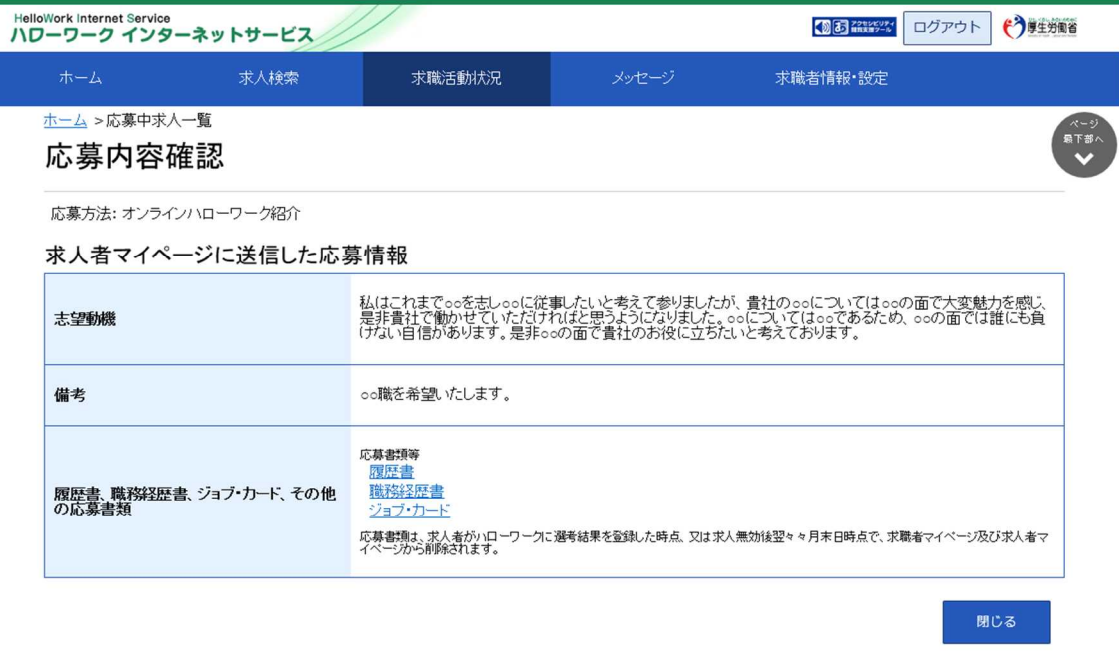

| リンク集 | サイトマップ | サイトポリシー | ブライバシーポリシー | 利用規約 | よくあるご質問 | お問い合わせ先 | 所在地情報 | All rights reserved, Copyright (C) Employment Security Bureau, Ministry of Health, Labour and Welfare

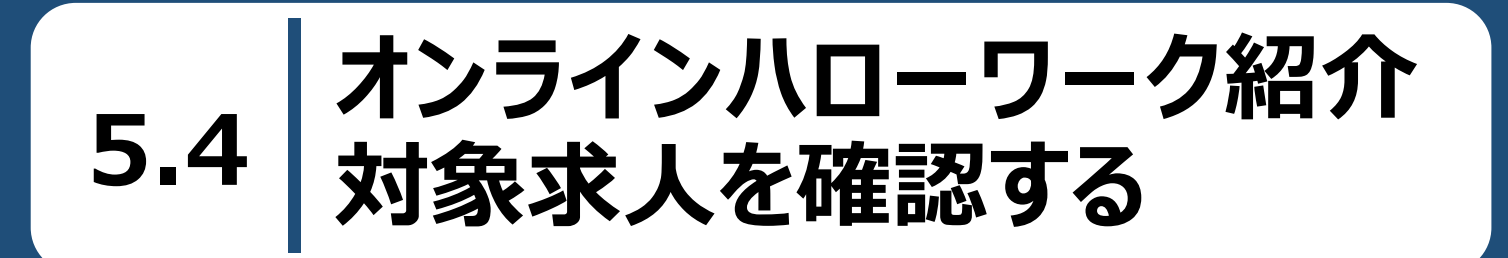

オンラインハローワーク紹介対象求人一覧では、求職者マイページ上でハローワークから職業紹介を受けた求 人情報(オンラインハローワーク紹介)を確認できます。

また、それらの求人の詳しい情報を確認することができます。

# 5.4.1. オンラインハローワーク紹介対象求人一覧を確認する

オンラインハローワーク紹介対象求人の情報をすべて表示して、一覧で確認できます。

#### ■操作手順

- ① 「求職活動状況」画面でオンラインハローワーク紹介対象求人を全て表示ボタンをクリックします。
- 「オンラインハローワーク紹介対象求人一覧」画面が表示されます。

#### ■操作手順(詳細)

① 「求職活動状況」画面でオンラインハローワーク紹介対象求人を全て表示ボタンをクリックします。

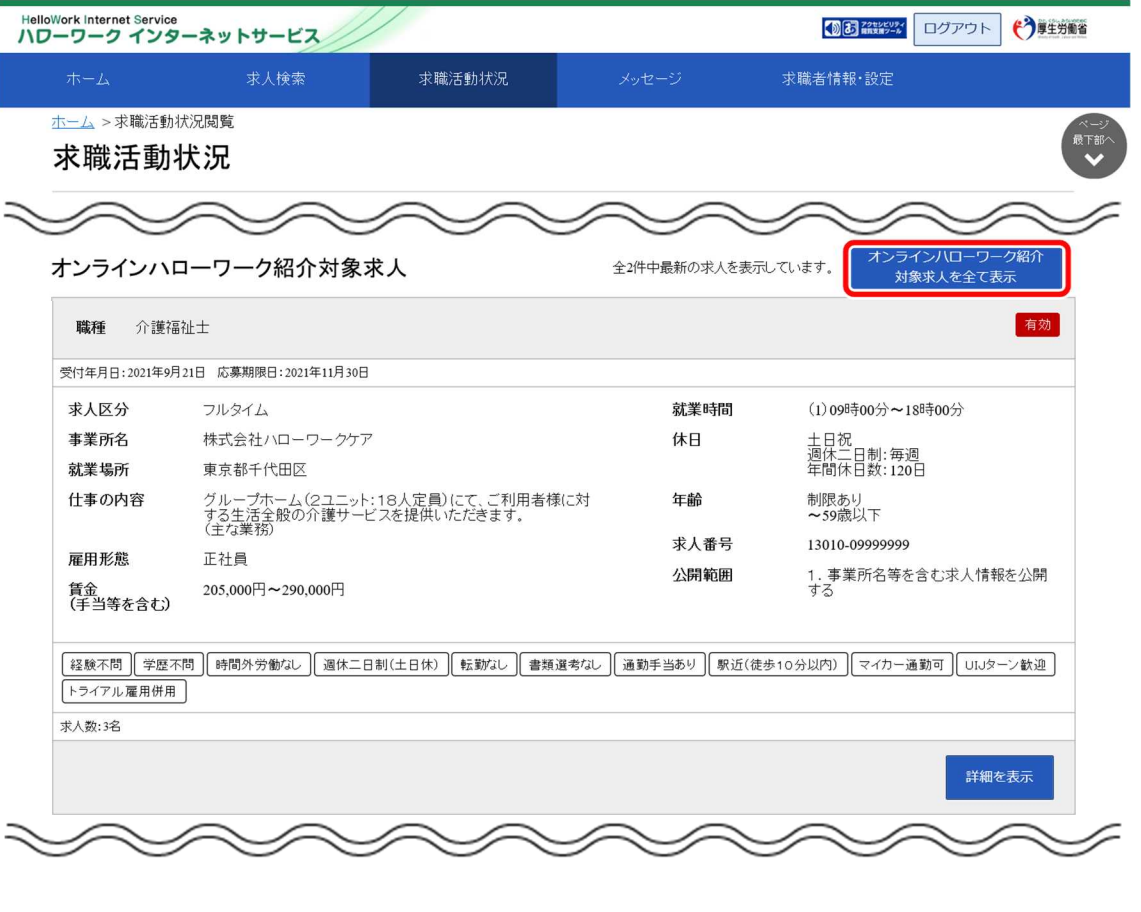

② 「オンラインハローワーク紹介対象求人一覧」画面が表示されます。

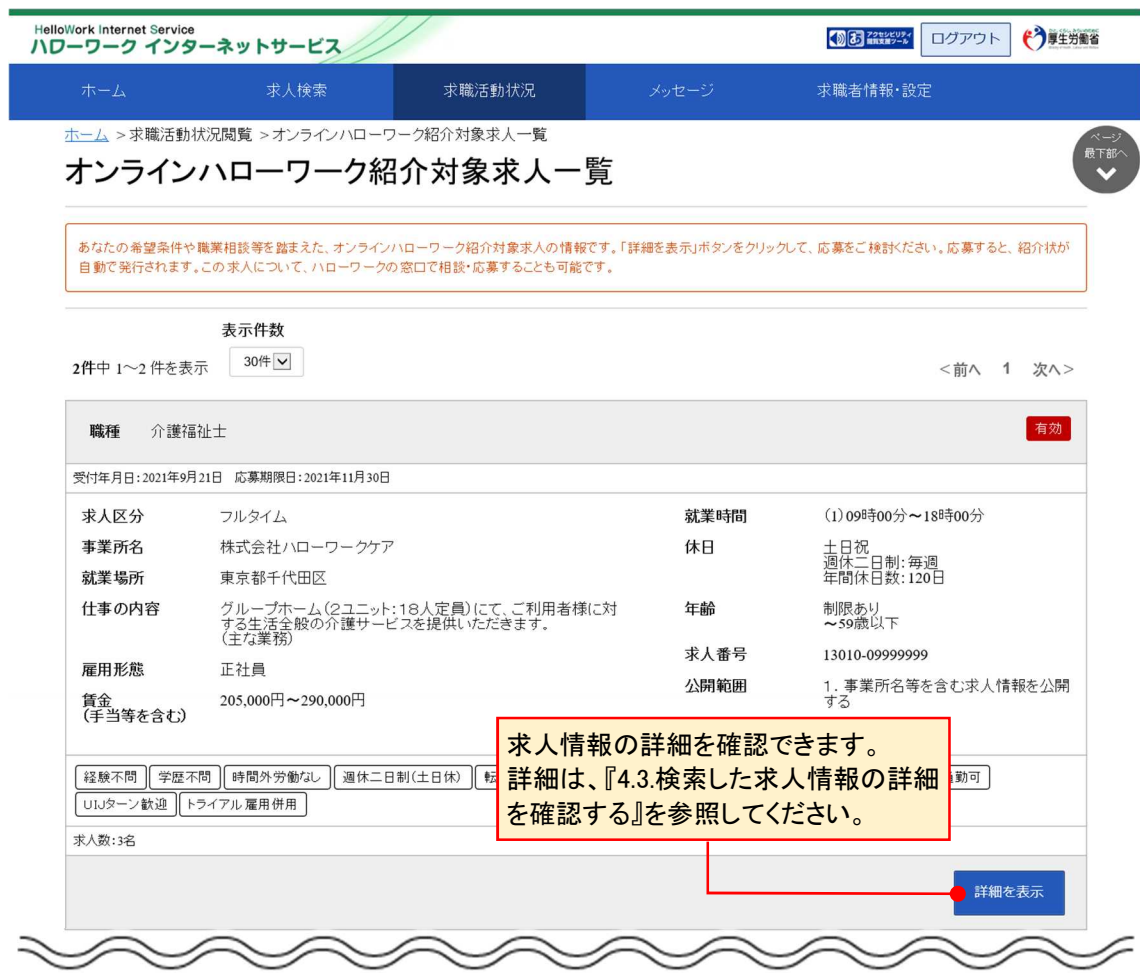

# 5.求職活動状況を確認する 5.5.求人者からのリクエスト求人を確認する **5.5 求人者からのリクエスト求**  $5.5.5.5.7.$ **人を確認する**

求人者からのリクエスト求人一覧では、求人者からリクエストを受けた求人情報を確認できます。 また、求人者から送られてきたリクエストのメッセージやリクエスト求人の詳しい情報を確認することができます。

## 5.5.1. 求人者からのリクエスト求人一覧を確認する

求人者からのリクエスト求人の情報をすべて表示して、一覧で確認できます。

#### ■操作手順

- 1)「求職活動状況」画面でホ人者からのリクエスト求人を全て表示ボタンをクリックします。
- ②「求人者からのリクエスト求人一覧」画面が表示されます。

#### ■操作手順(詳細)

① 「求職活動状況」画面で求人者からのリクエスト求人を全て表示ボタンをクリックします。

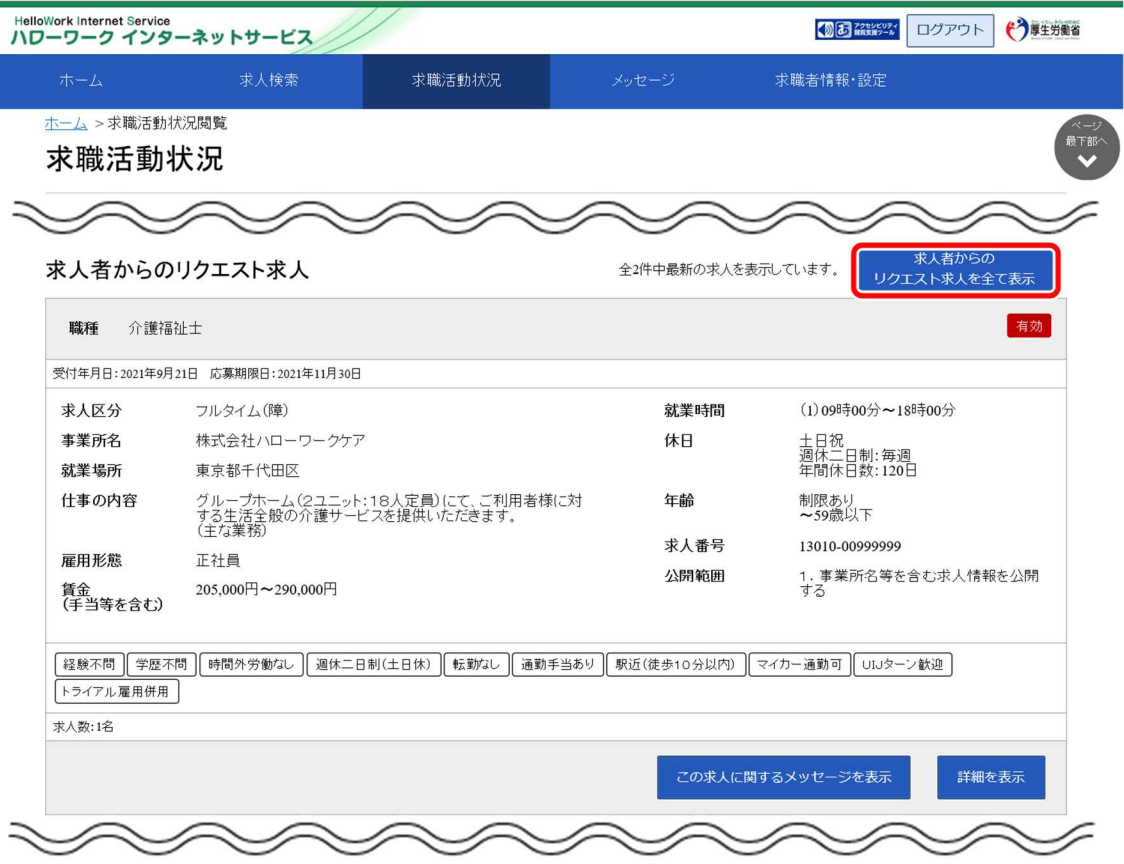

② 「求人者からのリクエスト求人一覧」画面が表示されます。

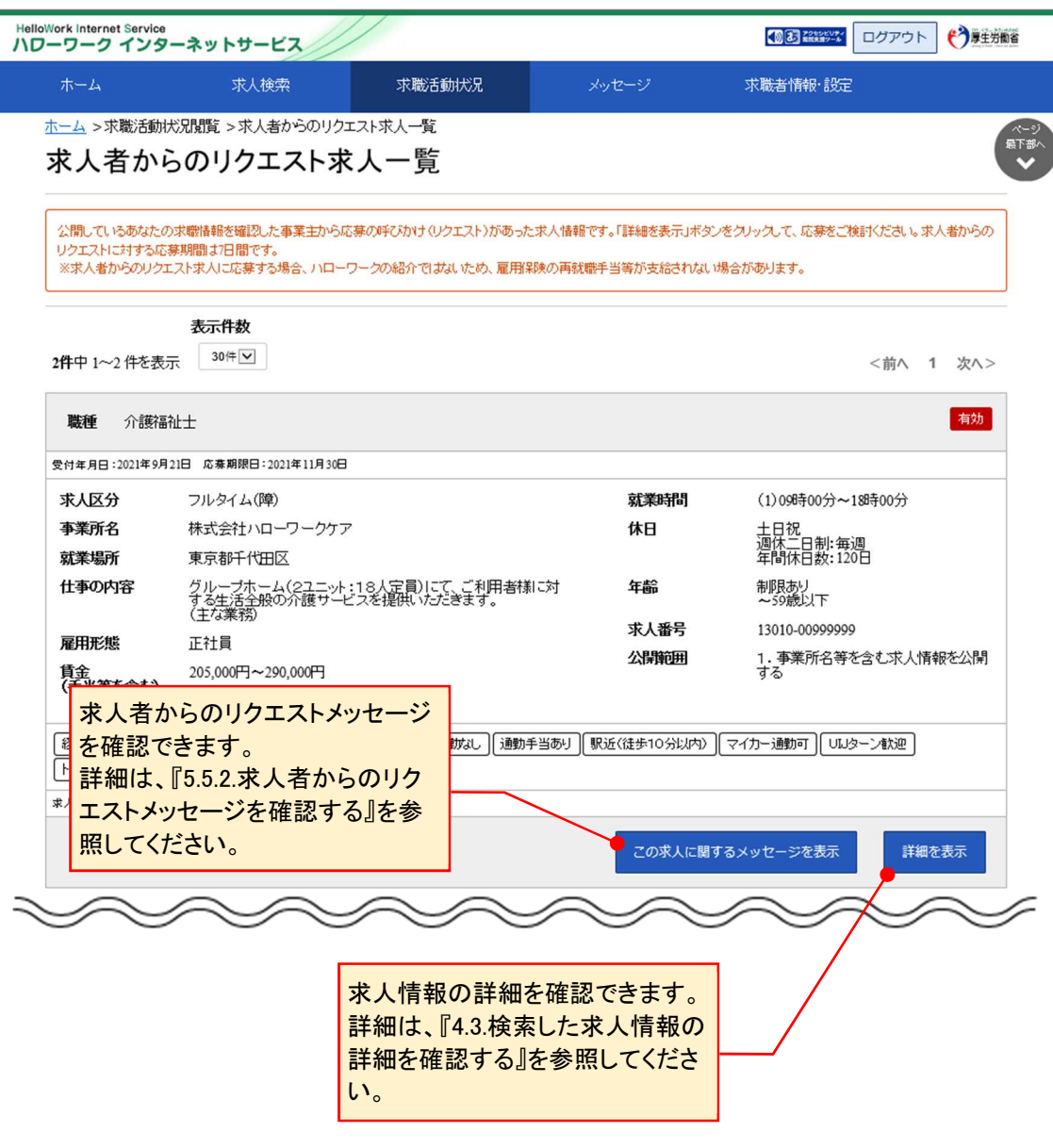

# 5.5.2. 求人者からのリクエストメッセージを確認する

求人者から送られてきたリクエストのメッセージを確認できます。

#### ■操作手順

- 1)「求人者からのリクエスト求人一覧」画面でこの求人に関するメッセージを表示ボタンをクリックします。
- 「メッセージ詳細」画面が表示されます。

#### ■操作手順(詳細)

① 「求人者からのリクエスト求人一覧」画面でこの求人に関するメッセージを表示ボタンをクリックします。

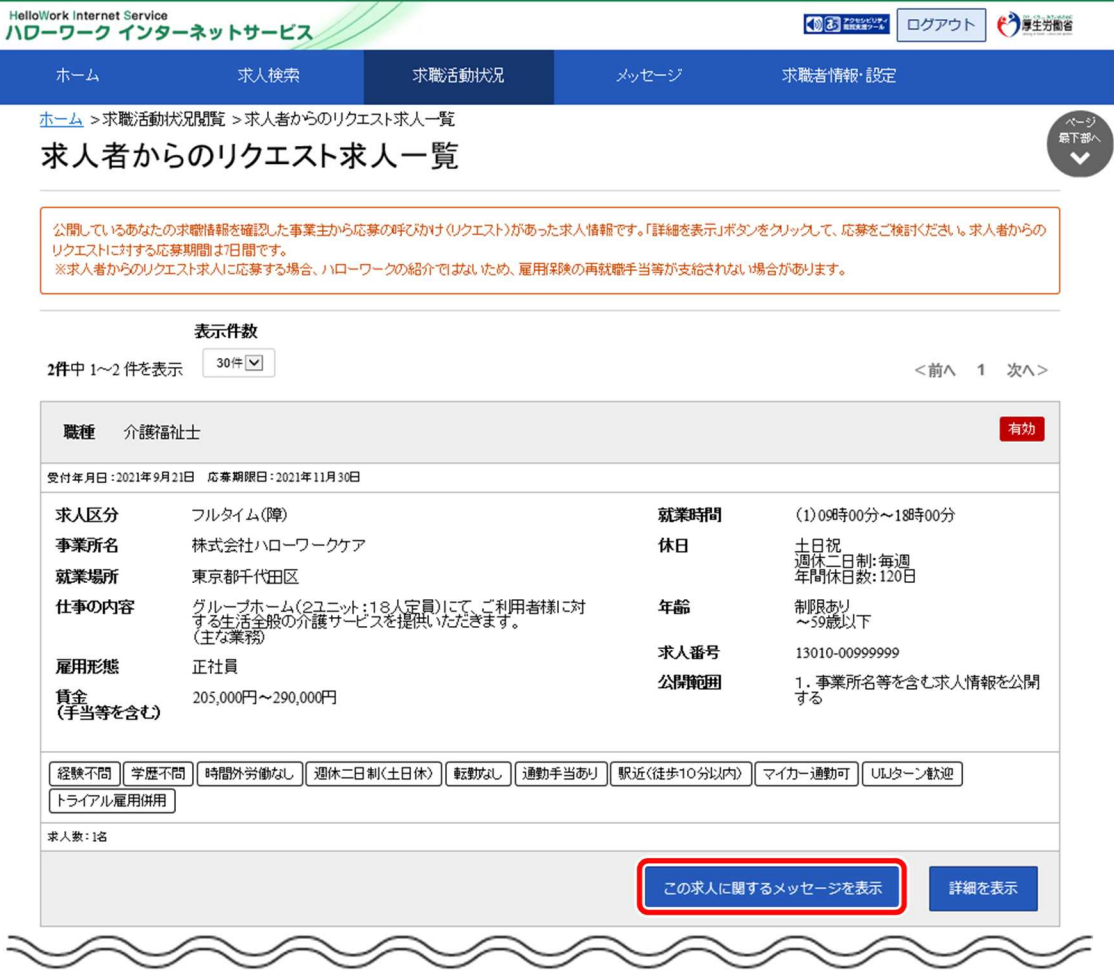

② 「メッセージ詳細」画面が表示されます。

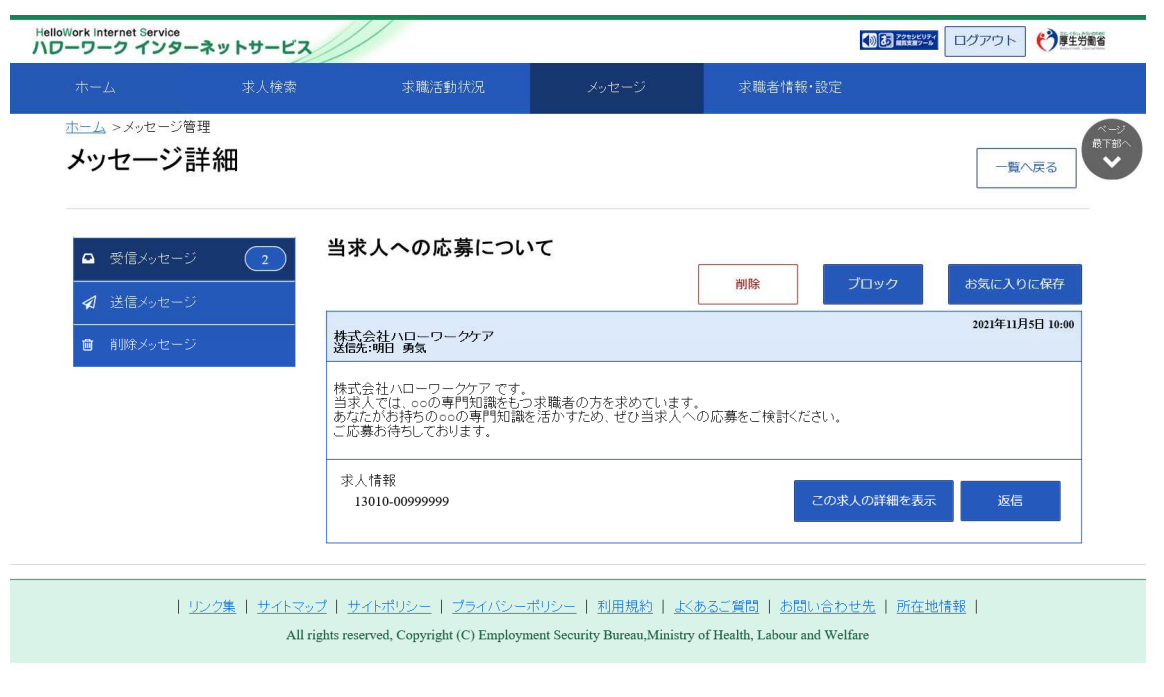

選考が終わった求人一覧では、ハローワーク窓口で紹介を受けた求人情報、求職者マイページ上でハローワ ークから紹介を受けた求人情報(オンラインハローワーク紹介)、求職者マイページから直接応募した求人情報 (オンライン自主応募)のうち選考が終わったものについて、選考結果を確認することができます。 また、それらの求人の詳しい情報を確認できます。

5.求職活動状況を確認する 5.6.選考が終わった求人を確認する **5.6 選考が終わった求人を確**

### 5.6.1. 選考が終わった求人一覧を確認する

#### ■操作手順

- 「求職活動状況」画面で選考が終わった求人を全て表示ボタンをクリックします。
- 「選考が終わった求人一覧」画面が表示されます。

**認する**

#### ■操作手順(詳細)

① 「求職活動状況」画面で選考が終わった求人を全て表示ボタンをクリックします。

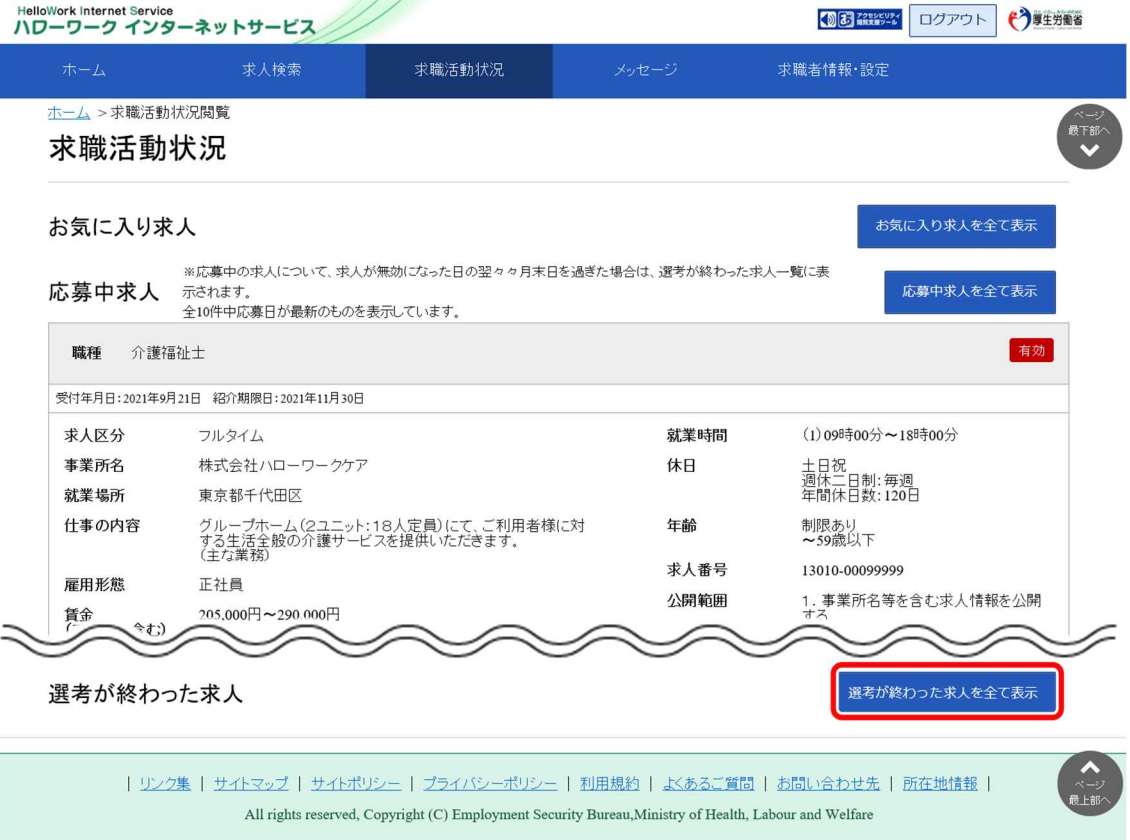

② 「選考が終わった求人一覧」画面が表示されます。

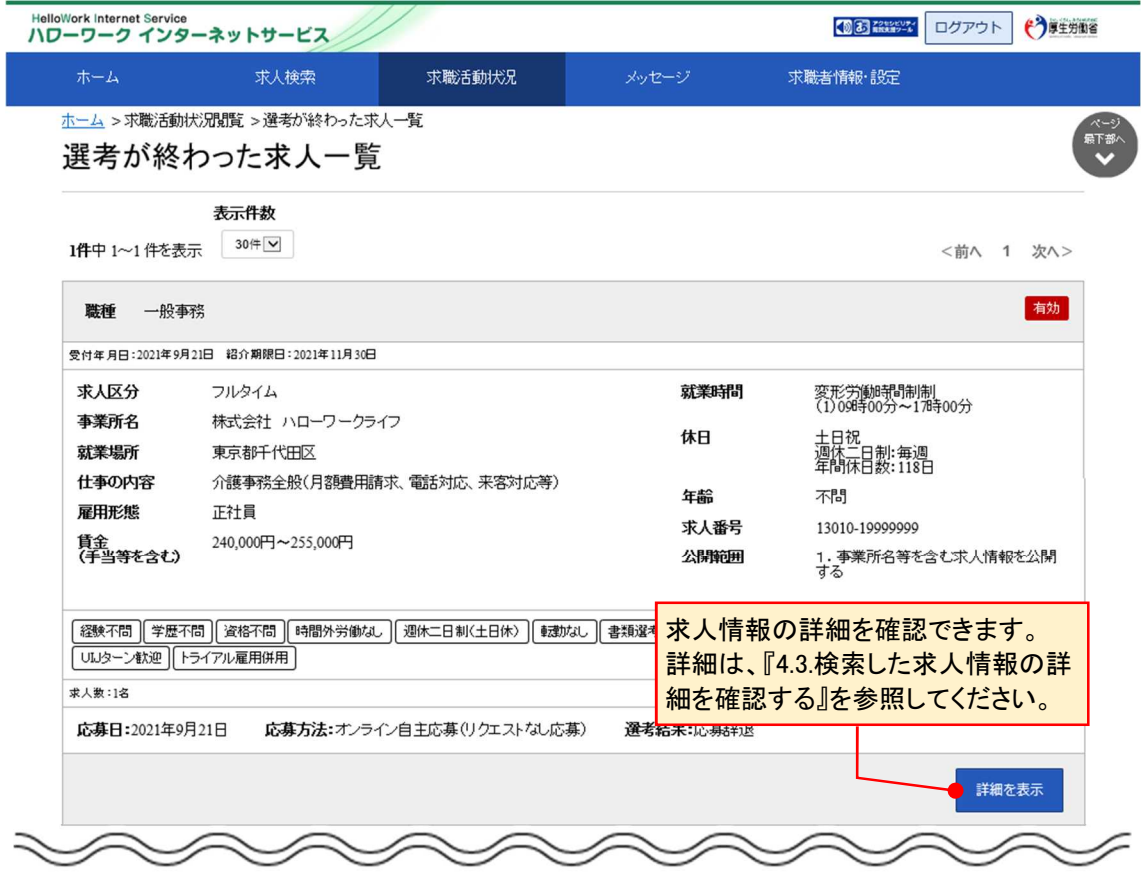

### **「選考が終わった求人一覧」に表示される求人情報**

選考が終わった求人一覧画面には、応募取り消しをした求人も表示されます。 また、求人の内容は最新のものが表示されています。 応募した後に求人内容が変更されている場合がありますので、ご注意ください。

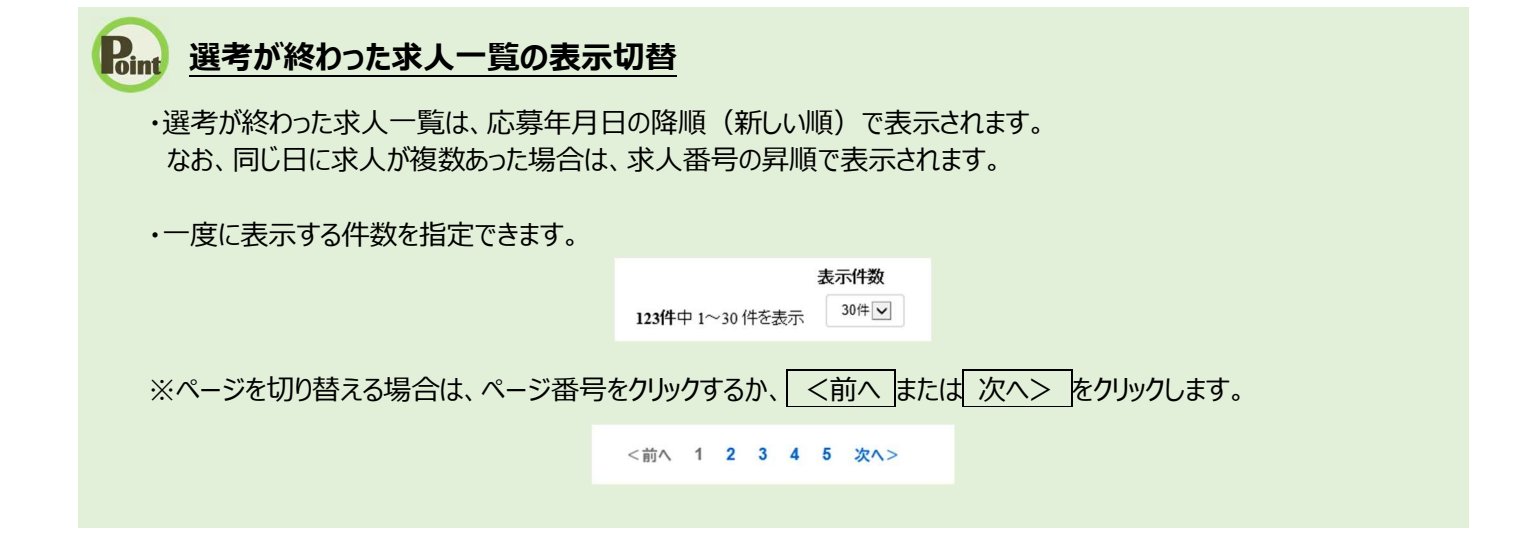

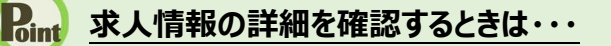

・求人情報の詳細を確認したい場合は、詳細を表示ボタンをクリックしてください。

・求人が無効になった場合は、詳細を表示ボタンが表示されません。

5.求職活動状況を確認する 5.7.紹介状を表示する **5.7 紹介状を表示する**

ハローワークから求人の紹介を受けた場合は、窓口で紹介状が交付されます。

また、ハローワーク窓口で紹介を受けた求人情報、求職者マイページ上でハローワークから紹介を受けた求人 情報(オンラインハローワーク紹介)については、「応募中求人一覧」画面から紹介状(PDF)を表示できま す。

表示できる紹介状は以下の 2 種類です。

- (1) 本人控え用の紹介状
- (2) 求人企業提出用の紹介状

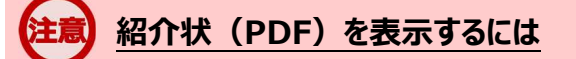

PDF ファイルを閲覧するには、Adobe Reader が必要です。

### (1) 本人控え用の紹介状

本人控え用の紹介状には、事業所名や求人番号、選考方法等が記載されています。

#### ■ 操作手順

「応募中求人一覧」画面の紹介状(本人控え)を表示ボタンをクリックします。

「紹介状(本人控え)」が別ウィンドウに表示されます。

#### ■ 操作手順(詳細)

1)「応募中求人一覧」画面の<mark>紹介状(本人控え)を表示</mark>ボタンをクリックします。

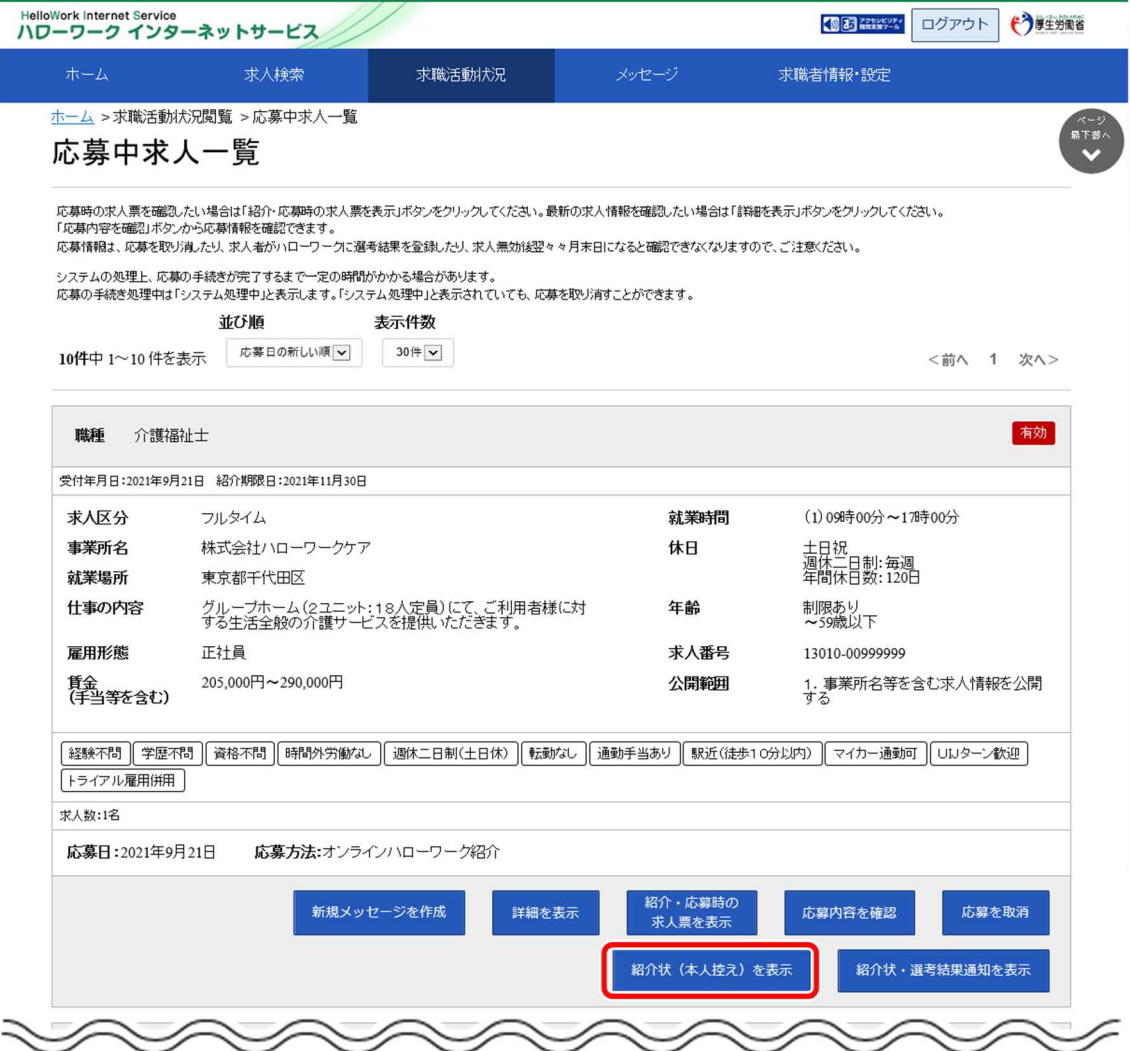

② 「紹介状(本人控え)」が別ウィンドウに表示されます。

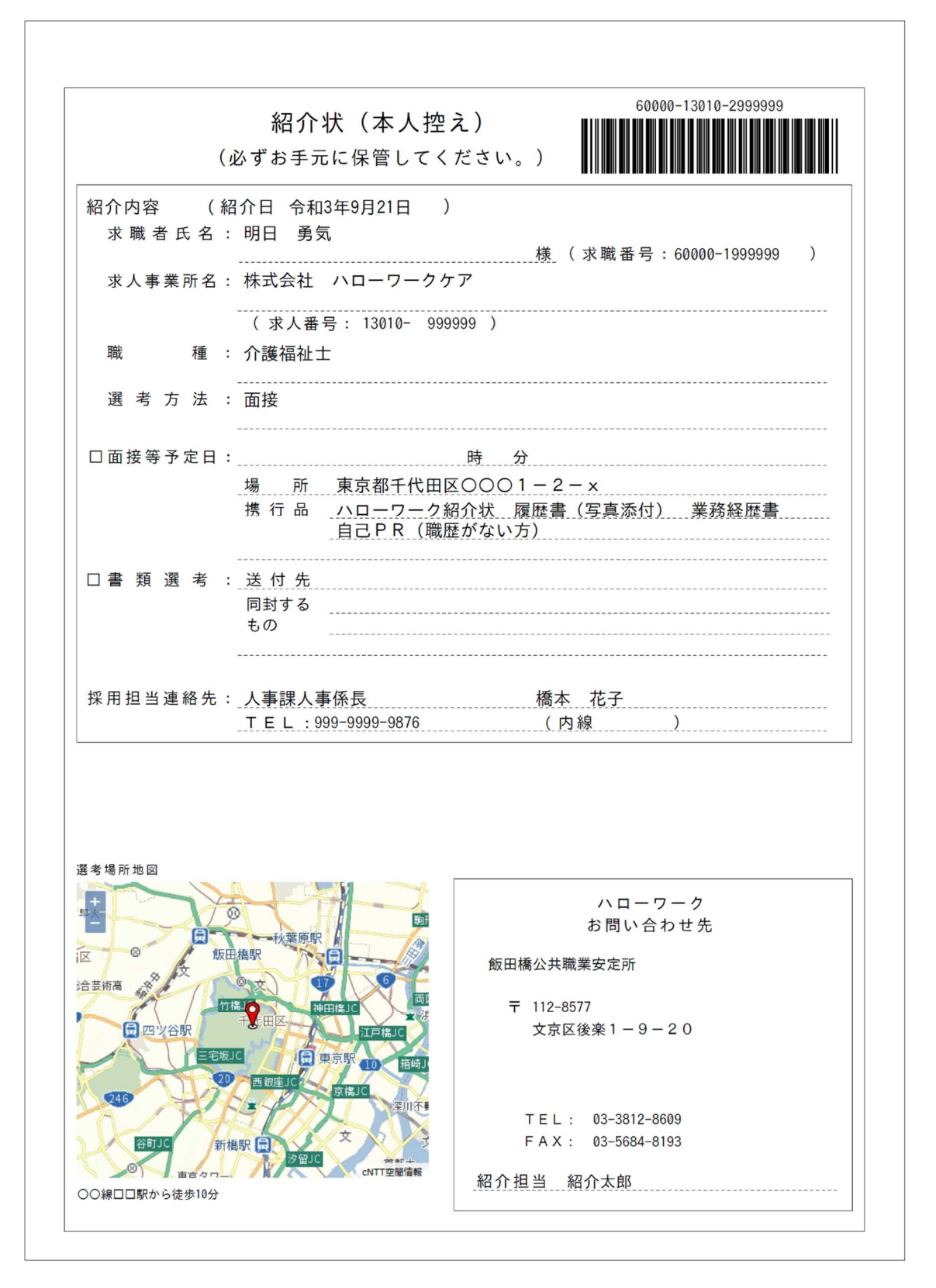

### (2) 求人企業提出用の紹介状

求人企業提出用の紹介状には、「選考結果通知」がついています。

#### ■ 操作手順

- ①「応募中求人一覧」画面の<mark>紹介状・選考結果通知を表示</mark>ボタンをクリックします。
- 2 「紹介状」が別ウィンドウに表示されます。

#### ■ 操作手順(詳細)

1)「応募中求人一覧」画面の紹介状・選考結果通知を表示ボタンをクリックします。

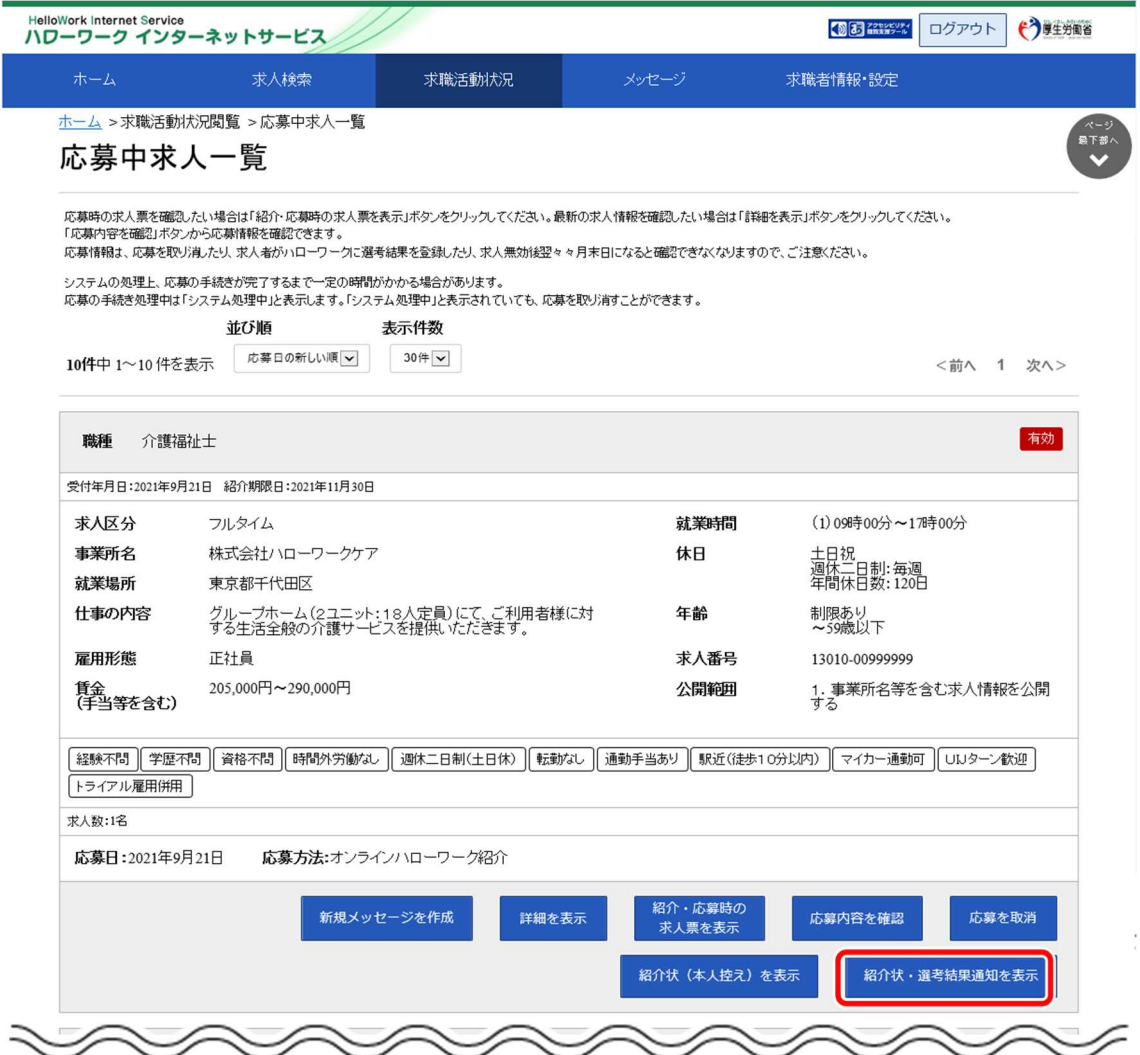

② 「紹介状」が別ウィンドウに表示されます。 ※2 ページあり、1 ページ目が紹介状、2 ページ目が選考結果通知となっています。

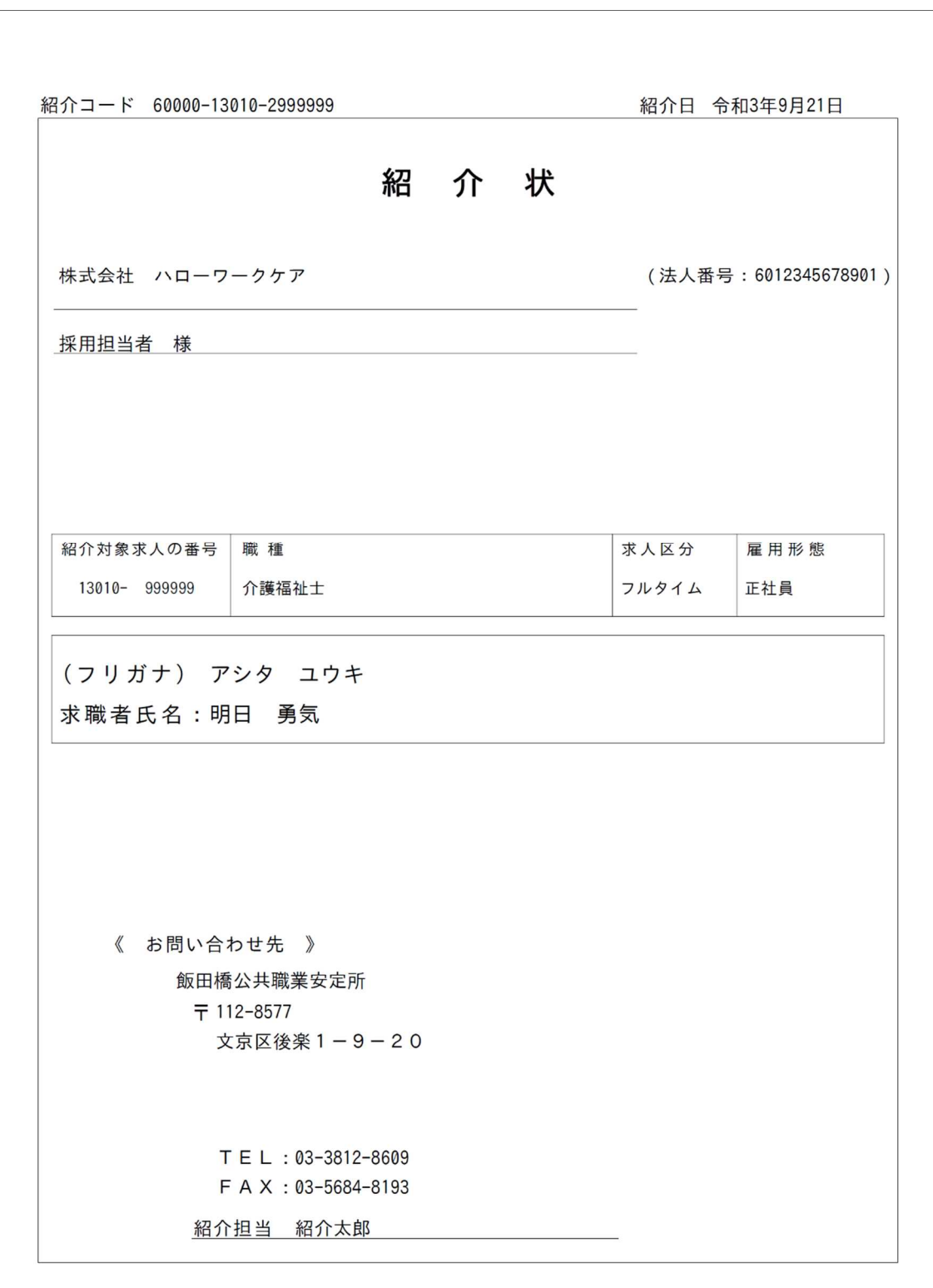

1 ページ目

2 ページ目

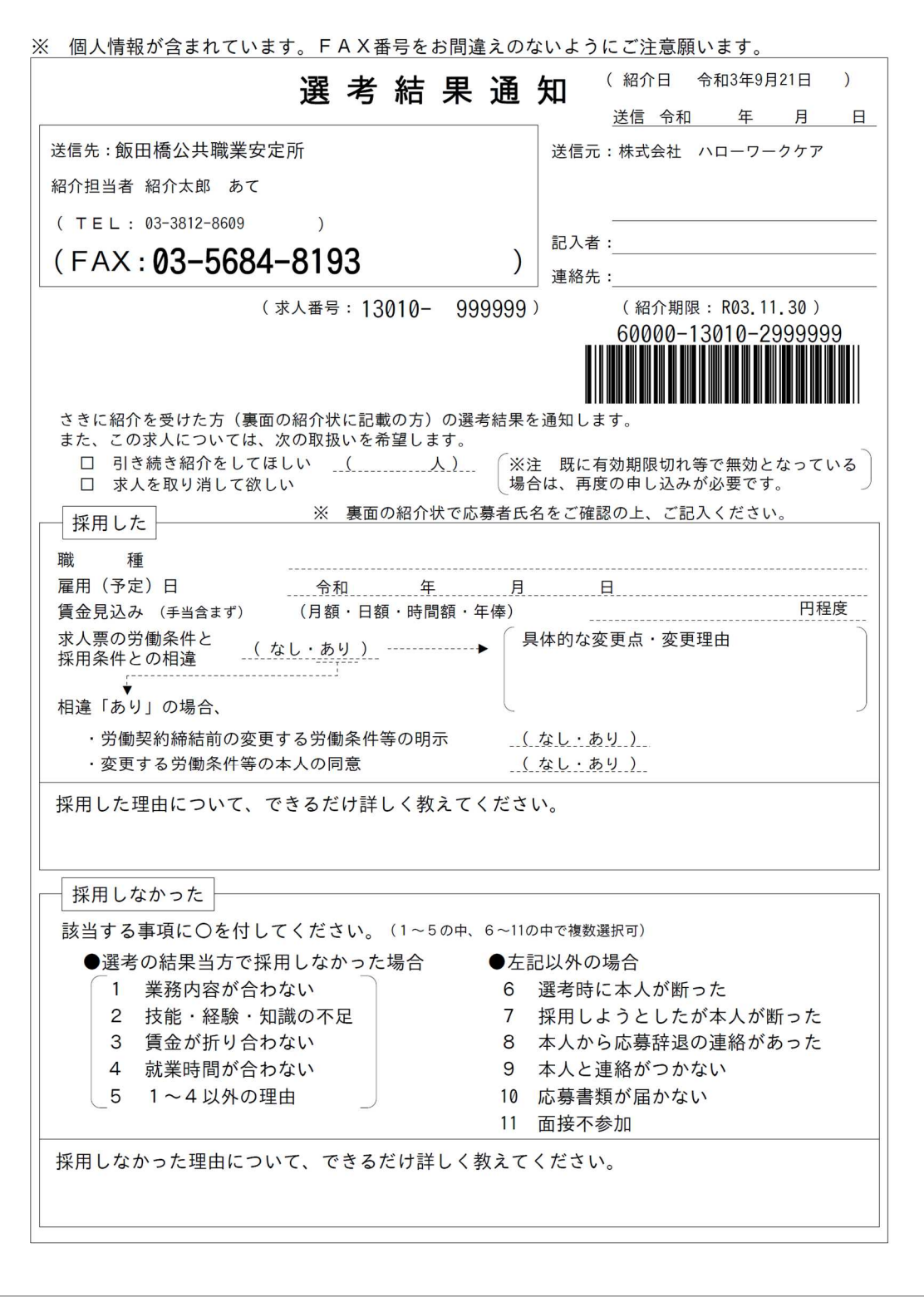
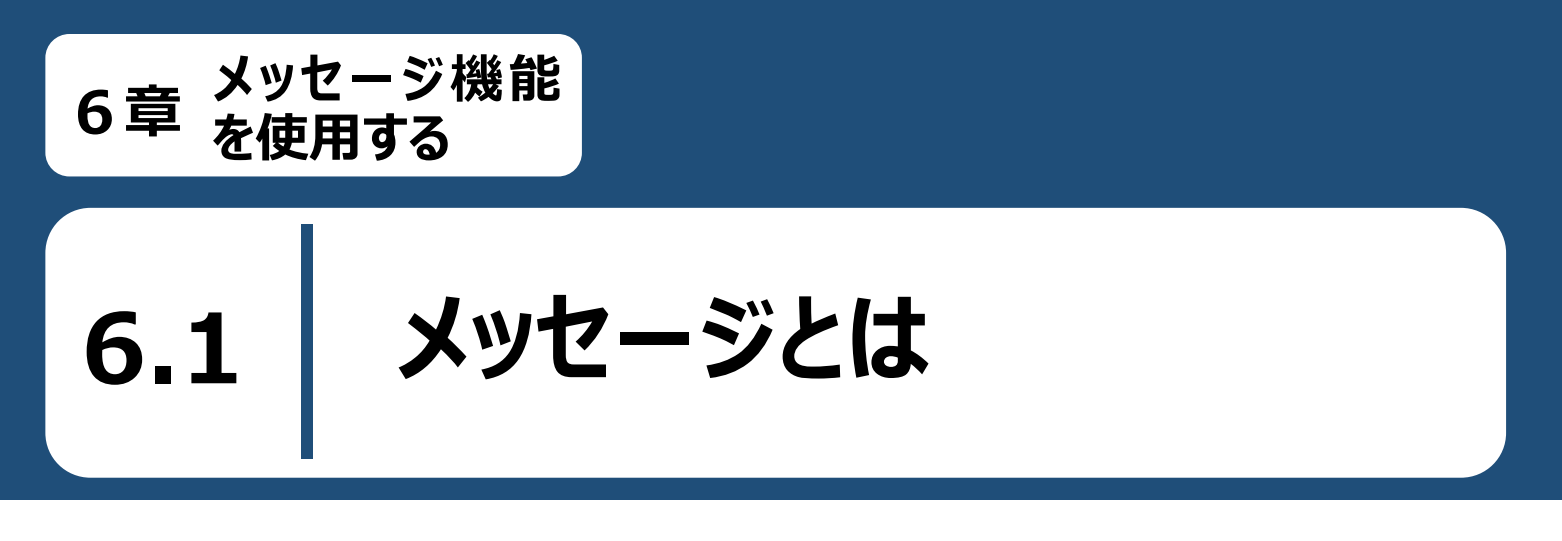

求職者マイページでは、メッセージ機能を使用して、応募中の求人事業所やリクエストを受けた求人事業所と メッセージのやりとりができます。応募中の求人事業所やリクエストを受けた求人事業所に質問を送ったり、面接 の日程調整などを行ったりして求職活動を効率的に行えます。

また、ハローワークからのお知らせの確認や、求職情報提供サービスにおける地方自治体・地方版ハローワーク や民間人材ビジネスとのメッセージのやりとりが可能です。

メッセージ機能でできることは以下のとおりです。

- 送受信したメッセージを確認する  $\bullet$
- 応募中の求人事業所にメッセージを送信する
- 受信したメッセージに返信する  $\bullet$
- 送受信したメッセージを削除する
- メッセージをブロックする

#### **メッセージについて**

メッセージは送受信してから 1 年後に自動的に削除されます。また、ハローワークから送られてきたメッセージには 返信できません。

6.メッセージ機能を使用する 6.2.メッセージを確認する **6.2 メッセージを確認する**

求職者マイページでメッセージを確認する場合は、「受信メッセージ」画面のメッセージ一覧からメッセージを開き ます。

#### ■操作手順

- ① グローバルメニューの「メッセージ」をクリックします。
- ② 「受信メッセージ」画面が表示されます。 メッセージ一覧から確認したいメッセージをクリックします。
- ③ 「メッセージ詳細」画面が表示され、メッセージを確認することができます。

#### ■操作手順(詳細)

① グローバルメニューの「メッセージ」をクリックします。

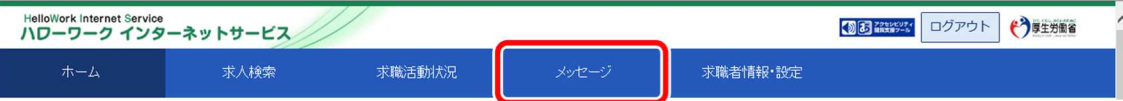

② 「受信メッセージ」画面が表示されます。

メッセージ一覧から確認したいメッセージをクリックします。

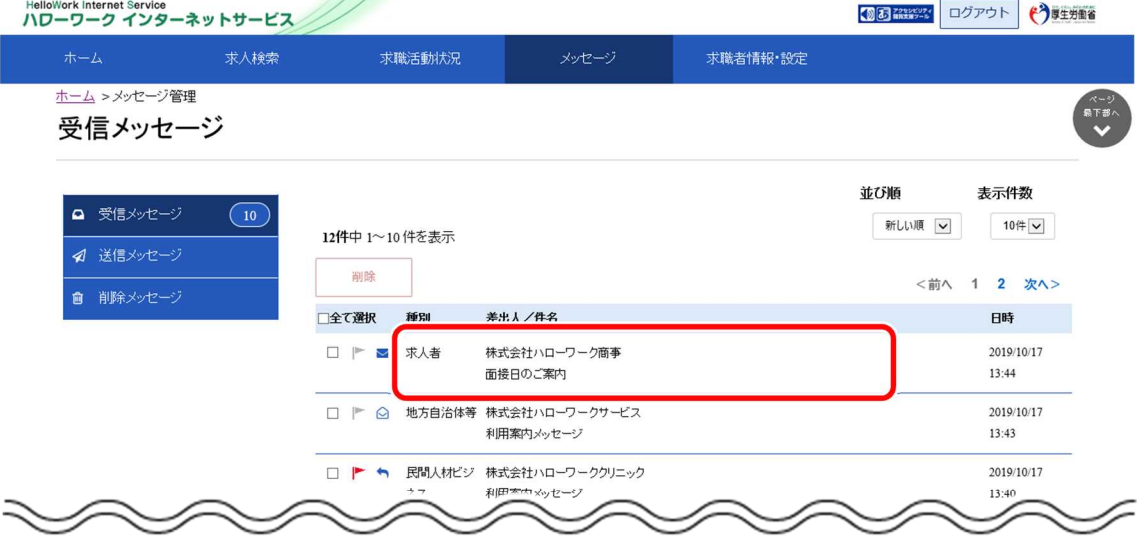

6.2. メッセージを確認する

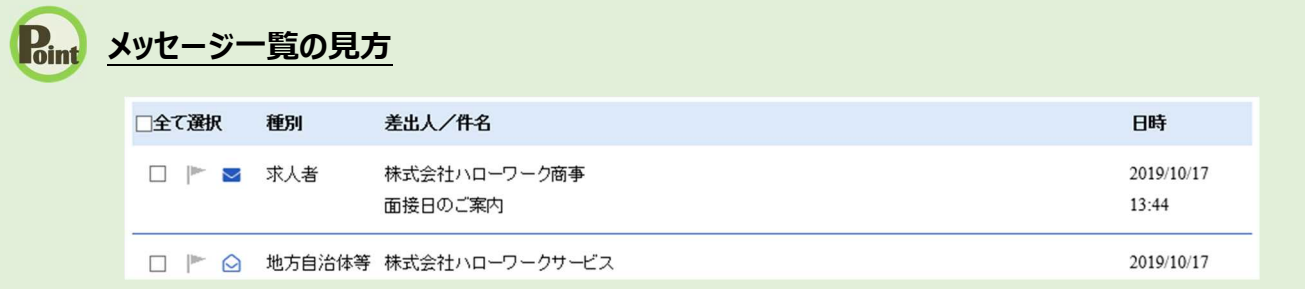

・「全て選択」のチェックボックスにチェックをつけると、表示されているメッセージ全てを一度に選択できます。

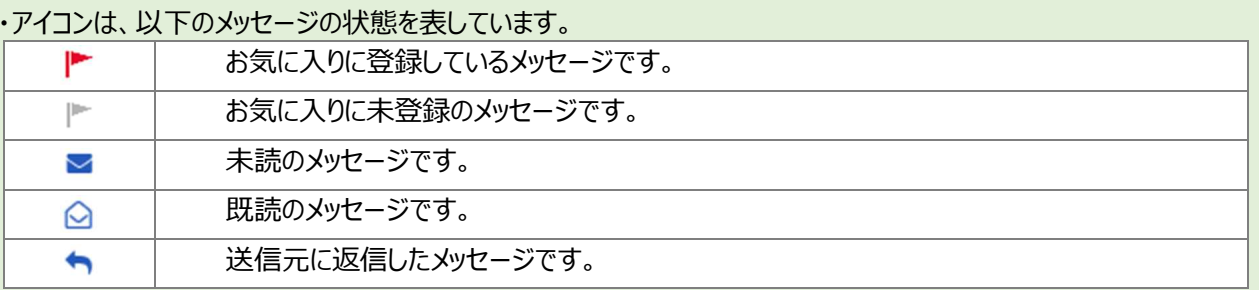

・「種別」は、メッセージ差出人の種別を表示します。「ハローワーク」「求人者」「民間人材ビジネス」「地方自治体等」と 表示します。

- ・「差出人/件名」は、メッセージの差出人とメッセージの件名が表示されます。 クリックするとメッセージの詳細を確認できます。
- ・「日時」は、メッセージの送受信日時が表示されます。

## **メッセージの切替**

画面の左側には、各メッセージ一覧画面を切り替えられるメニューリストが表示されます。

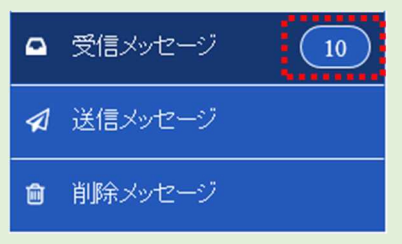

・「受信メッセージ」は、受信したメッセージの一覧が表示されます。また、未読メッセージ数も表示されます。

- ・「送信メッセージ」は、送信したメッセージの一覧が表示されます。 詳細については、『6.3.メッセージを送る』を参照してください。
- ・「削除メッセージ」は、受信メッセージ、送信メッセージで削除したメッセージの一覧が表示されます。 詳細については、『6.4.メッセージを削除する』を参照してください。

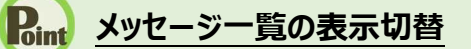

メッセージ一覧は、表示順を新しい順にするなど並べ替えたり、一度に表示する件数を指定したりできます。

# 並び順 表示件数

12件中 1~10件を表示

新しい順 √ 10件 √

「並び順」の項目は以下のとおりです。

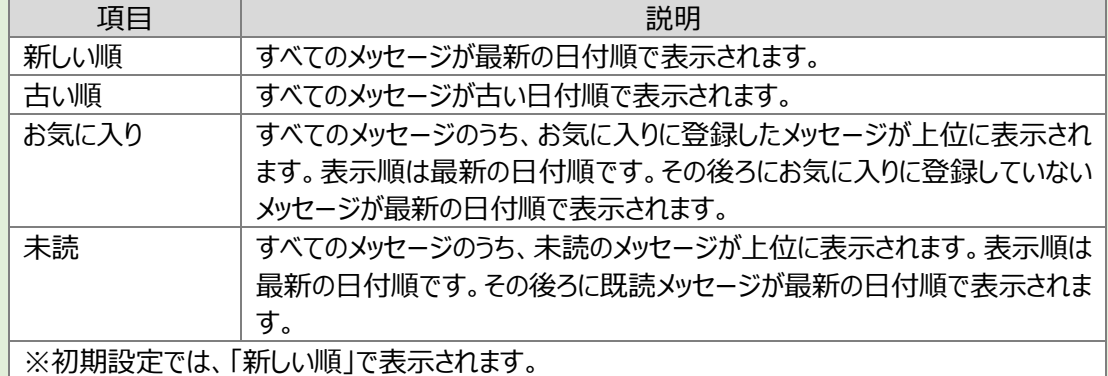

※ページを切り替える場合は、ページ番号をクリックするか、<前へ または 次へ> をクリックします。

<前へ 1 2 3 4 5 6~ 次へ>

③ 「メッセージ詳細」画面が表示され、メッセージを確認することができます。

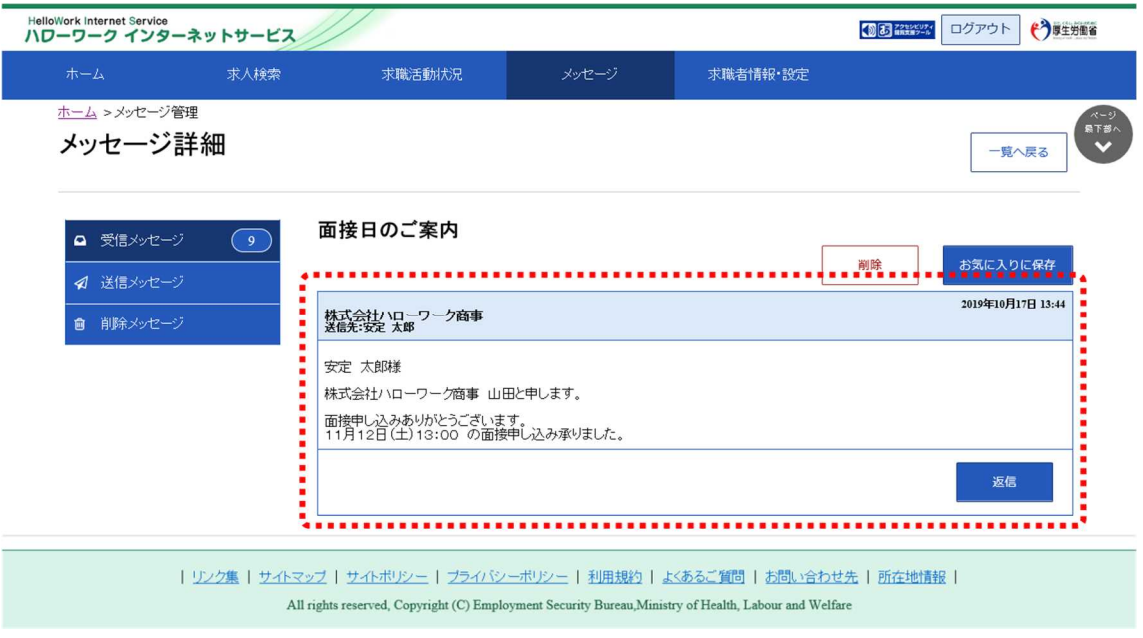

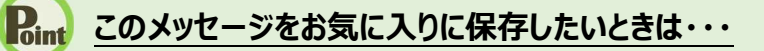

・お気に入りに保存ボタンをクリックします。「お気に入り保存の確認」画面が表示されるので、OK ボタンをクリックして ください。

・お気に入りに保存すると、メッセージ一覧の件名にあるアイコンが、 ● (お気に入り)になります。

## **Point** このメッセージを削除したいときは・・・

削除ボタンをクリックします。削除の詳細については、『6.4.メッセージを削除する』を参照してください。

## **Point このメッセージに返信したいときは・・・**

返信ボタンをクリックします。詳細については、『6.3.2.メッセージに返信する』を参照してください。

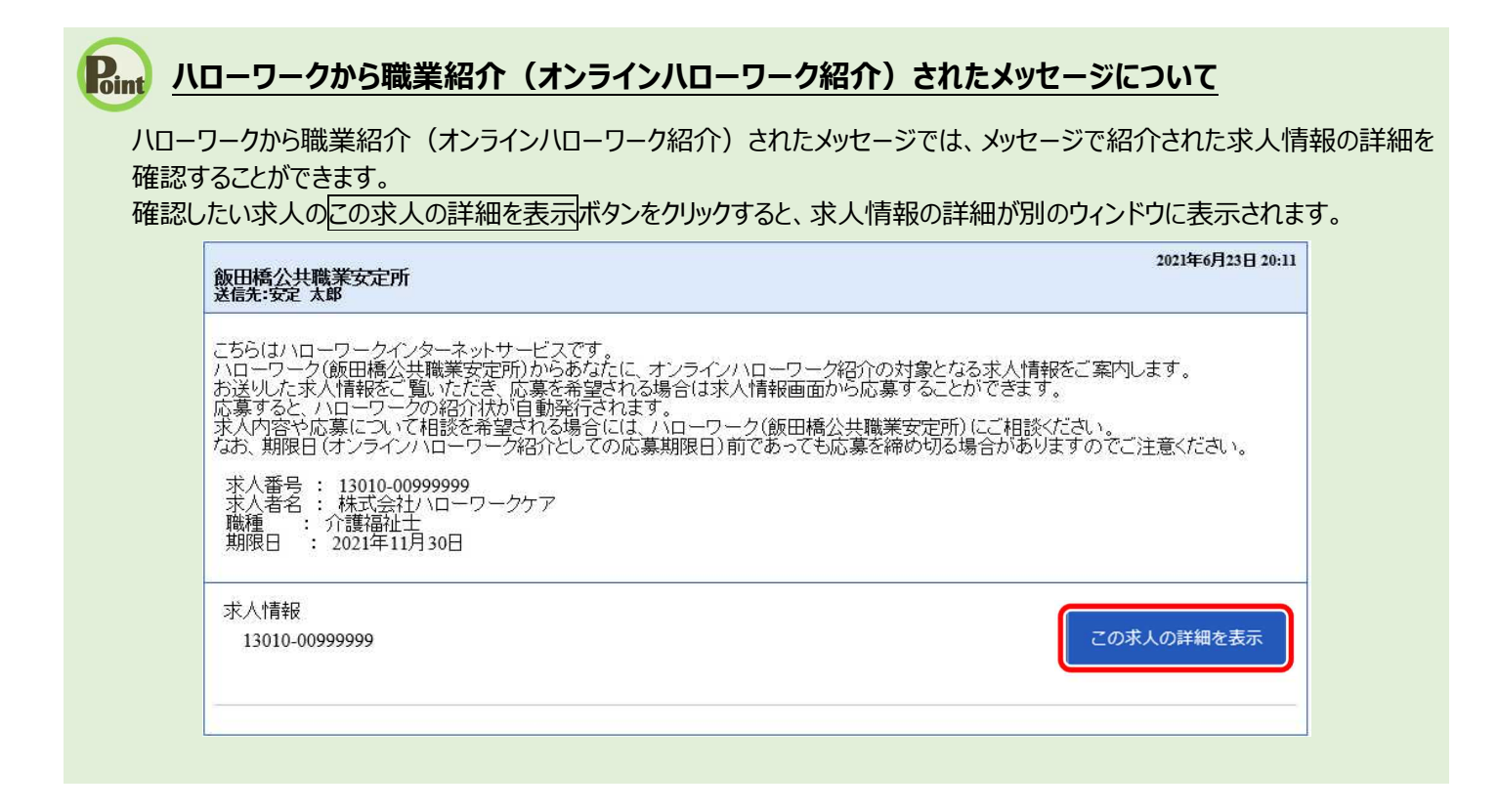

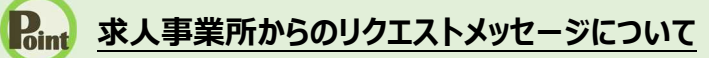

求人事業所から送られてきたリクエストメッセージでは、メッセージで紹介された求人情報の詳細を確認することができます。 確認したい求人のこの求人の詳細を表示ボタンをクリックすると、求人情報の詳細が別のウィンドウに表示されます。 また、返信ボタンをクリックすると、求人事業所にメッセージを返信することもできます。

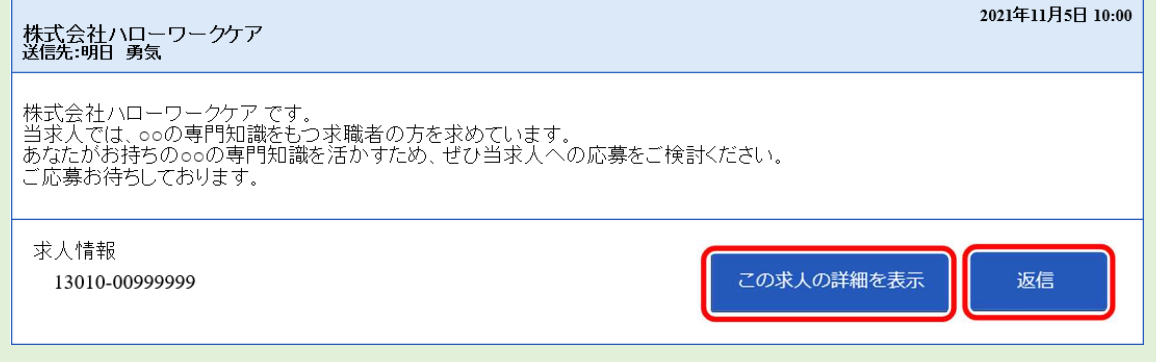

**6.3 メッセージを送る**

応募中の求人事業所に問い合わせ等の新規メッセージを送ったり、リクエストを受けた求人事業所や、求職 情報提供サービスにおける地方自治体・地方版ハローワークや民間人材ビジネスから送られてきたメッセージに返 信したりできます。

# 6.3.1. 求人事業所に新規メッセージを送る

「応募中求人一覧」画面から、応募中の求人事業所に新規メッセージを送ります。

#### **新規メッセージを送ることができる求人事業所について**

6.メッセージ機能を使用する 6.3.メッセージを送る

新規メッセージを送ることができる求人事業所は、現在応募中の求人の事業所のみになります。

#### ■操作手順

- ① グローバルメニューの「求職活動状況」をクリックします。
- ② 「求職活動状況」画面が表示されます。 応募中求人を全て表示ボタンをクリックします。
- ③ 「応募中求人一覧」画面が表示されます。 メッセージを送りたい求人情報にある新規メッセージを作成ボタンをクリックします。
- ④ 「メッセージ新規作成」画面が表示されます。 「件名」と「本文」を入力し、次へ進むボタンをクリックします。
- ⑤ 「メッセージ内容確認」画面が表示されます。 「送信先」、「件名」、「送信内容」を確認し、完了ボタンをクリックします。
- ⑥ 「メッセージ送信完了」画面が表示されます。

#### ■操作手順(詳細)

① グローバルメニューの「求職活動状況」をクリックします。

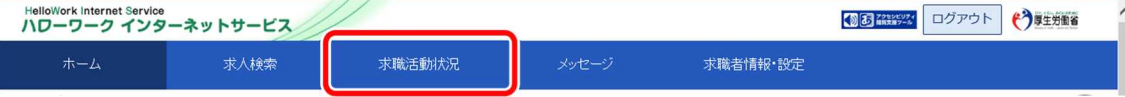

② 「求職活動状況」画面が表示されます。 応募中求人を全て表示ボタンをクリックします。

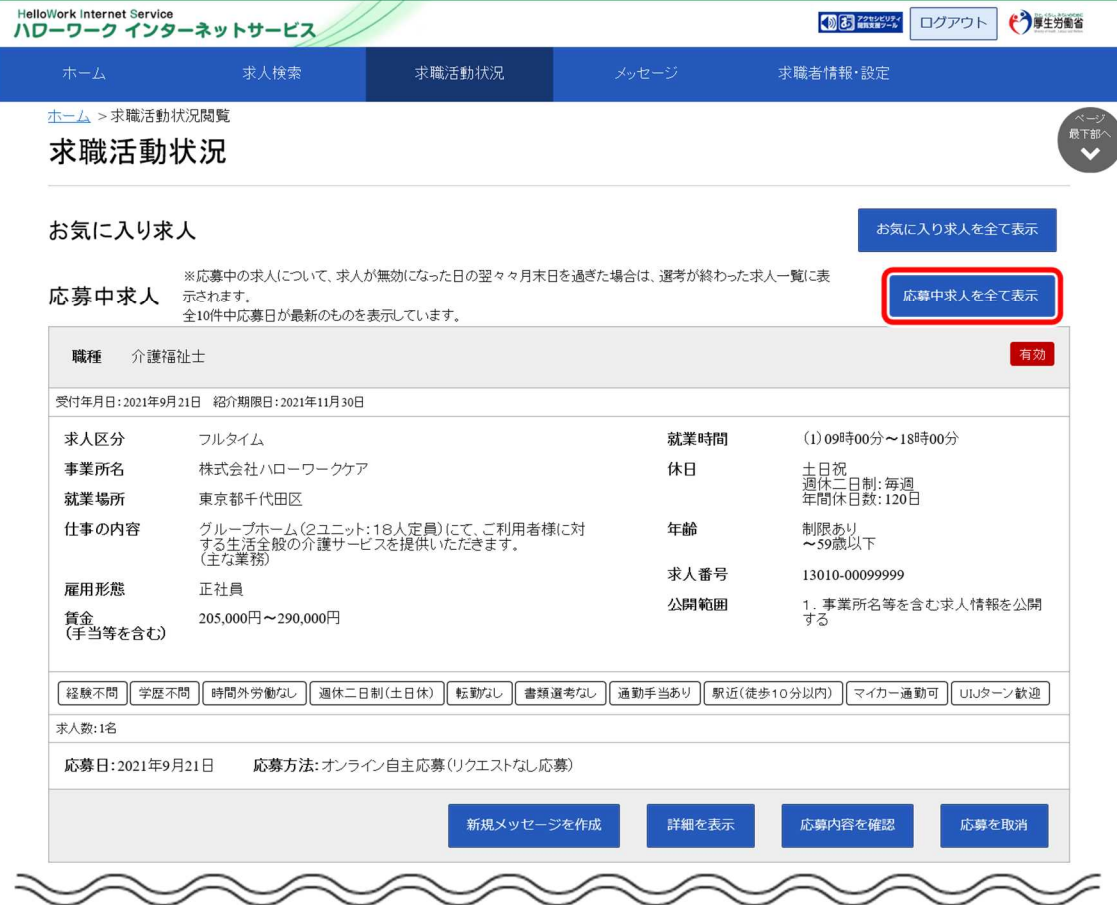

③ 「応募中求人一覧」画面が表示されます。

# <sub>・ルセッティ・・・・。</sup><br>メッセージを送りたい求人情報にある<mark>新規メッセージを作成</mark>ボタンをクリックします。</sub>

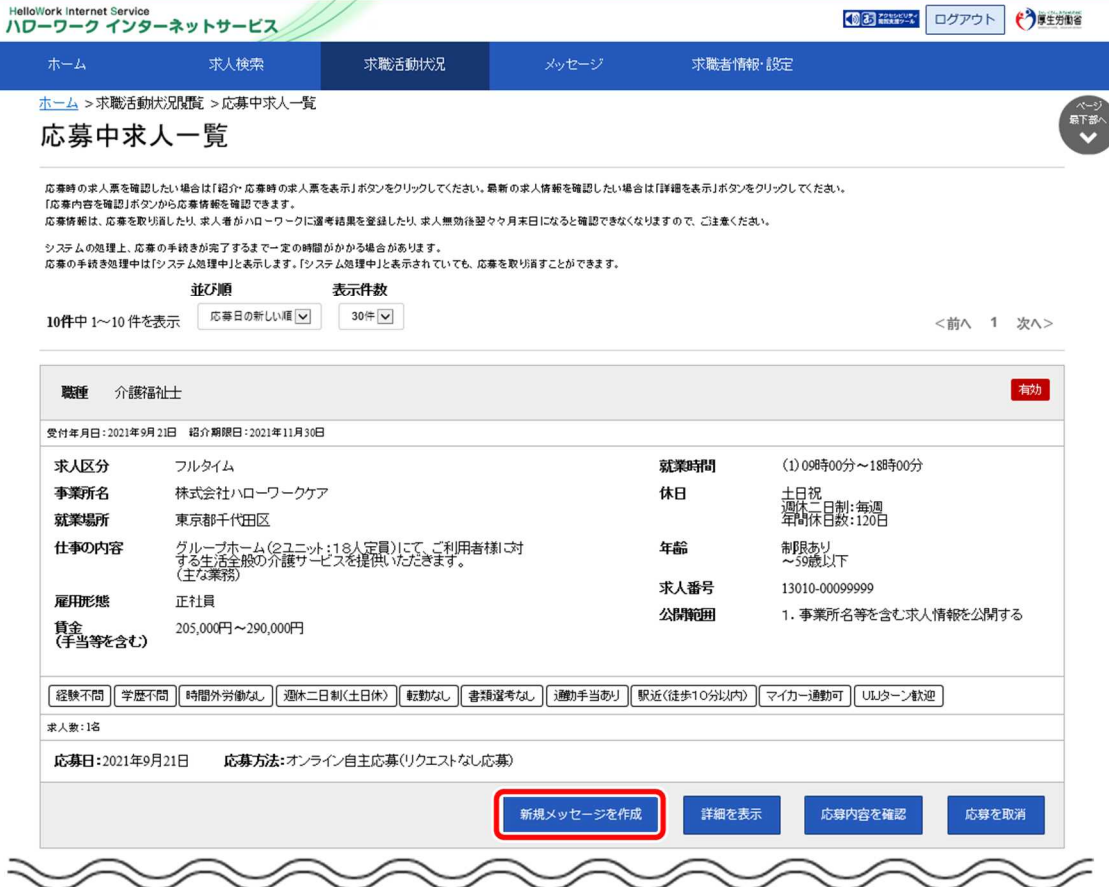

④ 「メッセージ新規作成」画面が表示されます。 「件名」と「本文」を入力し、次へ進むボタンをクリックします。

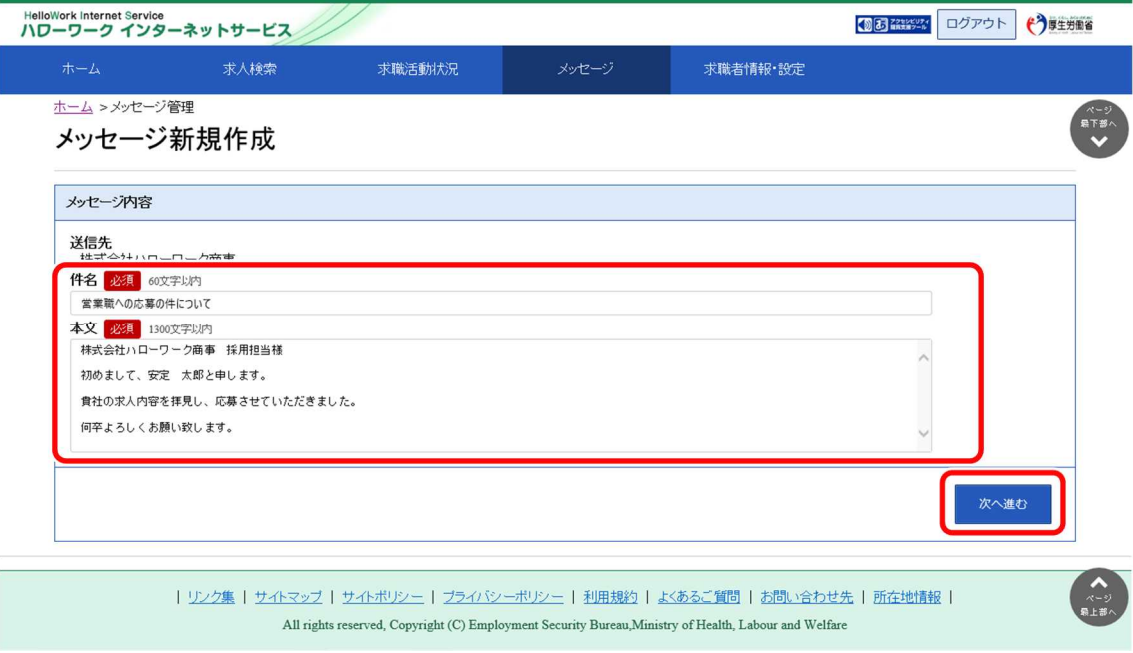

⑤ 「メッセージ内容確認」画面が表示されます。 「送信先」、「件名」、「送信内容」を確認し、<mark>完了</mark>ボタンをクリックします。

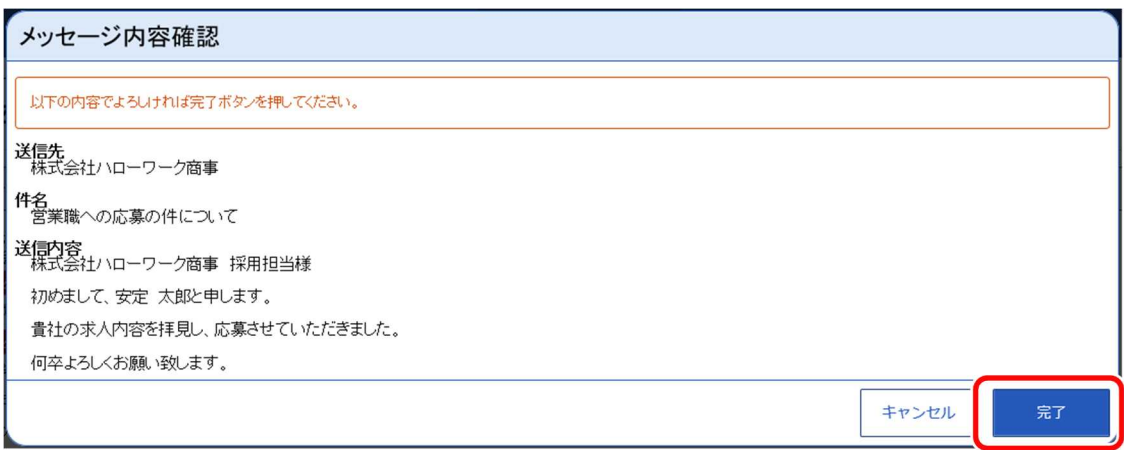

⑥ 「メッセージ送信完了」画面が表示されます。

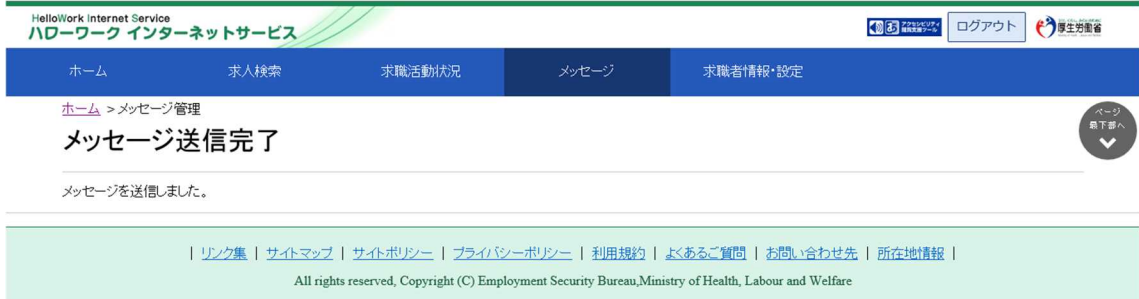

# 6.3.2. メッセージに返信する

応募中の求人事業所やリクエストを受けた求人事業所、求職情報提供サービスにおける地方自治体・地 方版ハローワークや民間人材ビジネスから送られてきたメッセージに返信する場合は、「受信メッセージ」画面か ら返信します。

ハローワークやシステムから送られてきたメッセージには返信できません。また、リクエストを受けた求人事業所 や、地方自治体・地方版ハローワーク、民間人材ビジネスからのメッセージをブロックした場合、ブロック前に受 信したメッセージに対する返信はできません。

#### ■操作手順

- ① グローバルメニューの「メッセージ」をクリックします。
- ② 「受信メッセージ」画面が表示されます。 返信したいメッセージをクリックします。
- ③ 「メッセージ詳細」画面が表示されます。 返信ボタンをクリックします。
- ④ 「メッセージ返信」画面が表示されます。 「件名」と「本文」を入力し、次へ進むボタンをクリックします。
- ⑤ 「メッセージ内容確認」画面が表示されます。 「件名」と「送信内容」を確認し、完了ボタンをクリックします。
- ⑥ 「メッセージ送信完了」画面が表示されます。

#### ■操作手順(詳細)

① グローバルメニューの「メッセージ」をクリックします。

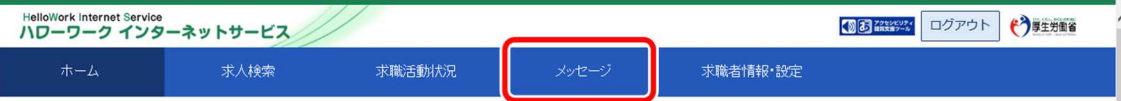

② 「受信メッセージ」画面が表示されます。

返信したいメッセージをクリックします。

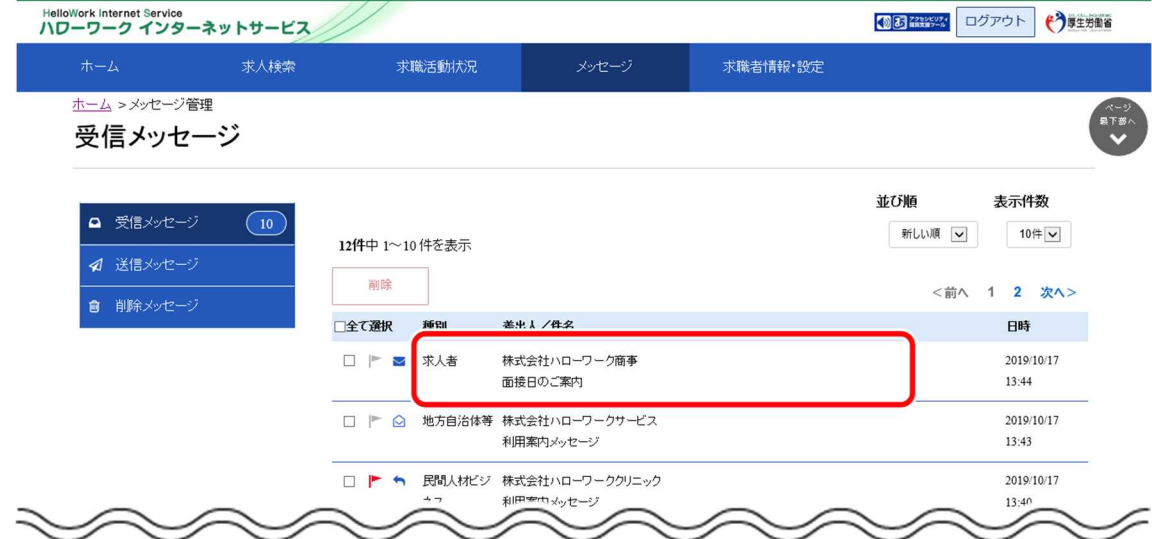

③ 「メッセージ詳細」画面が表示されます。 返信ボタンをクリックします。

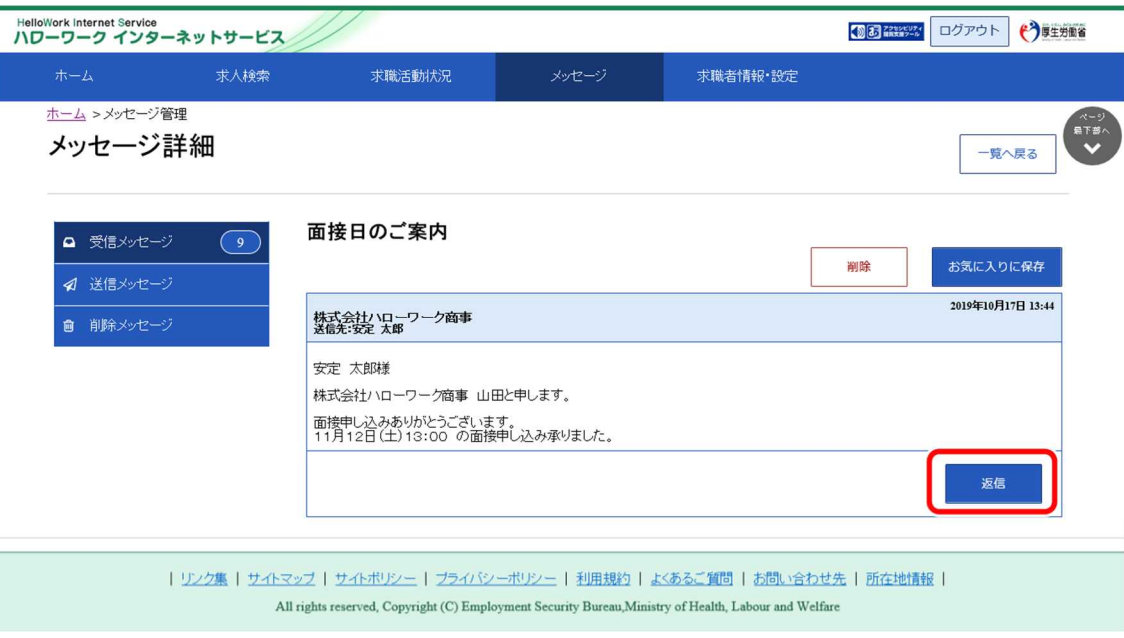

## **返信ができない…**

以下の場合は、返信ボタンが無効になりメッセージの返信ができません。連絡したい場合は、電話等により直接連絡して ください。

- ・応募中の求人の選考結果登録後から1週間が経過した場合
- ・求人無効後(求人が取り消されたり、有効期限が過ぎた後)の翌々々月末を経過した場合
- ・求人事業所の求人者マイページが利用不可(利用制限や退会など)の場合
- ・求職登録の有効期限が過ぎたり、「各種設定」画面で求職状態を切り替えて無効となった場合
- ・求人事業所からリクエストを受けた日から1週間が経過した場合
- ④ 「メッセージ返信」画面が表示されます。

「件名」と「本文」を入力し、次へ進むボタンをクリックします。

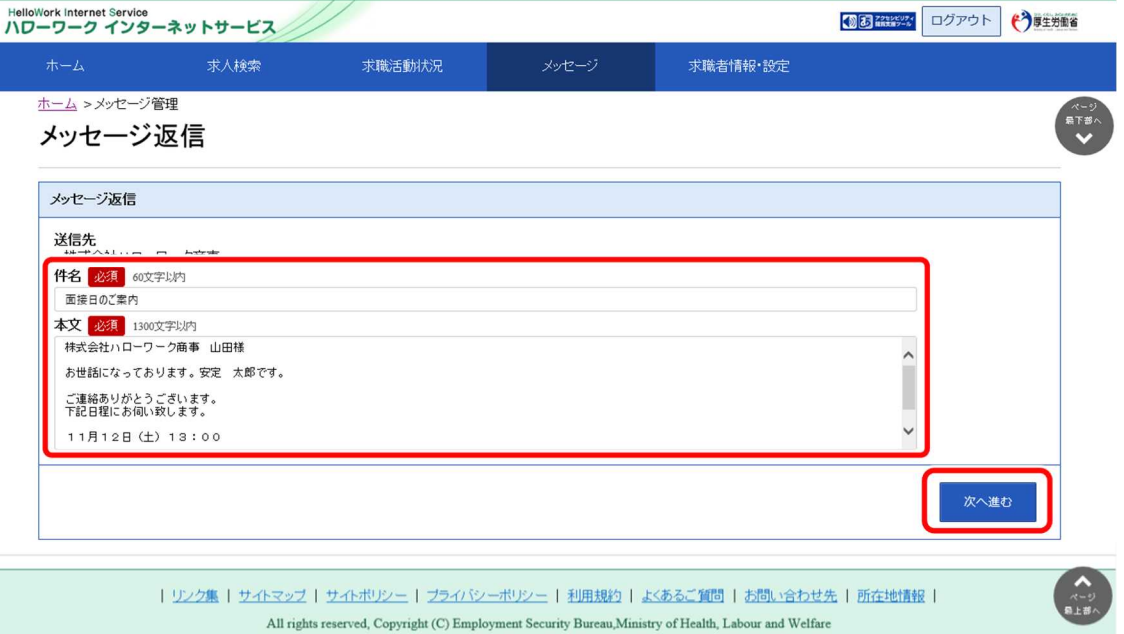

⑤ 「メッセージ内容確認」画面が表示されます。 「件名」と「送信内容」を確認し、完了ボタンをクリックします。

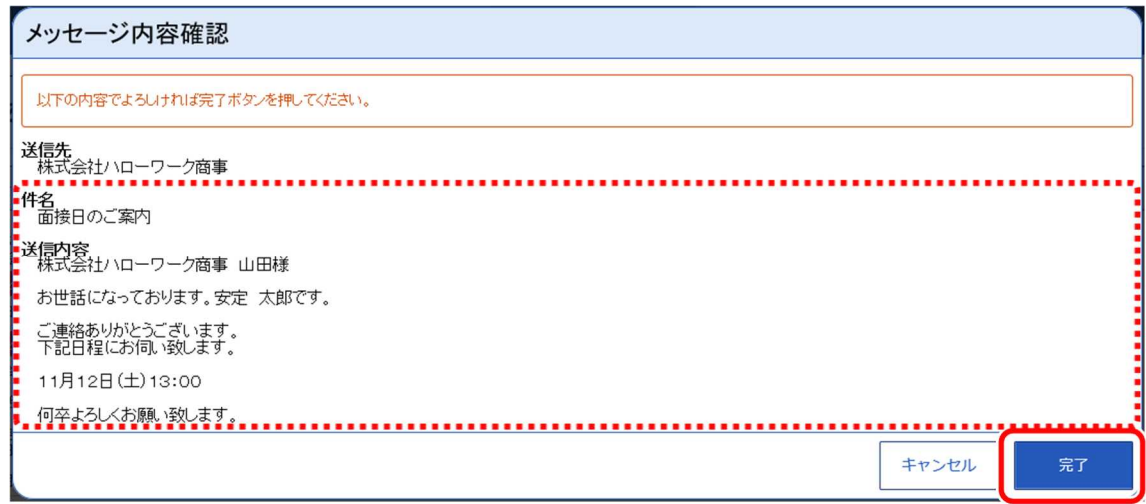

⑥ 「メッセージ送信完了」画面が表示されます。

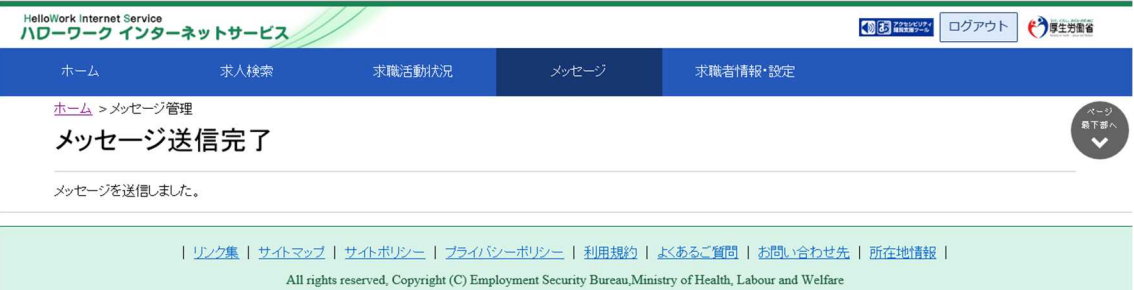

# 6.3.3. 送信したメッセージを確認する

「送信メッセージ」画面から送信したメッセージを確認できます。 どのようなメッセージを送信したかなど送信後に再確認できます。

#### ■操作手順

- ① グローバルメニューの「メッセージ」をクリックします。
- ② 「受信メッセージ」画面が表示されます。 メニューリストの「送信メッセージ」をクリックします。
- ③ 「送信メッセージ」画面が表示されます。 メッセージ一覧から確認したいメッセージをクリックします。
- ④ 「メッセージ詳細」画面が表示されます。

#### ■操作手順(詳細)

① グローバルメニューの「メッセージ」をクリックします。

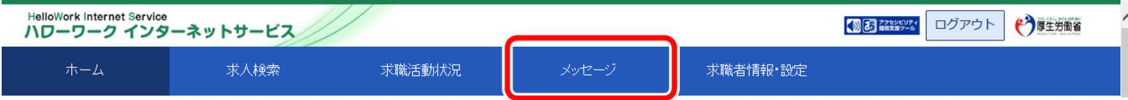

② 「受信メッセージ」画面が表示されます。 メニューリストの「送信メッセージ」をクリックします。

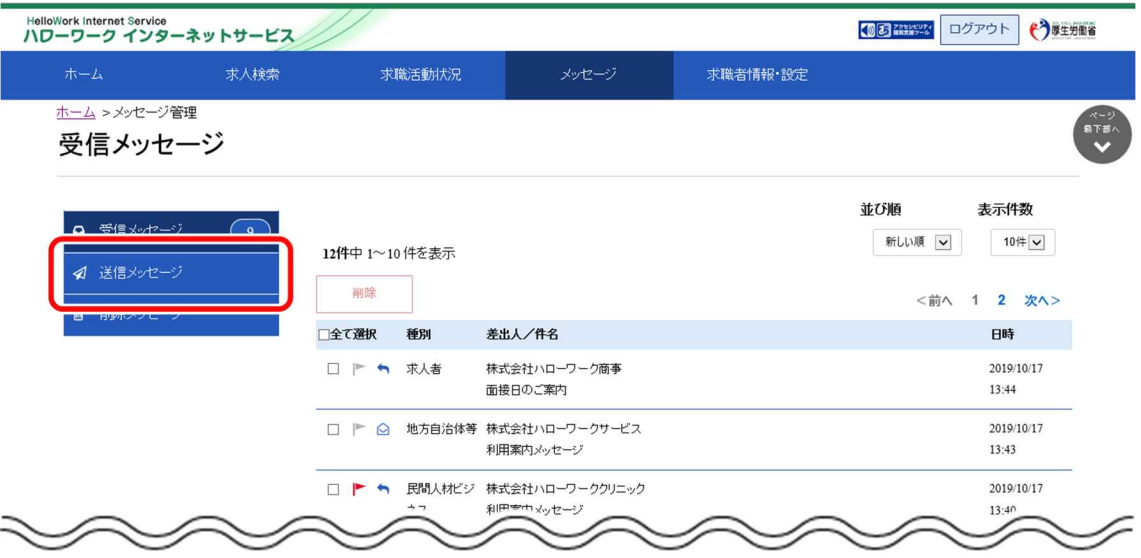

③ 「送信メッセージ」画面が表示されます。 メッセージ一覧から確認したいメッセージをクリックします。

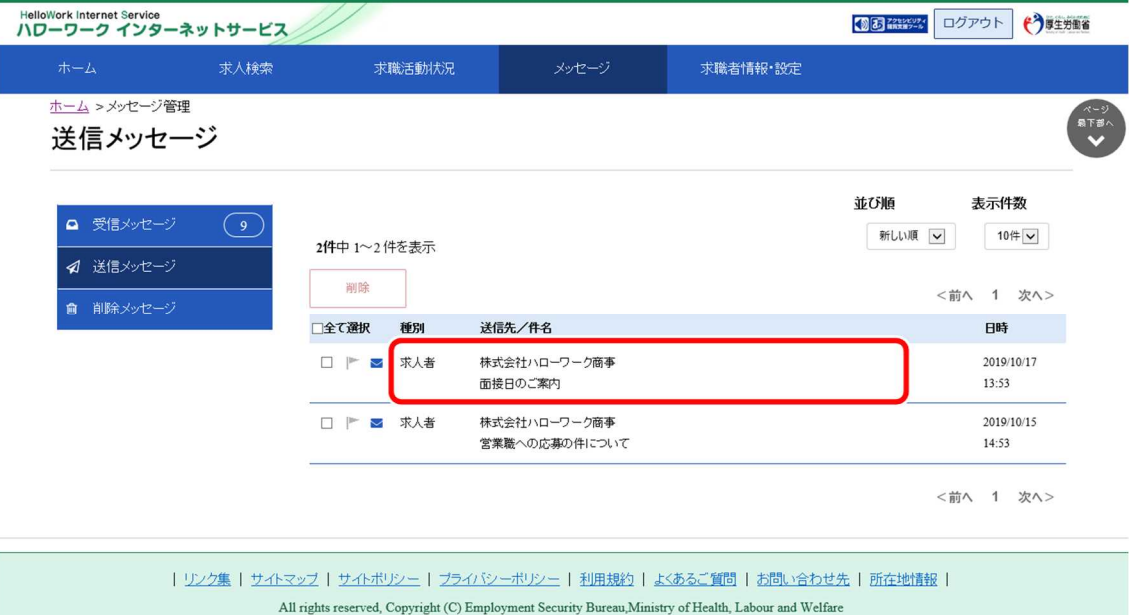

④ 「メッセージ詳細」画面が表示されます。

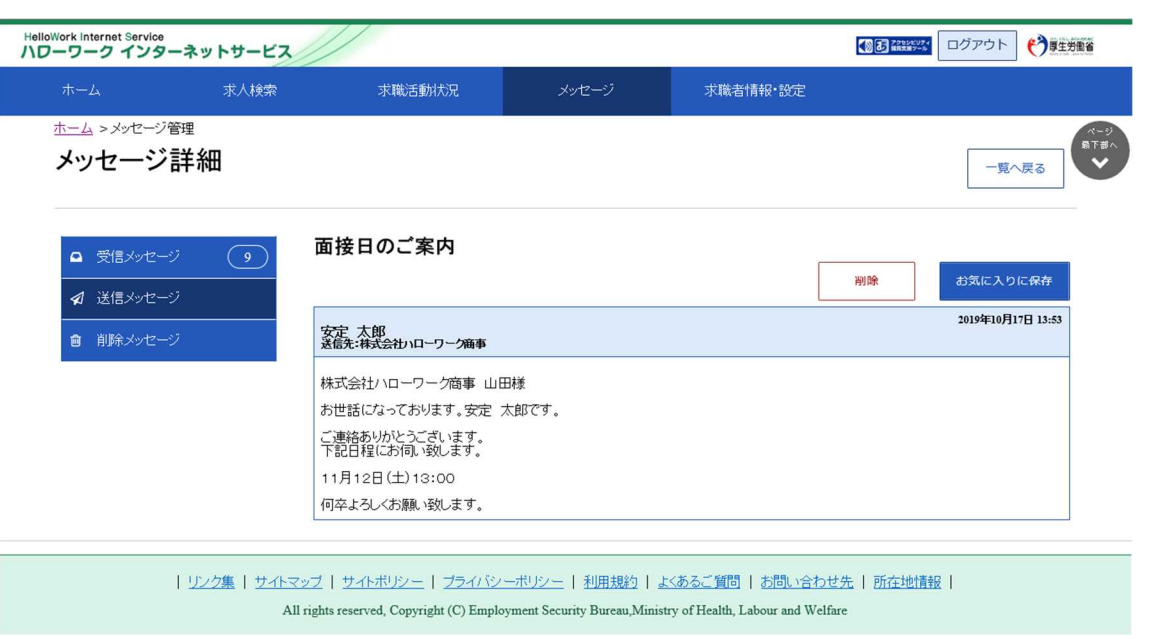

## **Point このメッセージをお気に入りに保存したいときは・・・**

・お気に入りに保存ボタンをクリックします。「お気に入り保存の確認」画面が表示されるので、OK ボタンをクリックしてくださ い。

・お気に入りに保存すると、メッセージ一覧画面の件名にあるアイコンが、 ● (お気に入り)になります。

## **Point このメッセージを削除したいときは・・・**

削除ボタンをクリックします。削除の詳細については、『6.4.メッセージを削除する』を参照してください。

6.4. メッセージを削除する **6.4 メッセージを削除する**

「受信メッセージ」画面や「送信メッセージ」画面では、受信したメッセージや送信したメッセージを 1 件ずつ削除 したり、複数のメッセージをまとめて削除したりできます。

# **送信先のメッセージについて**

6.メッセージ機能を使用する 6.4.メッセージを削除する

「送信メッセージ」画面にあるメッセージを削除しても、送信済みのメッセージは、送信先では削除されません。 メッセージを送信するときは、送信前に内容を十分に確認してから送信してください。

削除したメッセージは、「削除メッセージ」画面で確認できます。 完全に削除したい場合は、「削除メッセージ」画面から削除します。

- (1) 1 件または複数のメッセージを削除する
- (2) メッセージの詳細を確認して削除する
- (3) メッセージを完全に削除する

## (1) 1 件または複数のメッセージを削除する

「受信メッセージ」画面から1件または複数のメッセージを削除できます。 ※ここでは、「受信メッセージ」画面から削除する手順を例に説明します。 ※「送信メッセージ」画面でも同じ手順で削除できます。

#### ■操作手順

- ① グローバルメニューの「メッセージ」をクリックします。
- ② 「受信メッセージ」画面が表示されます。 メッセージ一覧から削除したいメッセージのチェックボックスにチェックをつけます。
- ③ 削除ボタンをクリックします。
- ④ 「削除の確認」画面が表示されます。 削除する場合は OK ボタンをクリックしてください。
- ⑤ メッセージが削除され、「受信メッセージ」画面に戻ります。

#### ■操作手順(詳細)

① グローバルメニューの「メッセージ」をクリックします。

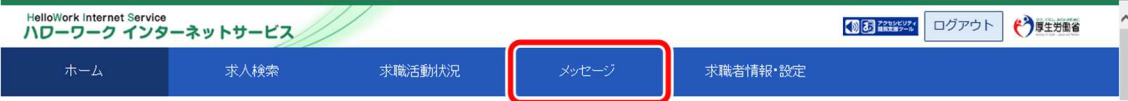

#### ② 「受信メッセージ」画面が表示されます。

メッセージ一覧から削除したいメッセージのチェックボックスにチェックをつけます。

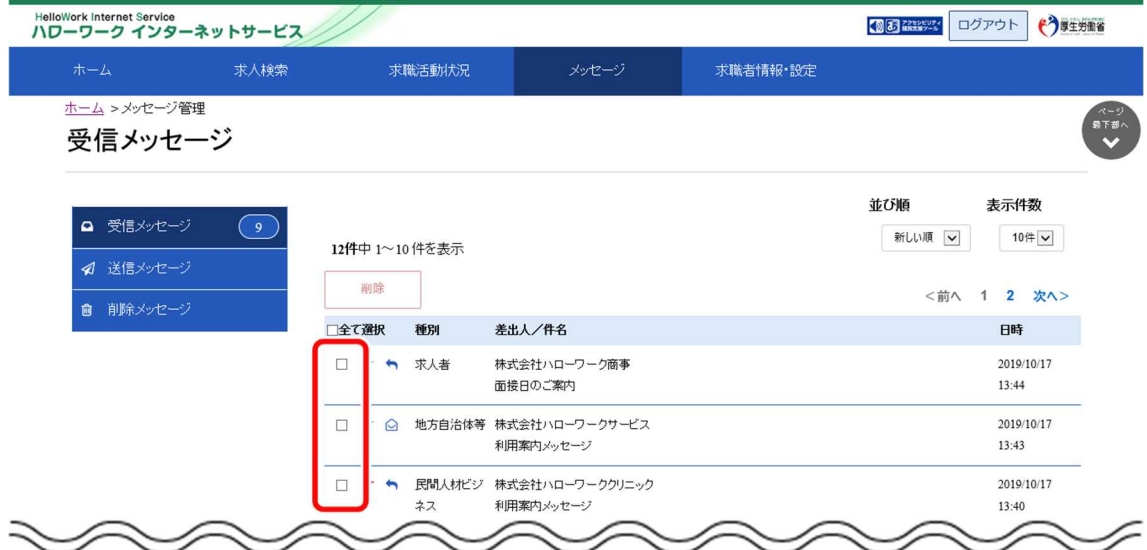

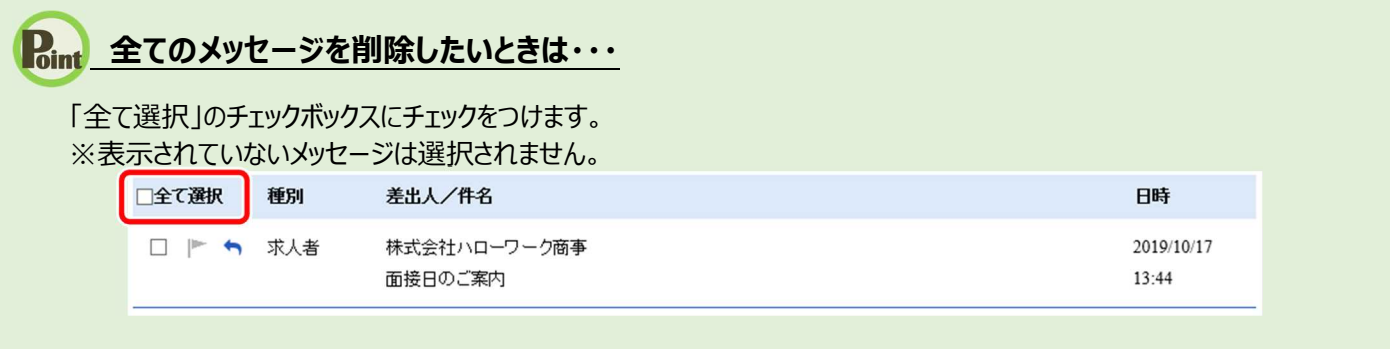

#### 3 削除ボタンをクリックします。

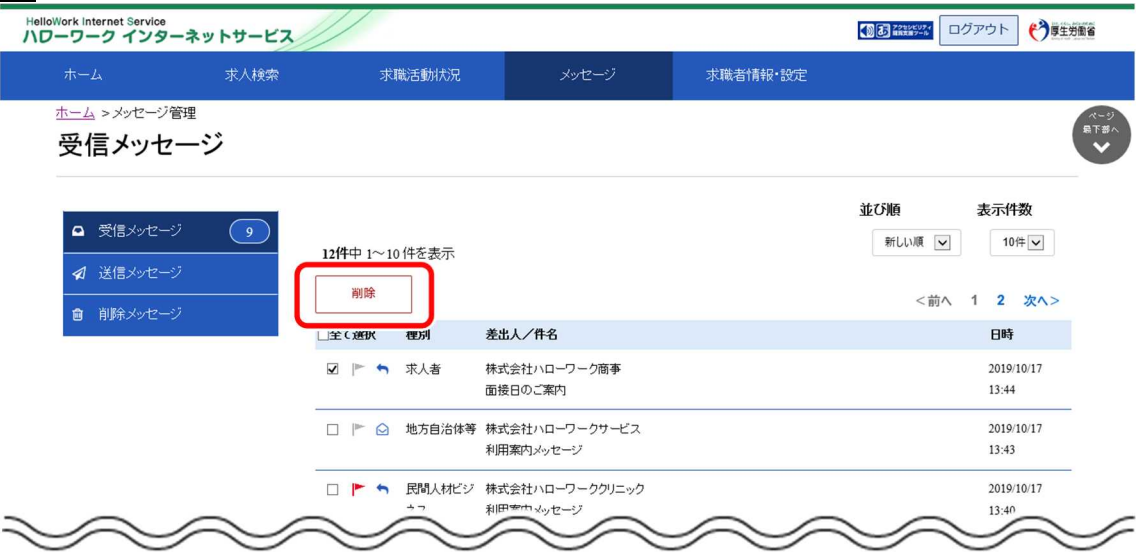

- ④ 「削除の確認」画面が表示されます。 削除する場合は OK ボタンをクリックしてください。 ※キャンセルボタンをクリックすると、直前の画面に戻ります。
- ⑤ メッセージが削除され、「受信メッセージ」画面に戻ります。

## (2) メッセージの詳細を確認して削除する

メッセージの詳細を確認してから削除できます。 ※ここでは、受信メッセージの詳細画面から削除する手順を例に説明します。 「送信メッセージ」画面でも同じ手順で削除できます。

#### ■操作手順

- ① グローバルメニューの「メッセージ」をクリックします。
- ② 「受信メッセージ」画面が表示されます。 メッセージ一覧から削除したいメッセージをクリックします。
- ③ 「メッセージ詳細」画面が表示されます。 メッセージの内容を確認し、削除ボタンをクリックします。
- ④ 「削除の確認」画面が表示されます。 削除する場合は OK ボタンをクリックしてください。
- ⑤ メッセージが削除され、「受信メッセージ」画面に戻ります。

#### ■操作手順(詳細)

① グローバルメニューの「メッセージ」をクリックします。

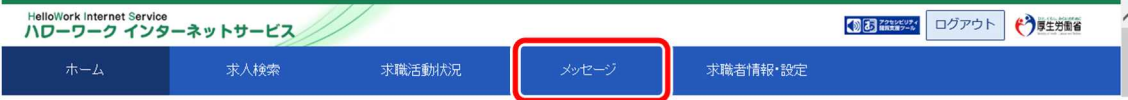

② 「受信メッセージ」画面が表示されます。

メッセージ一覧から削除したいメッセージをクリックします。

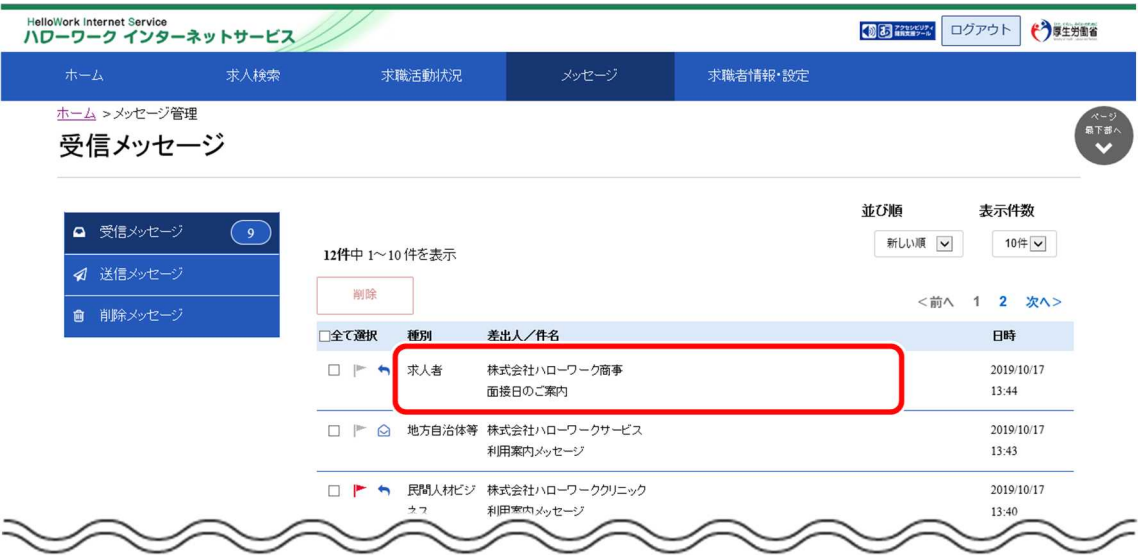

③ 「メッセージ詳細」画面が表示されます。

メッセージの内容を確認し、削除ボタンをクリックします。

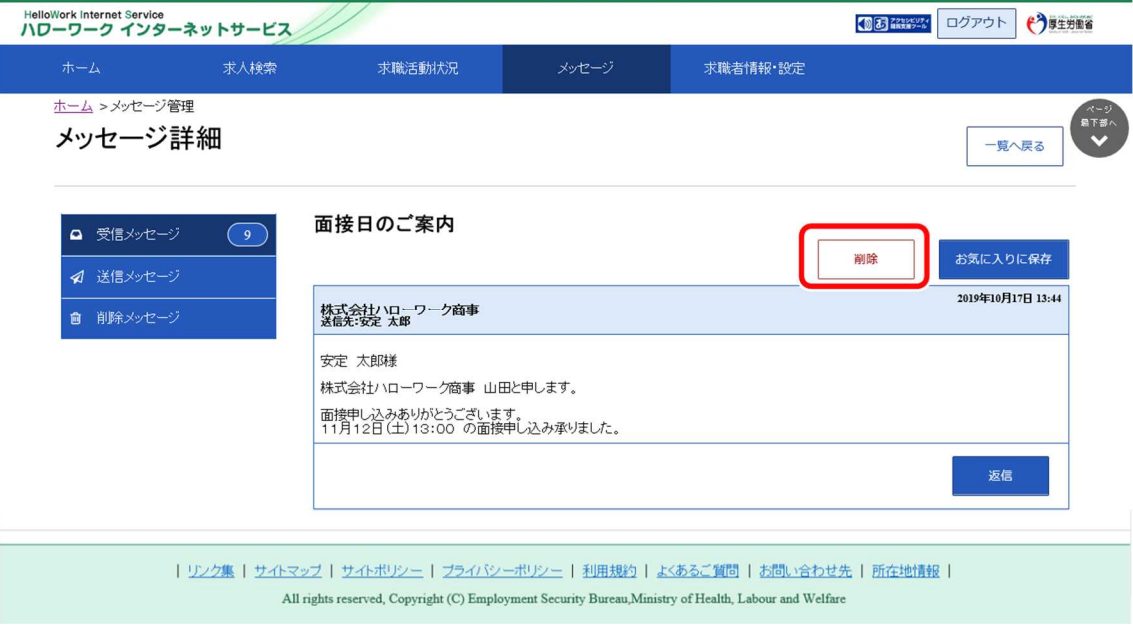

- ④ 「削除の確認」画面が表示されます。 削除する場合は OK ボタンをクリックしてください。 ※キャンセルボタンをクリックすると、直前の画面に戻ります。
- ⑤ メッセージが削除され、「受信メッセージ」画面に戻ります。

## (3) メッセージを完全に削除する

「受信メッセージ」という削除したメッセージは、「削除メッセージ」に移動されます。 メッセージを完全に削除する場合は、「削除メッセージ」から削除します。

#### ■操作手順

- ① グローバルメニューの「メッセージ」をクリックします。
- ② 「受信メッセージ」画面が表示されます。 メニューリストの「削除メッセージ」をクリックします。
- ③ 「削除メッセージ」画面が表示されます。 メッセージ一覧から削除したいメッセージのチェックボックスにチェックを入れます。
- ④ 完全に削除ボタンをクリックします。
- ⑤ 「完全に削除の確認」画面が表示されます。 削除する場合は OK ボタンをクリックしてください。
- ⑥ メッセージが削除され、「削除メッセージ」画面に戻ります。

#### ■操作手順(詳細)

I

① グローバルメニューの「メッセージ」をクリックします。

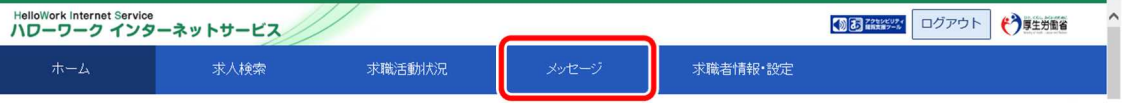

② 「受信メッセージ」画面が表示されます。 メニューリストの「削除メッセージ」をクリックします。

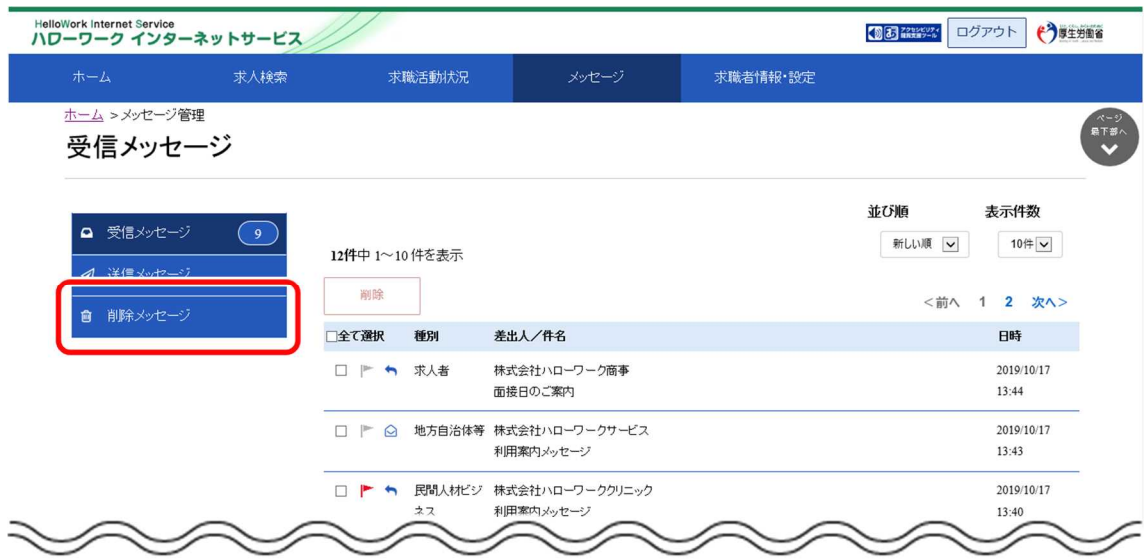

③ 「削除メッセージ」画面が表示されます。

## メッセージ一覧から削除したいメッセージのチェックボックスにチェックをつけます。

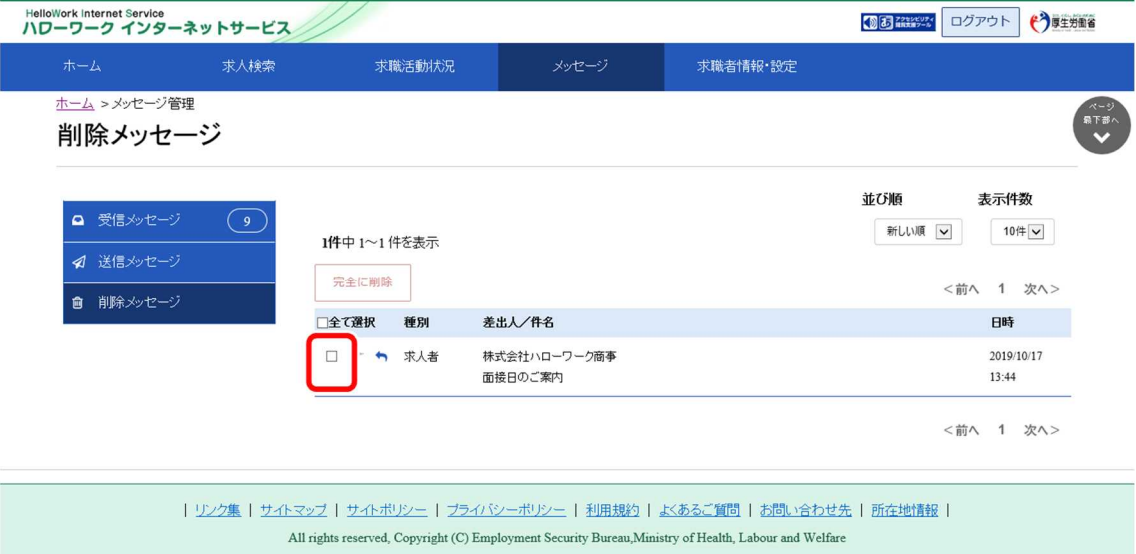

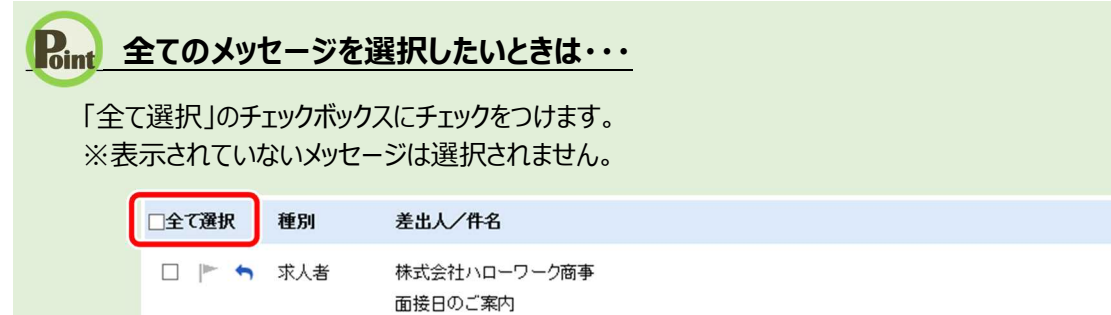

日時

13:44

2019/10/17

④ 完全に削除ボタンをクリックします。

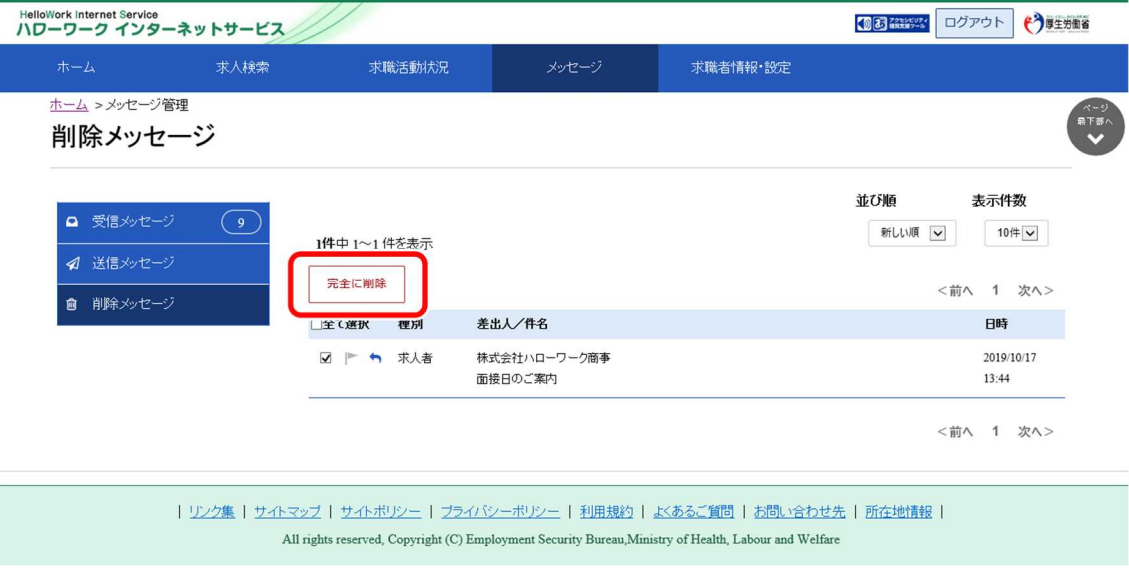

- ⑤ 「完全に削除の確認」画面が表示されます。 削除する場合は OK ボタンをクリックしてください。 ※キャンセルボタンをクリックすると、直前の画面に戻ります。
- ⑥ メッセージが削除され、「削除メッセージ」画面に戻ります。

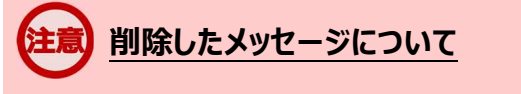

完全に削除したメッセージは元に戻せません。

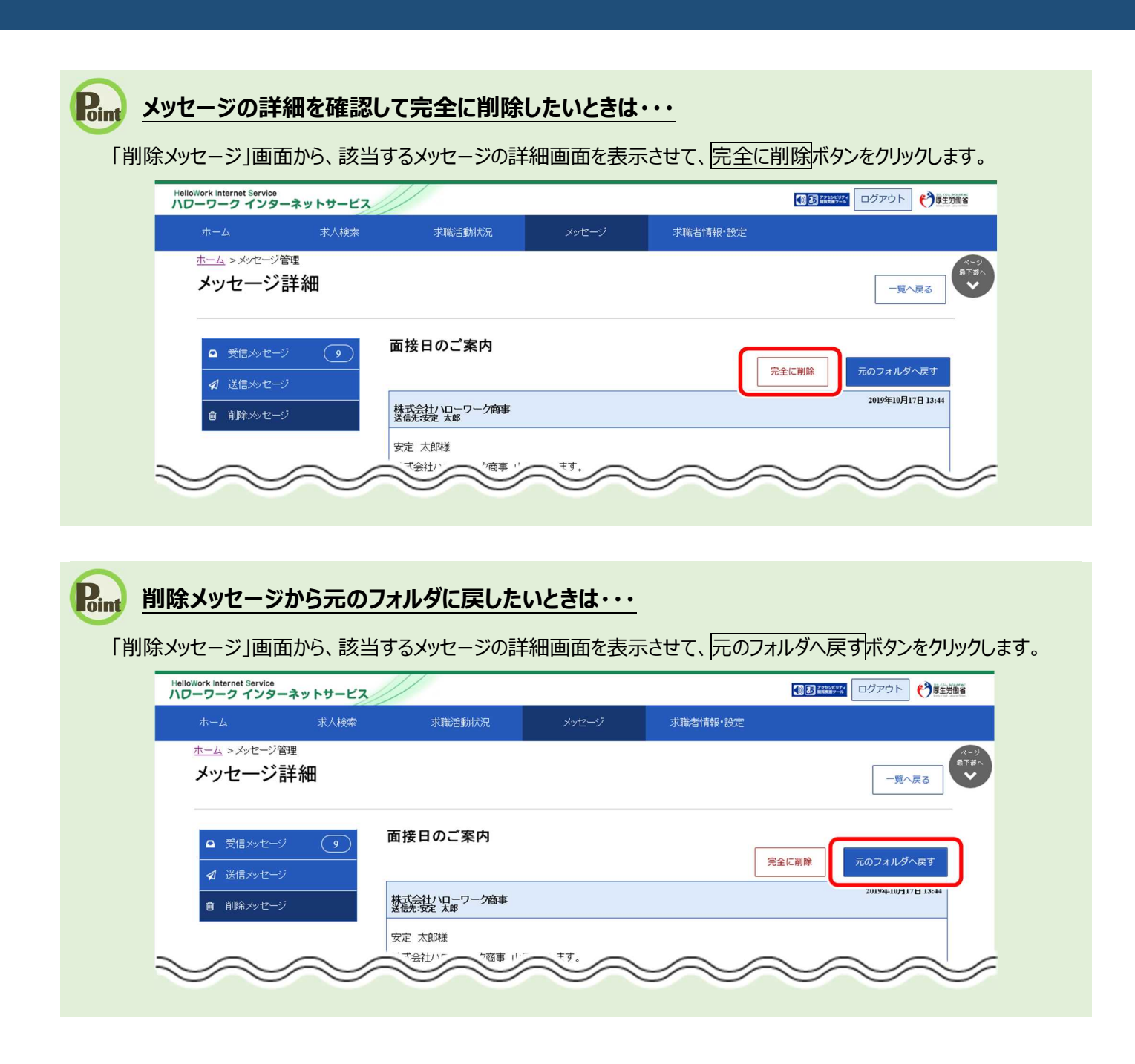

6.5. メッセージをブロックする **6.5 メッセージをブロックする**

メッセージ機能では、求人事業所からの新たなリクエストをブロック(拒否)したり、求職情報提供サービスに おける地方自治体・地方版ハローワークや民間人材ビジネスから送られてくるメッセージをブロック(拒否)できま す(求人事業所からのリクエストメッセージや団体からのメッセージの受信を希望しない場合。また、個別の求人 事業所、団体毎に設定可能)。

ブロックをすると、解除するまで、ブロックした求人事業所からのリクエストメッセージやブロックした団体からのメッ セージを受信しません。また、返信もできなくなります。

#### ■操作手順

- ① グローバルメニューの「メッセージ」をクリックします。
- ② 「受信メッセージ」画面が表示されます。 メッセージ一覧からブロックしたいメッセージをクリックします。
- ③ 「メッセージ詳細」画面が表示されます。 ブロックボタンをクリックします。

6.メッセージ機能を使用する 6.5.メッセージをブロックする

- ④ 「ブロックの確認」画面が表示されます。 ブロックする場合は OK ボタンをクリックしてください。
- ⑤ 「メッセージ詳細」画面に戻ります。 ブロック設定されたことが確認できます。

#### ■操作手順(詳細)

① グローバルメニューの「メッセージ」をクリックします。

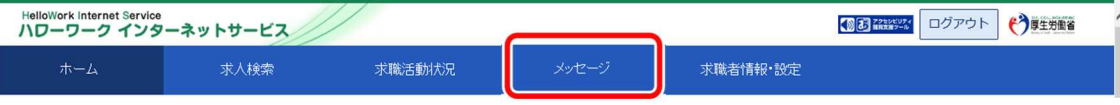

② 「受信メッセージ」画面が表示されます。

#### メッセージの一覧からブロックしたいメッセージをクリックします。

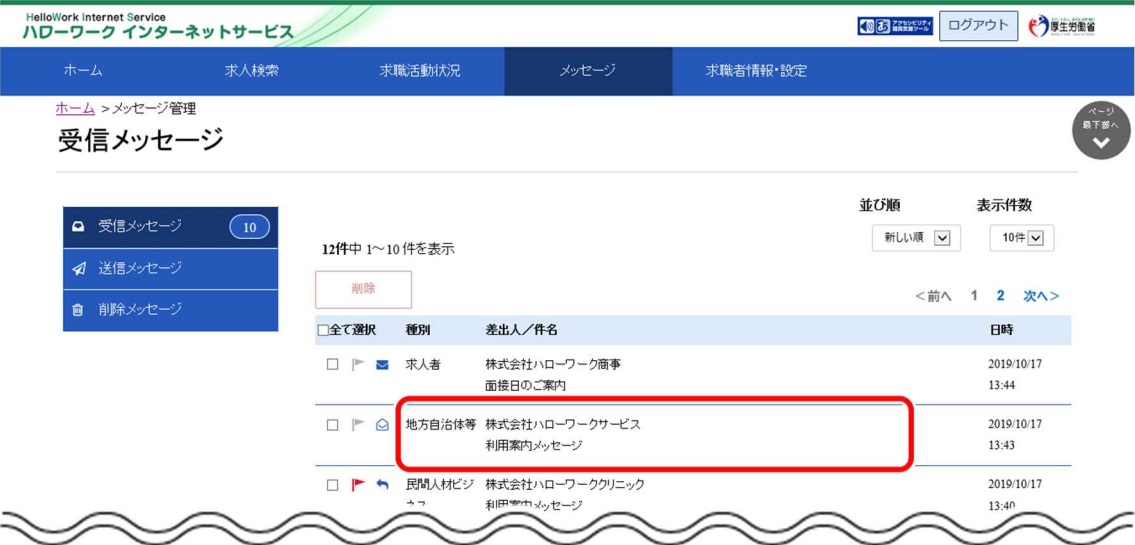

③ 「メッセージ詳細」画面が表示されます。 ブロックボタンをクリックします。

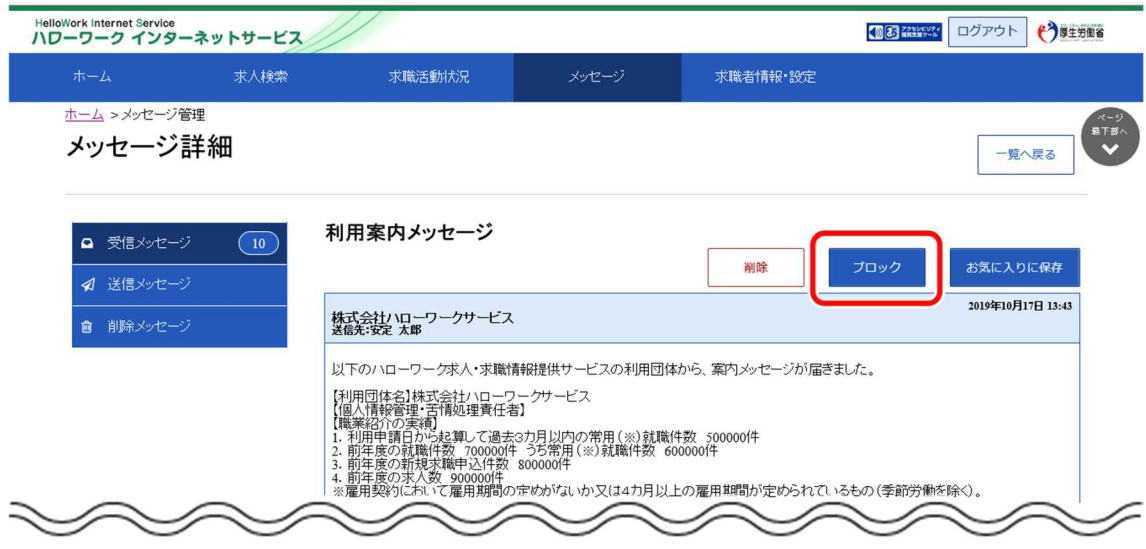

④ 「ブロックの確認」画面が表示されます。 ブロックする場合は OK ボタンをクリックしてください。 ※キャンセルボタンをクリックすると、直前の画面に戻ります。 ⑤ 「メッセージ詳細」画面に戻ります。

ブロック設定されたことが確認できます。

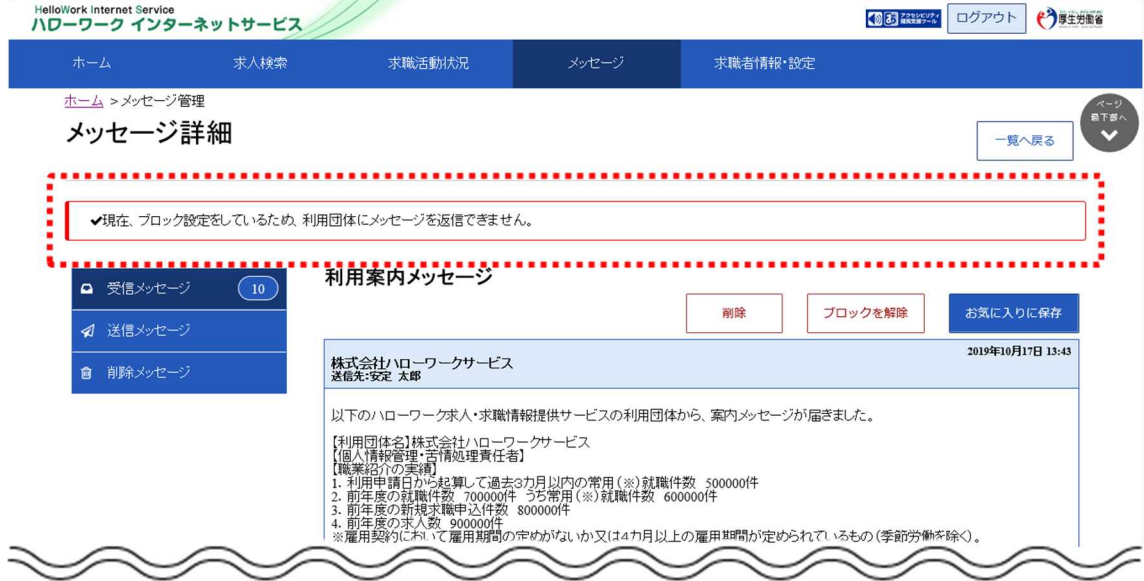

## **Point ブロックを解除したいときは・・・**

・ブロック設定したメッセージの詳細画面には、ブロックを解除ボタンが表示されます。 ブロックを解除したい場合は、ブロックを解除ボタンをクリックしてください。 詳細については、『6.5.1 ブロックを解除する(メッセージから)』を参照してください。

・「求職者情報・設定」画面のブロック一覧からもブロックを解除できます。 詳細については、『6.5.2 ブロックを解除する(ブロック一覧から)』を参照してください。

# 6.5.1. ブロックを解除する(メッセージから)

ブロックした求人事業所からのリクエストを再開したい場合や、ブロックした地方自治体・地方版ハローワーク や民間人材ビジネスからのメッセージの受信を再開したい場合は、ブロックを解除できます。

「メッセージ管理」画面からブロック設定しているメッセージの詳細を確認して、ブロックを解除します。

#### ■操作手順

- ① グローバルメニューの「メッセージ」をクリックします。
- ② 「受信メッセージ」画面が表示されます。 メッセージ一覧からブロックを解除したいメッセージをクリックします。
- ③ 「メッセージ詳細」画面が表示されます。 ブロックを解除ボタンをクリックします。
- ④ 「ブロック解除の確認」画面が表示されます。 ブロックを解除する場合は OK ボタンをクリックしてください。
- ⑤ 「メッセージ詳細」画面に戻ります。 メッセージの受信が再開されます。

#### ■操作手順(詳細)

① グローバルメニューの「メッセージ」をクリックします。

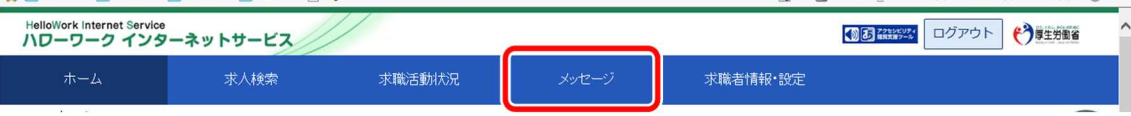

② 「受信メッセージ」画面が表示されます。

メッセージ一覧からブロックを解除したいメッセージをクリックします。

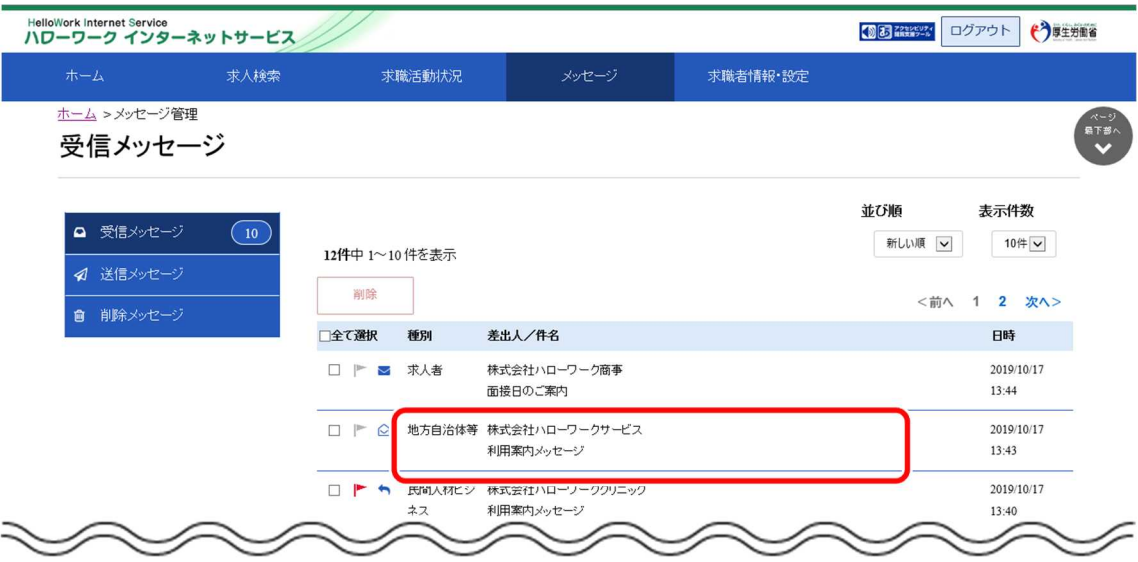

③ 「メッセージ詳細」画面が表示されます。 ブロックを解除ボタンをクリックします。

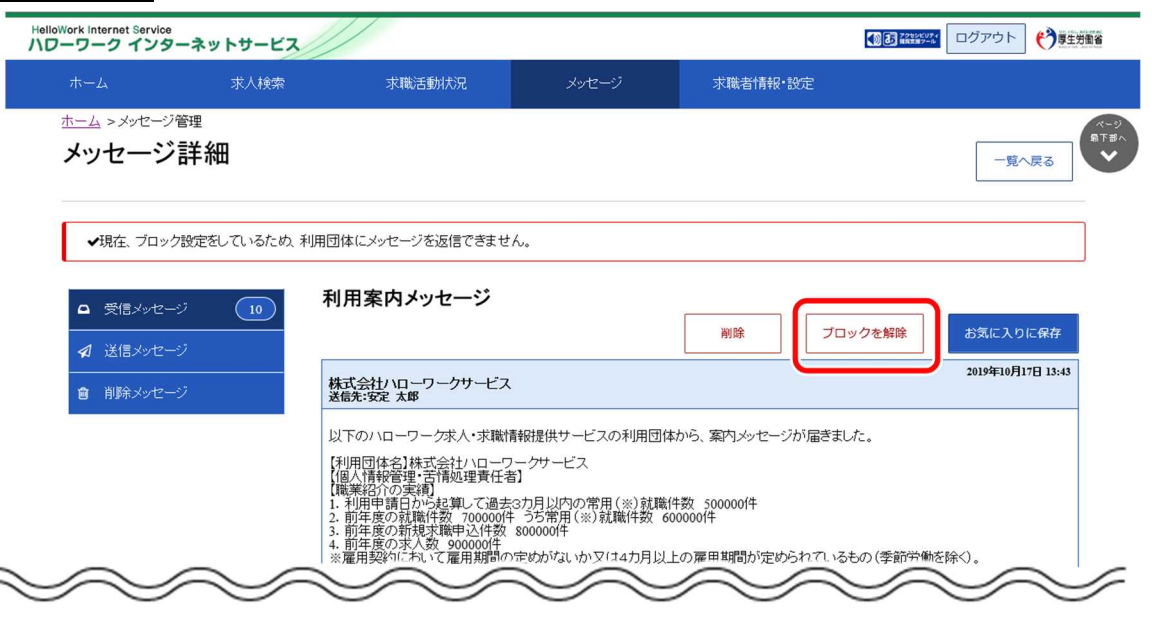

- ④ 「ブロック解除の確認」画面が表示されます。 ブロックを解除する場合は OK ボタンをクリックしてください。 ※キャンセルボタンをクリックすると、直前の画面に戻ります。
- ⑤ 「メッセージ詳細」画面に戻ります。 メッセージの受信が再開されます。

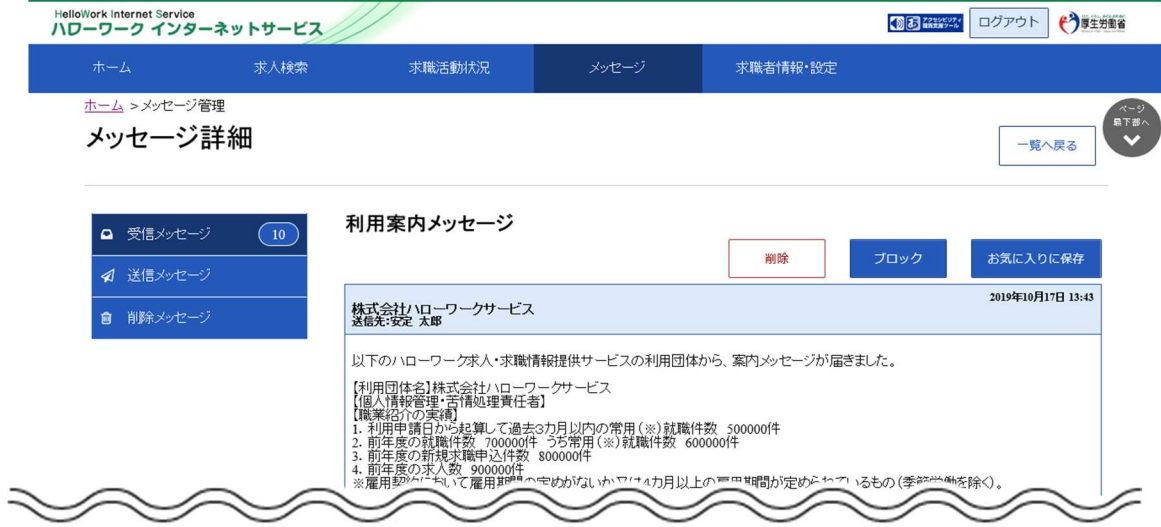

# 6.5.2. ブロックを解除する(ブロック一覧から)

ブロックした求人事業所からのリクエストを再開したい場合や、ブロックした地方自治体・地方版ハローワーク や民間人材ビジネスからのメッセージの受信を再開したい場合は、ブロックを解除できます。

「求職者情報・設定」画面の「ブロック一覧」画面から、ブロックしている求人事業所または地方自治体・地 方版ハローワークや民間人材ビジネスを指定してブロックを解除します。

#### ■操作手順

- ① グローバルメニューの「求職者情報・設定」をクリックします。
- ② 「求職者情報・設定」画面が表示されます。 「ブロック一覧」タブをクリックします。
- ③ 「ブロック一覧」画面が表示されます。 ブロックを解除する求人事業所または団体の名称を確認し、ブロックを解除ボタンをクリックします。
- ④ ブロックを解除した求人事業所または団体の名称は、「ブロック一覧」画面から削除されます。

#### ■操作手順(詳細)

① グローバルメニューの「求職者情報・設定」をクリックします。

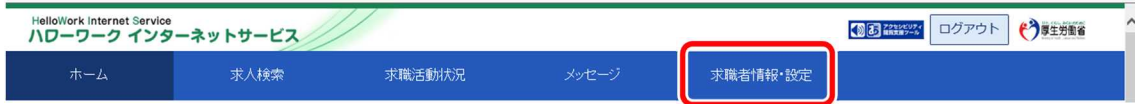

② 「求職者情報・設定」画面が表示されます。 「ブロック一覧」タブをクリックします。

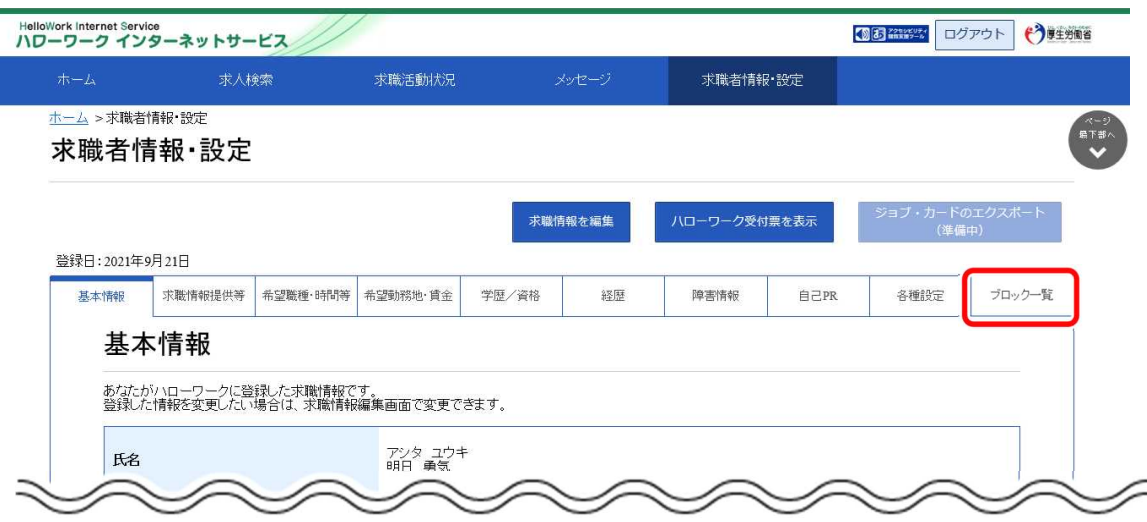

- ③ 「ブロック一覧」画面が表示されます。
	- ブロックを解除する求人事業所または団体の名称を確認し、ブロックを解除ボタンをクリックします。

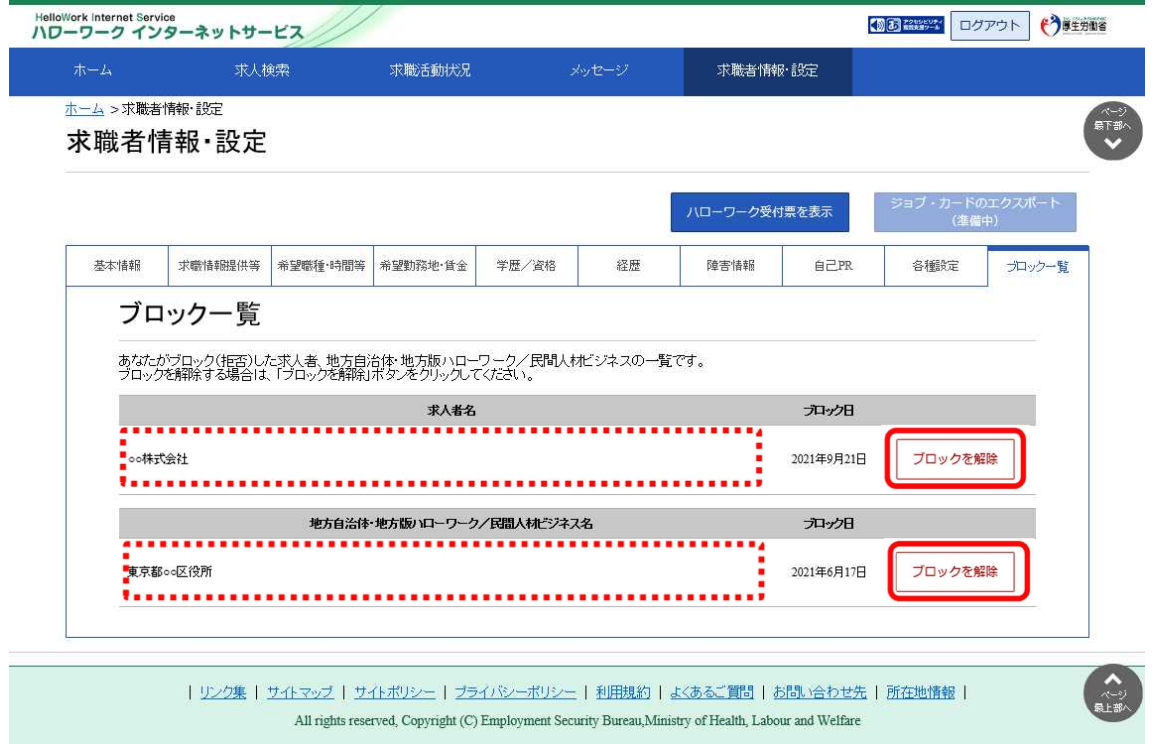

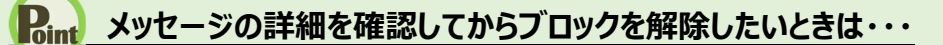

・『6.5.1 ブロックを解除する(メッセージから)』を参照してください。

## **ブロック一覧に表示される求人者名について**

求人者の事業所情報について、合併等で変更があった場合、新しい事業所情報の求人者名に読み替えて表示をして います。

④ ブロックを解除した求人事業所または団体の名称は、「ブロック一覧」画面から削除されます。

**, <sub>辛</sub> 登録した求職者情報を 7章 確認する**

# **7.1**

# 7.1. 登録した求職者情報を確認する **登録した求職者情報を 確認する**

求職者マイページの「求職者情報・設定」では、ハローワークに登録した求職情報を確認・変更できます。 また、求職状態(有効・無効)を切り替えることもできます。 その他にも、ジョブ・カードをエクスポートしたりできます。

# **ジョブ・カードのエクスポートについて**

ジョブ・カードのエクスポート機能は現在改修中のため、一時的にご利用いただけません。 利用再開の際にはお知らせいたします。

# 7.1.1. 求職者情報・設定を表示する

求職者マイページの画面上部に表示されているグローバルメニューから「求職者情報・設定」を表示できます。

#### ■操作手順

- ① グローバルメニューの「求職者情報・設定」をクリックします。
- ② 「求職者情報・設定」画面が表示されます。

#### ■操作手順(詳細)

① グローバルメニューの「求職者情報・設定」をクリックします。

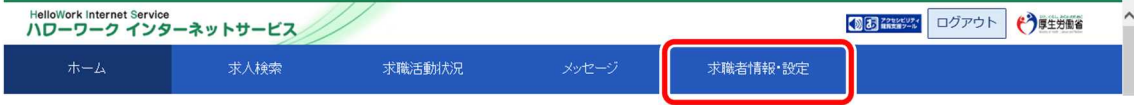

② 「求職者情報・設定」画面が表示されます。

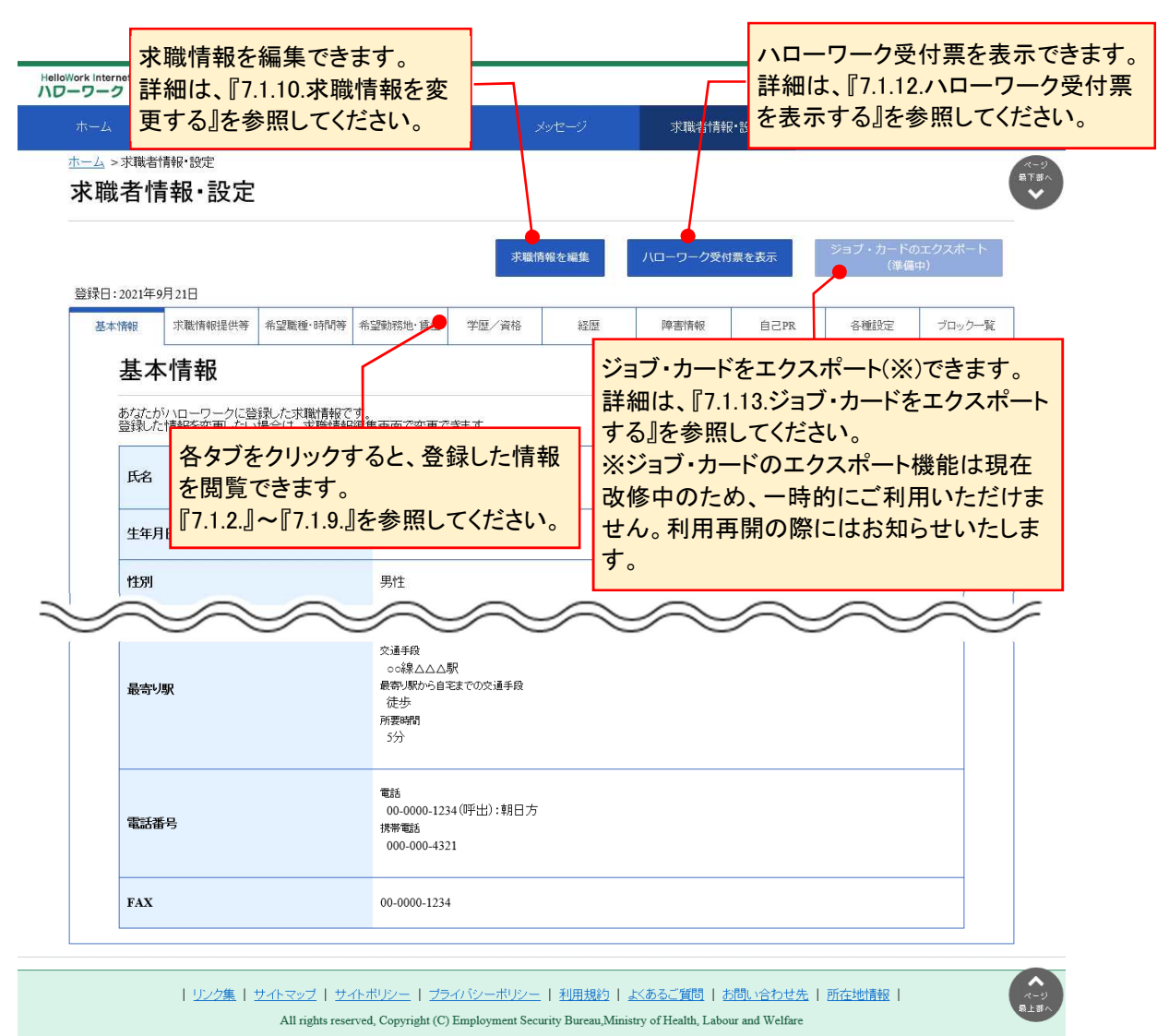

7-2

# 7.1.2. 基本情報を確認する

氏名や生年月日、住所や電話番号など基本的な情報を確認できます。

#### ■操作手順

- ① 「求職者情報・設定」画面の「基本情報」タブをクリックします。
- ② 「基本情報」画面が表示されます。

#### ■操作手順(詳細)

I

① 「求職者情報・設定」画面の「基本情報」タブをクリックします。

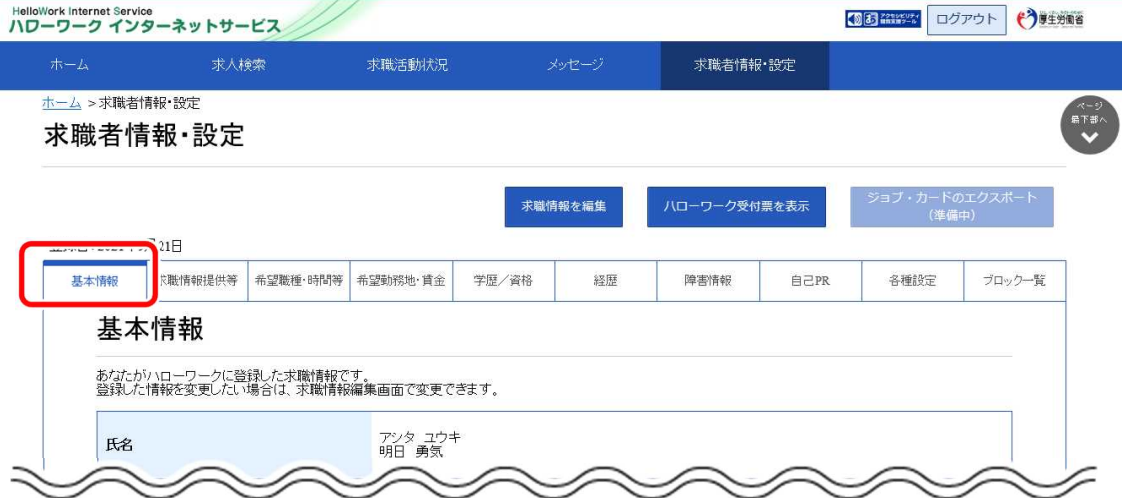

② 「基本情報」画面が表示されます。

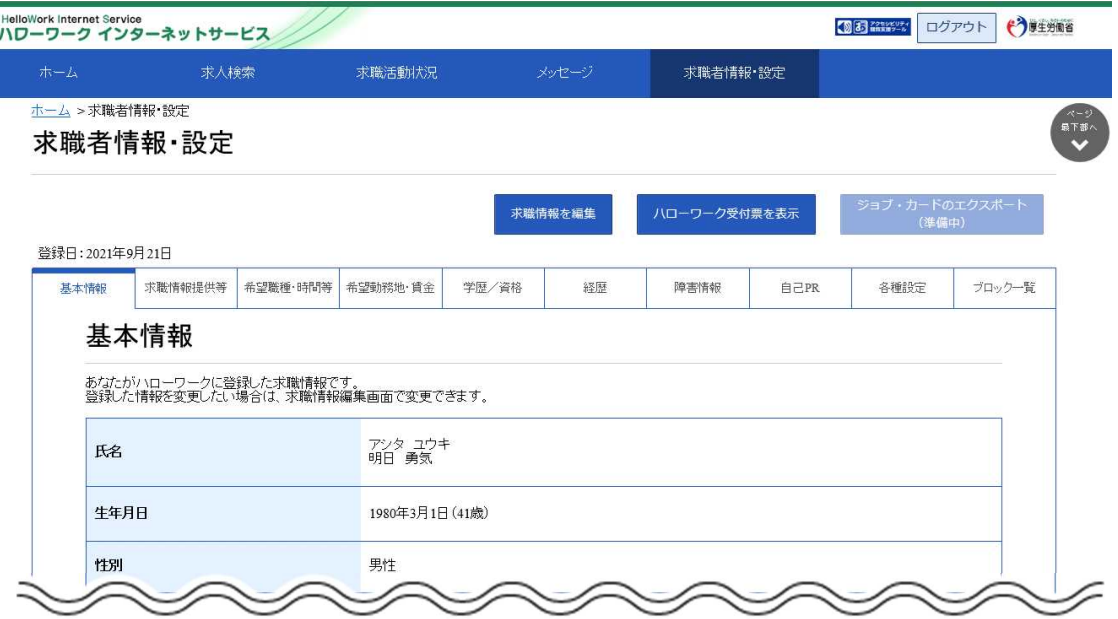

# 7.1.3. 求職情報提供等を確認する

求職情報の公開状況や地方自治体・地方版ハローワークや民間人材ビジネスへの求職情報の提供状況、 マイページ以外のハローワークからの連絡可否を確認できます。

#### ■操作手順

- ① 「求職者情報・設定」画面の「求職情報提供等」タブをクリックします。
- ② 「求職情報提供等」画面が表示されます。

#### ■操作手順(詳細)

① 「求職者情報・設定」画面の「求職情報提供等」タブをクリックします。

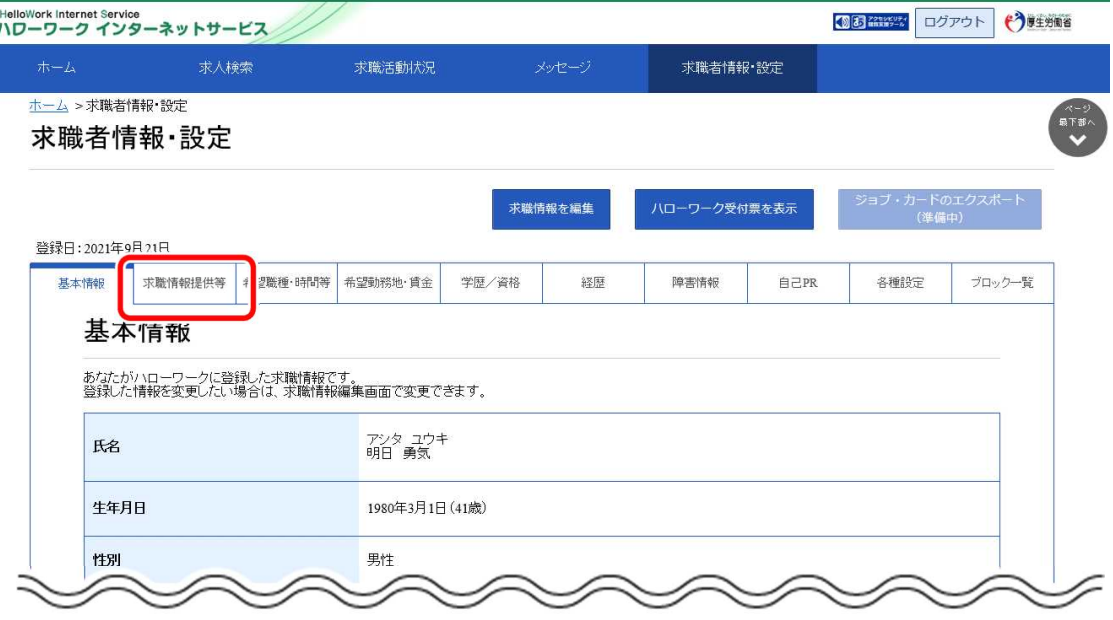
② 「求職情報提供等」画面が表示されます。

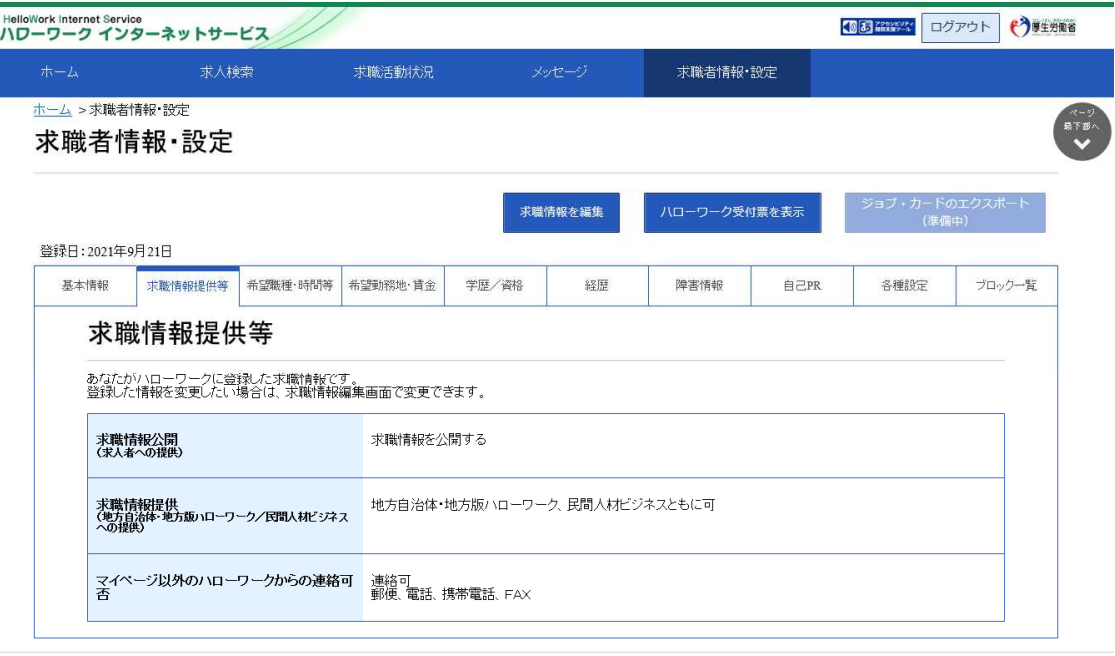

| リンク集 | サイトマップ | サイトボリシー | プライバシーボリシー | 利用規約 | よくあるご質問 | お問い合わせ先 | 所在地情報 |  $\rm All$  rights reserved, Copyright (C) Employment Security Bureau,<br>Ministry of Health, Labour and Welfare

## 7.1.4. 希望職種・時間等を確認する

希望している就業形態、仕事、勤務時間などを確認できます。

#### ■操作手順

- ① 「求職者情報・設定」画面の「希望職種・時間等」タブをクリックします。
- ② 「希望職種・時間等」画面が表示されます。

#### ■操作手順(詳細)

① 「求職者情報・設定」画面の「希望職種・時間等」タブをクリックします。

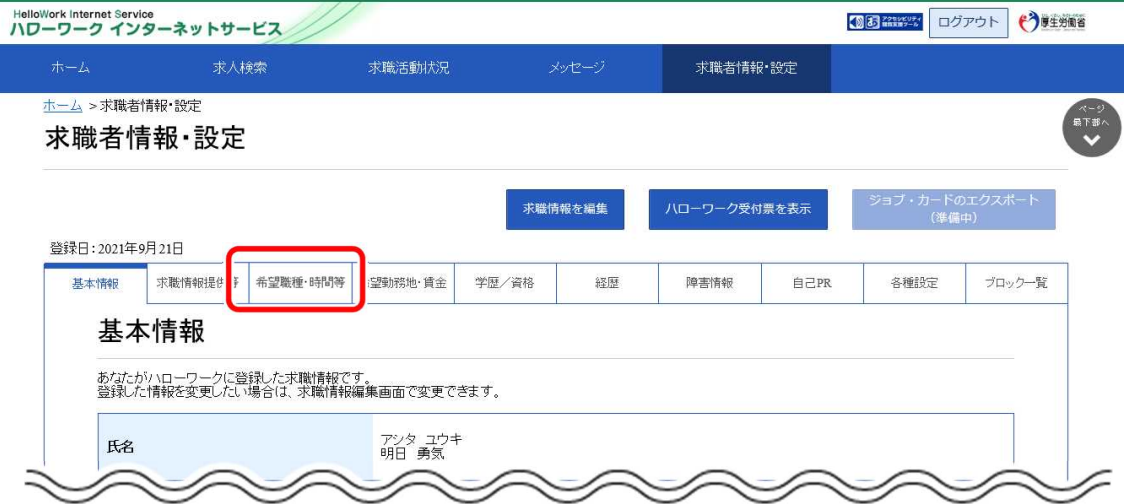

②「希望職種・時間等」画面が表示されます。

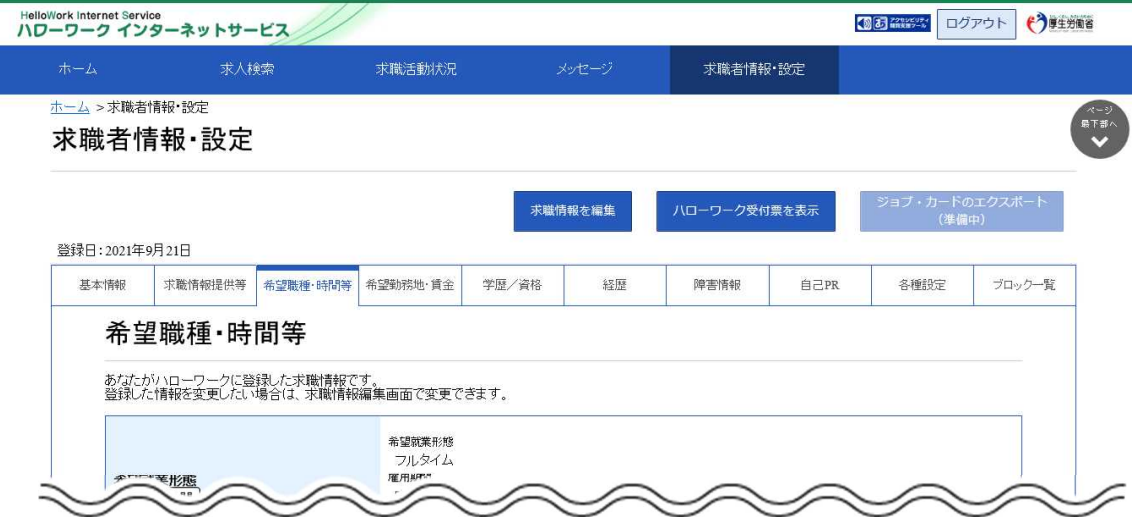

## 7.1.5. 希望勤務地・賃金を確認する

希望している勤務地や賃金、こだわり条件などを確認できます。

#### ■操作手順

- ① 「求職者情報・設定」画面の「希望勤務地・賃金」タブをクリックします。
- ② 「希望勤務地・賃金」画面が表示されます。

#### ■操作手順(詳細)

① 「求職者情報・設定」画面の「希望勤務地・賃金」タブをクリックします。

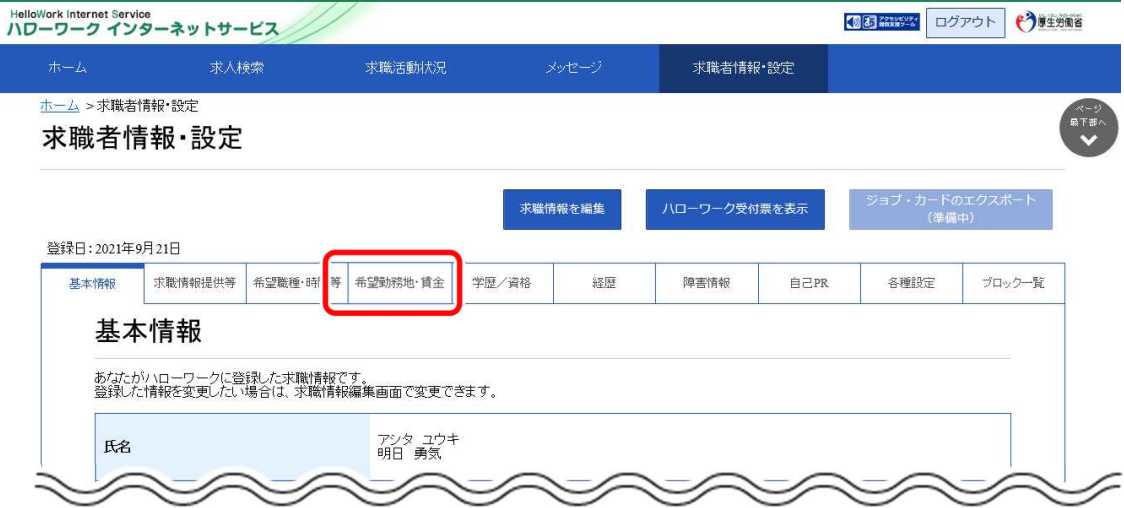

② 「希望勤務地・賃金」画面が表示されます。

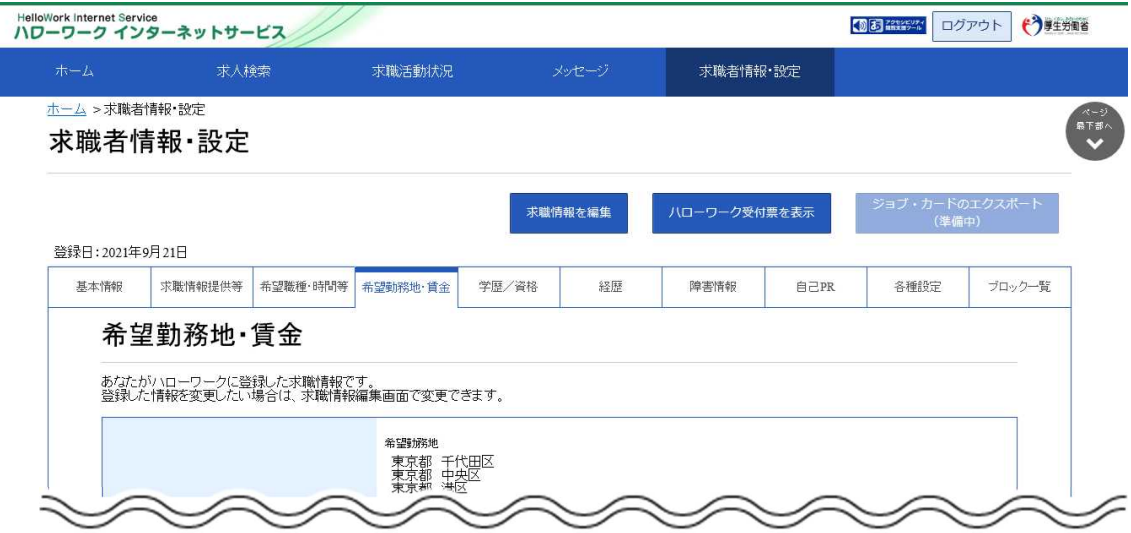

## 7.1.6. 学歴/資格等を確認する

学歴や訓練情報、保有している資格等の情報を確認できます。

#### ■操作手順

- ① 「求職者情報・設定」画面の「学歴/資格」タブをクリックします。
- ②「学歴/資格」画面が表示されます。

#### ■操作手順(詳細)

① 「求職者情報・設定」画面の「学歴/資格」タブをクリックします。

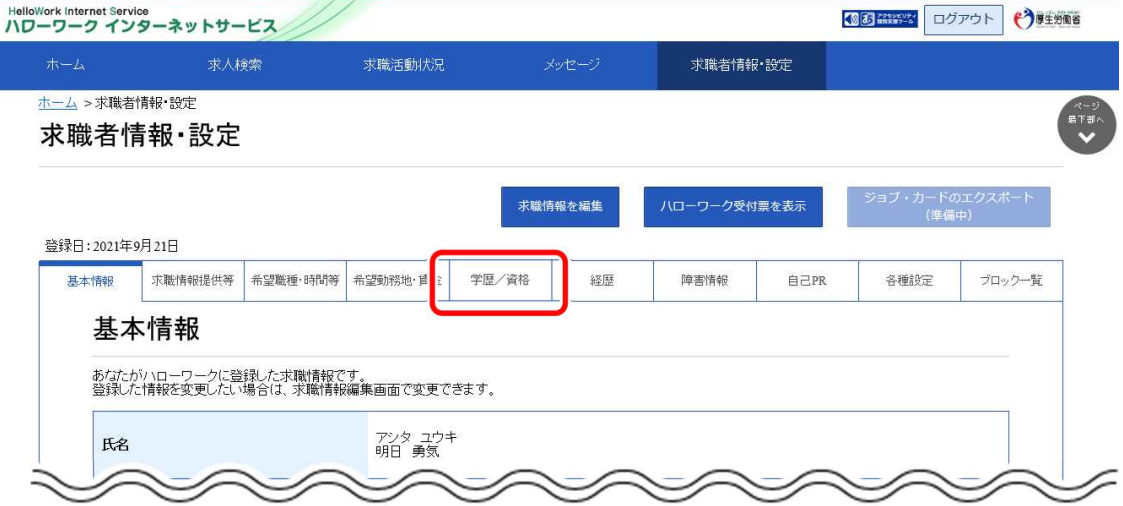

② 「学歴/資格」画面が表示されます。

![](_page_183_Picture_58.jpeg)

## 7.1.7. 経歴を確認する

これまで経験した仕事の内容などを確認できます。

#### ■操作手順

- ① 「求職者情報・設定」画面の「経歴」タブをクリックします。
- ② 「経歴」画面が表示されます。

#### ■操作手順(詳細)

① 「求職者情報・設定」画面の「経歴」タブをクリックします。

![](_page_184_Picture_56.jpeg)

② 「経歴」画面が表示されます。

![](_page_184_Picture_57.jpeg)

## 7.1.8. 障害情報を確認する

【障害情報を登録した方のみ】障害の種類や付随する情報・書類などを確認できます。

#### ■操作手順

- ① 「求職者情報・設定」画面の「障害情報」タブをクリックします。
- ② 「障害情報」画面が表示されます。

#### ■操作手順(詳細)

① 「求職者情報・設定」画面の「障害情報」タブをクリックします。

![](_page_185_Picture_56.jpeg)

② 「障害情報」画面が表示されます。

![](_page_185_Picture_57.jpeg)

## 7.1.9. 自己 PR を確認する

求職情報の公開状況や自己 PR の内容を確認できます。

#### ■操作手順

- ① 「求職者情報・設定」画面の「自己 PR」タブをクリックします。
- ② 「自己 PR」画面が表示されます。

#### ■操作手順(詳細)

① 「求職者情報・設定」画面の「自己 PR」タブをクリックします。

![](_page_186_Picture_97.jpeg)

② 「自己 PR」画面が表示されます。

![](_page_186_Picture_10.jpeg)

## 7.1.10. 求職情報を変更する

登録した求職情報を変更できます。求職情報の変更は「求職者情報・設定」画面で行います。

※ここでは「経歴」を変更する手順を例に説明します。

#### ■操作手順

- ① 「求職者情報・設定 |画面で変更したい情報のタブ (ここでは「経歴 |タブ) をクリックします。
- ② 「経歴」画面が表示されます。 木職情報を編集ボタンをクリックします。
- ③ 「経歴編集」画面が表示されます。 変更したい項目を修正してください。
- ④ 変更を完了する場合は次へ進むボタンをクリックして、「自己 PR 編集」画面を表示してください。
- ⑤ 画面下部にある確認ボタンをクリックします。
- ⑥ 「求職情報変更申込確認」画面が表示されます。 変更内容を確認し、完了ボタンをクリックします。
- ⑦ 「求職情報変更申込完了」画面が表示されます。

#### ■操作手順(詳細)

① 「求職者情報・設定」画面で変更したい情報のタブ (ここでは「経歴」タブ) をクリックします。

![](_page_187_Picture_99.jpeg)

② 「経歴」画面が表示されます。 求職情報を編集ボタンをクリックします。

![](_page_188_Picture_2.jpeg)

- ③ 「経歴編集」画面が表示されます。 変更したい項目を修正してください。
- ④ 変更を完了する場合は次へ進むボタンをクリックして、「自己 PR 編集」画面を表示してください。

![](_page_189_Picture_47.jpeg)

![](_page_189_Picture_4.jpeg)

- ・画面下部にある次へ進むボタンまたは前へ戻るボタンをクリックして、該当の画面を表示させてください。
- ・障害情報は求職者マイページでは変更できません。障害情報の変更を行いたい場合は、最寄りのハローワークまでご連絡 ください。

⑤ 画面下部にある確認ボタンをクリックします。

![](_page_190_Picture_2.jpeg)

⑥ 「求職情報変更申込確認」画面が表示されます。 変更内容を確認し、完了ボタンをクリックします。

![](_page_191_Picture_46.jpeg)

#### ⑦ 「求職情報変更申込完了」画面が表示されます。

![](_page_191_Picture_4.jpeg)

![](_page_191_Picture_5.jpeg)

求職情報の変更申込内容の更新は、システムの処理上、手続きが完了するまで一定の時間がかかる場合があります。

### 7.1.11. 求職状態と有効期間を変更する

求職状態(有効・無効)と求職登録の有効期間(日付)を確認できます。 また、求職状態(有効・無効)を切り替えることもできます。

- (1) 求職状態と有効期間を確認する
- (2) 求職状態を有効から無効に切り替える
- (3) 求職状態を無効から有効に切り替える

#### **Rint 求職登録の有効期間と求職者マイページについて・・・**

・求職登録の有効期間は、原則として、ハローワークで求職申込み手続きを行った日の属する月の翌々月末です。

・有効期間が過ぎて、求職状態が「無効」になった場合、求職者マイページの一部機能が利用できません。 利用できない機能の詳細については、『9.3.利用不可となる場合など』を参照してください。 求職活動を継続したい場合は、「各種設定」画面で求職状態を無効から有効に切り替えてください。

#### (1) 求職状態と有効期間を確認する

求職状態(有効・無効)と求職登録の有効期間(日付)を確認できます。

#### ■操作手順

- ① 「求職者情報・設定」画面の「各種設定」タブをクリックします。
- ② 「各種設定」画面が表示されます。

「求職状態」で求職状態(有効・無効)と求職登録の有効期間を確認してください。

#### ■操作手順(詳細)

① 「求職者情報・設定」画面の「各種設定」タブをクリックします。

![](_page_192_Picture_104.jpeg)

② 「各種設定」画面が表示されます。

「求職状態」で求職状態(有効・無効)と求職登録の有効期間を確認してください。

![](_page_193_Picture_24.jpeg)

#### (2) 求職状態を有効から無効に切り替える

求職状態を有効から無効に切り替えることができます。

#### **求職状態の有効から無効への切り替えについて**

「オンライン自主応募」「オンラインハローワークル「スローワークの窓口紹介」中の求人がある場合、求職状態を無効に 切り替えることはできません。

#### ■操作手順

- ① 「求職者情報・設定」画面の「各種設定」タブをクリックします。
- ② 「各種設定」画面が表示されます。 求職無効ボタンをクリックします。
- ③ 「求職無効切替」画面が表示されます。 求職状態を無効にしたい場合は、「求職無効とする理由」を選択し、完了ボタンをクリックします。
- ④ 「求職無効/有効切替完了」画面が表示されます。

#### ■操作手順(詳細)

① 「求職者情報・設定」画面の「各種設定」タブをクリックします。

![](_page_194_Picture_78.jpeg)

② 「各種設定」画面が表示されます。 **求職無効**ボタンをクリックします。

![](_page_195_Picture_34.jpeg)

③ 「求職無効切替」画面が表示されます。 求職状態を無効にしたい場合は、「求職無効とする理由」を選択し、<mark>完了</mark>ボタンをクリックします。

![](_page_195_Picture_35.jpeg)

![](_page_196_Picture_1.jpeg)

#### ④ 「求職無効/有効切替完了」画面が表示されます。

![](_page_196_Picture_37.jpeg)

#### 水職状態の切替内容の更新について

求職状態の切替内容の更新は、システムの処理上、手続きが完了するまで一定の時間がかかる場合があります。

#### (3) 求職状態を無効から有効に切り替える

求職状態を無効から有効に切り替えることができます。

#### **求職状態の無効から有効への切り替えについて**

求職状態を有効に切り替えることができるのは求職状態が無効後になってから 1 年以内になります。無効後1年を過ぎて 有効に切り替えを行いたい場合は、最寄りのハローワークまでご連絡ください。

#### ■操作手順

- ① 「求職者情報・設定」画面の「各種設定」タブをクリックします。
- ② 「各種設定」画面が表示されます。 求職有効ボタンをクリックします。
- ③ 「求職有効切替」画面が表示されます。 求職状態を有効にしたい場合は、完了ボタンをクリックします。
- ④ 「求職無効/有効切替完了」画面が表示されます。

#### ■操作手順(詳細)

① 「求職者情報・設定」画面の「各種設定」タブをクリックします。

![](_page_197_Picture_12.jpeg)

② 「各種設定」画面が表示されます。 求職有効ボタンをクリックします。

![](_page_198_Picture_38.jpeg)

③ 「求職有効切替」画面が表示されます。 求職状態を有効にしたい場合は、完了ボタンをクリックします。

![](_page_198_Picture_39.jpeg)

#### ④ 「求職無効/有効切替完了」画面が表示されます。

![](_page_198_Picture_40.jpeg)

![](_page_199_Picture_1.jpeg)

#### **求職状態の切替内容の更新について**

求職状態の切替内容の更新は、システムの処理上、手続きが完了するまで一定の時間がかかる場合があります。

### 7.1.12. ハローワーク受付票を表示する

ハローワークから交付されているハローワーク受付票(PDF)を表示できます。 ハローワーク受付票で求職番号などを確認できます。

#### ■操作手順

- 1)「求職者情報・設定」画面のハローワーク受付票を表示ボタンをクリックします。
- ② 「ハローワーク受付票」が表示されます。

#### ■操作手順(詳細)

1) 「求職者情報・設定」画面のハローワーク受付票を表示ボタンをクリックします。

![](_page_199_Picture_62.jpeg)

② 「ハローワーク受付票」が表示されます。

![](_page_200_Picture_2.jpeg)

## 7.1.13. ジョブ・カードをエクスポートする

マイページに登録している求職情報をジョブ・カード形式のファイルにエクスポートできます。

エクスポートしたジョブ・カード形式のファイルを活用して、キャリア・プランニングの相談を受けたり、他の民間サイ トで利用することもできます。

#### **ジョブ・カードのエクスポートについて**

ジョブ・カードのエクスポート機能は現在改修中のため、一時的にご利用いただけません。 利用再開の際にはお知らせいたします。

#### **Point** ジョブ・カードについて詳しく知りたい場合は・・・

・ジョブ・カードの活用については、お近くの都道府県労働局にお問い合わせください。 ・以下のページからも参照できます。 『ジョブ・カード制度総合サイト(http://jobcard.mhlw.go.jp)』

#### ■操作手順

- ① 「求職者情報・設定」画面のジョブ・カードのエクスポートボタンをクリックします。
- ② 「ジョブ・カードのエクスポート」画面が表示されます。 エクスポートしたい様式を選択し、エクスポートボタンをクリックします。
- ③ XML ファイル形式になったジョブ・カードがダウンロードされます。

#### ■操作手順(詳細)

① 「求職者情報・設定」画面のジョブ・カードのエクスポートボタンをクリックします。

![](_page_201_Picture_93.jpeg)

② 「ジョブ・カードのエクスポート」画面が表示されます。 エクスポートしたい様式を選択し、エフスポートボタンをクリックします。

![](_page_202_Picture_30.jpeg)

③ XML ファイル形式になったジョブ・カードがダウンロードされます。

## **8.1 アカウント情報を設定する を修正する**

求職者マイページの「求職者情報・設定」画面にある「各種設定」画面では、アカウント情報を確認・変更でき ます。

#### ■操作手順

**8章**

- グローバルメニューの「求職者情報・設定」をクリックします。
- 「求職者情報・設定」画面が表示されます。 「各種設定」タブをクリックします。
- 「各種設定」画面が表示されます。

<sub>)<del>ニ</del> アカウント情報</sub>

#### ■操作手順(詳細)

① グローバルメニューの「求職者情報・設定」をクリックします。

![](_page_203_Picture_99.jpeg)

② 「求職者情報・設定」画面が表示されます。 「各種設定」タブをクリックします。

![](_page_203_Picture_10.jpeg)

③ 「各種設定」タブが表示されます。

 $\overline{\phantom{a}}$ 

![](_page_204_Picture_26.jpeg)

<u>(トマップ | サイトボリシー | プライバシーポリシー | 利用規約 | よくあるご質問 | お問い合わせ先</u><br>-<br>All rights reserved, Copyright (C) Employment Security Bureau,Ministry of Health, Labour and Welfare

## 8.1.1. アカウント情報を編集する

設定済みのアカウント情報を編集・変更します。

#### ■操作手順

- 「各種設定」画面の「ログインアカウント」項目にあるアカウントを編集ボタンをクリックします。
- 「ログインアカウント編集」画面が表示されます。 「現在のパスワード」、「新しい ID(メールアドレス)」、「新しいパスワード」を入力し、次へ進むボタン をクリックします。
- 「ログインアカウント編集確認」画面が表示されます。 アカウント情報を更新したい場合は、完了ボタンをクリックします。
- (4) アカウント情報が更新されます。

#### ■操作手順(詳細)

① 「各種設定」画面の「ログインアカウント」項目にあるアカウントを編集ボタンをクリックします。

![](_page_205_Picture_65.jpeg)

② 「ログインアカウント編集」画面が表示されます。

「現在のパスワード」、「新しい ID(メールアドレス)」、「新しいパスワード」を入力し、次へ進む<mark>ボタンをク</mark> リックします。

※「現在のパスワード」は必須入力項目です。

![](_page_206_Picture_32.jpeg)

③ 「ログインアカウント編集確認」画面が表示されます。 アカウント情報を更新したい場合は、完了ボタンをクリックします。

![](_page_207_Picture_35.jpeg)

④ アカウント情報が更新されます。

![](_page_207_Picture_4.jpeg)

・変更前と変更後のメールアドレス宛てに、アカウント情報の更新通知が届きます。

## **9.1 マイページについてのお知らせ**

、<sub>一二</sub> ご利用にあたっ

**ての留意事項**

**9章**

ハローワークインターネットサービスから、アカウントとして登録したメールアドレス宛に自動送信されるメールについ て説明します。

![](_page_208_Picture_173.jpeg)

9.2. マイページを退会する場合 **9.2 マイページを退会する場合**

求職者マイページを退会する方法を説明します。マイページから退会すると、マイページにログインできなくなりま す。

## **退会の手続きを行わない場合**

9.ご利用にあたっての留意事項 9.2.マイページを退会する場合

退会の手続きを行わない場合でも、求職者マイページのアカウントは、求職状態が「無効」になってから5年経過すると、 自動的に削除されます。退会後には求職者マイページにログインすることはできません。

#### ■操作手順

- ① グローバルメニューの「求職者情報・設定」をクリックします。
- ② 「求職者情報・設定」画面が表示されます。 「各種設定」タブをクリックします。
- ③ 「各種設定」画面が表示されます。 マイページを退会ボタンを入力します。
- ④ 「求職者マイページ退会確認」画面が表示されます。 完了ボタンをクリックします。
- ⑤ 「求職者マイページ退会完了」画面が表示されます。

#### ■操作手順(詳細)

① グローバルメニューの「求職者情報・設定」をクリックします。

![](_page_209_Picture_94.jpeg)

② 「求職者情報・設定」画面が表示されます。 「各種設定」タブをクリックします。

![](_page_210_Picture_36.jpeg)

③ 「各種設定」画面が表示されます。 マイページを退会ボタンをクリックします。

![](_page_210_Picture_37.jpeg)

④ 「マイページ退会確認」画面が表示されます。 完了ボタンをクリックします。

![](_page_211_Picture_2.jpeg)

⑤ 「求職者マイページ退会完了」画面が表示されます。

![](_page_211_Picture_32.jpeg)

![](_page_212_Picture_1.jpeg)

(2) マイページ退会後 31 日以上経過している方でハローワークの窓口を利用している方 最寄りのハローワークにご連絡の上、マイページ開設手続きを行うことにより利用を再開できます。

9.3. 利用不可となる場合など **9.3 利用不可となる場合など**

マイページを開設できない方、求職登録が無効となった場合に利用できない機能、一部機能の利用が制限さ れる場合、マイページの利用が不可となる場合について、以下で説明します。

#### (1) マイページを開設できない方

9.ご利用にあたっての留意事項 9.3.利用不可となる場合など

以下のいずれかに該当する場合、求職者マイページの開設はできません。

- 15 歳以下の方
- 中学・高校在学中 (夜間・定時制の生徒を除く) の方

#### (2) 求職登録が無効となった場合に利用できない機能

求職登録が無効となっている場合は、マイページの機能のうち次の機能はご利用いただけません。

- 求職者情報設定(求職情報の編集) (7 章)
- 求人検索(4 章)
- 求職活動状況 (メッセージ送信) (5章)
- メッセージ管理 (メッセージ送信) (6 章)

#### (3) 一部機能の利用が制限される場合

オンライン自主応募に係る面接不参加(求人者に応募辞退の連絡を行わずに面接に参加しなかったもの として、求人者から報告があった場合)の回数が3か月間で上限を超えた場合は、マイページの機能のうち次 の機能はご利用いただけません。

利用制限を解除するためにはハローワークに来所する必要があります。

- 求職者情報設定 (求職情報の編集) (7章)
- 求人検索 (オンライン自主応募、オンラインハローワーク紹介対象求人の応募) (4章)

#### (4) マイページの利用が不可となる場合

マイページ利用規約に基づき、ハローワークにおける職業紹介業務の運営を著しく妨げる行為を行った利用 者及び利用規約に違反する利用者に対しては、ハローワークは求職者マイページの利用を不可とすることがあ ります。詳細は、マイページ利用規約をご覧ください。

#### 10.1.Fax: 10.1.Fax: 10.1.Fax: 10.1.Fax: 10.1.Fax: 10.1.Fax: 10.1.Fax: 10.1.Fax: 10.1.Fax: 10.1.Fax: 10.1.Fax: 1 **10 章 困ったときは…**

# **10.1 FAQ**

求職者マイページのご利用に関して、よくあるご質問と回答を用意してあります。 お問い合わせの前にご確認ください。

#### ■操作手順

- ① 求職者マイページのフッターエリアにある「よくあるご質問」をクリックしてください。
- ② 別ウィンドウに「よくあるご質問」の画面が表示されます。

#### ■操作手順(詳細)

① 求職者マイページのフッターエリアにある「よくあるご質問」をクリックしてください。

![](_page_214_Picture_8.jpeg)

② 別ウィンドウに「よくあるご質問」の画面が表示されます。

10.困ったときは… 10.2.問い合わせ先 **10.2 問い合わせ先**

ハローワークインターネットサービスでの求人情報の検索方法、マイページ操作方法に関するお問い合わせは、 以下の連絡先でお受けしております。

【電話によるお問い合わせ先】 電話番号:0570-077450 受付日時:月曜~金曜 9:30~18:00(年末年始、祝日除く) ※ナビダイヤルのため、通話料がかかります ※お客様がご利用の電話回線によっては、接続できない場合があります 【メールによるお問い合わせ先】 E-mail: helpdesk@hd.hellowork.mhlw.go.jp
## 変更履歴

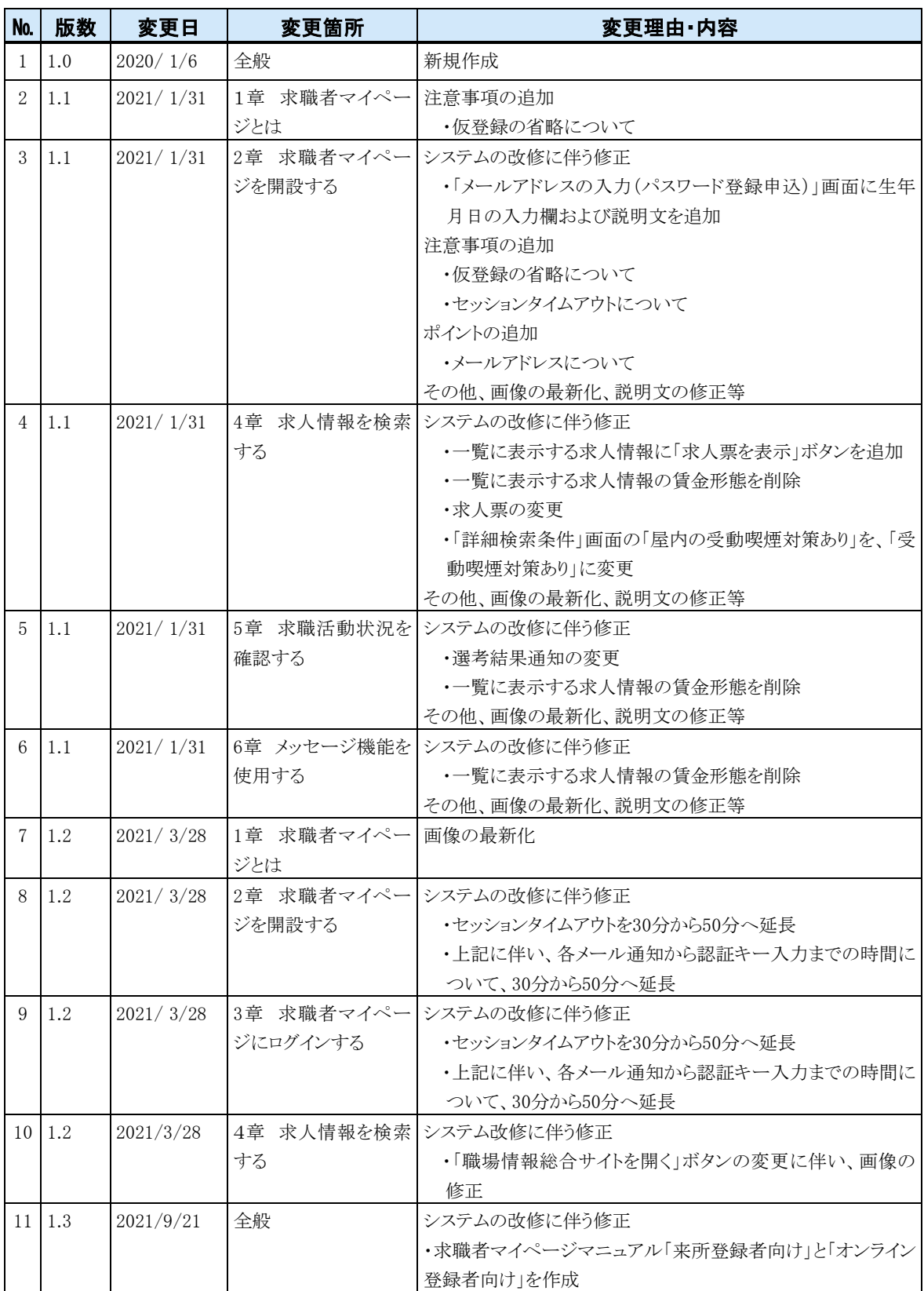

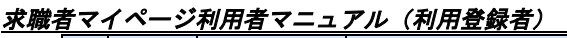

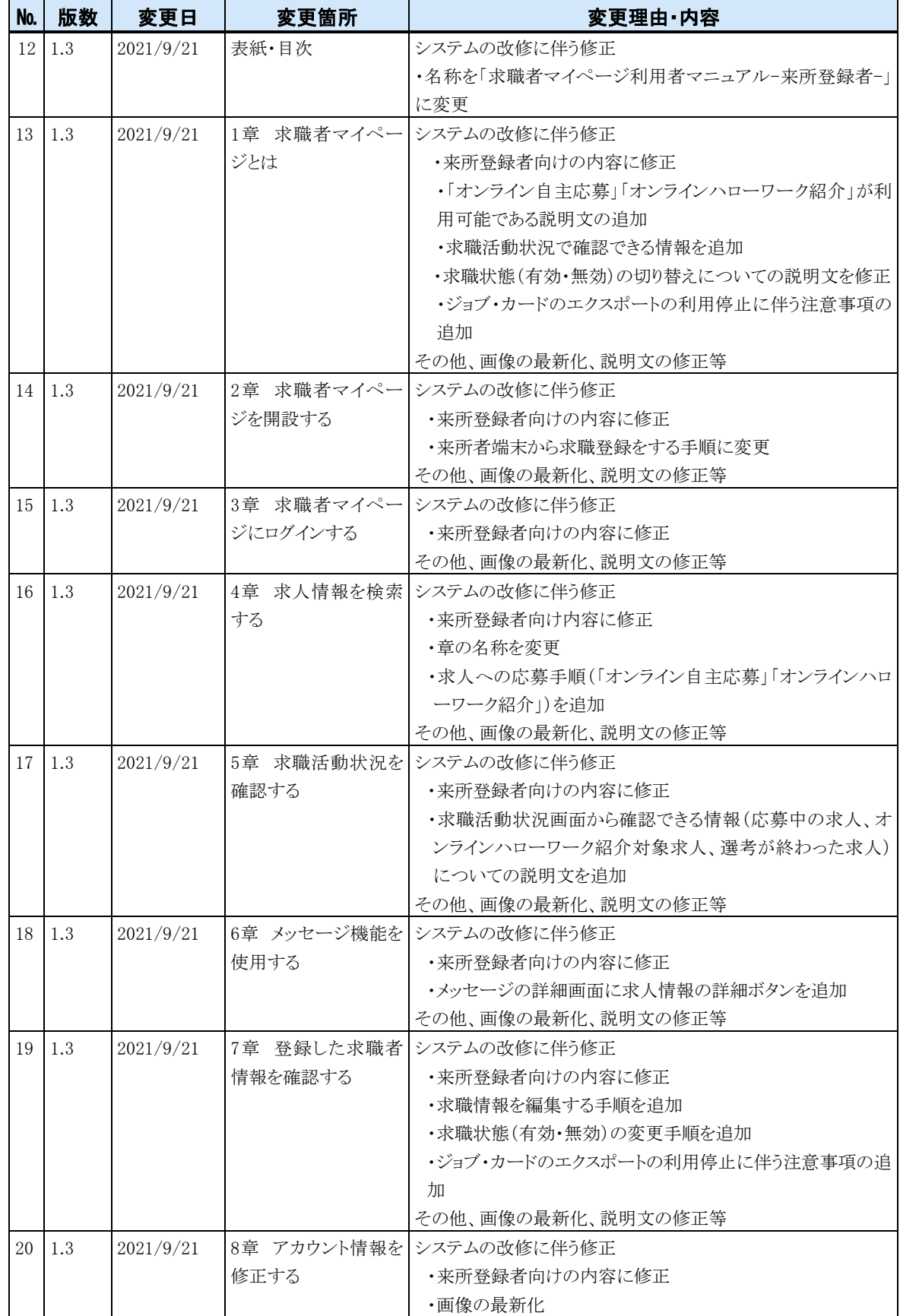

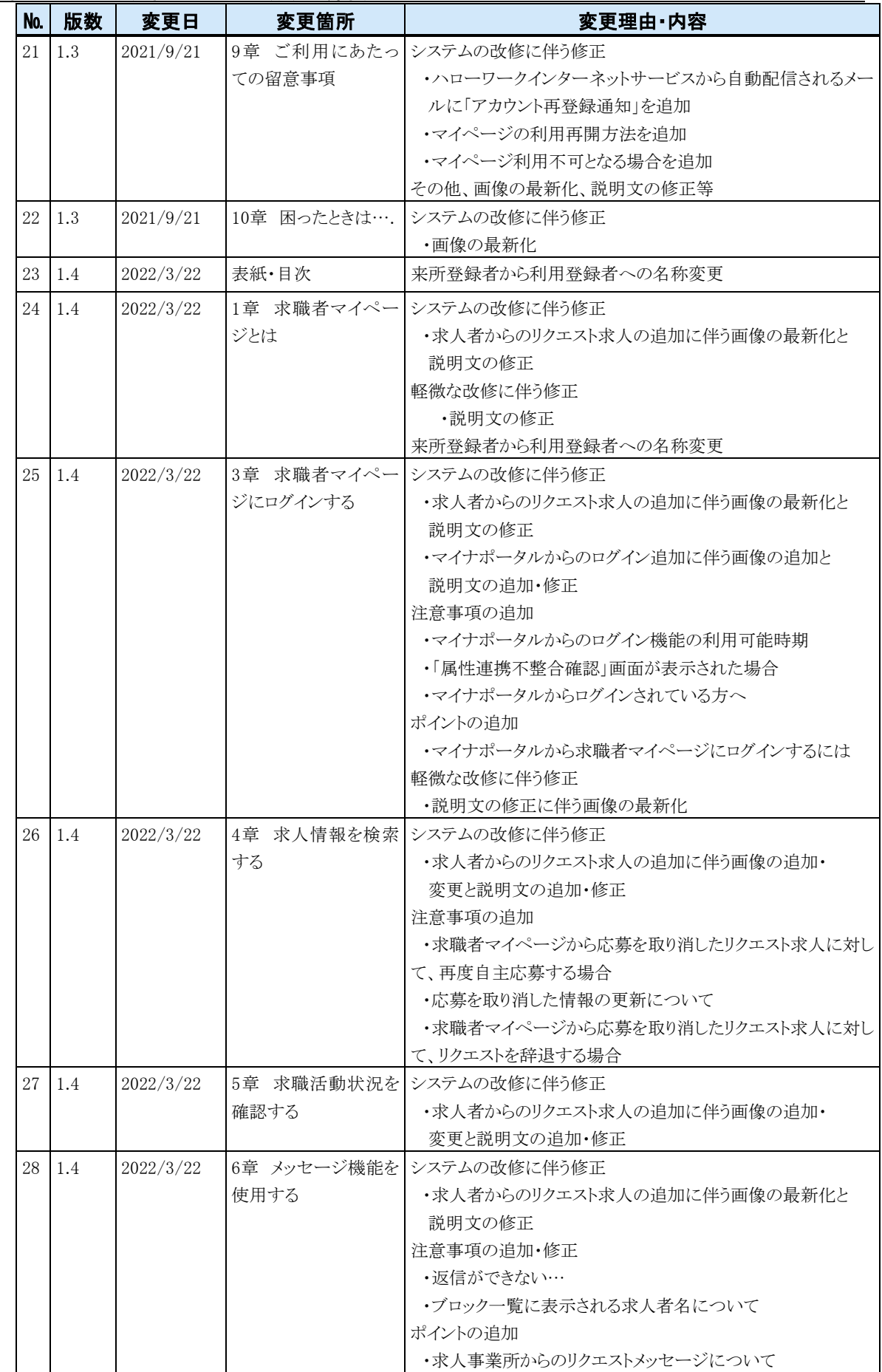

## 求職者マイページ利用者マニュアル(利用登録者)

## 求職者マイページ利用者マニュアル(利用登録者)

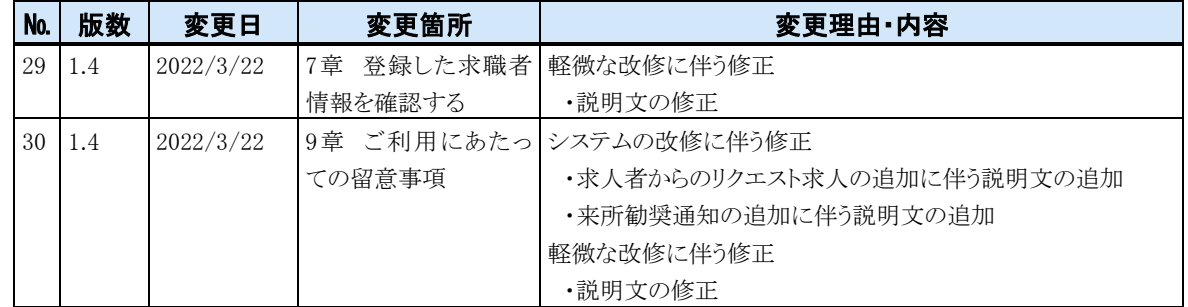